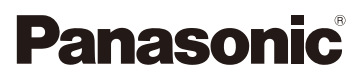

# Bedienungsanleitung für erweiterte Funktionen Digital-Kamera Model Nr. DMC-GX80

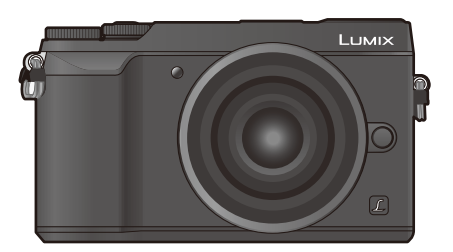

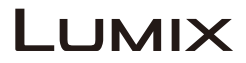

Bitte lesen Sie diese Anleitung vor der Inbetriebnahme dieses Produkts aufmerksam durch, und bewahren Sie dieses Handbuch für spätere Bezugnahme griffbereit auf.

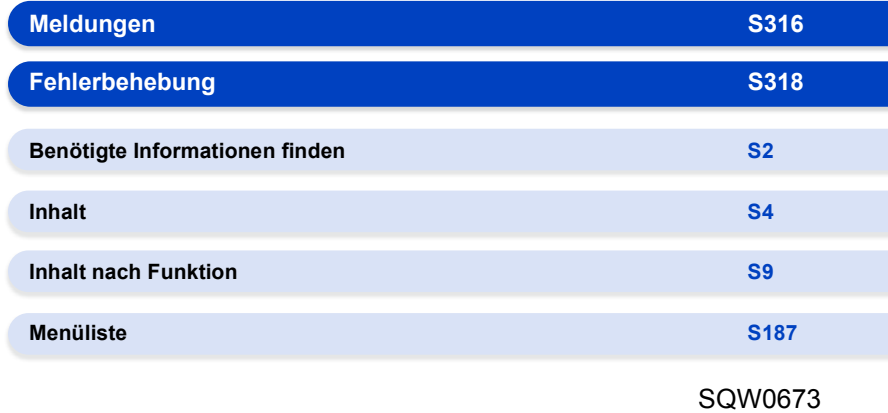

F0416CT0

# <span id="page-1-1"></span><span id="page-1-0"></span>**Benötigte Informationen finden**

G

**re**⊷

 $\mathbf{T}^+$ 

In dieser "Bedienungsanleitung für erweiterte Funktionen" finden Sie die benötigten Informationen auf den folgenden Seiten.

Durch Klicken auf eine Seitennummer können Sie auf die verlinkte Seite springen und die Informationen schnell finden.

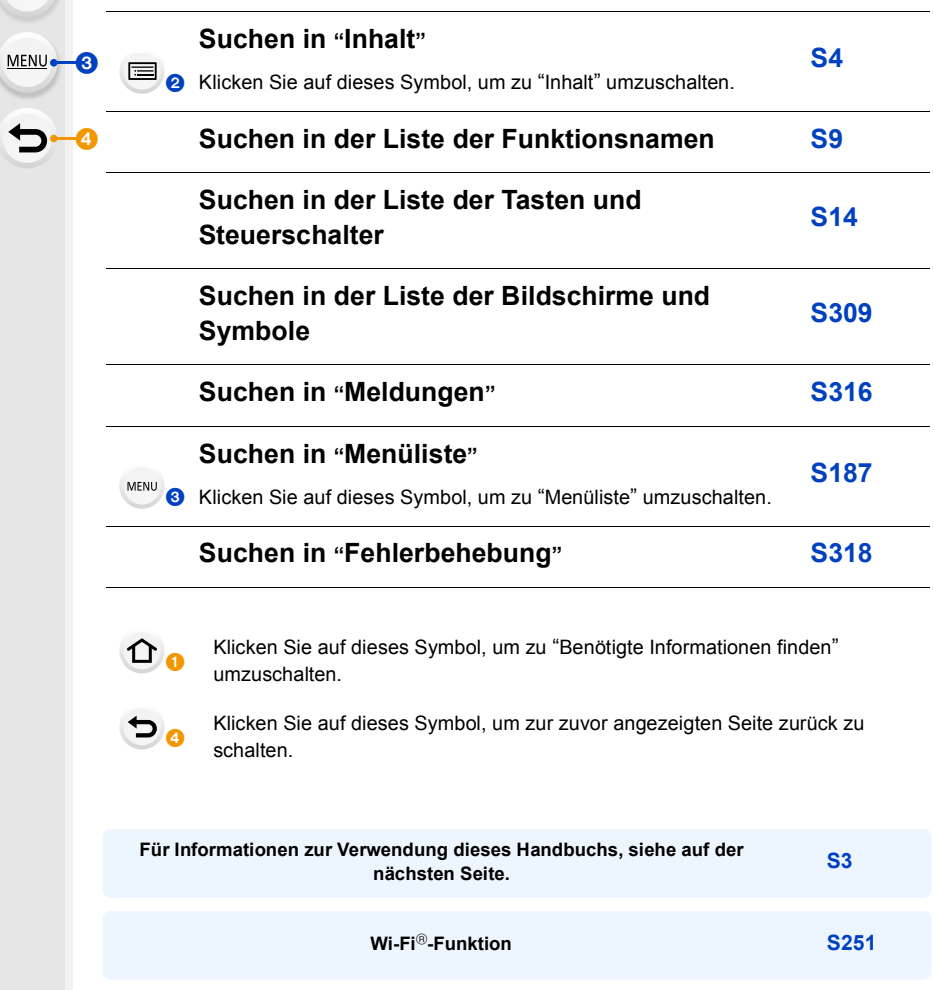

## <span id="page-2-0"></span>**Gebrauch des Handbuchs**

### **Anzeige des verwendbaren Modus**

### Anwendbare Modi: **fArt**  $\mathbb{E}[\mathbb{E}[\mathbb{E}][\mathbb{E}][\math$

Die Symbole zeigen die für eine Funktion verfügbaren Modi.

- Schwarze Symbole: Verwendbare Modi
- Graue Symbole: Nicht verfügbare Modi

[  $|C|$  ] gibt an, dass die verfügbaren Funktionen je nach registriertem Aufnahmemodus variieren.

### ∫ **Symbole im Text**

- : Zeigt an, dass das Menü durch Drücken der Taste [MENU/SET] eingerichtet werden kann. MENU
- : Zeigt an, dass die Einstellung Wi-Fi durch Betätigen der Taste [Wi-Fi] vorgenommen werden kann. Wi-Fi<sup>1</sup>
	- : Tipps für einen geschickten Gebrauch und Hinweise zum Aufnehmen.
- **3**: Bedingungen, unter denen eine bestimmte Funktion nicht verwendet werden kann.

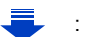

- : Fortsetzung auf der nächsten Seite.
- Klicken Sie auf einen Link im Text, um zur entsprechenden Seite zu wechseln.

In dieser Gebrauchsanweisung werden die Schritte zum Einrichten einer Menüoption wie folgt beschrieben.

Beispiel: Im [Rec] Menü ändern Sie [Qualität] von [ $\pm$ ] auf [ $\pm$ ]

> **[Rec]** > **[Qualität]** > **[**›**]** MENU

• Die Beschreibung in dieser Bedienungsanleitung basiert auf dem Wechselobjektiv (H-FS12032).

## <span id="page-3-0"></span>**Inhalt**

 $\Omega$ 

目

**MENU** 

 $\blacktriangleright$ 

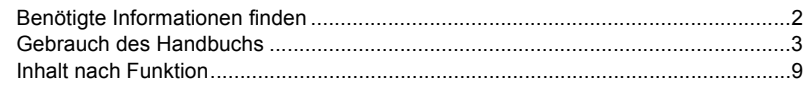

## **[1. Vor dem ersten Fotografieren](#page-11-0)**

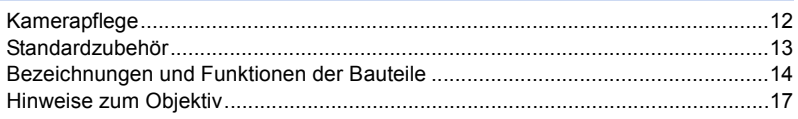

## **[2. Inbetriebnahme/Basisbetrieb](#page-17-0)**

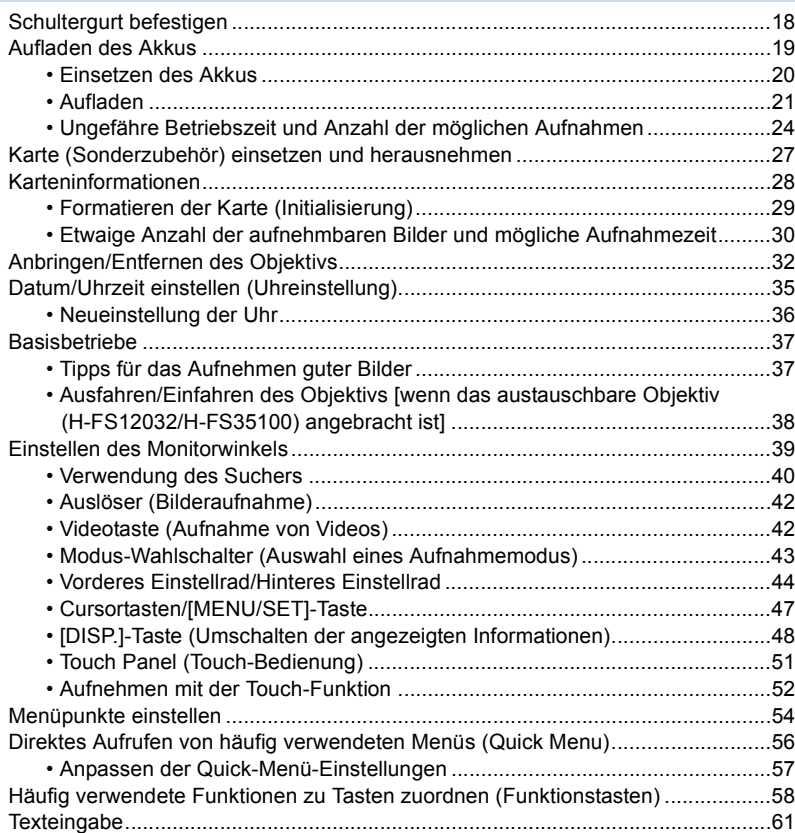

### **[3. Aufnahmemodi](#page-61-0)**

1<br>国

**MENU** 

 $\overline{U}$ 

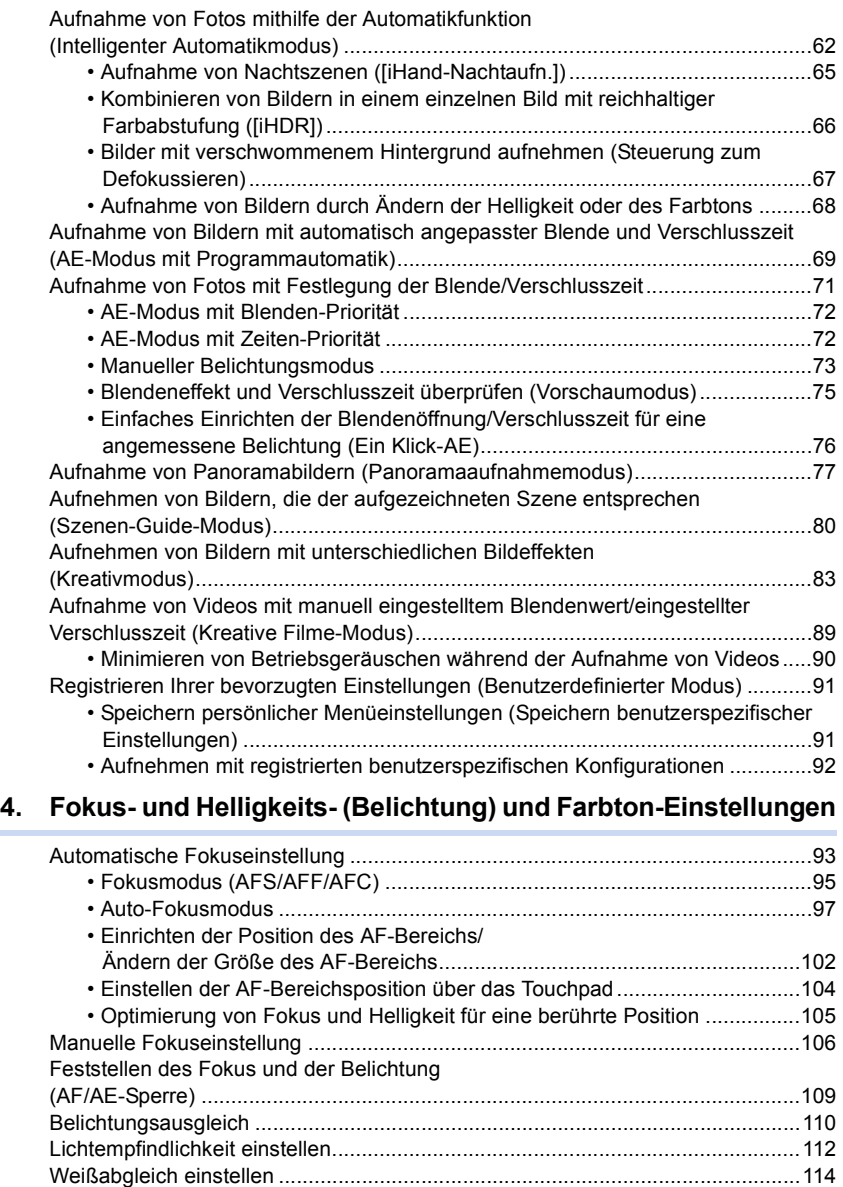

## **[5. 4K-Foto- und Antrieb-Einstellungen](#page-117-0)**

1<br>国

**MENU** 

 $\blacktriangleright$ 

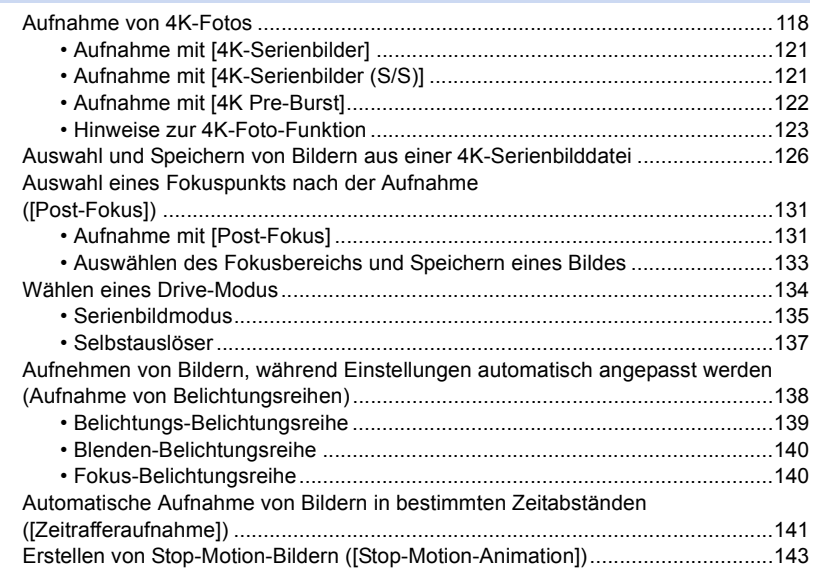

## **[6. Stabilisator, Zoom und Blitz](#page-145-0)**

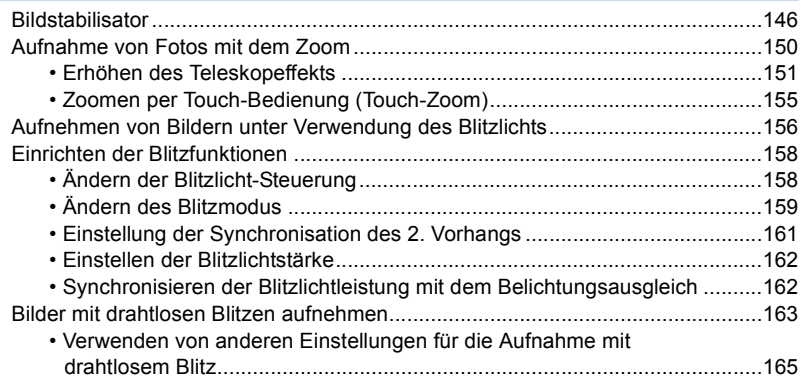

## **[7. Aufnahme von Videos](#page-165-0)**

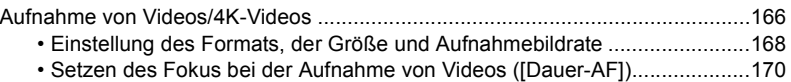

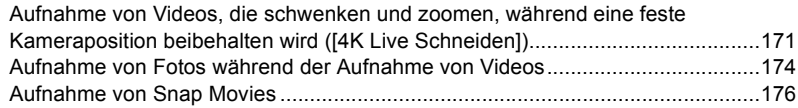

## **[8. Bilder wiedergeben und bearbeiten](#page-178-0)**

△

 $\equiv$ 

**MENU** 

 $\blacktriangleright$ 

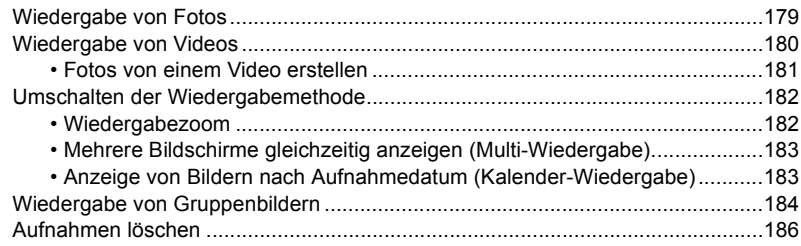

## **[9. Verwenden von Menüfunktionen](#page-186-1)**

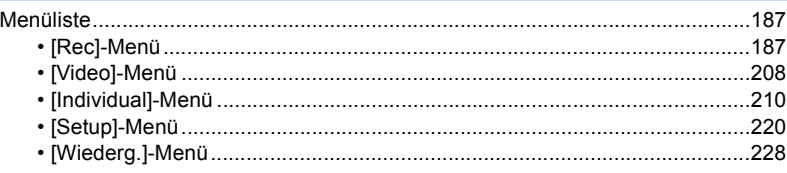

## **[10. Verwendung der Wi-Fi-Funktion](#page-250-1)**

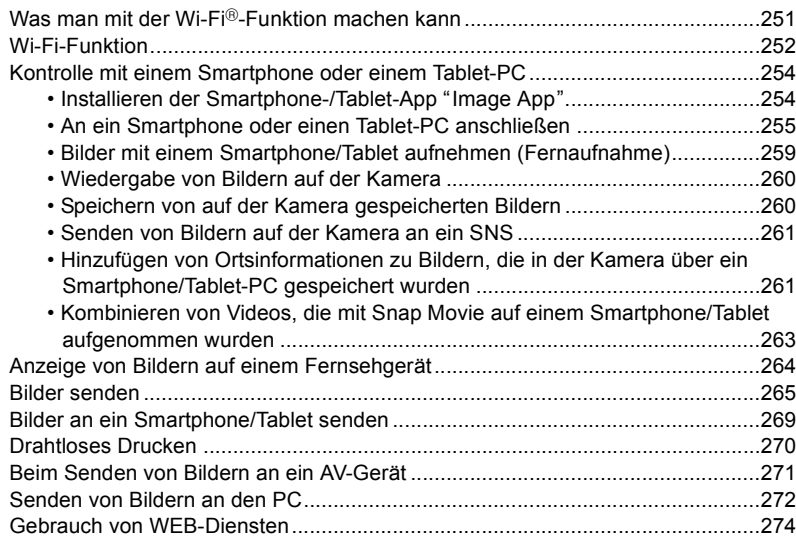

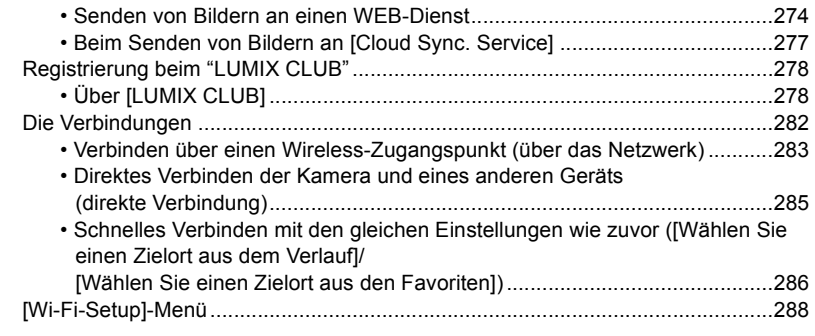

## **[11. An andere Geräte anschließen](#page-289-0)**

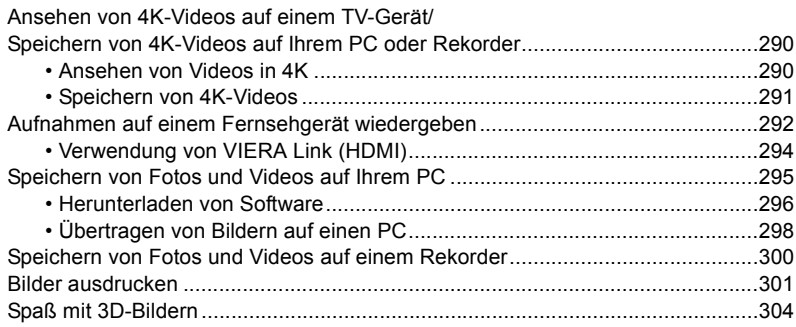

## **[12. Sonstiges](#page-306-0)**

1<br>国

**MENU** 

 $\blacktriangleright$ 

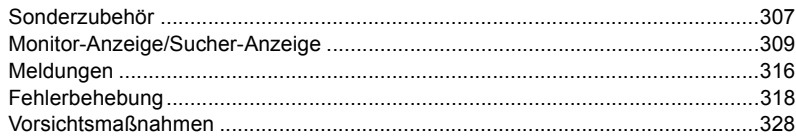

## <span id="page-8-1"></span><span id="page-8-0"></span>**Inhalt nach Funktion**

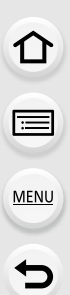

# **Aufnahme**

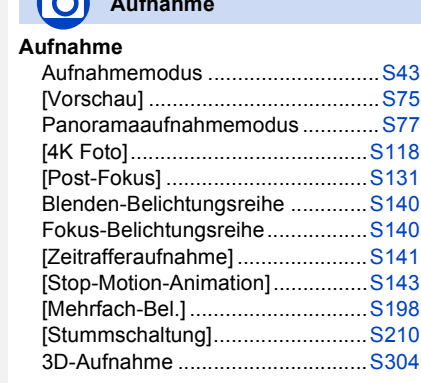

### **Fokus(AF/MF)**

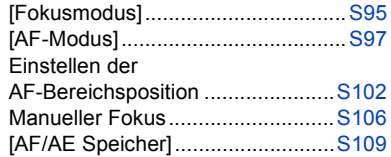

### **Antrieb**

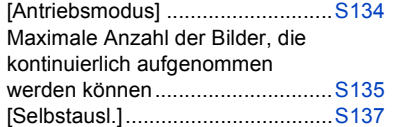

### **Bildqualität und Farbton**

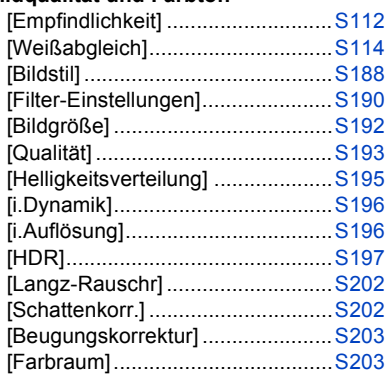

### **Belichtung**

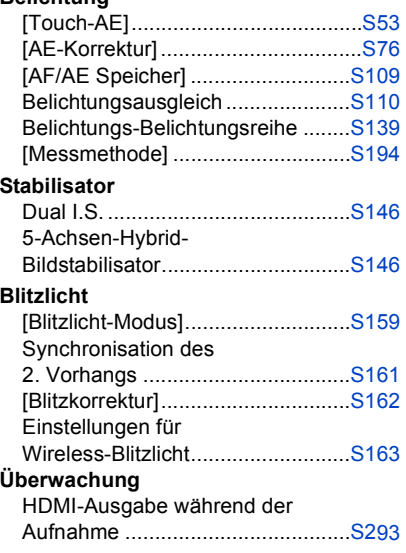

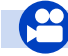

### **Video**

#### **Video**

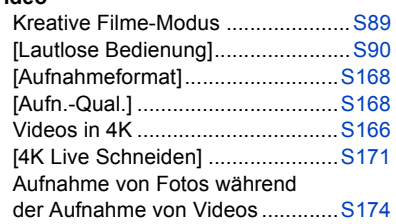

### [Snap Movie].................................[.S176](#page-175-0) **Ton** [Mik-Pegel änd].............................[.S208](#page-207-1) [Windgeräuschunterdr.] ................[.S209](#page-208-0)

### **Bildschirmeinstellungen**

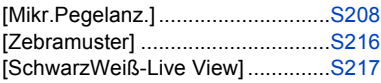

### **Setup/Benutzer**

### **Grundeinstellungen**

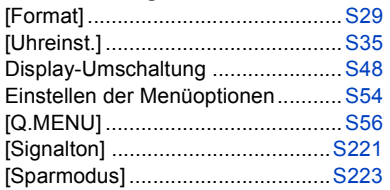

### **Wiedergeben**

### **Wiedergeben**

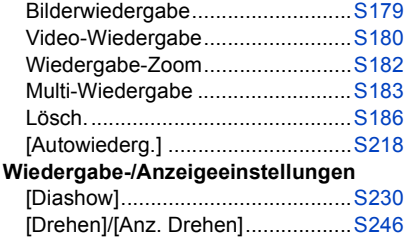

### [Reset] (Initialisierung) ..................[.S226](#page-225-0) [Sensorreinig]................................[.S227](#page-226-0)

### **Personalisierung**

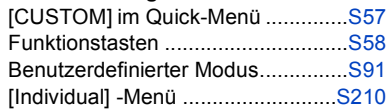

### **Editieren**

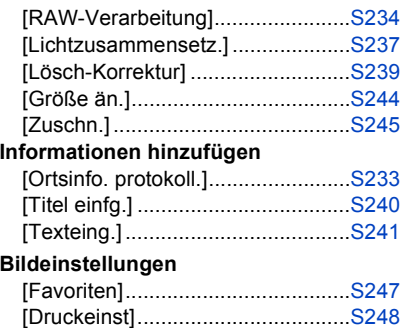

[Schutz].........................................[.S249](#page-248-0)

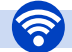

## **Wi-Fi**

#### **Verbinden**

1<br>国

**MENU** 

 $\blacktriangleright$ 

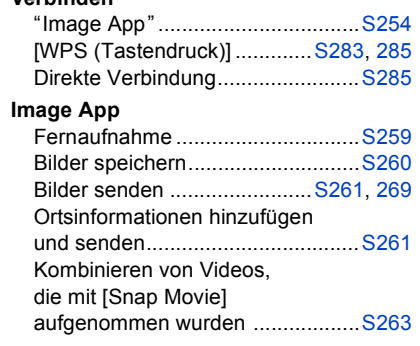

### **In Kombination mit anderen Geräten**

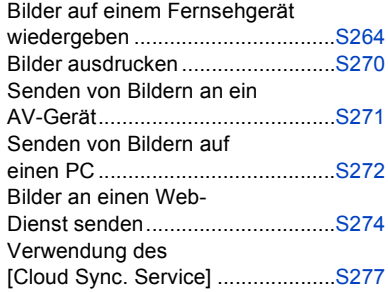

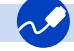

### **Verbindungen mit anderen Geräten**

### **PC**

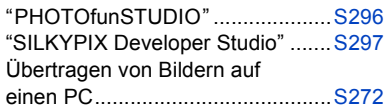

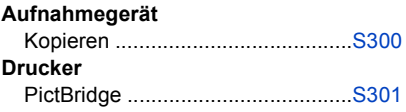

### **TV**

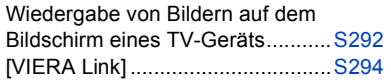

**MENU** 

## *1.* **Vor dem ersten Fotografieren**

## <span id="page-11-1"></span><span id="page-11-0"></span>**Kamerapflege**

### **Keinen starken Erschütterungen, Stößen oder Druck aussetzen.**

- Das Objektiv, der Monitor oder das äußere Gehäuse werden unter Umständen beschädigt, wenn das Gerät unter folgenden Bedingungen verwendet wird.
- Außerdem kann es in folgenden Fällen zu Fehlfunktionen kommen oder das Bild kann nicht aufgezeichnet werden:
- Fallen oder Stoßen der Kamera.
- Starkes Drücken auf das Objektiv oder den Monitor.

### **Diese Kamera ist nicht staub-/tropf-/wasserdicht. Vermeiden Sie den Gebrauch der Kamera an Orten mit starkem Aufkommen von Staub, Wasser, Sand, usw.**

- Flüssigkeiten, Sand oder andere Fremdstoffe können in die Freiräume um das Objektiv, die Tasten usw. eindringen. Gehen Sie besonders vorsichtig vor, da es dadurch nicht nur zu Funktionsstörungen kommen kann, sondern die Kamera auch irreparabel beschädigt werden kann.
	- Sehr sandige oder staubige Orte.
- Orte, an denen das Gerät mit Feuchtigkeit in Kontakt kommen kann, wie beispielsweise bei Regenwetter oder am Strand.

Wenn Sand, Staub oder Flüssigkeiten wie Wassertropfen am Monitor haften, wischen Sie den Monitor mit einem trockenen, weichen Tuch ab.

– Andernfalls kann der Monitor fehlerhaft auf Touch-Bedienvorgänge reagieren.

### **Fassen Sie niemals in den Objektivanschluss der Digitalkamera. Da der Sensor ein Präzisionsgerät ist, kann dies zu Funktionsstörungen oder Schäden führen.**

**Wenn die Kamera in ausgeschaltetem Zustand geschüttelt wird, bewegen sich möglicherweise die Sensoren, oder es ist ein Rasseln zu hören. Das Geräusch wird vom integrierten Bildstabilisator verursacht und stellt keine Fehlfunktion dar.**

### ∫ **Zu Kondensation (Bei Beschlagen der Linse, des Suchers oder des Monitors)**

- Kondensation tritt ein, wenn sich die Umgebungstemperatur oder -feuchtigkeit ändert. Kondensation sollte möglichst vermieden werden, da sie zur Verunreinigung der Linse, des Suchers und Monitors, zur Schimmelbildung und zur Fehlfunktion der Kamera führen kann.
- Falls sich Kondenswasser bildet, schalten Sie die Kamera für ca. 2 Stunden aus. Der Beschlag wird von alleine verschwinden, wenn sich die Kameratemperatur an die Außentemperatur annähert.

## <span id="page-12-0"></span>**Standardzubehör**

**Kontrollieren Sie vor dem Gebrauch der Kamera, dass alle Zubehörteile mitgeliefert wurden.**

- Umfang und Design des Zubehörs können sich unterscheiden, je nachdem, in welchem Land bzw. in welcher Region die Kamera erworben wurde.
- Weitere Informationen zum Zubehör finden Sie in "Kurz-Bedienungsanleitung".
- Der Akkupack wird im Text als **Akkupack** oder **Akku** bezeichnet.
- SD-Speicherkarte, SDHC-Speicherkarte und SDXC-Speicherkarte werden im Text allgemein als **Karte** bezeichnet.
- **• Die Speicherkarte ist als Sonderzubehör erhältlich.**

## <span id="page-13-1"></span><span id="page-13-0"></span>**Bezeichnungen und Funktionen der Bauteile**

#### ∫ **Kameragehäuse**

⇧

**MENU** 

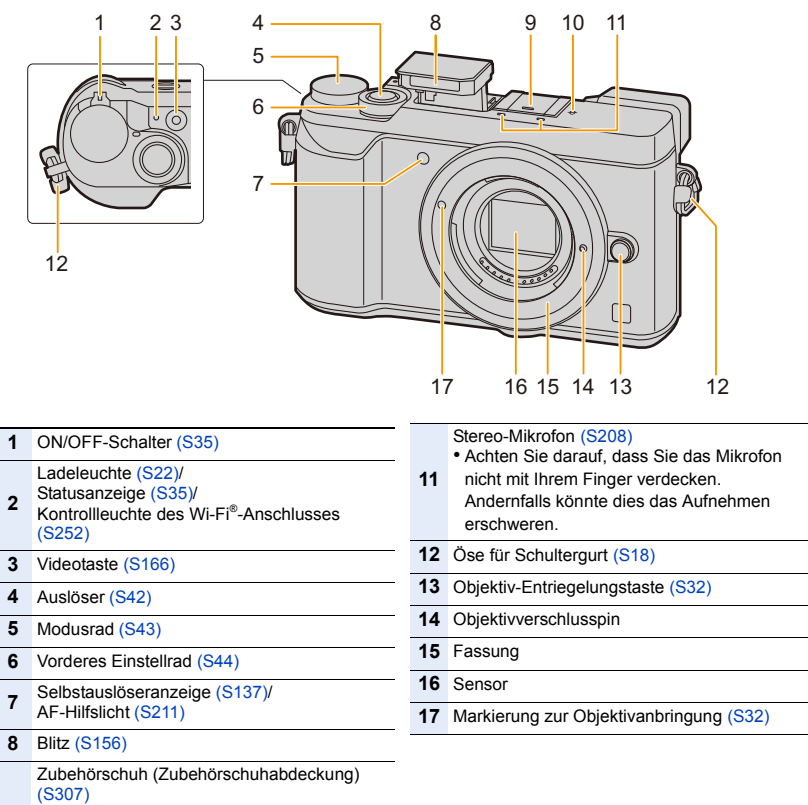

**9** • Bewahren Sie die Zubehörschuhabdeckung außerhalb der Reichweite von Kindern auf, um zu verhindern, dass sie die Abdeckung verschlucken können.

**10** Fokusentfernung-Referenzmarkierun[g \(S108\)](#page-107-0)

**MENU** 

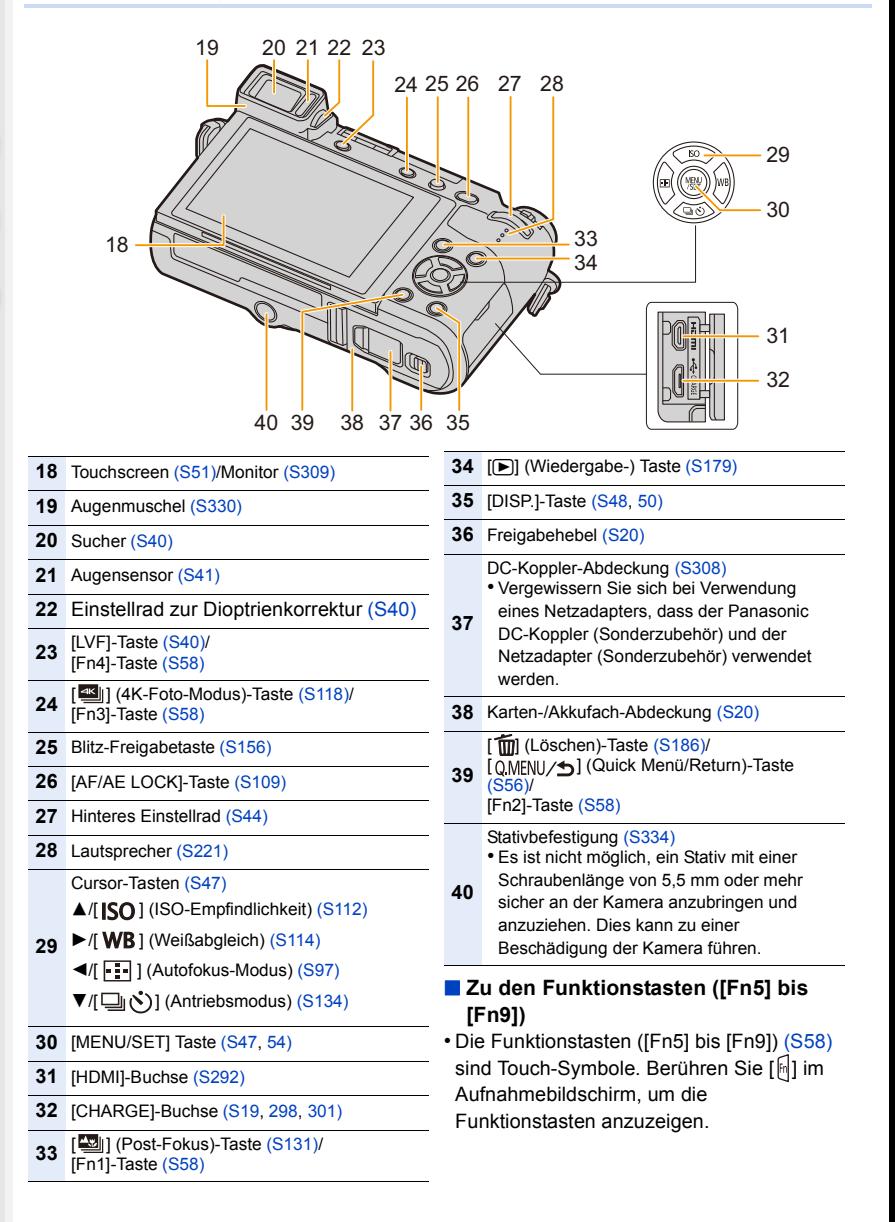

#### 1. Vor dem ersten Fotografieren

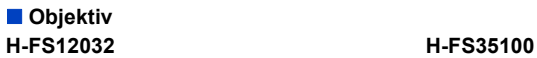

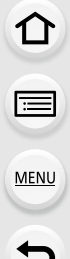

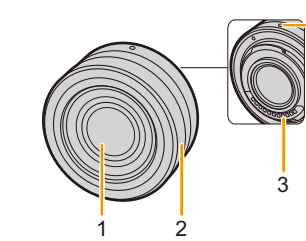

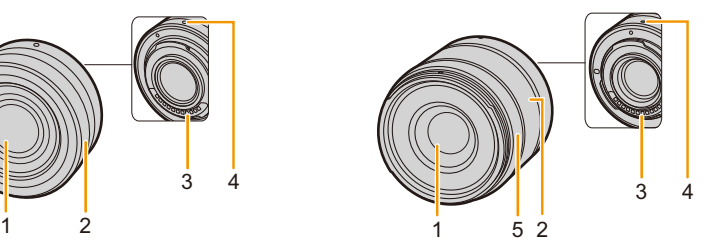

**H-H020A H-FS14140**

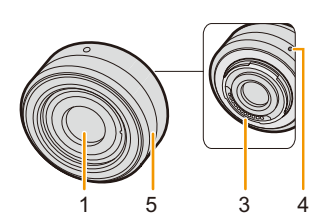

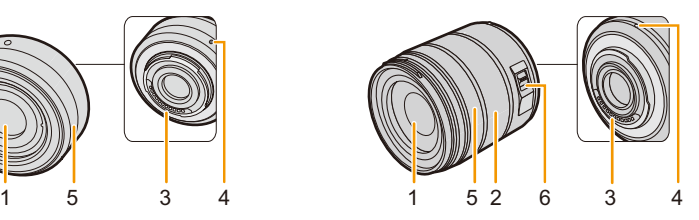

- 1 Linsenoberfläche
- 2 Zoom-Ring [\(S150\)](#page-149-1)
- 3 Kontaktpunkt
- 4 Markierung zur Objektivanbringung [\(S32\)](#page-31-2)
- 5 Fokusrin[g \(S107\)](#page-106-0)
- 6 [O.I.S.] Schalter [\(S146\)](#page-145-1)
- Das austauschbare Objektiv (H-FS12032) hat keinen Fokusring, aber Sie können den manuellen Fokus durch Bedienen der Kamera verwenden. [\(S106\)](#page-105-0)
- Das austauschbare Objektiv (H-H020A) nutzt ein Objektiv-Antriebssystem, um ein kompaktes und helles F1.7 Objektiv zu erkennen. Als Ergebnis kann während des Fokussierens ein Ton oder eine Vibration auftreten. Hierbei handelt es sich nicht um eine Fehlfunktion.
- Wird während der Aufnahme von Videos der Auto-Fokus ausgeführt, werden Betriebsgeräusche aufgenommen. Es wird empfohlen, mit [Dauer-AF] [\(S170\)](#page-169-0) auf [OFF] gestellt aufzunehmen, wenn Sie die Betriebsgeräusche stören. [\(S166\)](#page-165-1) Außerdem kann der Fokusmodus nicht auf [AFC] oder [AFF] eingestellt werden. [\(S95\)](#page-94-0)

## <span id="page-16-0"></span>**Hinweise zum Objektiv**

Mit diesem Gerät können Objektive verwendet werden, die mit den Spezifikationen des Micro Four

Thirds™-Systems für Objektivfassungen (Micro Four Thirds-Fassung) kompatibel sind.

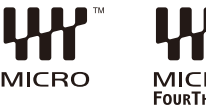

Sie können auch ein Objektiv eines der folgenden

Standards verwenden, indem Sie einen Anschlussadapter anbringen.

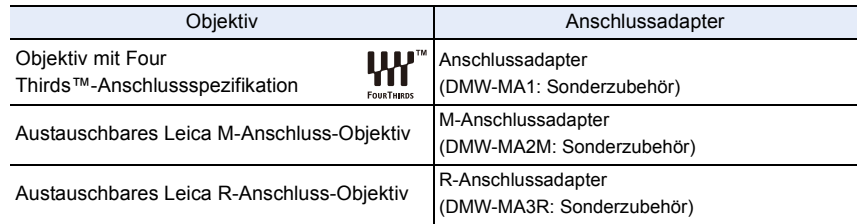

• Stellen Sie bei Verwendung eines Leica-Anschlussadapters [Auslösen o.Obj.[\] \(S219\)](#page-218-0) auf [ON].

### **Das Objektiv und seine Funktionen**

Je nach verwendetem Objektiv können bestimmte Funktionen, wie Auto-Fokus, Bildstabilisator und Zoom-Funktionen deaktiviert sein oder anders funktionieren.

Für Details zum verwendeten Objektiv siehe auf der Internetseite.

Die aktuellen Informationen zu kompatiblen Objektiven finden Sie in Katalogen/auf Webseiten.

### **http://panasonic.jp/support/global/cs/dsc/**

(Diese Website ist nur auf Englisch verfügbar.)

• Die auf dem verwendeten Objektiv angegebene Brennweite entspricht dem Doppelten, wenn sie auf die Kleinbild-Film-Kamera umgerechnet wird.

(d.h. bei Verwendung eines 50 mm-Objektivs gleicht sie einem 100 mm-Objektiv.)

### **Hinweise zur Firmware Ihres austauschbaren Objektivs**

Für eine reibungslose Aufnahme empfehlen wir Ihnen, ein Upgrade des austauschbaren Objektivs auf die neueste Version durchzuführen.

**• Um die neuesten Informationen zur Firmware einzusehen oder die Firmware herunterzuladen, besuchen Sie die unten aufgeführte Support-Seite: http://panasonic.jp/support/global/cs/dsc/**

(Diese Website steht nur auf Englisch zur Verfügung.)

• Um die Firmware-Version des austauschbaren Objektivs zu überprüfen, bringen Sie es am Kameragehäuse an und wählen Sie [Firmware-Anz.] im [Setup]-Menü.

⇑

扈

MENU

## *2.* **Inbetriebnahme/Basisbetrieb**

## <span id="page-17-1"></span><span id="page-17-0"></span>**Schultergurt befestigen**

- **• Die Kamera sollte mit dem Schultergurt gesichert werden, um ein versehentliches Herunterfallen zu verhindern.**
	- **1 Ziehen Sie den Schultergurt durch die Öse am Kameragehäuse.**
		- A: Öse für Schultergurt

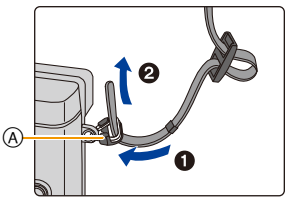

- **2 Ziehen Sie das Ende des Schultergurts in Pfeilrichtung durch den Ring und dann durch den Stopper.**
- **3 Ziehen Sie das Ende des Schultergurts durch die Öffnung auf der anderen Seite des Stoppers.**
- 

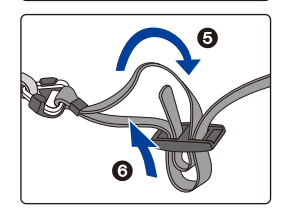

- **4 Ziehen Sie am Schultergurt und stellen Sie sicher, dass sich dieser nicht löst.**
	- Befestigen Sie nach Ausführung der Schritte **1** bis **4** auch die andere Seite des Schultergurts entsprechend.

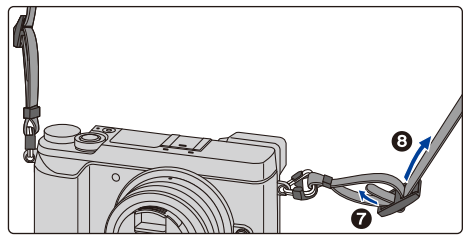

- Legen Sie den Gurt über die Schulter.
- Der Gurt darf nicht um den Hals getragen werden. Es könnte sonst zu Verletzungen oder Unfällen kommen.
- Bewahren Sie den Schultergurt außer Reichweite von Kindern auf.
	- Es könnte zu Unfällen kommen, wenn sich der Gurt versehentlich um den Hals wickelt.

## <span id="page-18-0"></span>**Aufladen des Akkus**

Verwenden Sie die speziellen AC-Adapter (mitgeliefert), USB-Anschlusskabel (mitgeliefert) und den Akku.

**• Der Akku ist bei Auslieferung nicht geladen. Laden Sie den Akku vor dem ersten Einsatz auf.**

**• Den Akku nur laden, wenn er in die Kamera eingeführt wird.**

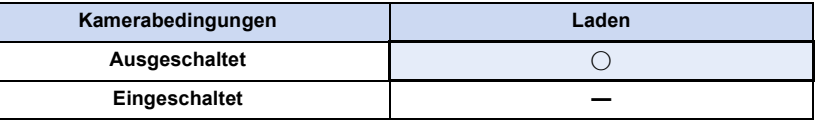

∫ **Akkus, die mit diesem Gerät verwendet werden können**

**Es ist bekannt, dass immer wieder gefälschte Akkupacks zum Verkauf angeboten werden, die dem Originalprodukt täuschend ähnlich sehen. Manche dieser Akkupacks sind nicht mit einem ordnungsgemäßen inneren Schutz ausgestattet, der den Bestimmungen der geltenden Sicherheitsvorschriften genügen würde. Diese Akkupacks können unter Umständen zu Bränden oder Explosionen führen. Panasonic übernimmt keinerlei Haftung für Unfälle, Schäden oder Ausfälle, die aus der Verwendung eines gefälschten Akkupacks resultieren. Zur Sicherstellung, dass nur sichere Produkte verwendet werden, raten wir zum Einsatz eines Original-Akkupacks von Panasonic.**

### <span id="page-19-0"></span>**Einsetzen des Akkus**

- **MENU**
- **1** <sup>1</sup>**: Schieben Sie den Freigabeschalter in Pfeilrichtung.**

### 2**: Öffnen Sie die Karten-/ Akkufach-Abdeckung.**

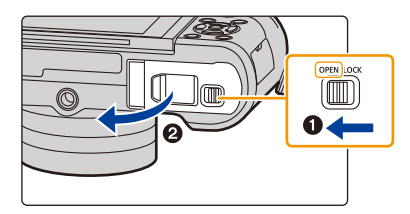

- **• Verwenden Sie nur Originalakkus von Panasonic.**
- **• Falls andere Akkus verwendet werden, übernehmen wir keine Garantie für die Qualität dieses Produkts.**
- **2 Achten Sie auf die Ausrichtung des Akkus. Legen Sie den Akku vollständig ein und prüfen Sie dann, ob er durch den Hebel** A **arretiert wird.**

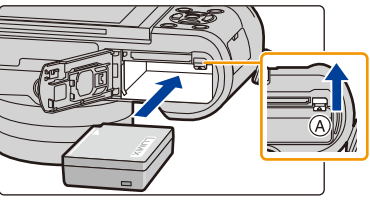

**Verschieben Sie den Hebel** A **in Pfeilrichtung, um den Akku zu entfernen.**

- **3** <sup>1</sup>**: Schließen Sie die Karten-/ Akkuabdeckung.**
	- 2**: Verschieben Sie den Freigabeschalter in Pfeilrichtung.**

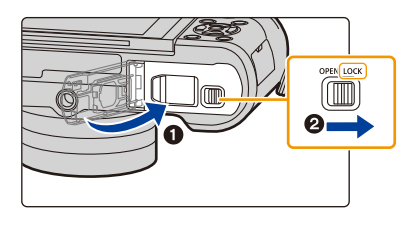

• Schalten Sie die Kamera aus und warten Sie, bis die Statusanzeige vollständig erloschen ist, bevor Sie den Akku herausnehmen.

(Sonst funktioniert die Kamera unter Umständen nicht mehr ordnungsgemäß, die Karte könnte beschädigt werden oder die aufgezeichneten Aufnahmen könnten verloren gehen.)

### <span id="page-20-0"></span>**Aufladen**

**MENU** 

• Wir empfehlen das Laden des Akkus in Bereichen mit einer Umgebungstemperatur zwischen 10 °C und 30 °C (gleiche Temperatur wie der Akku).

### **Setzen Sie den Akku in dieses Gerät ein. Stellen Sie sicher, dass die Kamera ausgeschaltet ist.**

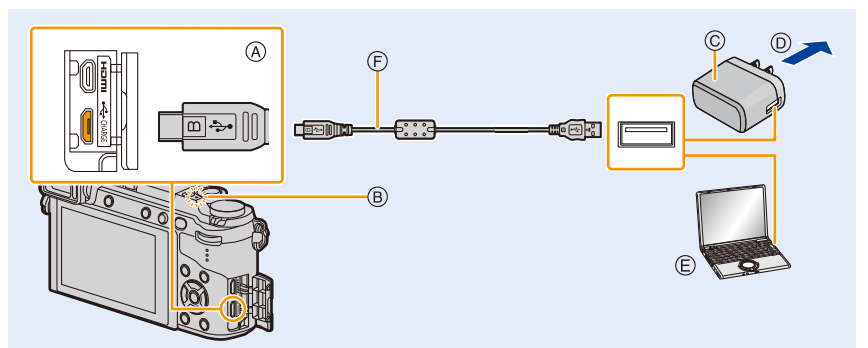

- A **Verbinden Sie das USB-Anschlusskabel**  F USB-Anschlusskabel (mitgeliefert) **(mitgeliefert) mit dem [CHARGE]-Anschluss.**
	- Platzieren Sie die Kamera aufrecht und suchen Sie den Anschluss an der Unterseite.
- B Ladeleuchte
- C Netzadapter (mitgeliefert)
- D Zur Netzsteckdose
- E PC (Eingeschaltet)

• Prüfen Sie die Richtung der Anschlüsse und führen Sie den Stecker gerade ein/ziehen Sie den Stecker gerade heraus, wobei Sie ihn am Steckergehäuse festhalten. (Ein Verformen des Anschlusses beim Herausziehen in schräger oder falscher Richtung kann zu Fehlfunktionen führen.) Schließen Sie keine Geräte an nicht dafür vorgesehene Anschlüsse an. Anderenfalls kann es zu Fehlfunktionen kommen.

#### **(Am Stromnetz aufladen)**

**Verbinden Sie den Netzadapter (mitgeliefert) und diese Kamera mit dem USB-Anschlusskabel (mitgeliefert) und dann den Netzadapter (mitgeliefert) mit der Netzsteckdose.**

#### **(Vom Computer laden) Schließen Sie die Kamera mit diesem USB-Anschlusskabel (mitgeliefert) an den PC an.**

- Schaltet der Computer in den Ruhezustand während der Akku aufgeladen wird, hört der Akku auf zu laden.
- Wenn Sie die Kamera an ein Notebook anschließen, das nicht an ein Stromnetz angeschlossen ist, wird sich der Akku des Notebooks schneller entleeren. Lassen Sie die Kamera nicht für längere Zeit an einer Stromquelle angeschlossen.
- Stellen Sie sicher, dass die Kamera stets an einen USB-Anschluss des PC angeschlossen ist. Schließen Sie die Kamera nicht an den USB-Anschluss eines Monitors, Tastatur oder Drucker oder an einen USB-Hub an.

21

### <span id="page-21-0"></span>∫ **Information zur Ladeleuchte**

Leuchtet rot: Aufladen.

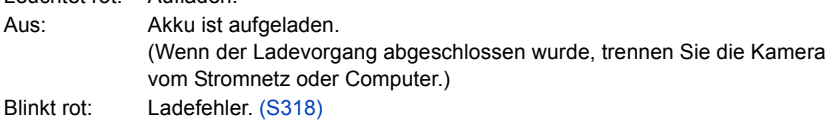

#### ∫ **Ladedauer**

**MENU** 

Bei Verwendung des Netzadapters (mitgeliefert)

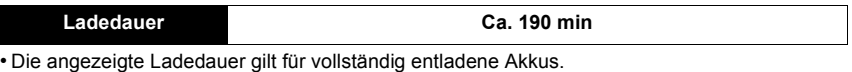

Die Ladedauer kann je nach den Bedingungen, unter denen der Akku verwendet wurde, unterschiedlich sein.

Die Ladedauer für Akkus in besonders warmer/kalter Umgebung, oder für Akkus, die für eine lange Zeit nicht verwendet wurden, kann länger als üblich sein.

• Wenn die Stromversorgung über einen Computer erfolgt, bestimmt die Stromversorgungskapazität des Computers die Ladedauer.

### ∫ **Akku-Anzeige**

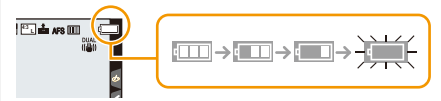

• Die Anzeige wird rot und blinkt, wenn die verbleibende Akkuleistung zu gering wird. (Die Statusanzeige blinkt ebenfalls)

Laden Sie den Akku auf oder tauschen Sie ihn gegen einen geladenen Akku aus.

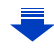

- **• Achten Sie darauf, dass keine Gegenstände aus Metall (z.B. Büroklammern) in den Kontaktbereich des Netzsteckers gelangen. Durch einen Kurzschluss oder die dabei erzeugte Hitze könnte es sonst zu einem Brand bzw. zu Stromschlägen kommen.**
- Verwenden Sie ausschließlich das mitgelieferte USB-Anschlusskabel. Dies kann zu Fehlfunktionen führen.
- Verwenden Sie nur den mitgelieferten Netzadapter.
- Verwenden Sie kein USB-Erweiterungskabel.
- Der Netzadapter (mitgeliefert) und das USB-Anschlusskabel (mitgeliefert) sind nur für diese Kamera vorgesehen. Verwenden Sie sich nicht mit anderen Geräten.
- Entfernen Sie den Akku nach dem Gebrauch. (Der Akku verliert an Leistung, wenn er nach dem Aufladen eine lange Zeit im Gerät bleibt.)
- **• Der Akku erwärmt sich sowohl während des Betriebs als auch während des Ladevorgangs und danach. Auch die Kamera erwärmt sich während des Betriebs. Dies ist keine Fehlfunktion.**
- Der Akku kann zwar wieder aufgeladen werden, wenn er noch nicht ganz entladen ist, häufiges zusätzliches Laden, wenn der Akku bereits vollständig aufgeladen ist, sollte aber vermieden werden.

(Es könnte sonst zum typischen Anschwellen des Akkus kommen.)

- Wenn Sie ein Problem mit dem Stromanschluss haben, wie beispielsweise einen Stromausfall, wird der Ladevorgang nicht völlig abgeschlossen. Sollte dies vorkommen, trennen Sie das USB-Anschlusskabel (mitgeliefert) und schließen Sie es erneut an.
- Wenn die Ladeleuchte nicht leuchtet, obwohl Sie die Kamera an den Netzadapter (mitgeliefert) oder an einen PC angeschlossen haben, überprüfen Sie, ob der Anschluss korrekt erfolgt ist.

**MENU** 

⇧

言

**MENU** 

 $\blacklozenge$ 

### <span id="page-23-0"></span>**Ungefähre Betriebszeit und Anzahl der möglichen Aufnahmen**

**Nach CIPA (Camera & Imaging Products Association)-Standard Bei Verwendung einer Panasonic-SDHC-Speicherkarte und des mitgelieferten Akkus**

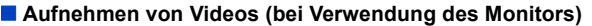

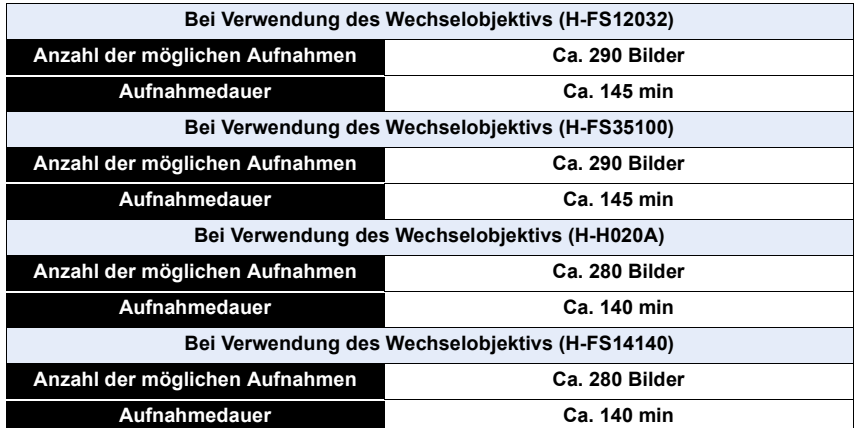

### ∫ **Aufnehmen von Videos (bei Verwendung des Suchers)**

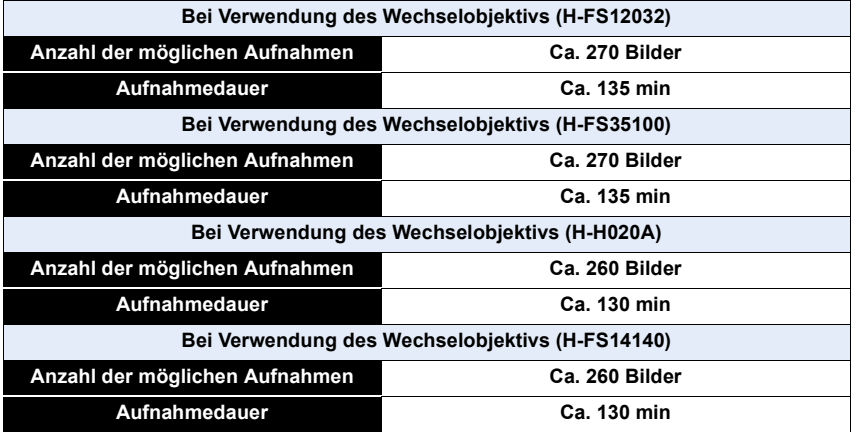

企圖

**MENU** 

 $\overline{\mathbf{t}}$ 

### ∫ **Aufnahme von Videos (bei Verwendung des Monitors)**

**[AVCHD]** (Aufnahme mit auf [FHD/17M/50i] eingestellter Bildqualität)

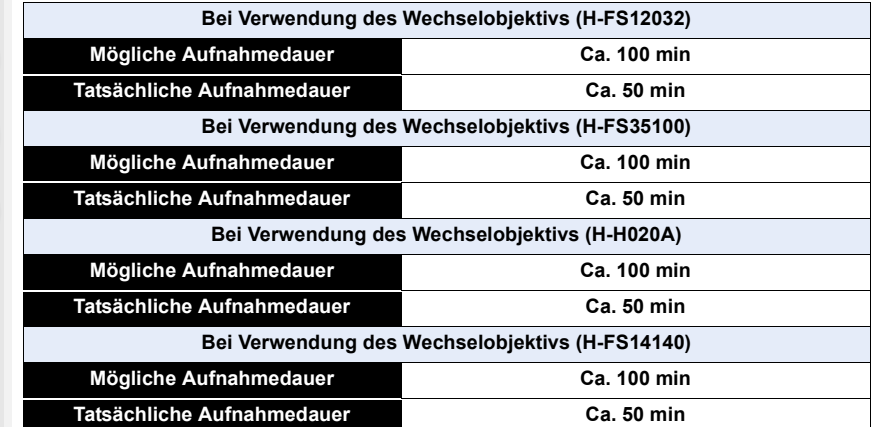

### **[MP4]** (Aufnahme mit auf [FHD/28M/50p] eingestellter Bildqualität)

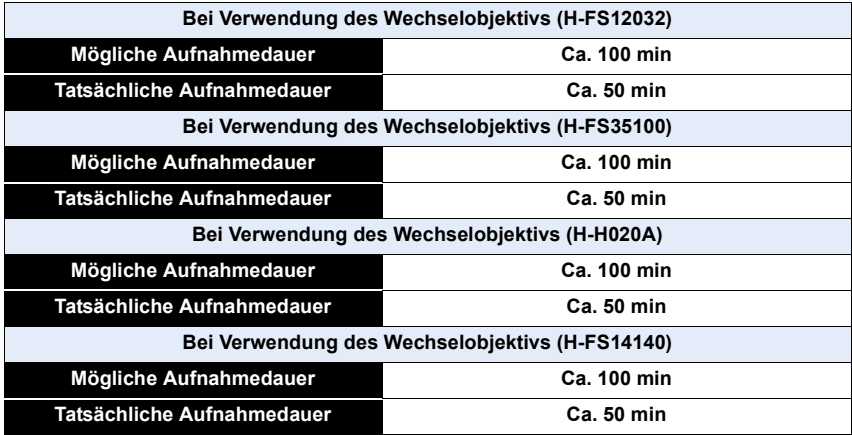

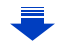

#### **[MP4]** (Aufnahme mit auf [4K/100M/25p] eingestellter Bildqualität)

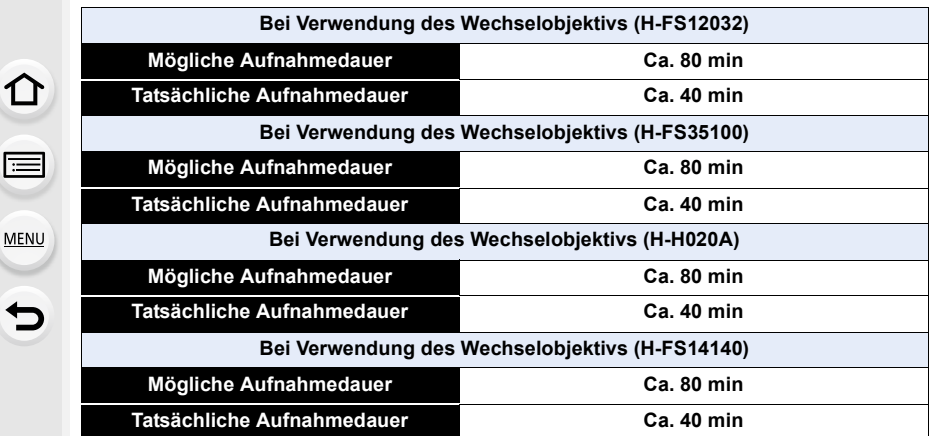

• Die tatsächliche Aufnahmedauer bezeichnet die für Aufnahmen verfügbare Zeit, wenn Aktionen wie das Ein- oder Ausschalten, Starten/Stoppen der Aufnahme, etc. wiederholt ausgeführt werden.

#### ∫ **Wiedergabe (bei Verwendung des Monitors)**

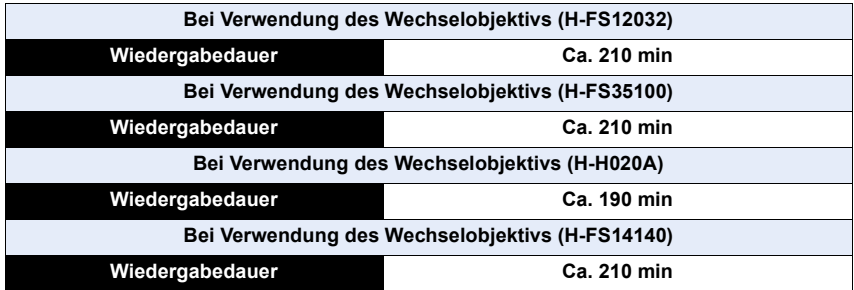

**• Die Betriebszeit und die Anzahl der möglichen Aufnahmen unterscheiden sich je nach der Umgebung und den Betriebsbedingungen.**

So verkürzt sich zum Beispiel in folgenden Fällen die Betriebszeit und die Anzahl der möglichen Aufnahmen verringert sich.

– Bei niedrigen Umgebungstemperaturen, zum Beispiel auf Skipisten.

– Bei wiederholter Verwendung des Blitzes.

• Wenn die Betriebsdauer der Kamera auch nach ordnungsgemäß erfolgter Aufladung des Akkus sehr kurz ist, ist das Ende der Akku-Lebensdauer erreicht. Kaufen Sie einen neuen Akku.

## <span id="page-26-0"></span>**Karte (Sonderzubehör) einsetzen und herausnehmen**

- Stellen Sie sicher, dass die Kamera ausgeschaltet ist.
	- **1** <sup>1</sup>**: Schieben Sie den Freigabeschalter in Pfeilrichtung.**
		- 2**: Öffnen Sie die Karten-/ Akkufach-Abdeckung.**

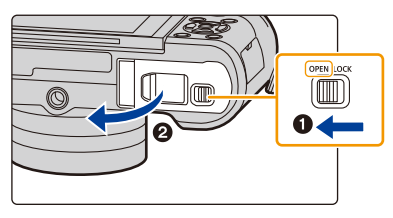

- **• Verwenden Sie nur Originalakkus von Panasonic.**
- **• Falls andere Akkus verwendet werden, übernehmen wir keine Garantie für die Qualität dieses Produkts.**
- **2 Schieben Sie die Karte sicher hinein, bis ein Klicken zu vernehmen ist. Achten Sie dabei auf die Einschubrichtung.**

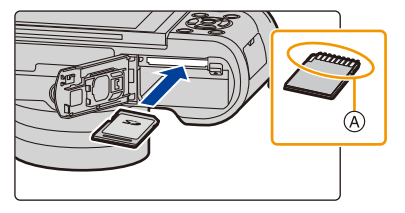

**Drücken Sie auf die Karte, um sie zu entfernen, bis ein Klicken zu** 

**hören ist, und ziehen Sie die Karte dann nach oben heraus.**

A: Nicht die Anschlussverbindung der Karte berühren.

- **3** <sup>1</sup>**: Schließen Sie die Karten-/ Akkuabdeckung.**
	- 2**: Schieben Sie den Freigabeschalter in Pfeilrichtung.**

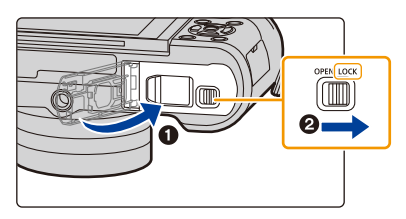

• Schalten Sie die Kamera aus und warten Sie, bis die Statusanzeige vollständig erloschen ist, bevor Sie die Karte herausnehmen.

(Sonst funktioniert die Kamera unter Umständen nicht mehr ordnungsgemäß, die Karte könnte beschädigt werden oder die aufgezeichneten Aufnahmen könnten verloren gehen.)

ጠ

**MENU** 

## <span id="page-27-0"></span>**Karteninformationen**

Die folgenden, dem SD-Standard entsprechenden Karten können mit diesem Gerät verwendet werden.

(Diese Speicherkarten werden im Text als **Karte** bezeichnet.)

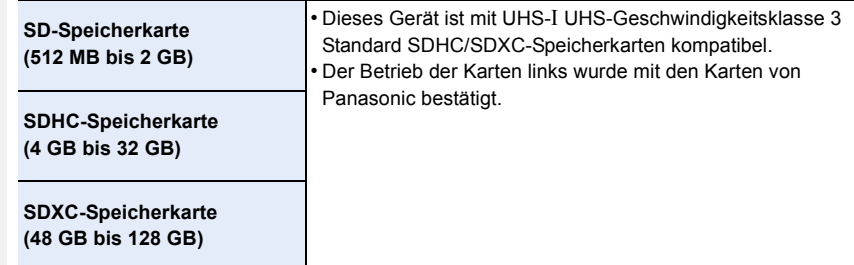

### ∫ **Hinweise zur Video-/4K-Foto-Aufnahme und Geschwindigkeitsklassen-Ratings**

Je nach [Aufnahmeformat] [\(S168\)](#page-167-0) und [Aufn.-Qual.[\] \(S168\)](#page-167-0) eines Videos ist die benötigte Karte anders. Um 4K-Fotos aufzunehmen, benötigen Sie eine Karte mit einem Geschwindigkeitsklassen-Rating, das die Aufnahme von 4K-Fotos unterstützt. Verwenden Sie eine Karte, die mit den folgenden Nennwerten der SD-Geschwindigkeitsklasse oder UHS-Geschwindigkeitsklasse übereinstimmt.

• Die SD- und die UHS-Geschwindigkeitsklasse sind die Geschwindigkeitsstandards für kontinuierliches Schreiben. Zur Kontrolle der Klasse, siehe die beschriftete Seite, usw. der Karte.

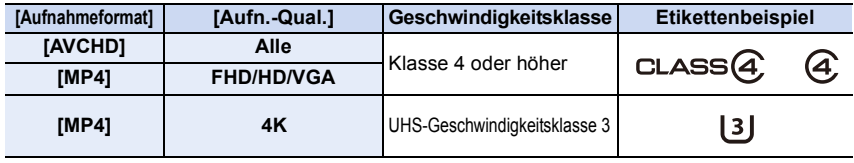

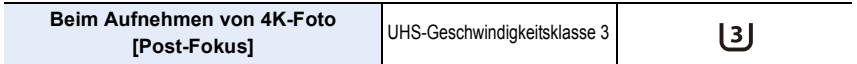

#### **• Die neuesten Informationen dazu finden Sie auf folgender Website. http://panasonic.jp/support/global/cs/dsc/**

(Diese Website steht nur auf Englisch zur Verfügung.)

### **Zugriff auf die Speicherkarte**

Die Zugriffsanzeige wird rot angezeigt, wenn die Bilder auf der Karte aufgenommen werden.

**• Schalten Sie während des Zugriffs (Schreib-, Lese- und Löschvorgang, Formatierung, usw.) dieses Gerät nicht aus, entfernen Sie nicht den** 

**Akku oder die Speicherkarte oder stecken Sie nicht den Netzadapter (Sonderzubehör) aus.** 

**Die Karte oder die Daten auf der Karte könnten beschädigt werden und das Gerät funktioniert unter Umständen nicht mehr ordnungsgemäß.**

**Falls ein Bedienvorgang aufgrund von Erschütterungen, Stößen oder elektrostatischer Aufladung nicht funktioniert, nehmen Sie den Vorgang erneut vor.**

- Wenn Sie den Schreibschutzschalter (A) auf "LOCK" stellen, können Sie unter Umständen die Daten nicht schreiben, löschen oder formatieren oder diese nach Aufnahmedatum anzeigen.
- Die Daten auf der Karte können durch elektromagnetische Felder, statische Elektrizität oder Fehlfunktionen von Kamera oder Karte beschädigt werden oder vollständig verloren gehen. Es empfiehlt sich daher, wichtige Daten auf einen PC oder ein anderes Speichermedium zu übertragen.
- Bewahren Sie die Speicherkarte außerhalb der Reichweite von Kindern auf, damit diese die Karte nicht verschlucken können.

### <span id="page-28-0"></span>**Formatieren der Karte (Initialisierung)**

Formatieren Sie die Karte, bevor Sie ein Bild mit diesem Gerät aufnehmen.

**Da Daten nach dem Formatieren nicht wiederhergestellt werden können, sichern Sie die benötigten Daten im Voraus.**

**Wählen Sie das Menü aus. [\(S54\)](#page-53-0)**

> **[Setup]** > **[Format]** MENU

- Verwenden Sie zum Formatieren einen Akku mit ausreichender Leistung oder den Netzadapter (Sonderzubehör). Schalten Sie die Kamera während des Formatierens nicht aus.
- Wenn die Speicherkarte mit einem PC oder einem anderen Gerät formatiert wurde, formatieren Sie sie mit der Kamera erneut.

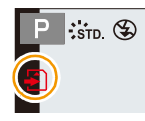

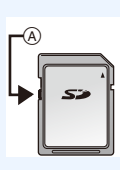

**MENU** 

### <span id="page-29-0"></span>**Etwaige Anzahl der aufnehmbaren Bilder und mögliche Aufnahmezeit**

⇧ 扈 **MENU** 

### ∫ **Anzahl an möglichen Bildaufnahmen**

• **Bildverhältnis [4:3], Qualität [#1#]** 

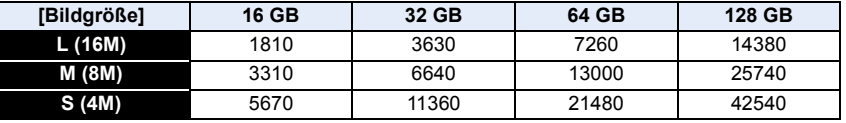

### **•** Bildverhältnis [4:3], Qualität [RAW:::]

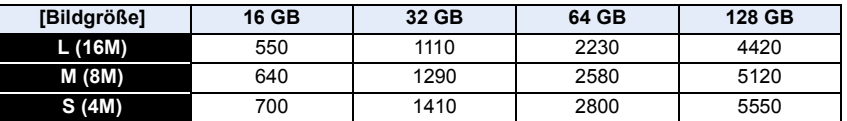

### ∫ **Verfügbare Aufnahmezeit (Bei Aufnahme von Videos)**

• "h" steht für Stunde, "m" für Minute und "s" für Sekunde.

• Die mögliche Aufnahmedauer entspricht der Gesamtzeit aller aufgenommenen Videos.

#### **• [AVCHD]**

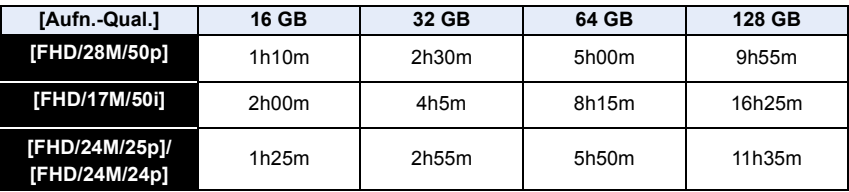

#### **• [MP4]**

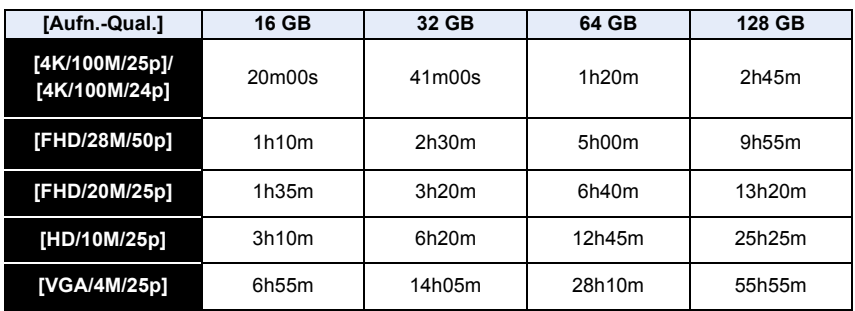

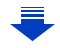

- Je nach Aufnahmebedingungen und Art der Karte variiert die Anzahl der aufnehmbaren Bilder und die verfügbare Aufnahmedauer.
- AVCHD Videos:
- Die Aufnahme stoppt, wenn die kontinuierliche Aufnahmedauer 29 Minuten und 59 Sekunden überschreitet.
- MP4-Videos mit einer [Aufn.-Qual.]-Größe von [FHD], [HD] oder [VGA]: Die Aufnahme stoppt, wenn die kontinuierliche Aufnahmedauer 29 Minuten und 59 Sekunden oder die Dateigröße 4 GB überschreitet.
- MP4-Videos mit einer [Aufn.-Qual.]-Größe von [4K]: Die Aufnahme stoppt, wenn die kontinuierliche Aufnahmedauer 29 Minuten und 59 Sekunden überschreitet.
	- Bei Verwenden einer SDHC-Speicherkarte:Sie können die Aufnahme ohne Unterbrechung fortsetzen, auch wenn die Dateigröße 4 GB überschreitet, aber die Videodatei wird getrennt aufgenommen/separat wiedergegeben.
	- Bei Verwenden einer SDXC-Speicherkarte: Sie können ein Video als einzelne Datei aufnehmen.
- **• Die maximal mögliche kontinuierliche Aufnahmedauer wird auf dem Bildschirm angezeigt.**

## <span id="page-31-0"></span>**Anbringen/Entfernen des Objektivs**

Durch Wechseln des Objektivs können Sie Ihre Bildaufnahme-Optionen sowie Ihre Freude an der Kamera erweitern.

- Schalten Sie die Kamera aus.
- Beim Anbringen oder Abnehmen des austauschbaren Objektivs (H-FS12032/H-FS35100) fahren Sie den Objektivtubus ein.
- Wechseln Sie die Objektive an einem Ort, der nicht besonders stark verschmutzt oder staubig ist. Siehe unter [S329,](#page-328-0) wenn Schmutz oder Staub auf das Objektiv gelangen.

### <span id="page-31-1"></span>**Entfernen des Objektivs**

• Bringen Sie den Objektivdeckel an.

### **Drehen Sie beim Betätigen der Objektiventriegelungstaste** A **das Objektiv in Pfeilrichtung bis zum Anschlag und entfernen Sie es.**

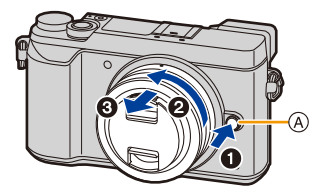

- Halten Sie zum Drehen den Bereich an der Linsenbasis fest.
- Wird das Objektiv vom Kameragehäuse entfernt, bringen Sie den Kameradeckel am Kameragehäuse und den hinteren Objektivdeckel am Objektiv an.

### <span id="page-31-2"></span>**Anbringen des Objektives**

- Wenn der hintere Objektivdeckel am Objektiv angebracht ist, entfernen Sie diesen.
- Entfernen Sie den Kameradeckel, wenn dieser an der Kamera angebracht ist.

**Richten Sie die Markierungen zur Objektivausrichtung** B **aus und drehen Sie das Objektiv in Pfeilrichtung, bis ein Klicken zu hören ist.**

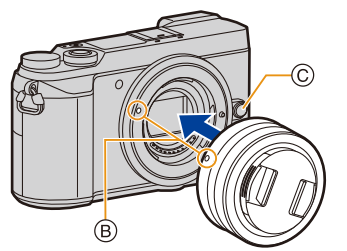

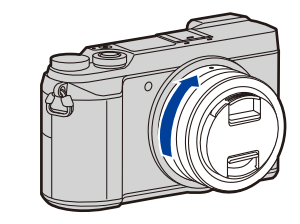

- **• Drücken Sie nicht die Objektiv-Entriegelungstaste** C**, wenn Sie ein Objektiv anbringen.**
- Versuchen Sie nicht, das Objektiv anzubringen, während Sie es in einem Winkel zur Kamera halten. Dadurch kann der Objektivanschluss verkratzt werden.

### **Zoombedienung**

il

**MENU** 

**Bei Verwendung des austauschbaren Objektivs (H-FS12032/H-FS35100/H-FS14140)**

### **Drehen Sie den Zoomring des Objektivs.**

 $\bigcirc$ **-Seite:** Vergrößert ein weit entferntes Motiv

W**-Seite:** Erweitert den Blickwinkel

### **Gegenlichtblende aufsetzen**

Beim Aufnehmen unter starkem Gegenlicht kann es zu einer unregelmäßigen Reflexion im Objektiv kommen. Die Gegenlichtblende verringert das Eindringen unerwünschten Lichts in den aufgenommenen Bildern und verringert einen Rückgang des Kontrastes. Die Gegenlichtblende verhindert eine zu starke Lichteinstrahlung und verbessert so die Bildqualität.

• Das austauschbare Objektiv (H-FS12032/H-H020A) hat keine Gegenlichtblende.

### **Zum Anbringen der Gegenlichtblende (Blumenform), die mit den austauschbaren Objektiven (H-FS35100/H-FS14140) mitgeliefert wurde**

**Halten Sie die Gegenlichtblende mit den Fingern wie in der Abbildung dargestellt.**

- Halten Sie die Gegenlichtblende nicht so, dass sie verbogen wird.
- **1 Richten Sie die Markierung (A) (O) an der Gegenlichtblende mit der Markierung am Rand des Objektivs aus.**
- **2 Drehen Sie die Gegenlichtblende in Pfeilrichtung, bis sie einrastet, und richten Sie die Markierung <b>B** ( )an der **Gegenlichtblende mit der Markierung am Rand des Objektivs aus.**

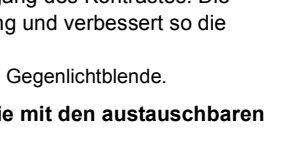

**T**

**W**

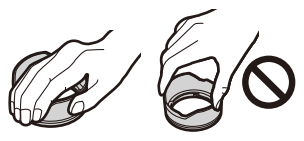

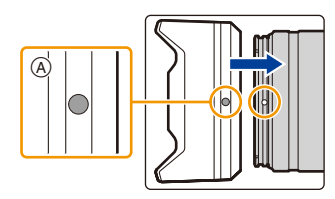

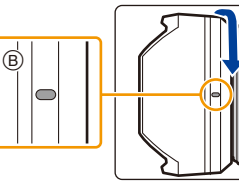

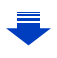

### **Temporäres Aufbewahren der Gegenlichtblende**

### **Wenn das austauschbare Objektiv verwendet wird (H-FS35100)**

- 1 Drehen Sie die Gegenlichtblende zum Abnehmen in Pfeilrichtung.
- **2** Richten Sie die Markierung ⓒ (●) an der Gegenlichtblende mit der Markierung am Rand des Objektivs aus.
- 3 Drehen Sie die Gegenlichtblende in Pfeilrichtung, bis sie einrastet.

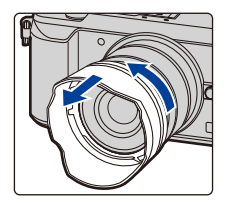

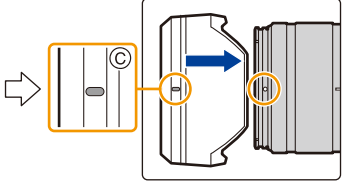

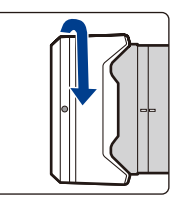

### **Wenn das austauschbare Objektiv verwendet wird (H-FS14140)**

- 1 Drehen Sie die Gegenlichtblende zum Abnehmen in Pfeilrichtung.
- **2** Richten Sie die Markierung <sub>(b)</sub> (o) an der Gegenlichtblende mit der Markierung am Rand des Objektivs aus.
- 3 Drehen Sie die Gegenlichtblende in Pfeilrichtung, bis sie einrastet.

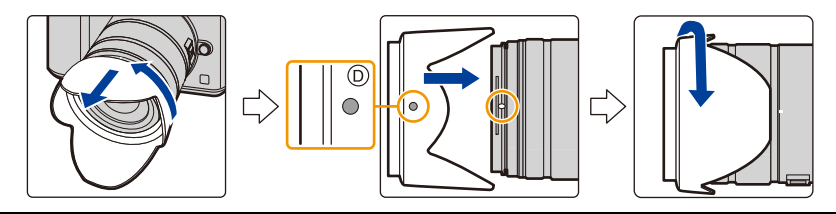

⇧

## <span id="page-34-0"></span>**Datum/Uhrzeit einstellen (Uhreinstellung)**

**• Die Uhr ist bei Auslieferung der Kamera nicht eingestellt.**

### **1 Schalten Sie die Kamera ein.**

- **• Wenn die Kamera eingeschaltet wird, leuchtet die Statusanzeige @ grün auf.**
- Wenn der Bildschirm zur Wahl der Sprache nicht angezeigt wird, gehen Sie weiter zu Schritt **4**.
- **2 Drücken Sie [MENU/SET].**
- **3** Wählen Sie mit **∆/▼** die Sprache und **drücken Sie [MENU/SET].**
- **4 Drücken Sie [MENU/SET].**
- **5** Wählen Sie mit ◀/▶ die Positionen (Jahr, **Monat, Tag, Stunde, Minute) und nehmen Sie die gewünschte Einstellung mit** 3**/**4 **vor.**

A: Uhrzeit am Heimatort B: Uhrzeit am Reiseziel

### **Einrichten der Anzeigereihenfolge und des Anzeigeformats der Uhrzeit.**

- Zur Anzeige des Einstellungsbildschirms nach Reihenfolge/Zeit, wählen Sie [Stil] und drücken Sie anschließend [MENU/SET].
- **6 Drücken Sie zur Einstellung [MENU/SET].**

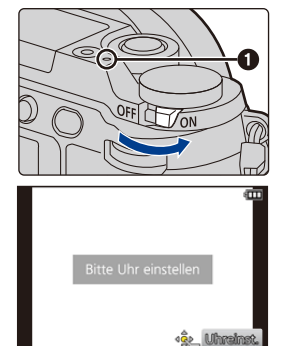

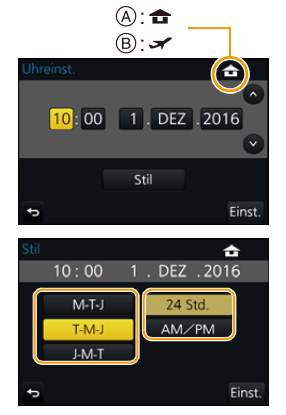

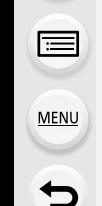

- **7 Wenn [Die Einstellung der Uhr ist abgeschlossen.] angezeigt wird, drücken Sie [MENU/SET].**
- **8 Wenn [Bitte Ursprungsort einstellen] angezeigt wird, drücken Sie [MENU/SET].**

## **9 Drücken Sie** 2**/**1 **zur Auswahl der Heimatregion und dann [MENU/SET].**

• Wenn ein austauschbares Objektiv (H-FS12032/ H-FS35100) verwendet wird und der Objektivtubus eingefahren ist, ist keine Aufnahme möglich (es wird eine Meldung angezeigt). Drehen Sie den Zoomring, um das Objektiv auszufahren. [\(S38\)](#page-37-0)

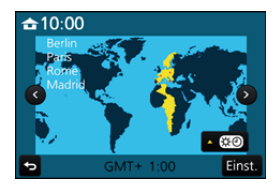

### <span id="page-35-0"></span>**Neueinstellung der Uhr**

### **Wählen Sie [Uhreinst.] im [Setup]-Menü. [\(S54\)](#page-53-0)**

- Die Uhr kann zurückgestellt werden, wie in den Schritten **5** und **6** au[f S35](#page-34-0) gezeigt.
- **• Die Uhreinstellung wird auch ohne den Kamera-Akku mit Hilfe des integrierten Uhr-Akkus drei Monate lang beibehalten. (Lassen Sie den aufgeladenen Kamera-Akku 24 Stunden im Gerät, um den eingebauten Akku vollständig aufzuladen.)**
- Wenn die Uhr nicht eingestellt wird, kann das korrekte Datum nicht aufgedruckt werden, wenn Sie Bildern mit der Funktion [Texteing.] Datumsinformationen zuweisen oder Abzüge in einem Fotogeschäft beauftragen.
# **Basisbetriebe**

### **Tipps für das Aufnehmen guter Bilder**

**Halten Sie die Kamera vorsichtig mit beiden Händen, halten Sie Ihre Arme fest an Ihrer Seite und stellen Sie Ihre Füße leicht geöffnet.**

- **• Bedecken Sie den Blitz, das AF-Hilfslicht** A**, das Mikrofon** B **oder den Lautsprecher** C **nicht mit Ihren Fingern oder anderen Objekten.**
- Achten Sie darauf, dass Sie sicher und stabil stehen und dass keine Kollisionsgefahr mit Personen oder Gegenständen besteht.

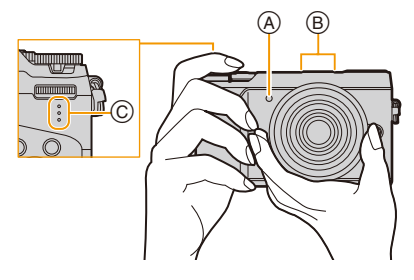

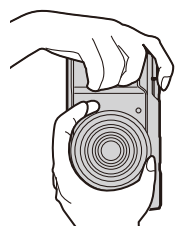

### <span id="page-36-0"></span>∫ **Ermittelt die Ausrichtung der Kamera (Funktion zur Hoch-/Querformaterkennung)**

Diese Funktion ermittelt die vertikale Ausrichtung beim Aufnehmen mit senkrecht gehaltener Kamera.

Wenn Sie die Aufnahme wiedergeben, wird sie automatisch senkrecht angezeigt.

(Nur möglich, wenn [Anz. Drehen] [\(S246\)](#page-245-0) auf [ON] eingestellt ist.)

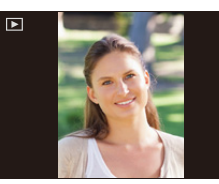

- Wenn die Kamera zur Aufnahme senkrecht gehalten und deutlich nach oben oder unten geneigt wird, funktioniert die Ausrichtungserkennung unter Umständen nicht korrekt.
- Videos, 4K-Burst-Dateien und mit [Post-Fokus] aufgenommene Bilder können nicht vertikal angezeigt werden.

⇧

### **Ausfahren/Einfahren des Objektivs [wenn das austauschbare Objektiv (H-FS12032/H-FS35100) angebracht ist]**

### ∫ **Ausfahren des Objektivs**

Drehen Sie den Zoomring in Pfeilrichtung  $\bigcirc$  von Position  $\widehat{A}$ (das Objektiv ist eingefahren) nach Position  $\circledR$  [12 mm bis 32 mm (H-FS12032), 35 mm bis 100 mm (H-FS35100)], um das Objektiv auszufahren.

- Wenn der Objektivtubus eingefahren ist können keine Bilder aufgenommen werden.
- C Das Objektiv ist eingefahren

### ∫ **Einfahren des Objektivs**

Drehen Sie den Zoomring in Pfeilrichtung  $\bullet$  von Position  $\circledR$ [12 mm bis 32 mm (H-FS12032), 35 mm bis 100 mm (H-FS35100)] nach Position (A), um das Objektiv einzufahren.

- Der Zoomring scheint möglicherweise in der 12 mm Position (H-FS12032) oder in der 35 mm Position (H-FS35100) einzurasten. Drehen Sie das Objektiv dennoch weiter, bis es die Position (A) erreicht.
- Wir empfehlen, das Objektiv einzufahren, wenn Sie keine Bilder aufnehmen.

D Das Objektiv ist ausgefahren

Beispiel: H-FS12032

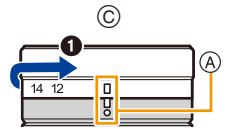

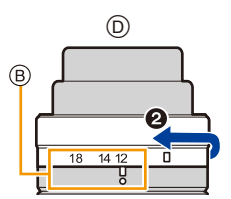

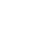

38

# **Einstellen des Monitorwinkels**

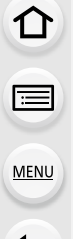

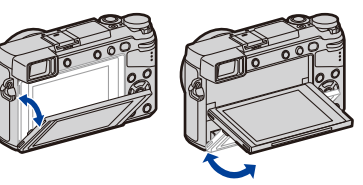

- **• Seien Sie vorsichtig, dass Sie keinen Finger usw. im Monitor einklemmen.**
- **• Wenden Sie beim Einstellen des Monitorwinkels nicht zu viel Kraft auf, um Beschädigungen oder Fehlfunktionen zu vermeiden.**
- Schließen Sie, wenn Sie das Gerät nicht verwenden, den Monitor wieder vollständig in der ursprünglichen Position.

### ∫ **Aufnahme im freien Winkel**

Der Monitor lässt sich je nach Ihren Anforderungen drehen. Dies eignet sich durch Einstellen des Monitors zum Aufnehmen von Bildern aus verschiedenen Winkeln.

**Aufnahmen mit hohem Betrachtungswinkel**

### **Aufnahmen mit niedrigem Betrachtungswinkel**

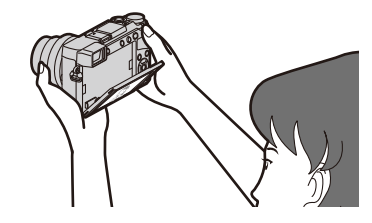

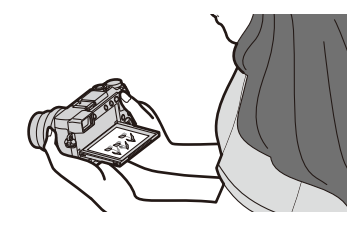

- Schließen Sie den Monitor in seine ursprüngliche Position, bevor Sie ein Dreibein- oder Einbeinstativ anbringen.
- Je nach verwendetem Dreifuß- oder Einfußstativ wird der maximale Winkel, an den der Bildschirm angepasst werden kann, begrenzt.

### **Verwendung des Suchers**

### **Dioptrieneinstellung**

介

 $\equiv$ 

**MENU** 

**Richten Sie die Dioptrie entsprechend Ihrer Sehkraft ein, so dass die im Sucher angezeigten Zeichen klar erkennbar sind.**

### <span id="page-39-0"></span>**Umschalten zwischen Monitor und Sucher**

Drücken Sie [LVF], um zwischen Monitor und Sucher umzuschalten.

A [LVF]-Taste

- (B) Augensensor
- Sie können die Taste auch als Funktionstaste verwenden[. \(S58\)](#page-57-0)

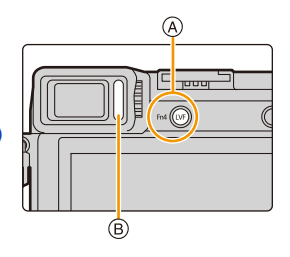

### **Drücken Sie [LVF].**

**Automatisches Umschalten zwischen Sucher und Monitor**¢

**Sucher-Anzeige**¢ **Monitor-Anzeige**

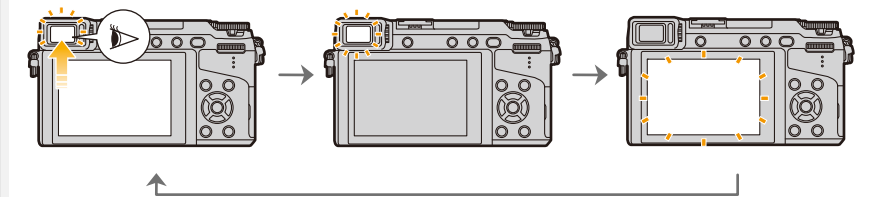

 $*$  Wenn [Augen-Sensor AF] im Menü [Individual] auf [ON] gestellt ist, passt die Kamera automatisch den Fokus an, wenn der Augensensor aktiviert wird. Es werden keine Signaltöne ausgegeben, wenn der Fokus mit [Augen-Sensor AF] eingestellt wurde.

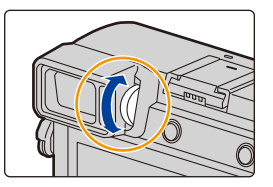

### ∫ **Hinweise zum automatischen Sucher/zur Monitorumschaltung**

Das automatische Umschalten zwischen Sucher und Monitor ermöglicht dem Augensensor, die Anzeige automatisch auf den Sucher umzuschalten, wenn Sie Ihr Auge oder einen Gegenstand nähern.

- Der Augensensor funktioniert unter Umständen nicht richtig, je nach Form Ihrer Brille, der Art, wie Sie die Kamera halten, oder wenn helles Licht um den Sucher scheint. In diesem Fall drücken Sie [LVF], um die Anzeige zu wechseln.
- Während der Wiedergabe eines Videos oder einer Slideshow schaltet die Kamera die Anzeige mit Hilfe des Augensensors nicht automatisch auf den Sucher um.
- Ja nach Monitorwinkel funktioniert der Augensensor nicht.

### **Einstellen der Empfindlichkeit des Augensensors und des automatischen Umschaltens der Anzeige zwischen Monitor und Sucher**

> **[Individual]** > **[Augen-Sensor]** MENU

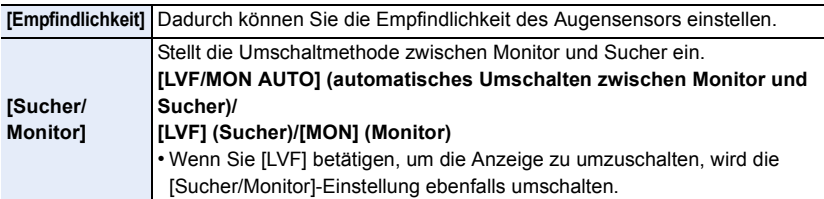

### **Auslöser (Bilderaufnahme)**

Der Auslöser funktioniert in zwei Schritten. Drücken Sie ihn, um eine Aufnahme zu machen.

### **Drücken Sie zum Scharfstellen den Auslöser halb herunter.**

- A Blendenwert
- B Verschlusszeit
- C Fokusanzeige
- Es werden der Blendenwert und die Verschlusszeit angezeigt. (Die Anzeige blinkt rot, wenn die richtige Belichtung nicht erzielt wurde, es sei denn, es wurde das Blitzlicht eingestellt.)
- Wenn das Motiv scharf gestellt ist erscheint die Fokusanzeige. (Wenn das Motiv nicht scharf gestellt ist blinkt die Anzeige.)

**Drücken Sie die Auslösetaste ganz herunter (drücken Sie sie weiter nach unten) und fotografieren Sie.**

- **• Wenn das Bild korrekt fokussiert wurde, wird das Bild aufgenommen, da [Fokus/ Auslöse-Prior.[\] \(S212\)](#page-211-0) anfänglich auf [FOCUS] gestellt ist.**
- Auch während de Menü-Bedienung oder Bildwiedergabe können Sie die Kamera direkt auf Aufnahmebereit stellen, wenn Sie den Auslöser halb drücken.

### **Videotaste (Aufnahme von Videos)**

### **Durch Drücken der Videotaste starten Sie die Aufnahme.**

• Lassen Sie die Videotaste direkt nach dem Druck los.

### **Durch erneutes Drücken der Videotaste halten Sie die Aufnahme an.**

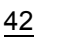

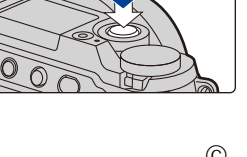

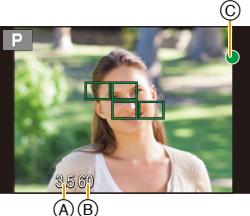

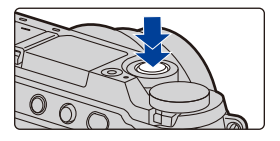

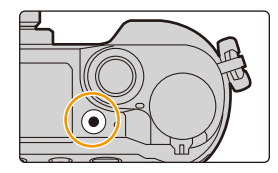

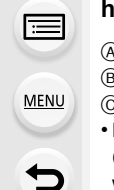

⇧

트

### **Modus-Wahlschalter (Auswahl eines Aufnahmemodus)**

### **Wählen Sie den Modus durch Drehen des Modusrads.**

**• Drehen Sie das Modusrad langsam zur Auswahl des gewünschten Modus.**

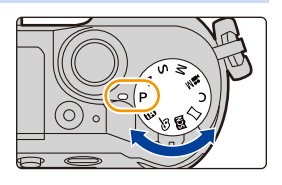

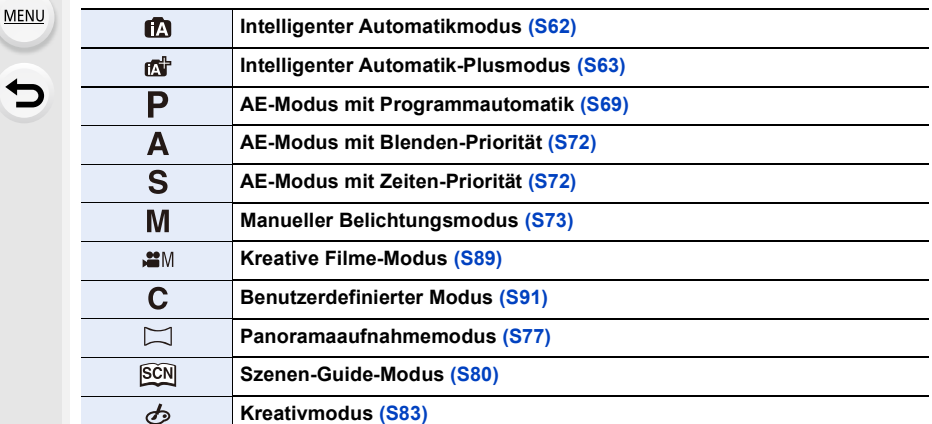

### **Vorderes Einstellrad/Hinteres Einstellrad**

### **Vorderes Einstellrad**

Drehen:

Die Auswahl der Positionen oder Einstellung der Werte erfolgt während der verschiedenen Einstellungen.

### **Hinteres Einstellrad**

Drehen:

Die Auswahl der Positionen oder Einstellung der Werte erfolgt während der verschiedenen Einstellungen.

### Drücken:

**MENU** 

Bedienvorgänge, die der [MENU/SET]-Taste entsprechen, z. B. die Auswahl der Einstellungen usw., erfolgen während der verschiedenen Einstellungen.

• Diese Bedienungsanleitung beschreibt die Bedienvorgänge des vorderen Einstellrads/hinteren Einstellrads wie folgt:

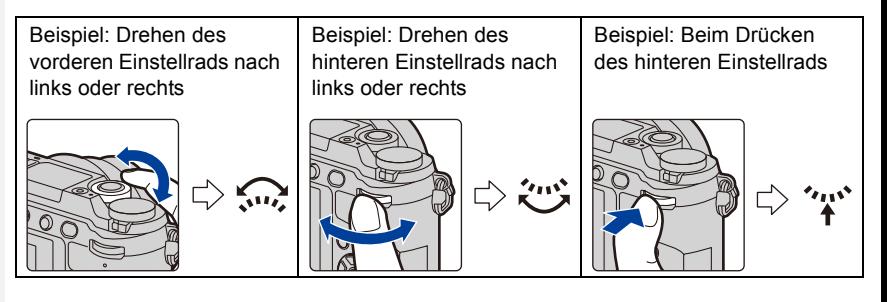

Erlaubt Ihnen das Einstellen der Blende, der Verschlusszeit und anderer Einstellungen in den Modi  $P / A / S / M$ .

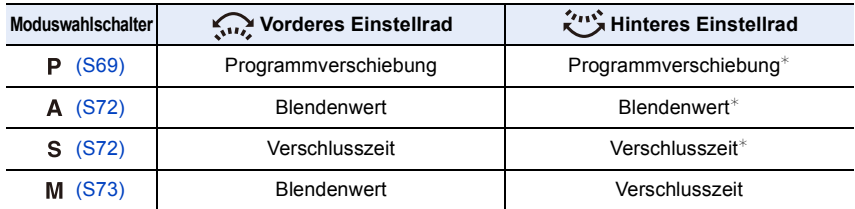

 $*$  Durch Drücken des hinteren Einstellrads können Sie den Belichtungsausgleich einstellen.

• In [Rad-Einstellungen] im Menü [Individual] können Sie die Betriebsverfahren des vorderen und hinteren Einstellrads ändern[. \(S46\)](#page-45-0)

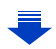

### <span id="page-44-0"></span>**Temporäres Ändern der Elemente, die den vorderen/hinteren Einstellrädern zugeordnet sind ([Wahlrad-Funktion])**

Sie können die Elemente, die den vorderen/hinteren Einstellrädern zugeordnet sind, temporär mit der Funktionstaste ändern, der [Wahlrad-Funktion] zugeordnet ist.

• Sie können die Elemente, die den vorderen/hinteren Einstellrädern temporär zugeordnet werden sollen, in [Einstell. Wahlrad] in [Rad-Einstellungen] im Menü [Individual] einstellen. [\(S46\)](#page-45-1)

### **1 Richten Sie eine Funktionstaste auf [Wahlrad-Funktion] ein. [\(S58\)](#page-57-0)**

- Der folgende Schritt ist ein Beispiel, bei dem [Wahlrad-Funktion] zu [Fn1] zugeordnet ist.
- **2 Drücken Sie [Fn1].**
	- Es wird ein Guide angezeigt, der die Elemente zeigt, die den vorderen/hinteren Einstellrädern temporär zugeordnet sind.

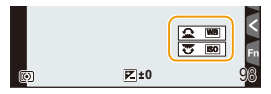

- Wenn kein Bedienvorgang ausgeführt wird, verschwindet der Guide nach wenigen Sekunden.
- **3 Drehen Sie die vorderen/hinteren Einstellräder, während der Guide angezeigt wird.**
	- Die Einstellungen der Elemente, die Sie den Einstellrädern zugeordnet haben, werden geändert.

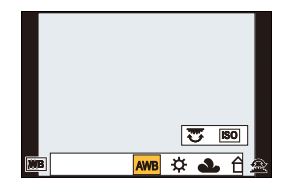

### **4 Drücken Sie [MENU/SET] und stellen Sie ein.**

- Sie können diesen Schritt auch durch Ausführen einer der unten aufgeführten Bedienvorgänge abschließen:
	- Drücken Sie den Auslöser halb herunter
	- Drücken Sie das hintere Einstellrad
	- Drücken Sie [Fn1]
- Elemente, die temporär den vorderen/hinteren Einstellrädern zugeordnet sind, können nur verwendet werden, während der Guide (Schritt **2**) oder der Einstellungsbildschirm (Schritt **3**) angezeigt wird.

### <span id="page-45-0"></span>∫ **Einstellen der Betriebsverfahren für das vordere Einstellrad und das hintere Einstellrad**

### > **[Individual]** > **[Rad-Einstellungen]** MENU

<span id="page-45-1"></span>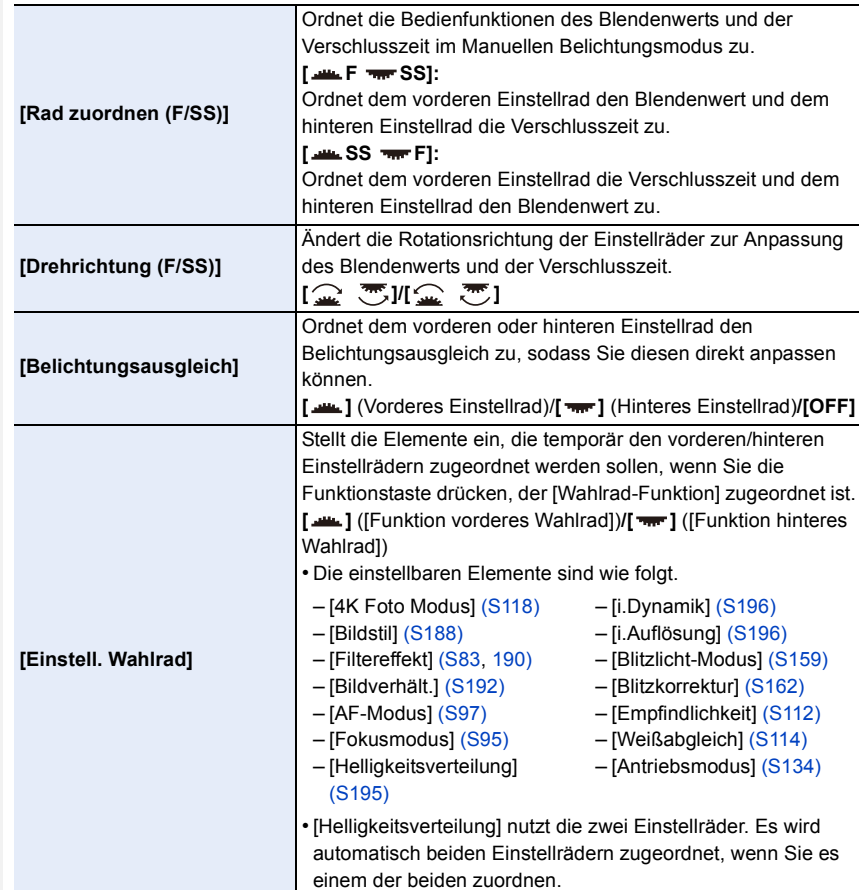

⇧

 $\equiv$ 

**MENU** 

 $\overline{\phantom{0}}$ 

### **Cursortasten/[MENU/SET]-Taste**

**Betätigen der Cursortaste: Auswahl von Optionen oder Einrichten von Werten, usw. Betätigen von [MENU/SET]: Bestätigung der Einstellungen usw.**

• In dieser Bedienungsanleitung werden die Cursortasten hoch, runter, links und rechts als  $\triangle$ / $\Pi$ / $\triangle$ / $\triangleright$  dargestellt.

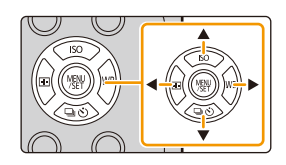

• Wenn Sie [Cursortasten-Sperre] einer Funktionstaste zuordnen, können Sie die Cursor-Tasten und die [MENU/SET]-Taste deaktivieren. [\(S58\)](#page-57-0)

### **[DISP.]-Taste (Umschalten der angezeigten Informationen)**

Drücken Sie [DISP.], um die am Bildschirm angezeigten Informationen umzuschalten.

• Wenn die Informationen auf dem Bildschirm nicht mehr angezeigt werden, da über einen gewissen Zeitraum kein Vorgang ausgeführt wurde, drücken Sie die [DISP.]-Taste oder

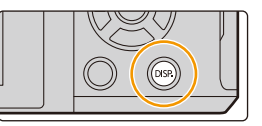

berühren Sie den Bildschirm, um die Informationen erneut anzuzeigen.

### <span id="page-47-1"></span>**Im Aufnahmemodus**

**MENU** 

### <span id="page-47-0"></span>**Umschalten der Anzeigemethode des Suchers/Monitors**

- > **[Individual]** > **[Sucher-Anz.Stil]** MENU
- > **[Individual]** > **[Monitor-Anzeigestil]** MENU

[ ] (Sucherstil): Skaliert Bilder geringfügig herunter, sodass Sie die Bildaufteilung besser überprüfen können.

[ ] (Monitorstil): Skaliert Bilder so, dass diese den kompletten Bildschirm füllen und Sie deren Details sehen können.

### ∫ **[ ] Live-Sucher-Anzeigelayout (Beispiel der Sucher-Anzeige)**

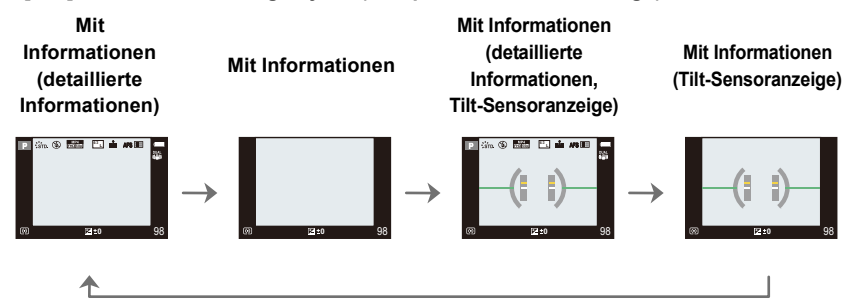

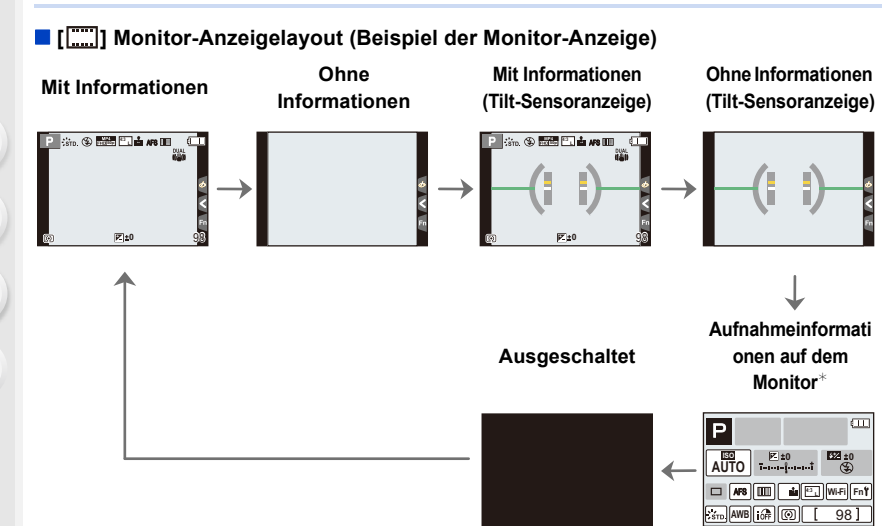

- $*$  Wenn der Aufnahmeinformationen-Bildschirm auf dem Monitor angezeigt wird, können Sie die gewünschte Option berühren und deren Einstellung direkt ändern.
- <span id="page-48-0"></span>• Wenn Sie [Sucher/Monit.-Anz.stil] auf [Fn-Tasteneinstellung[\] \(S58\)](#page-57-0) im [Individual]-Menü zuordnen, können Sie bei jedem Drücken der zugewiesenen Funktionstaste den Anzeigestil des Monitors oder Suchers ([m]]/[[....]]) ändern, je nachdem, was derzeit genutzt wird.

### <span id="page-48-1"></span>∫ **Neigungssensor-Anzeige**

Mit der Neigungssensor-Anzeige lässt sich eine Neigung der Kamera usw. einfach korrigieren.

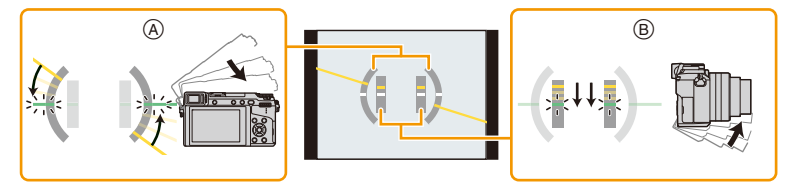

- A **Horizontale Ausrichtung**:Neigung nach links korrigieren
- B **Vertikale Ausrichtung**: Nach unten gerichtete Neigung korrigieren
- Wenn die Neigung der Kamera gering ist, wechselt die Anzeige auf grün.
- Auch nach der Korrektur der Neigung kann noch ein Fehler von ca.  $\pm 1^\circ$  vorhanden sein.
- Bei deutlicher Neigung während der Aufnahme nach oben oder unten, kann die Neigungssensor-Anzeige unter Umständen nicht korrekt angezeigt werden und die Funktion zur Ausrichtungserkennun[g \(S37\)](#page-36-0) funktioniert eventuell nicht korrekt.

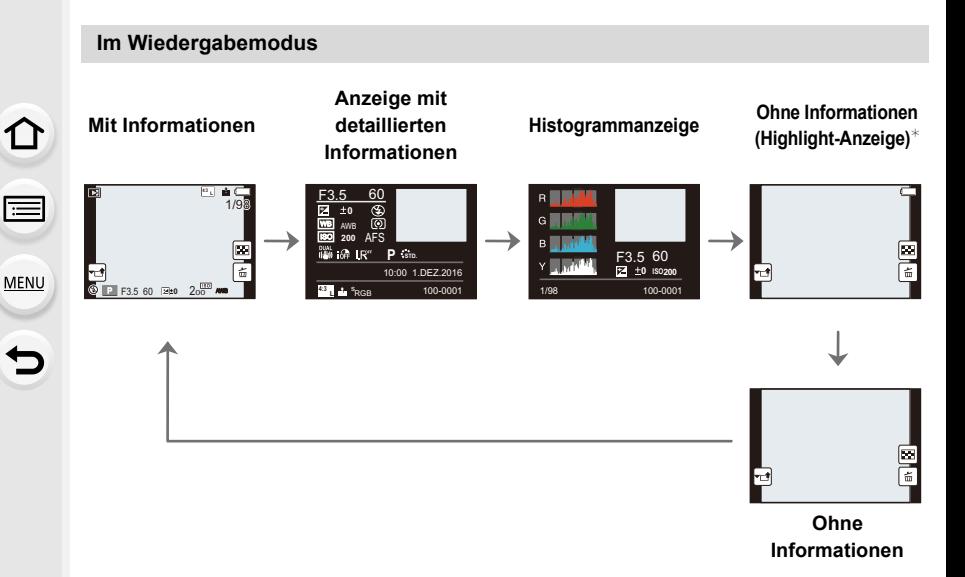

¢Dies wird angezeigt, wenn [Spitzlichter[\] \(S216\)](#page-215-0) im [Individual] Menü auf [ON] eingestellt ist.

• In bestimmten Situationen, wie während der Videowiedergabe, können Sie nur zwischen dem Bildschirm mit Informationen und dem Bildschirm ohne Informationen umschalten.

### **Touch Panel (Touch-Bedienung)**

Das Touch-Panel dieses Geräts ist kapazitiv. Berühren Sie das Panel direkt mit Ihrem bloßen Finger.

### ∫ **Berühren Sie**

Touchscreen berühren und wieder loslassen.

### ∫ **Ziehen**

Eine Bewegung, ohne den Touchscreen loszulassen.

### ∫ **Auf- und Zuziehen (vergrößern/verkleinern)** Ziehen Sie das Touch-Panel mit zwei Fingern auf

(vergrößern) und zu (verkleinern).

- Berühren Sie das Panel mit sauberem und trockenem Finger.
- Wenn Sie eine handelsübliche Schutzfolie für Monitore verwenden, halten Sie sich an die Bedienungsanleitung für die Schutzfolie. (Manche Schutzfolien für Monitore können die Sicht oder Bedienbarkeit beeinträchtigen.)

### **In den folgenden Fällen nicht verfügbar:**

- In den folgenden Fällen funktioniert das Touch-Panel unter Umständen nicht.
- Bei Berührung durch eine Hand im Handschuh
- Wenn das Touch Panel feucht ist

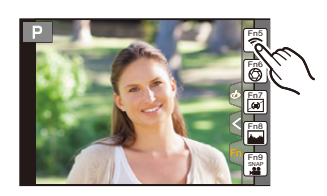

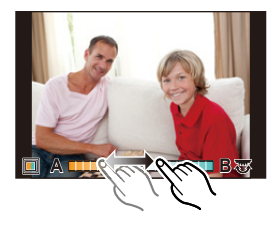

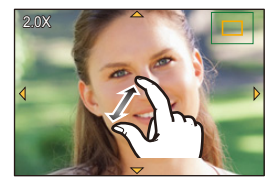

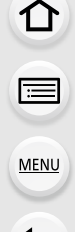

### **Aufnehmen mit der Touch-Funktion**

### **Fotografieren mithilfe der Touch-Auslöser-Funktion**

Anwendbare Modi: **fA fB [A A A S M**  $\approx$  **E**  $\otimes$ 

Durch Berühren des zu fokussierenden Objekts wird auf dieses fokussiert und automatisch ausgelöst.

# **1 Berühren Sie [ ].**

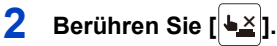

• Das Symbol ändert sich in [[.] und das Fotografieren mit der Funktion Touch-Auslöser wird möglich.

### **3 Berühren Sie das Motiv, das Sie fokussieren möchten und fotografieren Sie dann.**

• Das Bild wird aufgenommen, wenn der Fokus eingestellt wurde.

### ∫ **Zum Abbrechen der Funktion Touch-Auslöser Berühren Sie [ ].**

• Wenn die Aufnahme mit dem Touch-Auslöser fehlschlägt, wird der AF-Bereich rot und verschwindet.

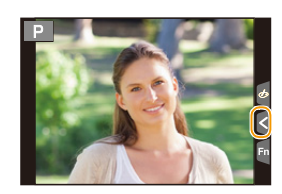

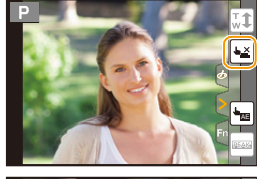

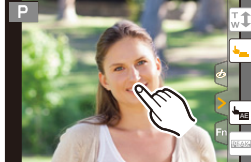

⇧

### <span id="page-52-0"></span>**Einfaches Optimieren der Helligkeit für einen bestimmten Bereich (Touch AE)**

### Anwendbare Modi: **[A] @** P A S M A M A G @ B

Sie können die Helligkeit für eine berührte Position ganz einfach optimieren. Erscheint das Gesicht des Motivs dunkel, können Sie den Bildschirm entsprechend der Helligkeit des Gesichts aufhellen.

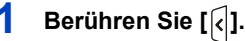

# **2** Berühren Sie [ $\frac{L_{\text{min}}}{L}$ ].

- Der Einstellungsbildschirm für die Position der Helligkeitsoptimierung wird angezeigt.
- [Messmethode] ist auf [ $\bigarroweq$ ] eingestellt, das ausschließlich für den Touch-AE verwendet wird.

### **3 Berühren Sie das Motiv, dessen Helligkeit Sie optimieren möchten.**

• Durch Berühren von [Reset] kehrt die Position der Helligkeitsoptimierung in die Mitte zurück.

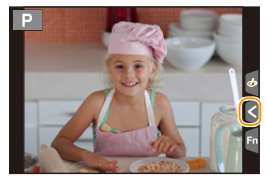

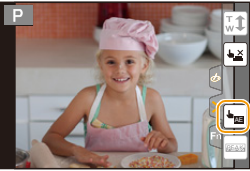

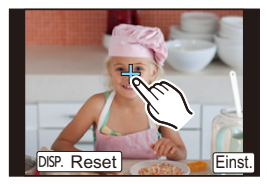

### **4 Berühren Sie [Einst.].**

### ∫ **Beenden der Funktion Touch-AE**

### **Berühren Sie [ ].**

• [Messmethode] kehrt auf die ursprüngliche Einstellung zurück und die Position der Helligkeitsoptimierung wird aufgehoben.

### **In den folgenden Fällen nicht verfügbar:**

- Diese Funktion steht in den folgenden Fällen nicht zur Verfügung:
	- Bei Verwendung des Digitalzooms
	- Wenn [4K Live Schneiden] eingestellt ist
	- Wenn [Touch-AF] in [Touch-Einst.] im [Individual]-Menü auf [AF+AE] gestellt wurde. [\(S105\)](#page-104-0)

# <span id="page-53-0"></span>**Menüpunkte einstellen**

Sie können entweder die Tasten bedienen oder den Monitor berühren, um Menüelemente einzustellen.

# **MENU**

### **1 Drücken Sie [MENU/SET].**

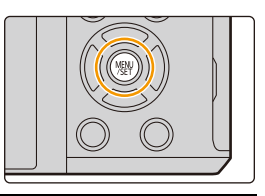

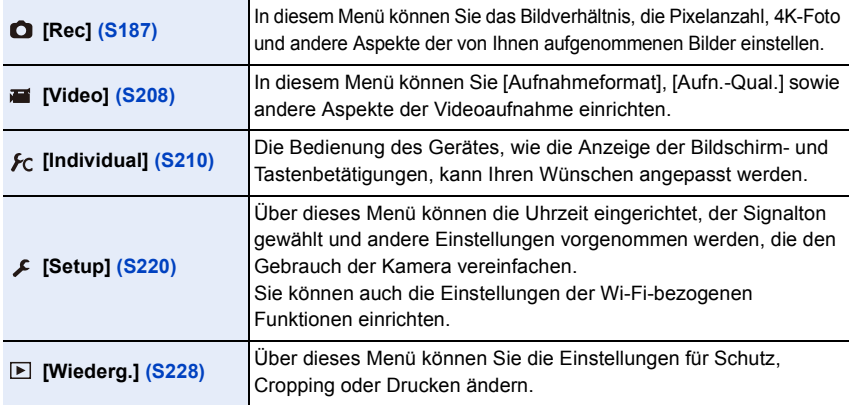

• Im [Setup]-Menü lassen sich einige wichtige Einstellungen zur Uhr und zur Leistung der Kamera vornehmen.

Prüfen Sie die Einstellungen dieses Menüs, bevor Sie mit der Verwendung der Kamera fortfahren.

- **2 Drücken Sie zur Auswahl der Menüoption**  3**/**4 **der Cursortaste und drücken Sie [MENU/SET].**
	- Die Menüoption kann auch durch Drehen des hinteren Einstellrads ausgewählt werden.
	- Sie können auch durch Betätigen von [DISP.] zum nächsten Bildschirm schalten.

### **(Im Touch-Betrieb)**

### **Berühren Sie die Menüoption.**

• Die Seite kann durch Berühren von [ $\textcircled{y}$ [ $\textcircled{y}$ ] gewechselt werden.

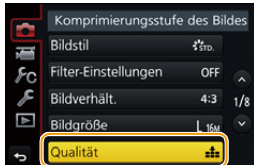

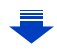

### **3 Drücken Sie zur Auswahl der Einstellung**  3**/**4 **der Cursortaste und drücken Sie [MENU/SET].**

- Die Einstellung kann auch durch Auswahl einer Option vorgenommen werden, indem das hintere Einstellrad gedreht und anschließend das vordere Einstellrad gedrückt wird.
- Je nach der Menüoption erscheint diese Einstellung unter Umständen nicht oder wird anders angezeigt.

### **(Im Touch-Betrieb)**

### **Berühren Sie die vorzunehmende Einstellung.**

• Manche Funktionen können je nach auf der Kamera verwendeten Modi oder Menüeinstellungen nicht eingestellt oder verwendet werden.

### ∫ **In andere Menüs wechseln**

- **1 Drücken Sie** 2**.**
- **2 Drücken Sie** 3**/**4 **zur Auswahl eines Menüauswahlsymbols, wie [**  $\mathcal{L}$  **].** 
	- Sie können die Symbole zum Umschalten des Menüs auch durch Drehen des vorderen Einstellrads auswählen.
- **3 Drücken Sie [MENU/SET].**

### **(Im Touch-Betrieb)**

### Berühren Sie ein Menüauswahlsymbol wie [ $I$ ].

### ∫ **Schließen des Menüs**

**Drücken Sie [ ] oder drücken Sie den Auslöser halb herunter.**

### **(Im Touch-Betrieb)**

**Berühren Sie [5].** 

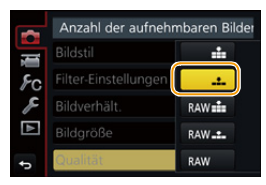

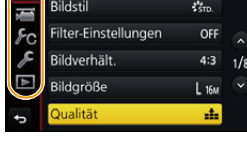

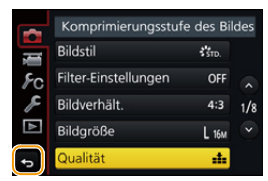

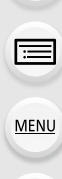

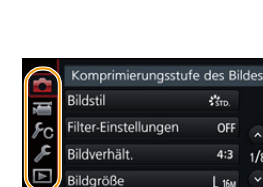

# <span id="page-55-0"></span>**Direktes Aufrufen von häufig verwendeten Menüs (Quick Menu)**

Über die Schnelleinstellung lassen sich bestimmte Menüeinstellungen besonders einfach finden.

- Die Funktionen, die mithilfe des Quick-Menüs eingestellt werden können, werden vom Modus oder dem Anzeigestil, in dem sich die Kamera befindet, festgelegt.
	- **1 Drücken Sie [ ], um das Quick Menu anzuzeigen.**
		- Sie können die Taste auch als Funktionstaste verwenden. [\(S58\)](#page-57-0)
	- **2 Drehen Sie das vordere Einstellrad zur Auswahl der Menüoption.**
	- **3 Drehen Sie das hintere Einstellrad zur Auswahl der Einstellung.**
	- <sup>4</sup> Drücken Sie [QMENU ∕ **b**], um das Menü zu **schließen, sobald die Einstellung abgeschlossen ist.**

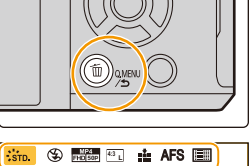

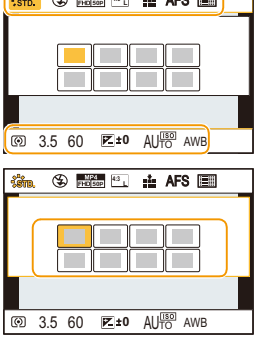

• Sie können Optionen auch durch Drücken der Cursortasten  $\triangle$ / $\nabla$ / $\blacktriangle$ / $\triangleright$  einstellen.

**Aufnahmeinformationen auf dem Monitor in [ ] (Monitor-Stil[\) \(S48\)](#page-47-0)**

Drücken Sie [Q.MENU/b], drehen Sie das hintere Einstellrad zur Auswahl eines Elements und drücken Sie anschließend auf das hintere Einstellrad.

Drehen Sie das hintere Einstellrad zur Auswahl der Einstellung und drücken Sie anschließend das hintere Einstellrad, um die Einstellung vorzunehmen.

• Sie können die Einstellung auch mit  $\triangle$ / $\P/$   $\triangle$ / $\blacktriangleright$  und [MENU/SET] vornehmen.

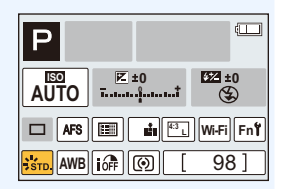

### **Anpassen der Quick-Menü-Einstellungen**

Wenn [Q.MENU[\] \(S218\)](#page-217-0) im Menü [Individual] auf [CUSTOM] gestellt ist, kann das Quick-Menü beliebig geändert werden. Es können bis zu 15 Optionen im Quick-Menü eingerichtet werden.

- **1 Gehen Sie mit ▼ auf [ Q µ ] und drücken Sie dann [MENU/SET].**
- **2 Drücken Sie** 3**/**4**/**2**/**1 **zur Auswahl der Menüoption in der oberen Zeile und anschließend [MENU/SET].**
- **3 Drücken Sie** 2**/**1 **zur Auswahl des leeren Bereichs in der unteren Zeile und anschließend [MENU/SET].**
	- A Einstellbare Menüpunkte
	- B Eingestellte Menüpunkte
	- Sie können die Menüoption auch einrichten, indem Sie sie von der oberen Zeile in die untere Zeile ziehen.

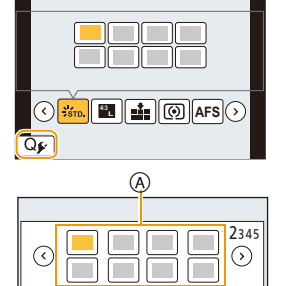

 $\boxed{0}$ 

 $\left| G \right|$   $\sin$ 

- Wenn sich in der unteren Zeile kein leerer Bereich befindet, können Sie ein vorhandenes Element durch ein neues Auswahlelement ersetzen, indem Sie das vorhandene Element auswählen.  $\circledR$
- Um die Einstellung abzubrechen, wechseln Sie durch Drücken von  $\blacktriangledown$  in die untere Zeile, wählen Sie ein abzubrechendes Element, und drücken Sie anschließend [MENU/SET].
- **4** Drücken Sie [QMENU/5].
	- Sie gelangen zurück auf den Bildschirm aus Schritt **1**. Drücken Sie [MENU/SET], um zum Aufnahmebildschirm zu wechseln.

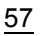

# <span id="page-57-0"></span>**Häufig verwendete Funktionen zu Tasten zuordnen (Funktionstasten)**

Sie können Aufnahmefunktionen etc. zu spezifischen Buttons und Symbolen zuordnen. • Je nach Funktionstaste können bestimmte Funktionen nicht zugeordnet werden.

### **1 Wählen Sie das Menü aus[. \(S54\)](#page-53-0)**

 $\overline{\mathtt{M}$ atu  $\rightarrow \phantom{m}$   $\kappa$  [Individual]  $\rightarrow$  [Fn-Tasteneinstellung] $\rightarrow$ **[Einstellung im Rec-Modus]/[Einstellung im Wdgb.-Modus]**

- **2 Drücken Sie** 3**/**4 **zur Auswahl der Funktionstaste, der Sie eine Funktion zuordnen möchten, und anschließend [MENU/SET].**
- **3 Drücken Sie** 3**/**4 **zur Auswahl der Funktion, die Sie zuordnen möchten, und anschließend [MENU/SET].**
	- Details zu den Funktionen, die in [Einstellung im Rec-Modus] zugeordnet werden können, finden Sie auf [S59.](#page-58-0)

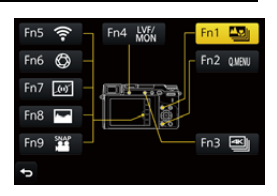

- Details zu den Funktionen, die in [Einstellung im Wdgb.-Modus] zugeordnet werden können, finden Sie auf [S60](#page-59-0).
- Wählen Sie [Auf Standard zurücksetzen], um die Standard-Funktionstasten-Einstellungen wiederherzustellen.

### ∫ **Konfigurieren der Funktionstasten-Einstellungen über den Bildschirm mit Aufnahmeinformationen**

Durch Berühren von [Fn] auf dem Bildschirm mit Aufnahmeinformationen [\(S48\)](#page-47-1) können Sie auch den Bildschirm in Schritt **2** anzeigen.

### ∫ **Schnelles Zuordnen von Funktionen**

Der oben in Schritt **3** angezeigte Zuordnungsbildschirm kann angezeigt werden, indem 2 Sekunden lang eine Funktionstaste ([Fn1] bis [Fn4]) gedrückt wird.

### **Aufnahmemodus:**

**Der Funktion-Zuordnungsbildschirm für [Einstellung im Rec-Modus] wird angezeigt Wiedergabemodus:**

### **Der Funktion-Zuordnungsbildschirm für [Einstellung im Wdgb.-Modus] wird angezeigt**

• In einigen Fällen kann der Funktion-Zuordnungsbildschirm nicht angezeigt werden, je nach Modus oder Anzeigebildschirm.

### <span id="page-58-0"></span>**Verwenden von Funktionstasten während der Aufnahme**

Sie können zugeordnete Funktionen während der Aufnahme durch Drücken einer Funktionstaste verwenden.

∫ **Verwendung von Funktionstasten per Touch-Bedienung**

**1 Berühren Sie [ ].**

⇧

肩

**MENU** 

 $\overline{\phantom{0}}$ 

**2 Berühren Sie [Fn5], [Fn6], [Fn7], [Fn8] oder [Fn9].**

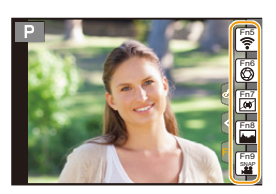

### ∫ **Funktionen, die in [Einstellung im Rec-Modus] zugeordnet werden können**

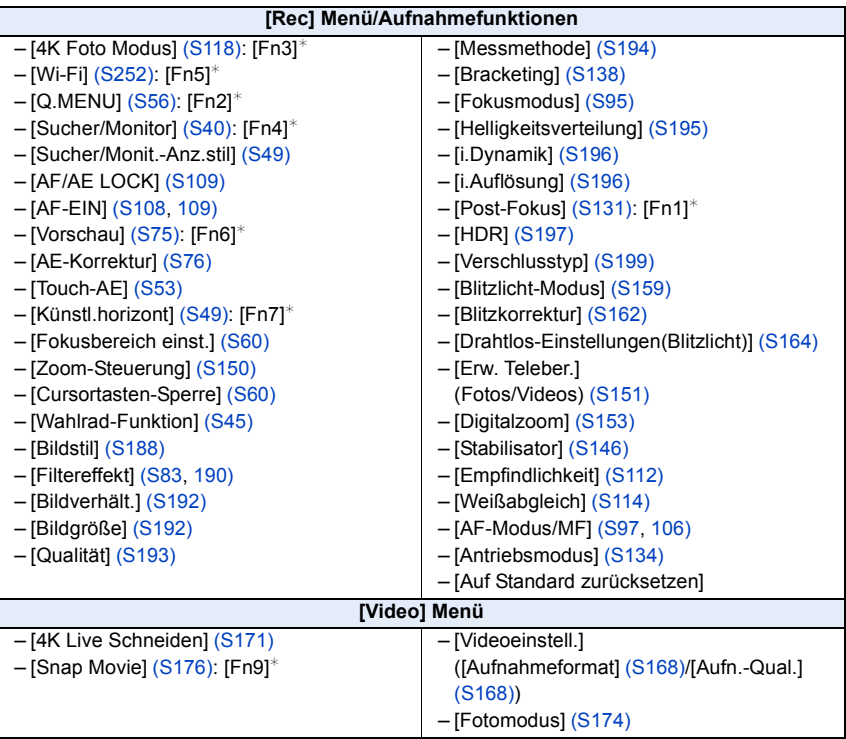

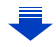

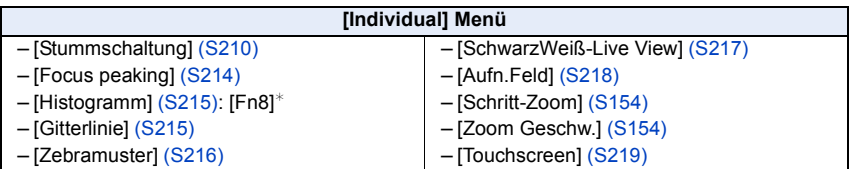

¢ Einstellungen der Funktionstaste zum Kaufzeitpunkt.

- <span id="page-59-1"></span>• Bei Einstellung von [Fokusbereich einst.] kann der Bildschirm zur Positionseinstellung des AF-Bereichs oder der MF-Hilfe angezeigt werden.
- <span id="page-59-2"></span>• Die Bedienvorgänge der Cursortaste und [MENU/SET] sind deaktiviert, wenn [Cursortasten-Sperre] eingestellt ist. Drücken Sie die Funktionstaste erneut, um diese zu aktivieren.

### **In den folgenden Fällen nicht verfügbar:**

- [Fn1] ist nicht verfügbar, wenn mit [ [ 3] ([4K-Serienbilder (S/S)]) in 4K Foto aufgenommen wird.
- [Fn3] kann in den folgenden Fällen nicht verwendet werden.
	- Bei Verwendung von [Mehrfach-Bel.]
	- Bei Verwendung von [Zeitrafferaufnahme]
- Bei Verwendung von [4K Live Schneiden]
- [Fn5], [Fn6], [Fn7], [Fn8] und [Fn9] können nicht verwendet werden, wenn der Sucher in Gebrauch ist.

### <span id="page-59-0"></span>**Verwenden der Funktionstasten während der Wiedergabe**

Sie können eine zugeordnete Funktion direkt für ein gewähltes Bild einstellen, indem Sie die Funktionstaste während der Wiedergabe drücken.

Beispiel: Wenn [Fn1] auf [Favoriten] gestellt ist

- **1 Wählen Sie mit** 2**/**1 **die gewünschte Aufnahme aus.**
- **2 Drücken Sie [Fn1] und richten Sie das Bild dann als [Favoriten] ein.**

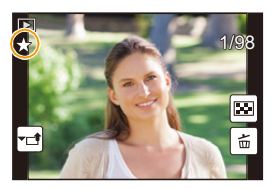

### ∫ **Funktionen, die in [Einstellung im Wdgb.-Modus] zugeordnet werden können**

• Die folgenden Funktionen können der Taste [Fn1], [Fn3] oder [Fn4] zugeordnet werden.

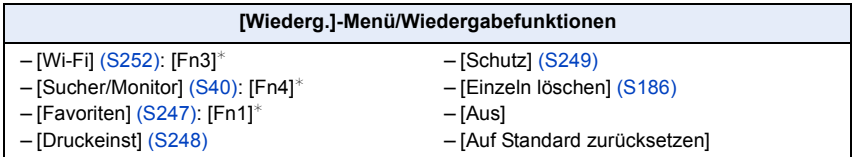

¢ Einstellungen der Funktionstaste zum Kaufzeitpunkt.

60

# **Texteingabe**

⇧

**MENU** 

### **1 Drücken Sie** 3**/**4**/**2**/**1 **zur Auswahl von Text und anschließend [MENU/SET] zur Registrierung.**

• Bewegen Sie den Cursor auf  $\binom{A_{1}}{A}$  und drücken Sie dann [MENU/SET], um den Text zwischen [A] (Großbuchstaben), [a] (Kleinbuchstaben), [1] (Zahlen) und [&] (Sonderzeichen) umzuschalten.

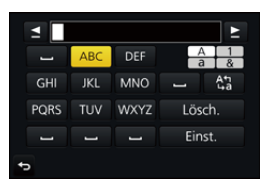

- Um dieselben Zeichen in Folge einzugeben, bewegen Sie den Cursor durch Drehen des hinteren Einstellrads nach rechts.
- Die folgenden Vorgänge können durch Bewegen des Cursors auf die Option und Drücken von [MENU/SET] ausgeführt werden:
	- $-$ [ $\Box$ ]: Eingabe eines Leerzeichens
	- [Lösch.]: Löschen eines Zeichens
	- [◀]: Bewegt die Eingabeposition des Cursors nach links
- [ ]: Bewegt die Eingabeposition des Cursors nach rechts
- Sie können maximal 30 Zeichen eingeben. (für die Einstellung von Namen unter [Gesichtserk.] maximal 9 Zeichen)
- Maximal 15 Zeichen können eingegeben werden für  $[\nabla, [\nabla], [\nabla], [\nabla]$ ,  $[ \nabla, [\nabla, \nabla]$ (Maximal 6 Zeichen zum Einrichten von Namen unter [Gesichtserk.])
- **2 Drücken Sie** 3**/**4**/**2**/**1**, um den Cursor auf [Einst.] zu bewegen und dann [MENU/SET], um die Texteingabe zu beenden.**

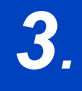

# <span id="page-61-0"></span>**Aufnahme von Fotos mithilfe der Automatikfunktion (Intelligenter Automatikmodus)**

### Aufnahmemodus: **<b>na**

Auf diese Weise stellt die Kamera die optimalen Einstellungen für das Objekt und die Szene ein. Es wird daher empfohlen, die Einstellungen der Kamera zu überlassen und aufzunehmen, ohne sich darüber Gedanken zu machen.

### **1 Stellen Sie den Moduswahlschalter auf [**¦**].**

• Die Kamera wechselst entweder in den zuletzt verwendeten Intelligenten Plus-Automatikmodus oder Intelligenten Automatikmodus.

Zum Kaufzeitpunkt ist der Modus auf den Intelligenten Plus-Automatikmodus eingestellt.

### **2 Richten Sie den Bildschirm am Motiv aus.**

• Sobald die Kamera die optimale Szene erkannt hat, wird das Symbol der betreffenden Szene zwei Sekunden lang blau angezeigt, danach wechselt die Farbe auf das sonst übliche Rot. (Automatische Szenenerkennung)

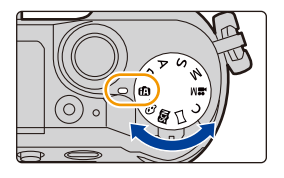

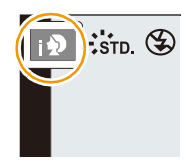

### **Die Kamera erkennt Szenen automatisch (Szenenerkennung) ( : Bei Bildaufnahme, : Bei Videoaufnahme)**

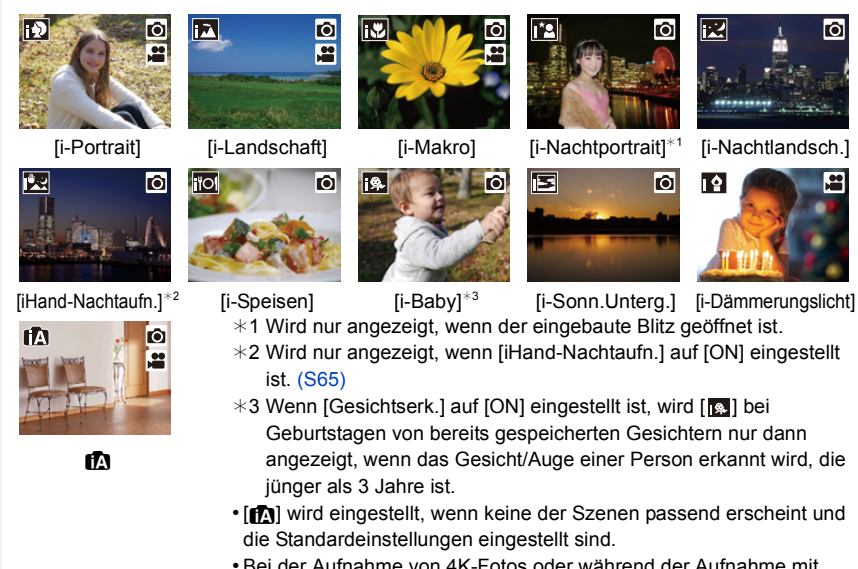

• Bei der Aufnahme von 4K-Fotos oder während der Aufnahme mit [Post-Fokus] funktioniert die Szenenerkennung auf dieselbe Weise wie bei der Aufnahme von Videos.

### <span id="page-62-0"></span>∫ **Umschalten zwischen Intelligentem Plus-Automatikmodus und Intelligentem Automatikmodus**

Wählen Sie [  $\mathbb{R}$ ] oder [  $\mathbb{R}$ ] im Menübildschirm aus, drücken Sie > zum Auswählen von [  $\left[\frac{1}{2}\right]$  oder  $\left[\frac{1}{2}\right]$  und drücken Sie dann [MENU/SET].

Die Anzeige des Auswahlbildschirms ist auch durch Berühren des Symbols für den Aufnahmemodus auf dem Aufnahmebildschirm möglich.

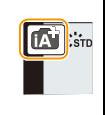

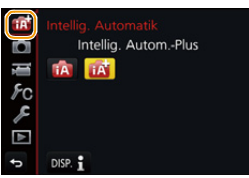

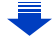

Der Intelligente Plus-Automatikmodus erlaubt Ihnen die Anpassung einiger Einstellungen, wie Helligkeit und Farbton, während der Intelligente Automatikmodus auch für andere Einstellungen verwendet wird, sodass Sie Bilder aufnehmen können, die mehr Ihren Wünschen entsprechen. Um leichter Bilder aufzunehmen, verwenden Sie den Intelligenten Automatikmodus.

(±: möglich, **—**: nicht möglich)

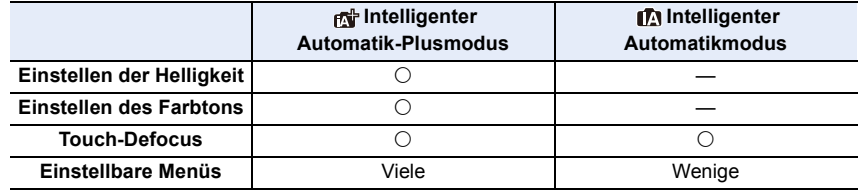

### ∫ **Auto Fokus, Gesicht-/Augenerfassung, und Gesichtserkennung**

Der Autofokus-Modus wird automatisch auf [š] gestellt. Wenn Sie das Motiv berühren wird die AF-Verfolgung aktiv. Die AF-Verfolgungsfunktion [\(S99\)](#page-98-0) wird außerdem aktiv, wenn Sie < betätigen und danach den Auslöser halb herunterdrücken.

• Wenn [Gesichtserk.] auf [ON] gestellt ist und ein Gesicht erkannt wird, das einem registrierten Gesicht ähnelt, wird bei [[b], [[b] und [[b] oben rechts das Symbol [R] angezeigt.

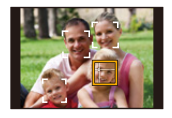

### ∫ **Das Blitzlicht**

Wenn der Blitz geöffnet ist, stellt die Kamera automatisch [ $\neq$ A], [ $\neq$ A] (AUTO/ Rote-Augen-Reduzierung), [ $\sharp\$ ] oder [ $\sharp$ <sup>s</sup>] ein, je nach Art des Motivs und der Helligkeit.

### **• Öffnen Sie den Blitz, wenn die Aufnahmen mit Blitz erfolgen sollen. [\(S156\)](#page-155-0)**

- Bei Einstellung von [  $\sharp$  ) oder [  $\sharp$  ] ist die Rote-Augen-Reduzierung aktiviert.
- Die Verschlusszeit ist während [ $\sharp$ §] oder [ $\sharp$ s] langsamer.

### ∫ **Szenenerkennung**

- Zum Beispiel bei Verwendung eines Stativs und wenn die Kamera das Verwackeln der Kamera als minimal beurteilt, wenn die Szenenerkenung als [ ] identifiziert wurde, wird die Verschlusszeit auf einen niedrigeren Wert als normal eingestellt. Achten Sie darauf, die Kamera während der Aufnahme von Bildern nicht zu bewegen.
- Je nach Aufnahmebedingungen können unterschiedliche Szenentypen für dasselbe Motiv ausgewählt werden.

### **Gegenlichtausgleich**

• Bei Gegenlicht erscheint das Motiv dunkler und die Kamera versucht automatisch, das Gegenlicht durch Erhöhung der Helligkeit des Bildes auszugleichen. Im Intelligenten Plus-Automatikmodus oder im Intelligenten Automatikmodus funktioniert der Gegenlichtausgleich automatisch.

64

 $\equiv$ 

**MENU** 

### <span id="page-64-0"></span>**Aufnahme von Nachtszenen ([iHand-Nachtaufn.])**

### **Aufnahmemodus:**

Wenn [ $\mathbb{Z}$ ] bei Nachtaufnahmen ohne Stativ erkannt wird, werden die Bilder von Nachtszenen bei hoher Serienbildgeschwindigkeit aufgenommen und zu einem einzigen Bild zusammengesetzt.

Dieser Modus ist nützlich, wenn Sie herrliche Nachtaufnahmen mit minimalen Verwacklungen und Rauschen ohne ein Stativ erstellen möchten.

### MENU > **[Rec]** > **[iHand-Nachtaufn.]** > **[ON]/[OFF]**

- Der Blickwinkel wird etwas schmaler.
- Bewegen Sie die Kamera während der kontinuierlichen Bildaufnahme nach dem Drücken des Auslösers nicht.
- Der Blitz ist fest auf [Œ] (Blitz unterdrückt) eingestellt.

### **In den folgenden Fällen nicht verfügbar:**

- [iHand-Nachtaufn.] funktioniert nicht für Bilder, die während einer Videoaufnahme aufgenommen wurden.
- Diese Funktion steht in den folgenden Fällen nicht zur Verfügung:
- Bei der Aufnahme von 4K-Fotos
- Bei Aufnahme mit [Post-Fokus]
- Bei Aufnahme im Serienbildmodus
- Bei Aufnahme mit der Bracketing-Funktion
- Wenn [Qualität] auf [RAWnin], [RAW\_\_\_] oder [RAW] gestellt ist
- Wenn [Erw. Teleber.] in [Rec] eingestellt ist
- Bei Verwendung von [Zeitrafferaufnahme]
- Bei Verwendung von [Stop-Motion-Animation] (nur wenn [Auto-Aufnahme] eingerichtet ist)

### **Kombinieren von Bildern in einem einzelnen Bild mit reichhaltiger Farbabstufung ([iHDR])**

### **Aufnahmemodus:**

Wenn beispielsweise ein starker Kontrast zwischen dem Hintergrund und dem Motiv vorhanden ist, werden mehrere Fotos mit unterschiedlicher Belichtung aufgenommen und zu einem einzelnen Foto mit reichhaltiger Farbabstufung kombiniert.

[iHDR] funktioniert automatisch nach Bedarf. Wenn dies der Fall ist, wird [HDR] auf dem Bildschirm angezeigt.

### $M$ **ENU**  $\rightarrow$  **C** [Rec]  $\rightarrow$  [iHDR]  $\rightarrow$  [ON]/[OFF]

- Der Blickwinkel wird etwas schmaler.
- Bewegen Sie die Kamera während der kontinuierlichen Bildaufnahme nach dem Drücken des Auslösers nicht.
- Sie können das nächste Bild nicht aufnehmen, wenn die Kombination von Bildern noch nicht abgeschlossen ist.
- Ein sich bewegendes Motiv kann mit unnatürlicher Unschärfe aufgenommen werden.

### **In den folgenden Fällen nicht verfügbar:**

- [iHDR] funktioniert nicht für Bilder, die während einer Videoaufnahme aufgenommen wurden.
- Diese Funktion steht in den folgenden Fällen nicht zur Verfügung:
	- Aufnehmen mit dem Blitzlicht
	- Bei Aufnahme im Serienbildmodus
	- Bei der Aufnahme von 4K-Fotos
	- Bei Aufnahme mit [Post-Fokus]
	- Bei Aufnahme mit der Bracketing-Funktion
	- Wenn [Qualität] auf [RAW:::], [RAW::.] oder [RAW] gestellt ist
	- Wenn [Erw. Teleber.] im Menü [Rec] eingestellt ist
	- Bei Verwendung von [Zeitrafferaufnahme]
	- Bei Verwendung von [Stop-Motion-Animation] (nur wenn [Auto-Aufnahme] eingerichtet ist)

### <span id="page-66-0"></span>**Bilder mit verschwommenem Hintergrund aufnehmen (Steuerung zum Defokussieren)**

### **Aufnahmemodus:**

- **1 Drücken Sie das hintere Einstellrad, um den Einstellungsbildschirm anzuzeigen.**
	- Bei jedem Drücken des hinteren Einstellrads im Intelligenten Plus-Automatikmodus wechselt die Kamera zwischen der Steuerung der Helligkeitseinstellung [\(S68\)](#page-67-0), Touch Defocus und dem normalen Betrieb.
	- Bei jedem Drücken des hinteren Einstellrads im Intelligenten Automatikmodus wechselt die Kamera zwischen der Steuerung von Touch Defocus und dem normalen Betrieb.
- **2 Stellen Sie die Verschwommenheit durch Drehen des hinteren Einstellrads ein.**

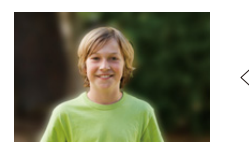

## **Starke Defokussierung Schwache**

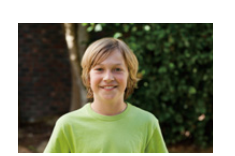

**Defokussierung**

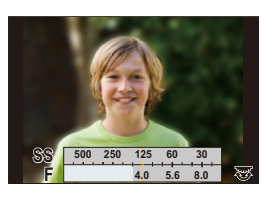

- Drücken Sie [MENU/SET], um zum Aufnahmebildschirm zurückzukehren.
- Bei Drücken von [ Q MENU / 
blauf dem Verschwommenheits-Einstellungsbildschirm wird die Einstellung gelöscht.

### ∫ **Bei Bedienung des Touchscreens**

- $\bullet$  Berühren Sie [ $\left\vert \mathbf{c}\right\vert$ ]
- **2** Berühren Sie [  $\boxed{3}$  ], um den Bildschirm zum Einrichten aufzurufen.
- 3 Verschieben Sie den Belichtungsmesser, um die Verschwommenheit einzustellen.
	- Drücken Sie [MENU/SET], um zum Aufnahmebildschirm zurückzukehren.
	- Bei Drücken von [ QMENU/b] auf dem Verschwommenheits-Einstellungsbildschirm wird die Einstellung gelöscht.
- Der Auto-Fokus-Modus ist auf [D] gestellt. Die Position des AF-Bereichs kann auch durch Berühren des Bildschirms eingestellt werden. (Die Größe kann nicht geändert werden)
- Je nach dem verwendeten Objektiv kann unter Umständen ein Geräusch des Objektivs aufgezeichnet werden, wenn die Steuerung zum Defokussieren benutzt wird. Dies wird aber durch den Blendenbetrieb des Objektivs hervorgerufen und ist keine Fehlfunktion.
- Je nach dem verwendeten Objektiv wird unter Umständen das Betriebsgeräusch der Steuerung zum Defokussieren bei der Aufnahme eines Videos mit aufgezeichnet, wenn diese Funktion benutzt wird.

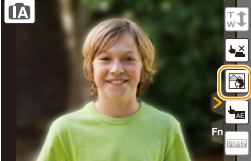

### **Aufnahme von Bildern durch Ändern der Helligkeit oder des Farbtons**

### **Aufnahmemodus:**

### <span id="page-67-0"></span>∫ **Einstellen der Helligkeit**

- **1 Drücken Sie das hintere Einstellrad, um den Einstellungsbildschirm anzuzeigen.**
	- Bei jedem Drücken des hinteren Einstellrads wird zwischen der Helligkeitseinstellung, Touch Defocus [\(S67\)](#page-66-0) und dem Beenden-Vorgang gewechselt.
- **2 Drehen Sie zur Anpassung der Helligkeit das hintere Einstellrad.**
	- Sie können die Belichtungs-Bracketing-Einstellung anpassen, indem Sie ▲/▼ drücken, während der Helligkeitseinstellungsbildschirm angezeigt wird. [\(S139\)](#page-138-0)

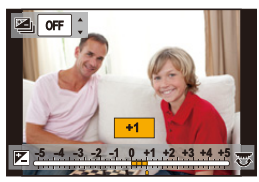

### ∫ **Farbeinstellung**

- **1 Betätigen Sie ▶, um den Konfigurationsbildschirm aufzurufen.**<br>2 Drehen Sie zur Annassung der Farbe das hintere
- **2 Drehen Sie zur Anpassung der Farbe das hintere Einstellrad.**
	- Drücken Sie [MENU/SET], um zum Aufnahmebildschirm zurückzukehren.

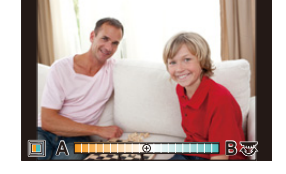

∫ **Ändern Sie die Einstellungen durch Verwendung des Touchscreens**

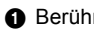

- $\bigcirc$  Berühren Sie [ $\bigcirc$ ].
- 2 Berühren Sie die Option, die Sie einrichten möchten.
	- [ | | | | Earbton
	- $\left\| \mathbf{Z} \right\|$ : Helligkeit
- 3 Verschieben Sie zum Einrichten die Laufleiste.
	- Drücken Sie [MENU/SET], um zum Aufnahmebildschirm zurückzukehren.
- Die Farbeinstellung kehrt auf die Standardstufe (Mittelpunkt) zurück, wenn dieses Gerät ausgeschaltet wird oder die Kamera in einen anderen Aufnahmemodus geschaltet wird.

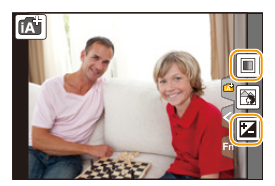

# <span id="page-68-0"></span>**Aufnahme von Bildern mit automatisch angepasster Blende und Verschlusszeit**

**(AE-Modus mit Programmautomatik)**

### **Aufnahmemodus:**

Blende und Verschlusszeit werden von der Kamera je nach Helligkeit des Motivs automatisch eingestellt.

Durch die Variation verschiedener Einstellungen im Menü [Rec] können Sie Aufnahmen mit größerer kreativer Freiheit machen.

### **1** Stellen Sie den Moduswahlschalter auf [P].

**2 Drücken Sie den Auslöser halb herunter und zeigen Sie die Werte für Blendenöffnung und Verschlusszeit auf dem Bildschirm an.**

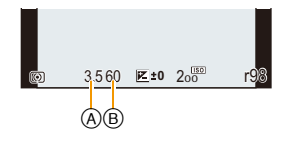

- A Blendenwert
- B Verschlusszeit
- Falls die Belichtungseinstellungen nicht korrekt sind, werden die Werte für Blende und Verschlusszeit im Display rot blinkend angezeigt, wenn der Auslöser halb heruntergedrückt wird.

### **Programmverschiebung**

In der Programmautomatik können Sie die voreingestellten Werte für Blende und Verschlusszeit ändern, ohne dass sich die Belichtung, also die auf das Bild auftreffende Lichtmenge, ändert. Diese Funktion wird Programmverschiebung genannt. Bei Aufnahmen mit Programmautomatik können Sie den Hintergrund verschwommener und weicher erscheinen lassen, indem Sie aufblenden, also den Blendenwert verringern, oder ein bewegtes Motiv dynamischer erscheinen lassen, indem Sie die Verschlusszeit verlängern.

- **1 Drücken Sie den Auslöser halb herunter und zeigen Sie die Werte für Blendenöffnung und Verschlusszeit auf dem Bildschirm an.**
- **2 Führen Sie, während die Werte angezeigt werden (etwa 10 Sekunden lang), die Programmverschiebung durch Drehen des hinteren oder vorderen Einstellrads aus.**

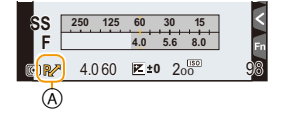

A Anzeige der Programmverschiebung

- Es wird jedes Mal zwischen der Bedienung für die Programmverschiebung und der Bedienung für den Belichtungsausgleic[h \(S110\)](#page-109-0) gewechselt, wenn das hintere Einstellrad gedrückt wird, während die Werte angezeigt werden.
- Schalten Sie, um die Programmverschiebung abzubrechen, dieses Gerät aus oder drehen Sie das vordere/hintere Einstellrad, bis die Anzeige der Programmverschiebung erlischt.

Die Programmverschiebung kann einfach aufgehoben werden, indem [AE-Korrektur] für eine Funktionstaste eingestellt wird. [\(S76\)](#page-75-0)

### **In den folgenden Fällen nicht verfügbar:**

- Die Programmverschiebung steht in den folgenden Fällen nicht zur Verfügung:
- Bei der Aufnahme von 4K-Fotos
- Bei Aufnahme mit [Post-Fokus]
- Wenn die ISO-Empfindlichkeit auf [**B** is 0] gestellt ist

# **Aufnahme von Fotos mit Festlegung der Blende/Verschlusszeit**

Aufnahmemodus:  $\boxed{A}$  $\boxed{S}$  $\boxed{M}$ 

 $\overline{A}$  $\circledR$ 

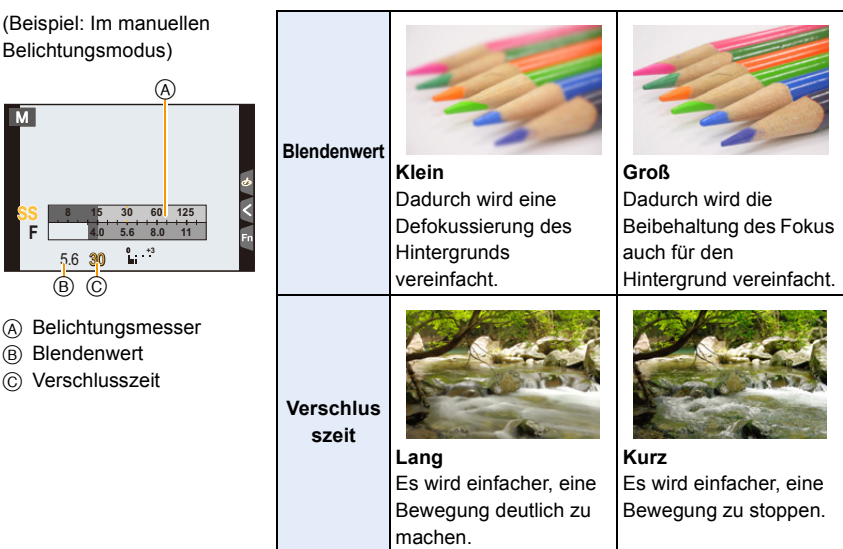

- Die Wirkung der eingerichteten Werte für Blendenwert und Verschlusszeit ist auf dem Aufnahmebildschirm nicht erkennbar. Verwenden Sie zur Kontrolle auf dem Aufnahmebildschirm bitte [Vorschau]. [\(S75\)](#page-74-0)
- Die Helligkeit des Bildschirms und die aufgenommenen Bilder können voneinander abweichen. Überprüfen Sie die Aufnahmen auf dem Wiedergabebildschirm.
- Drehen Sie das vordere/hintere Einstellrad, um den Belichtungsmesser anzuzeigen. Ungeeignete Flächen im Bereich werden rot angezeigt.
- Falls die Belichtungseinstellungen nicht korrekt sind, werden die Werte für Blende und Verschlusszeit im Display rot blinkend angezeigt, wenn der Auslöser halb heruntergedrückt wird.

### <span id="page-71-0"></span>**AE-Modus mit Blenden-Priorität**

Wenn Sie den Blendenwert einstellen, optimiert die Kamera automatisch die Verschlusszeit für die Helligkeit des Motivs.

### **Stellen Sie das Modusrad auf [A].**

- **2 Stellen Sie den Blendenwert durch Drehen des hinteren oder vorderen Einstellrads ein.**
	- A Blendenwert
	- B Belichtungsmesser
	- Jedes Mal, wenn das hintere Einstellrad gedrückt wird, wird zwischen der Blendeneinstellung und dem Belichtungsausgleich umgeschaltet.

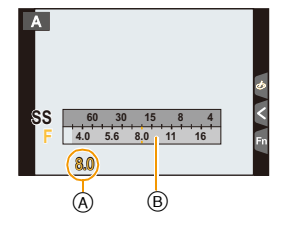

• Stellen Sie, bei Verwendung eines Objektivs mit Blendenring, den Blendenring auf die Position [A], um die Einstellungen des vorderen/hinteren Einstellrads zu aktivieren. In anderen Positionen als [A] erhält die Einstellung über den Ring Priorität.

### <span id="page-71-1"></span>**AE-Modus mit Zeiten-Priorität**

Wenn Sie die Verschlusszeit einstellen, optimiert die Kamera automatisch den Blendenwert für die Helligkeit des Motivs.

- **1** Stellen Sie das Modusrad auf [S].
- **2 Stellen Sie die Verschlusszeit durch Drehen des hinteren oder vorderen Einstellrads ein.**
	- A Verschlusszeit
	- $(B)$  Belichtungsmesser
	- Jedes Mal, wenn das hintere Einstellrad gedrückt wird, wird zwischen der Verschlusszeiteinstellung und dem Belichtungsausgleich umgeschaltet.

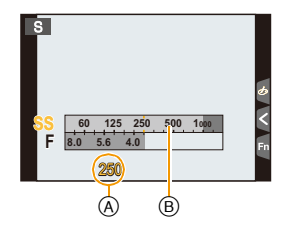

• Bei Auslösung des Blitzlichts beträgt die kürzeste Verschlusszeit, die gewählt werden kann, 1/160 einer Sekunde[. \(S161\)](#page-160-0)
**MENU** 

#### **Manueller Belichtungsmodus**

In diesem Modus nehmen Sie die Belichtungseinstellungen (Blende und Verschlusszeit) manuell vor.

## **Stellen Sie das Modusrad auf [M].**

- **2 Drehen Sie das hintere Einstellrad, um die Verschlusszeit einzustellen, und drehen Sie das vordere Einstellrad, um den Blendenwert einzustellen.**
	- A Belichtungsmesser
	- (B) Blendenwert
	- C Verschlusszeit
	- D Manuelle Belichtungshilfe

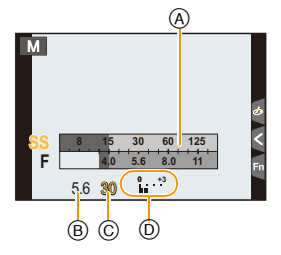

#### **Mögliche Verschlusszeiten (s)**

[T] (Zeit), 60 bis 1/4000 (mit dem mechanischen Verschluss) 1 bis 1/16000 (mit dem elektronischen Verschluss)

#### **Optimieren der ISO-Empfindlichkeit für Verschlusszeit und Blendenwert** Wenn die ISO-Empfindlichkeit auf [AUTO] eingestellt ist, stellt die Kamera die ISO-Empfindlichkeit automatisch so ein, dass die Belichtung für die Verschlusszeit und den Blendenwert passend ist.

• Je nach Aufnahmebedingungen könnte u. U. keine passende Belichtung eingestellt werden bzw. könnte die ISO-Empfindlichkeit höher werden.

#### <span id="page-72-0"></span>**Manuelle Belichtungsunterstützung**

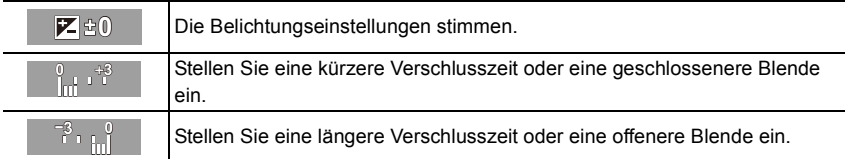

- Die Hilfe zur manuellen Belichtungseinstellung ist als Näherungswert zu verstehen. Wir empfehlen, die Aufnahmen auf dem Wiedergabebildschirm zu überprüfen.
- Bei Verwendung eines Objektivs mit Blendenring erhält die Einstellung über den Blendenring Priorität.
- Bei Auslösung des Blitzlichts beträgt die kürzeste Verschlusszeit, die gewählt werden kann, 1/160 einer Sekunde[. \(S161\)](#page-160-0)

#### 3. Aufnahmemodi

### ∫ **Über [T] (Zeit)**

Wenn Sie die Verschlusszeit auf [T] (Zeit) einstellen und den Auslöser ganz herunter drücken, beginnt die Belichtung. (Wird bis ca. 120 Sekunden fortgesetzt.) Wenn Sie den Auslöser erneut drücken, wird die Belichtung beendet. Diese Option sollten Sie einsetzen, wenn Sie den Verschluss z.B. für Aufnahmen von Feuerwerk, nächtlichen Motiven usw. besonders lang geöffnet halten wollen. • Diese Funktion kann nur im Manuellen Belichtungsmodus benutzt werden.

- Für die Aufnahme von Bildern mit der Verschlusszeit auf [T] gestellt, empfehlen wir die Verwendung eines Stativs sowie die Aufnahme von Bildern per Fernauslöser, indem Sie die Kamera mit einem Smartphone verbinden, um ein Verwackeln der Kamera zu verhindern[. \(S259\)](#page-258-0)
	- Wenn Sie Bilder mit der Verschlusszeit in der Einstellung [T] machen, kann ein Rauschen sichtbar werden. Um Bildrauschen zu vermeiden, empfehlen wir, [Langz-Rauschr] im Menü [Rec] vor der Aufnahme auf [ON] zu stellen. [\(S202\)](#page-201-0)

## <span id="page-74-0"></span>**Blendeneffekt und Verschlusszeit überprüfen (Vorschaumodus)**

## Anwendbare Modi: **① @ PASM** 2M **A**

Die Effekte der Blenden- und Verschlusszeit können unter Verwendung des Vorschau-Modus geprüft werden.

- **Bestätigen Sie die Effekte der Blende:** Sie können die Schärfentiefe (effektiver Brennweitenbereich) überprüfen, bevor Sie ein Bild aufnehmen, indem Sie die Blendenlamellen auf den eingestellten Blendenwert schließen.
- **Bestätigen Sie die Auswirkungen der Verschlusszeit:** Die Bewegung kann durch Anzeige des Bildes bestätigt werden, das mit dieser Verschlusszeit aufgenommen wird.
- **1 Richten Sie eine Funktionstaste auf [Vorschau] ein. [\(S58\)](#page-57-0)** • Der folgende Schritt ist ein Beispiel, bei dem [Vorschau] zu [Fn6] zugeordnet ist.
- **2** Berühren Sie [A].
- **3 Berühren Sie [Fn6], um den Vorschaubildschirm des Effekts umzuschalten.** • Der Bildschirm wird bei jedem Berühren von [Fn6] umgeschaltet.

**Normaler Aufnahmebildschirm** **Vorschaubildschirm des Blendeneffekts Blendeneffekt: ○ Verschlusszeiteffekt: —**

**Vorschaubildschirm des Verschlusszeiteffekts Blendeneffekt: O Verschlusszeiteffekt: ○** 

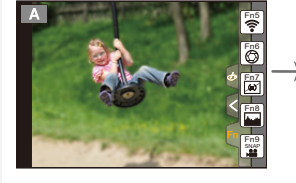

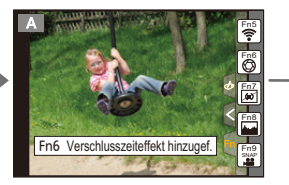

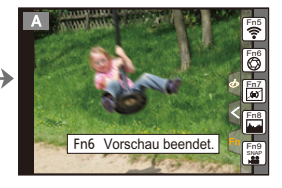

## **Tiefe der Feldeigenschaften**

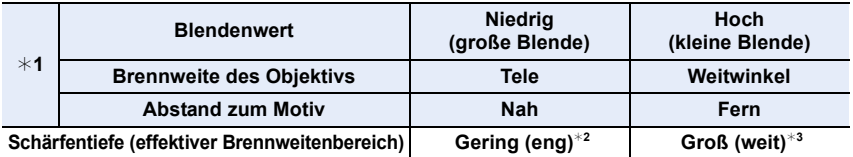

 $*1$  Aufnahmebedingungen

- ¢2 Beispiel: Wenn Sie eine Aufnahme mit weichem, unscharfem Hintergrund machen möchten.
- ¢3 Beispiel: Wenn Sie eine Aufnahme mit scharfer Durchzeichnung bis zum Hintergrund machen möchten.
- Auch im Vorschaumodus können Aufnahmen gemacht werden.
- Die Überprüfung der Effekte durch die Verschlusszeiteinstellung ist für Werte zwischen 8 Sekunden und 1/16000 Sekunde möglich.

### **In den folgenden Fällen nicht verfügbar:**

• Der Vorschaumodus ist nicht verfügbar, wenn mit [[3] ([4K Pre-Burst]) der 4K-Serienbilder-Funktion aufgenommen wird.

**MENU** 

**MENU** 

## **Einfaches Einrichten der Blendenöffnung/Verschlusszeit für eine angemessene Belichtung (Ein Klick-AE)**

Anwendbare Modi: **<b>A F**  $\begin{bmatrix} P[A] \end{bmatrix}$   $\begin{bmatrix} S \end{bmatrix}$   $\begin{bmatrix} M \end{bmatrix}$  $\begin{bmatrix} E M \end{bmatrix}$   $\begin{bmatrix} \Xi M \end{bmatrix}$ 

Ist die Einstellung der Belichtung zu hell oder zu dunkel, können Sie Ein Klick-AE benutzen, um eine angemessene Belichtung zu erzielen.

#### **Wie kann man feststellen, ob die Belichtung nicht angemessen ist**

- Wenn der Blendenwert und die Verschlusszeit rot blinken, während der Auslöser halb heruntergedrückt wird.
- Wenn die Manuelle Belichtungsunterstützun[g \(S73\)](#page-72-0) auf eine andere Option als  $\mathbb{Z}$   $\oplus$   $\mathbb{O}$  im Manuellen Belichtungsmodus eingestellt ist.
- **1 Richten Sie eine Funktionstaste auf [AE-Korrektur] ein. [\(S58\)](#page-57-0)**
- **2 (Bei nicht angemessener Belichtung) Drücken Sie die Funktionstaste.**

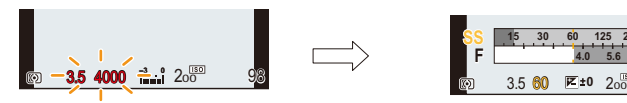

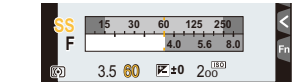

Blinkt rot

Die Belichtung wird geändert, um eine geeignete Belichtung zu erzielen.

- Der Belichtungsmesser wird angezeigt, und die Blendenöffnung sowie die Verschlusszeit werden geändert, um eine angemessene Belichtung zu erzielen.
- In den folgenden Fällen kann die passende Belichtung nicht eingestellt werden.
	- Wenn das Motiv sehr dunkel ist und keine angemessene Belichtung durch Ändern der Blendenöffnung oder Verschlusszeit erzielt werden kann
	- –Aufnehmen mit dem Blitzlicht
	- Im Vorschau-Modu[s \(S75\)](#page-74-0)
	- –Bei Verwendung eines Objektivs mit einem Blendenring

# **Aufnahme von Panoramabildern**

## **(Panoramaaufnahmemodus)**

## **Aufnahmemodus:**

Die Bilder werden fortlaufend aufgenommen, während die Kamera horizontal oder vertikal bewegt wird und zu einem einzelnen Panoramabild zusammengefasst.

## **1** Stellen Sie den Moduswahlschalter auf [11].

• Nachdem der Bildschirm angezeigt wird, der Sie auffordert, die Aufnahmerichtung zu überprüfen, werden die horizontalen/vertikalen Gitterlinien angezeigt.

## **2 Drücken Sie zum Scharfstellen den Auslöser halb herunter.**

## **3 Drücken Sie den Auslöser ganz herunter und bewegen Sie die Kamera in einem kleinen Kreis in der Richtung des Pfeils auf dem Bildschirm.**

Aufnahme von links nach rechts

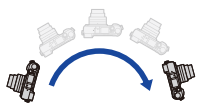

Bildgröße: [STANDARD] Bildgröße: [WIDE]

• Bewegen Sie die Kamera mit gleichmäßiger Geschwindigkeit.

Bilder nicht richtig aufgenommen werden, wenn die Kamera zu schnell oder zu langsam bewegt wird.

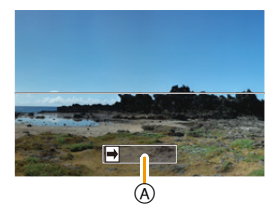

A Aufnahmerichtung und Bewegung (Orientierungshilfe)

## **4 Drücken Sie zum Beenden der Standbildaufnahme erneut den Auslöser.**

- Die Aufnahme kann auch beendet werden, in dem die Kamera während der Aufnahme ruhig gehalten wird.
- Die Aufnahme kann auch beendet werden, in dem die Kamera zum Ende der Hilfslinien bewegt wird.

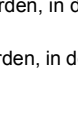

#### 3. Aufnahmemodi

**MENU** 

#### ∫ **Ändern der Aufnahmerichtung und des Bildwinkels (Bildgröße) von Panoramabildern**

#### > **[Rec]**>**[Panorama-Einstell.]** MENU

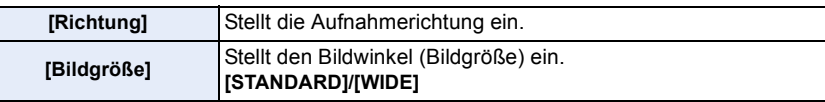

• Die Anzahl der in den horizontalen oder vertikalen Richtungen des Panoramabildes aufzunehmenden Pixeln variiert je nach Bildgröße, Aufnahmerichtung und der Anzahl der kombinierten Bilder.

Die maximale Anzahl der Pixel wird unten angezeigt.

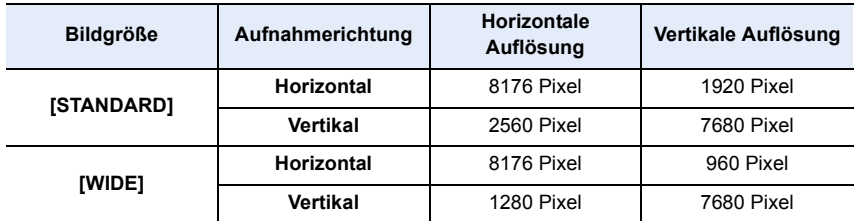

#### ∫ **Vorgehensweise für den Panorama-Aufnahmemodus**

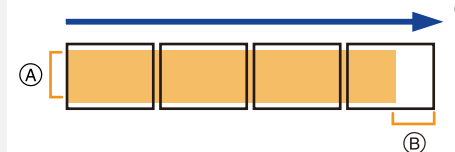

A Bewegen Sie die Kamera in die aufzunehmende Richtung ohne zu Wackeln.

Wackelt die Kamera zu stark, können die Bilder unter Umständen nicht

aufgenommen werden, oder das Panoramabild kann schmaler (kleiner) werden.

B Bewegen Sie die Kamera zum Rand des Bereichs hin, den Sich aufnehmen möchten.

(Der Rand des Bereichs wird im letzten Einzelbild nicht aufgenommen)

3. Aufnahmemodi

#### ∫ **Informationen zur Wiedergabe**

Durch Drücken von ▲ startet die Scroll-Wiedergabe automatisch in derselben Richtung wie die Aufnahme.

• Während der Scroll-Wiedergabe sind folgende Bedienvorgänge möglich.

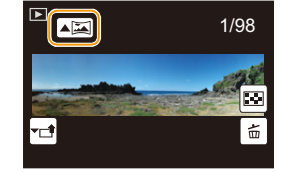

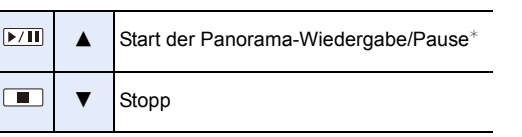

¢ Wenn die Wiedergabe pausiert wurde, können Sie durch Schieben des Bildschirms voroder zurückspulen.

Wenn die Laufleiste berührt wird, springt die Wiedergabeposition zur berührten Position.

- Bewegen Sie die Kamera bei einer großen Brennweite langsam, d.h. wenn ein Telefoto-Objektiv angebracht ist.
- Fokus, Weißabgleich und Belichtung sind auf die optimalen Werte für die erste Aufnahme eingestellt. Daher kann das ganze Panoramabild unter Umständen nicht mit dem geeigneten Fokus oder Helligkeit aufgenommen worden sein, wenn sich der Fokus oder die Helligkeit während des Aufnehmens erheblich ändern.
- Wenn mehrere Bilder miteinander zu einem einzelnen Panoramabild kombiniert werden, kann in manchen Fällen das Motiv verzerrt wirken oder die Verbindungspunkte erkennbar sein.

## **In den folgenden Fällen nicht verfügbar:**

- Ein Panoramabild kann möglicherweise nicht erstellt werden, oder Bilder können eventuell nicht richtig miteinander kombiniert werden, wenn folgende Motive oder unter folgenden Bedingungen aufgenommen wird.
- Motive mit einem einzelnen, einfarbigem und sich wiederholendem Muster (wie beispielsweise der Himmel oder ein Strand)
- Sich bewegende Motive (Person, Haustier, Auto, sich im Wind bewegende Blumen, usw.)
- Motive, deren Farbe oder Muster sich in kurzer Zeit ändern (wie z. B. ein Bild, das auf einem Monitor erscheint)
- Umgebungen mit wenig Licht
- Umgebungen mit flackernden Lichtquellen wie z. B. Leuchtstoffbeleuchtungen oder Kerzen

# **Aufnehmen von Bildern, die der aufgezeichneten Szene entsprechen**

**(Szenen-Guide-Modus)**

## **Aufnahmemodus:**

Bei Auswahl einer Szene entsprechend dem Objekt und den Aufnahmebedingungen entsprechend der Beispielbilder, richtet die Kamera optimale Werte für Belichtung, Farbe und Fokus ein. Dadurch können Sie der Szene entsprechende Aufnahmen anfertigen.

## **1 Stellen Sie den Moduswahlschalter auf [ ].**

## <span id="page-79-0"></span>**2 Wählen Sie mit** 2**/**1 **die Szene aus.**

• Die Szene kann auch ausgewählt werden, indem ein Beispielbild oder die Laufleiste verschoben wird.

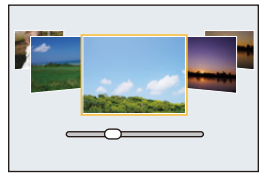

## **3 Drücken Sie [MENU/SET].**

• Die Anzeige des Auswahlbildschirms ist auch durch Berühren des Symbols für den Aufnahmemodus auf dem Aufnahmebildschirm möglich.

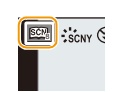

- Um den Szene-Guide-Modus zu wechseln, wählen Sie den Reiter [  $\epsilon$  auf dem Menübildschirm, wählen Sie [Szenen-Wechsel] und drücken Sie anschließend [MENU/SET]. Sie können zu Schritt **2** auf [S80](#page-79-0) zurückkehren.
- Folgende Einstellungen sind im Szenen-Guide-Modus nicht möglich, da die Kamera automatisch die optimalen Einstellungen vornimmt.
	- Andere Optionen außer der Korrektur der Bildqualität in [Bildstil]
	- [Empfindlichkeit]
	- [Filter-Einstellungen]
	- [Messmethode]
	- [Helligkeitsverteilung]
	- [HDR]
	- [Mehrfach-Bel.]
	- [Digitalzoom]
- Auch wenn der Weißabgleich für bestimmte Typen einer Szene fest auf [AWB] eingestellt ist, können Sie eine Feinabstimmung des Weißabgleichs [\(S116\)](#page-115-0) durchführen oder die Weißabgleich-Belichtungsreihe  $(S117)$  durch Drücken der Cursortaste  $\blacktriangleright$  auf dem Aufnahmebildschirm verwenden.
- Je nach Szene kann der Aufnahmebildschirm erscheinen, als ob Einzelbilder ausgelassen werden.

#### **Arten des Szenen-Guide-Modus**

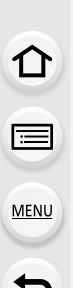

**Anzeige der Beschreibung der jeweiligen Szene und Aufnahmetipps Drücken Sie [DISP.], während der Bildschirm zur Szenenauswahl angezeigt wird.**

• Wenn die Guide-Anzeige eingestellt ist, werden detaillierte Erläuterungen und Tipps für die jeweilige Szene angezeigt.

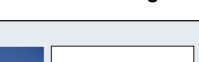

**Normalanzeige Guide-Anzeige Listen-Anzeige**

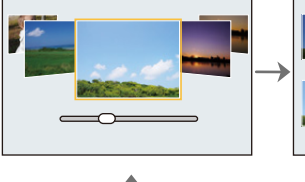

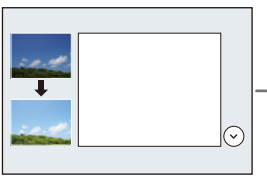

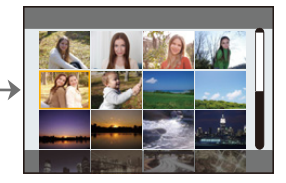

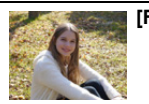

**[Freigestelltes Portrait] [Seidige Haut]**

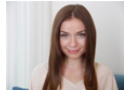

- Der glättende Effekt wird auch für den Bereich angewandt, der einen Farbton hat, der dem Teint der Person ähnelt.
- Dieser Modus funktioniert bei unzureichender Helligkeit nicht.

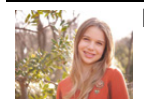

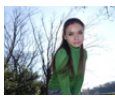

**[Gegenlicht weich] [Gegenlicht hart]**

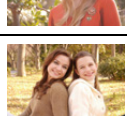

**[Weicher Farbton] [Kindergesicht]**

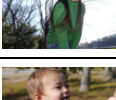

# **Berühren Sie das Gesicht.**

• Es wird ein Foto mit dem für die berührte Position eingerichteten Fokus aufgenommen

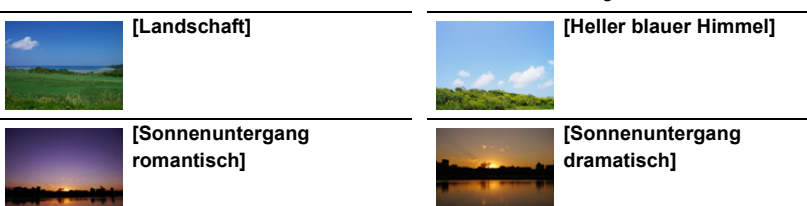

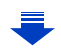

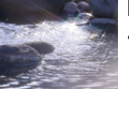

#### **[Glitzerndes Wasser]**

• Der in diesem Modus verwendete Sternfilter kann zu glänzenden Effekten auf anderen Objekten als Wasseroberflächen führen.

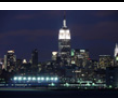

#### **[Klare Nachtaufnahme]**

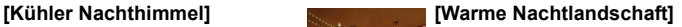

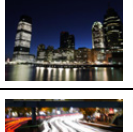

**[Nachtlandschaft verfremdet] [Neonlichter]**

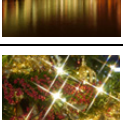

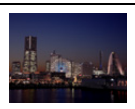

#### **[Hand-Nachtaufn.]**

- Bewegen Sie das Gerät nicht während der kontinuierlichen Aufnahme nach dem Drücken des Auslösers.
- Der Blickwinkel wird etwas schmaler.

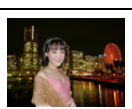

#### **[Nachtportrait]**

- Wir empfehlen, mit einem Stativ zu arbeiten und den Selbstauslöser zu nutzen.
- Halten Sie das Objekt, bei Auswahl von [Nachtportrait] etwa 1 s nach der Aufnahme des Bildes still.

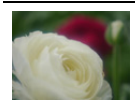

#### **[Weiches Bild einer Blume]**

• Für Nahaufnahmen raten wir, das Blitzlicht zu schließen und möglichst nicht zu benutzen.

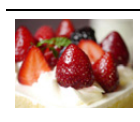

#### **[Leckeres Dessert]**

• Für Nahaufnahmen raten wir, das Blitzlicht zu schließen und möglichst nicht zu benutzen.

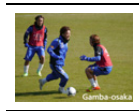

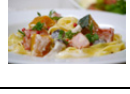

#### **[Appetitliche Speisen]**

• Für Nahaufnahmen raten wir, das Blitzlicht zu schließen und möglichst nicht zu benutzen.

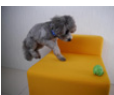

- **[Bewegung einfrieren]**
- Die ursprüngliche Einstellung für das AF-Hilfslicht ist [OFF].

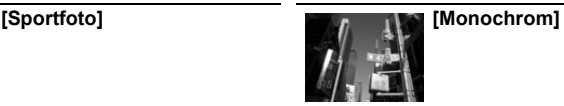

MENU

# **Aufnehmen von Bildern mit unterschiedlichen Bildeffekten**

**(Kreativmodus)**

## **Aufnahmemodus:**

Dieser Modus nimmt mit zusätzlichen Bildeffekten auf. Sie können die hinzuzufügenden Effekte durch Auswahl von Beispielbildern einrichten und dann auf dem Bildschirm überprüfen.

EXPS

Ć

## **Stellen Sie das Modusrad auf [** $\phi$ **].**

- **2 Wählen Sie mit** 3**/**4 **die Bildeffekte (Filter) aus.**
	- (A) Vorschau-Anzeige
	- Sie können die Bildeffekte (Filter) auch durch Berühren der Beispielbilder auswählen.
		- Die Anzeige des Auswahlbildschirms ist auch durch Berühren des Symbols für den Aufnahmemodus auf dem Aufnahmebildschirm möglich.

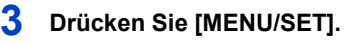

- Wenn Sie den Reiter  $\phi$ ] auf dem Menübildschirm auswählen, können Sie die folgenden Menüoptionen auswählen:
	- [Filtereffekt]: Zeigt den Auswahlbildschirm für Bildeffekte (Filter) an.
	- [Simult.Aufn.o.Filter]: Erlaubt Ihnen das Einstellen der Kamera zur gleichzeitigen Aufnahme eines Bildes mit und ohne Bildeffekt[. \(S191\)](#page-190-0)
- Der Weißabgleich wird unveränderlich auf [AWB] eingestellt und [Empfindlichkeit] unveränderlich auf [AUTO].
- Je nach Bildeffekt kann der Aufnahmebildschirm erscheinen, als ob Einzelbilder ausgelassen werden.

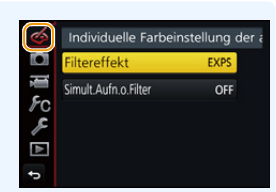

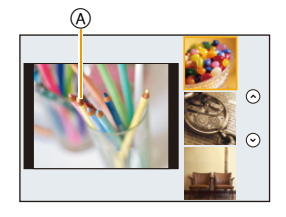

 $\equiv$ 

MENU

#### **Bildeffekt-Typen**

**Anzeige der Beschreibung des jeweiligen Bildeffekts**

**Drücken Sie [DISP.], während der Bildschirm zur Bildeffektauswahl angezeigt wird.** • Wenn die Guide-Anzeige eingestellt ist, werden Erläuterungen für den jeweiligen Bildeffekt

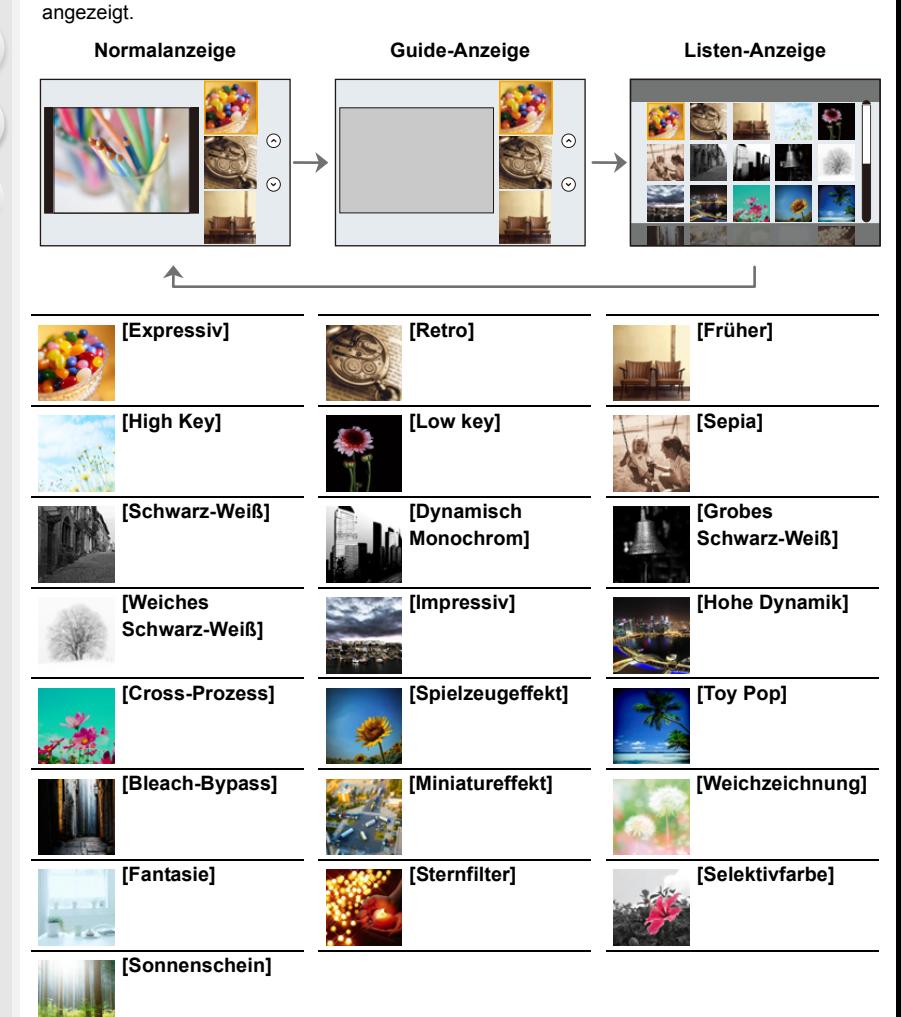

3. Aufnahmemodi

#### ∫ **Einrichten der Defokussierart ([Miniatureffekt])**

- **1 Betätigen Sie [Fn1], um den Konfigurationsbildschirm aufzurufen.**
	- Der Einstellungsbildschirm kann auch durch Berühren von [[b]] und anschließendem Berühren von [nij] angezeigt werden.
- **2 Drücken Sie** 3**/**4 **oder** 2**/**1**, um den scharfgestellten Bereich zu verschieben.**
	- Sie können den scharfgestellten Bereich auch durch Berühren des Bildschirms im Aufnahmebildschirm verschieben.
	- Durch Berühren von [ 日 ] können Sie die Aufnahmeausrichtung (Defokussierungs-Ausrichtung) einstellen.

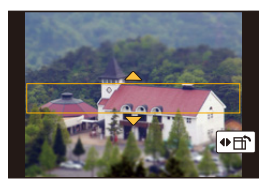

- **3 Drehen Sie das hintere Einstellrad, um die Größe des scharfgestellten Bereichs zu ändern.**
	- Der Bereich kann auch durch Aufziehen/Zuziehen auf [\(S51\)](#page-50-0) dem Bildschirm vergrößert/ verkleinert werden.
	- Durch Drücken von [DISP.] kehrt die Einstellung des scharfgestellten Bereichs auf die Standardeinstellung zurück.
- **4 Drücken Sie zur Einstellung [MENU/SET].**
- Videos werden ohne Ton aufgenommen.
- Ca. 1/8 der Zeit wird aufgenommen.

(wenn Sie über 8 min aufnehmen, hat das entstehende Video eine Länge von etwa 1 min.) Die angezeigte verfügbare Aufnahmezeit beträgt etwa das 8-fache.

• Wenn Sie die Videoaufnahme nach kurzer Zeit beenden, kann die Kamera die Aufnahme für eine bestimmte Dauer fortsetzen.

## ∫ **Einrichten der verbleibenden Farbstärke ([Selektivfarbe])**

### **1 Betätigen Sie [Fn1], um den Konfigurationsbildschirm aufzurufen.**

- Der Einstellungsbildschirm kann auch durch Berühren von [ $|\phi|$ ] und anschließendem Berühren von [ $\mathbb{Z}$ ] angezeigt werden.
- **2 Wählen Sie die Farbe, die im Bild bleiben soll, indem Sie den Rahmen mit** 3**/**4**/**2**/**1 **bewegen.**
	- Sie können die Farbe, die im Bild bleiben soll, auch durch Berühren des Bildschirms auswählen.
	- Durch Drücken von [DISP.] kehrt der Rahmen in die Mitte zurück.
- **3 Drücken Sie zur Einstellung [MENU/SET].**

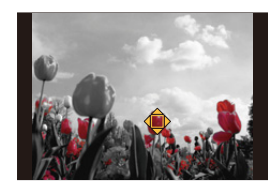

• Je nach dem Objekt bleibt die eingerichtete Farbe unter Umständen nicht bestehen.

#### ∫ **Einstellen von Position und Größe der Lichtquelle ([Sonnenschein])**

### **1 Betätigen Sie [Fn1], um den Konfigurationsbildschirm aufzurufen.**

- Der Einstellungsbildschirm kann auch durch Berühren von [[b]] und anschließendem Berühren von [ ] angezeigt werden.
- **2 Drücken Sie** 3**/**4**/**2**/**1 **, um den Mittelpunkt der Lichtquelle zu verschieben.**
	- Die Position der Lichtquelle kann auch durch Berühren des Bildschirms bewegt werden.

#### **Festlegung des Punktes zur Positionierung des Mittelpunktes der Lichtquelle**

Ein natürlicheres Aussehen kann durch Positionieren des Mittelpunktes der Lichtquelle außerhalb des Bildes erzielt werden.

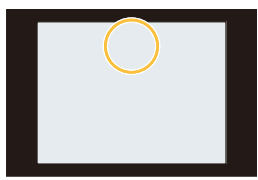

#### **3 Passen Sie die Größe der Lichtquelle durch Drehen des hinteren Einstellrads an.**

- Der Bildschirm kann auch durch Aufziehen/Zuziehen vergrößert/verkleinert werden.
- Durch Drücken von [DISP.] kehrt die Einstellung der Lichtquelle auf die Standardeinstellung zurück.
- **4 Drücken Sie zur Einstellung [MENU/SET].**

#### **Stellen Sie den Effekt nach Ihren Wünschen ein**

Die Stärke und Farben der Effekte kann mühelos entsprechend Ihren Wünschen eingestellt werden.

**1 Betätigen Sie** 1**, um den Konfigurationsbildschirm aufzurufen.**

#### **2 Drehen Sie zur Einstellung das hintere Einstellrad.**

• Drücken Sie [MENU/SET], um zum Aufnahmebildschirm zurückzukehren.

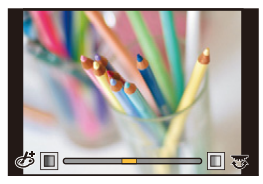

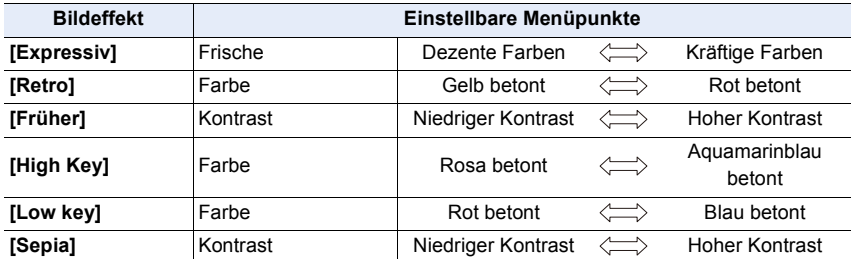

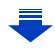

**MENU** 

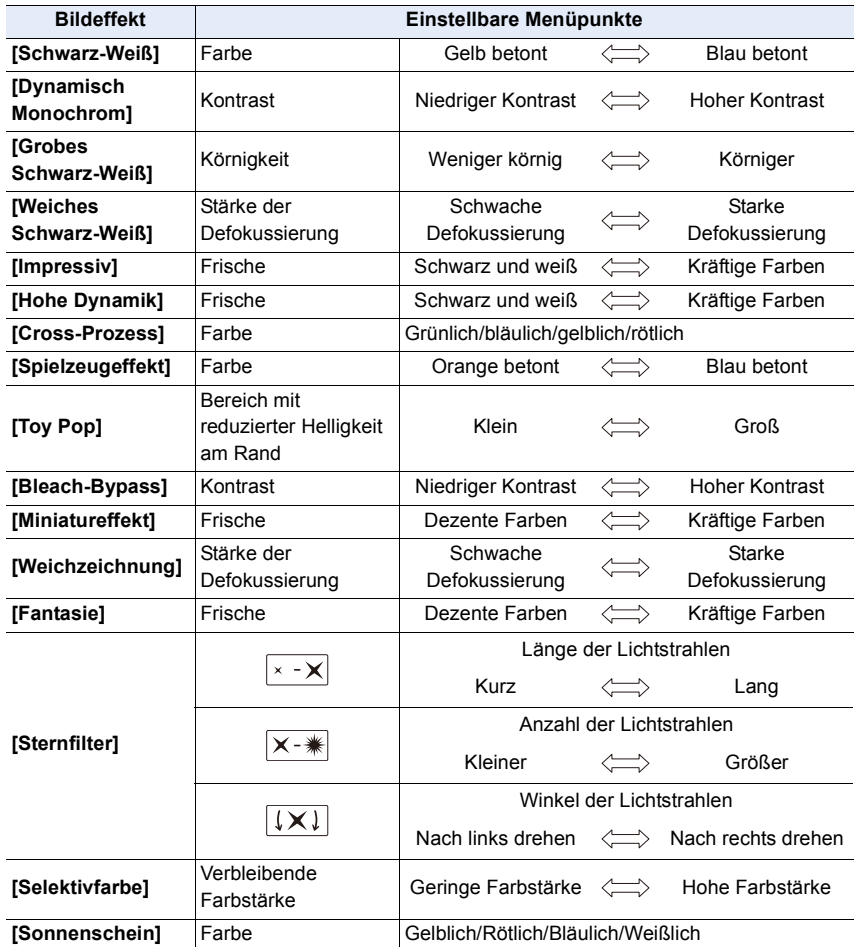

#### **Bilder mit verschwommenem Hintergrund aufnehmen (Steuerung zum Defokussieren)**

- **1 Drücken Sie das hintere Einstellrad, um den Einstellungsbildschirm anzuzeigen.**
	- Bei jedem Drücken des hinteren Einstellrads wird zwischen der Helligkeitseinstellung, Touch Defocus und dem Beenden-Vorgang gewechselt.
- **2 Drehen Sie zur Einstellung das hintere Einstellrad.**
	- Drücken Sie [MENU/SET], um zum Aufnahmebildschirm zurückzukehren.
	- Bei Drücken von [0,MENU/
	fil auf dem Verschwommenheits-Einstellungsbildschirm wird die Einstellung gelöscht.

## **In den folgenden Fällen nicht verfügbar:**

• Diese Funktion steht in den folgenden Fällen nicht zur Verfügung: – [Miniatureffekt] (Kreativmodus)

#### **Einrichten der Helligkeit**

- **1 Drücken Sie das hintere Einstellrad, um den Einstellungsbildschirm anzuzeigen.**
	- Bei jedem Drücken des hinteren Einstellrads wird zwischen der Helligkeitseinstellung, Touch Defocus und dem Beenden-Vorgang gewechselt.
- **2 Drehen Sie zur Einstellung das hintere Einstellrad.** • Sie können die Belichtungs-Bracketing-Einstellung anpassen, indem Sie ▲/▼ drücken, während der Helligkeitseinstellungsbildschirm angezeigt wird. [\(S139\)](#page-138-0)
- ∫ **Ändern der Einstellungen durch Verwenden des Touch-Panels**
- **O** Berühren Sie  $\lceil \phi \rceil$ l
- 2 Berühren Sie die Option, die Sie einrichten möchten.
	- [**ndict**]]: Passt einen Bildeffekt an
		- : Defokussierungsstufe
	- ]: Helligkeit
- 3 Verschieben Sie zum Einrichten die Laufleiste.
	- Drücken Sie [MENU/SET], um zum Aufnahmebildschirm zurückzukehren.

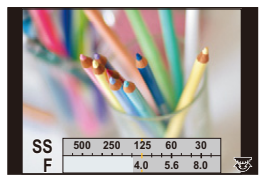

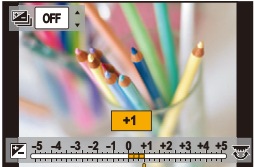

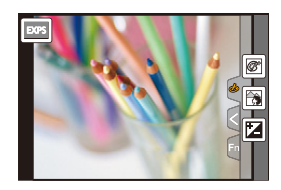

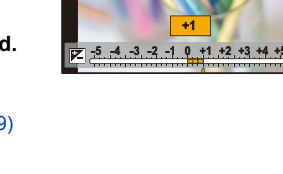

ᡗᠮ

扈

**MENU** 

# **Aufnahme von Videos mit manuell eingestelltem Blendenwert/eingestellter Verschlusszeit (Kreative Filme-Modus)**

**Aufnahmemodus:** 

Blendenwert und Verschlusszeit lassen sich beim Aufnehmen von Videos manuell ändern.

## **1** Stellen Sie den Moduswahlschalter auf [ $\cong$ M].

**2 Wählen Sie das Menü aus. [\(S54\)](#page-53-0)**

#### > **[Video]** > **[Bel.-Modus]** > **[P]/[A]/[S]/[M]** MENU

- Der Bedienvorgang zum Ändern des Blendenwerts oder der Verschlusszeit ist derselbe wie der Bedienvorgang zur Einstellung des Moduswahlschalters auf  $P$ ,  $A$ , S oder  $M$ .
	- Die Anzeige des Auswahlbildschirms ist auch durch Berühren des Symbols für den Aufnahmemodus auf dem Aufnahmebildschirm möglich.
- **PI**
- **3 Drücken Sie die Videotaste (oder den Auslöser), um die Aufnahme zu starten.**
- **4 Drücken Sie erneut die Videotaste (oder den Auslöser), um die Aufnahme zu stoppen.**

• Wenn [Bel.-Modus] auf [M] eingestellt ist, wird [AUTO] der ISO-Empfindlichkeit auf [200] umschalten.

### **Minimieren von Betriebsgeräuschen während der Aufnahme von Videos**

Falls Sie den Zoom oder Funktionstasten bei laufender Videoaufnahme betätigen, kann das entsprechende Betriebsgeräusch aufgezeichnet werden.

Durch die Verwendung der Touch-Symbole ist der stille Betrieb während der Videoaufnahme möglich.

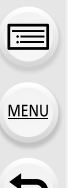

⇧

## **1 Starten Sie die Aufnahme.**

- **2** Berühren Sie [[2].
- **3 Berühren Sie das Symbol.**

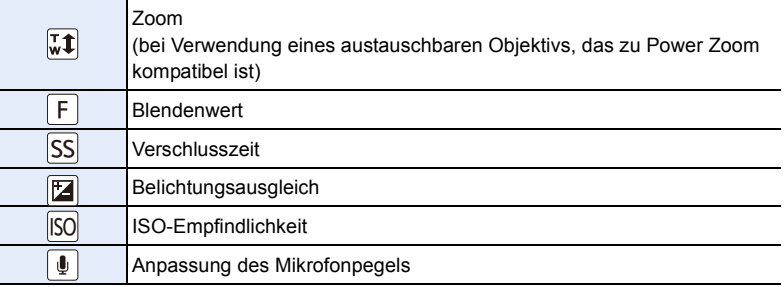

## **4 Verschieben Sie zum Einrichten die Laufleiste.**

• Die Geschwindigkeit des Vorgangs variiert je nach der berührten Position.

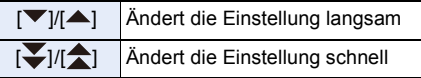

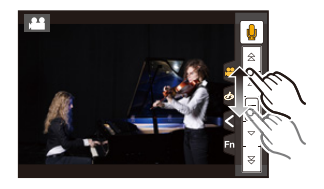

## **5 Stoppen Sie die Aufnahme.**

# **Registrieren Ihrer bevorzugten Einstellungen**

## **(Benutzerdefinierter Modus)**

**Aufnahmemodus:** 

## **Speichern persönlicher Menüeinstellungen (Speichern benutzerspezifischer Einstellungen)**

Bis zu 3 aktuelle Sets von Kameraeinstellungen können mit [Einstellungen speich.] registriert werden.  $(C1, C2, C3)$ 

• Die anfänglichen Einstellungen der Programmautomatik werden als anfängliche benutzerspezifische Einstellungen gespeichert.

#### Vorbereitung:

Richten Sie vorab den zu registrierenden Aufnahmemodus ein und wählen Sie die gewünschten Menü-Einstellungen an der Kamera.

#### **Wählen Sie das Menü aus. [\(S54\)](#page-53-0)**

> **[Individual]** > **[Einstellungen speich.]** >**Individualeinstellungen, in denen Sie Einstellungen registrieren möchten**  $MENU \rightarrow$ 

• Die folgenden Menüoptionen werden nicht als benutzerdefinierte Einstellungen registriert.

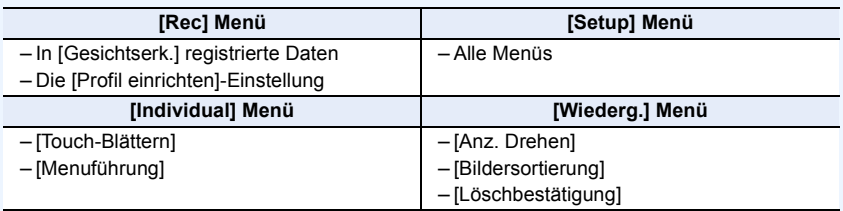

## **Aufnehmen mit registrierten benutzerspezifischen Konfigurationen**

Sie können die registrierten Einstellungen einfach mit [Einstellungen speich.] aufrufen.

## **Stellen Sie den Moduswahlschalter auf [C].**

- Das zuletzt verwendete benutzerdefinierte Set wird aufgerufen.
- ∫ **Zum Ändern des benutzerdefinierten Sets**
- **1** Stellen Sie den Moduswahlschalter auf [  $C$ ].
- **2 Betätigen Sie [MENU/SET] zur Anzeige des Menüs.**
- **3 Drücken Sie** 2**/**1 **zur Auswahl der benutzerdefinierten Einstellung, die Sie verwenden möchten, und drücken Sie anschließend [MENU/SET].**

Die Anzeige des Auswahlbildschirms ist auch durch Berühren des Symbols für den Aufnahmemodus auf dem Aufnahmebildschirm möglich.

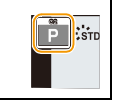

• Das Speichern der ausgewählten benutzerdefinierten Einstellungen wird auf dem Bildschirm angezeigt.

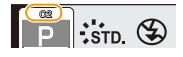

#### ∫ **Registrierten Inhalt ändern**

Die registrierten Inhalte ändern sich nicht, wenn die Menüeinstellung vorübergehend mit dem auf  $\mathbb C$  gestellten Moduswahlschalter geändert wird. Um die registrierten Einstellungen zu ändern, überschreiben Sie den registrierten Inhalt mit [Einstellungen speich.] im Menü Benutzerspezifische Einstellungen.

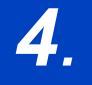

⇧

 $\equiv$ 

**MENU** 

# *4.* **Fokus- und Helligkeits- (Belichtung) und Farbton-Einstellungen**

# **Automatische Fokuseinstellung**

Durch Einstellen des optimalen Fokus-Modus oder Autofokus-Modus für die Motiv- oder Aufnahmebedingungen, können Sie die Kamera automatisch in verschiedene Szenen einstellen lassen.

## **1 Stellen Sie [Fokusmodus] auf [AFS], [AFF] oder [AFC].**

- Der Fokus-Modus wird eingestellt[. \(S95\)](#page-94-0)
- **2** Drücken Sie  $\blacktriangleleft$  ( $\Box$ ).
- **3 Wählen Sie mit** 2**/**1 **den AF-Modus aus und drücken Sie anschließend [MENU/SET].**
	- Der Autofokus-Modus wird eingestellt[. \(S97\)](#page-96-0)

## **4 Drücken Sie den Auslöser halb herunter.**

• Autofokus wird aktiviert.

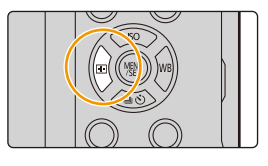

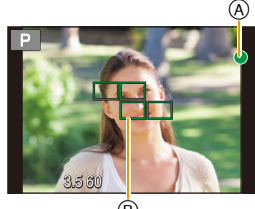

B

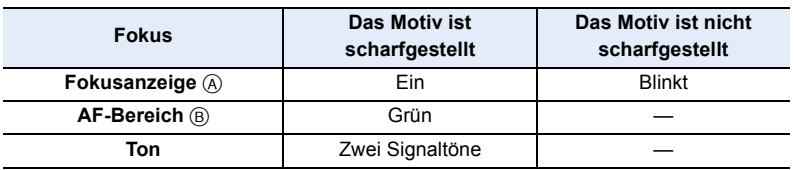

• Die Fokus-Anzeige erscheint als [mext] in einer dunklen Umgebung und das Scharfstellen kann länger als gewöhnlich dauern.

• Wenn die Kamera nach der Anzeige von [Low] Sterne am Nachthimmel erkennt, wird Sternenlicht AF aktiviert. Wenn der Fokus erzielt wird, werden die Fokusanzeige [ $\bigcirc$ <sub>STAR</sub>] und die fokussierten AF-Bereiche angezeigt.

(Die Erkennung mit Sternenlicht AF funktioniert nur für ca. 1/3 des mittleren Bildschirmbereichs.)

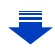

- Wenn Sie nach dem Fokussieren auf ein Motiv herein- oder herauszoomen, kann der Fokus seine Genauigkeit verlieren. Passen Sie den Fokus in diesem Fall neu an.
- Wenn der Fokus-Modus auf [AFF] oder [AFC] eingestellt ist.
- Ein Piepton wird ausgegeben, wenn der Fokus erst beim halben Herunterdrücken der Auslösetaste erzielt wird.
- Wenn der AF-Modus auf [Multi-Individuell] gestellt ist, wie z.B. [ ] oder [ ], wird der AF-Bereich nur einen Moment lang angezeigt, wenn der Fokus zum ersten Mal durch halbes Herunterdrücken des Auslösers eingestellt wird.

#### **Motiv- und Aufnahmebedingungen, bei denen das Scharfstellen schwer fallen kann**

- Motive in schneller Bewegung, sehr hell beleuchtete Motive oder Motive ohne Kontrast.
- Wenn Sie Motive durch Fenster oder in der Nähe glänzender Gegenstände aufnehmen.
- Bei wenig Licht oder mit unruhiger Kameraführung.

**MENU** 

• Aufnahmen mit zu geringem Abstand zum Motiv oder Aufnahmen von nahen und entfernten Objekten.

## <span id="page-94-0"></span>**Fokusmodus (AFS/AFF/AFC)**

> **[Rec]** > **[Fokusmodus]** MENU

## **Anwendbare Modi:**

Es wird die Methode zur Scharfstellung eingestellt, wenn der Auslöser halb heruntergedrückt wird.

信

⇧

**MENU** 

 $\blacktriangleright$ 

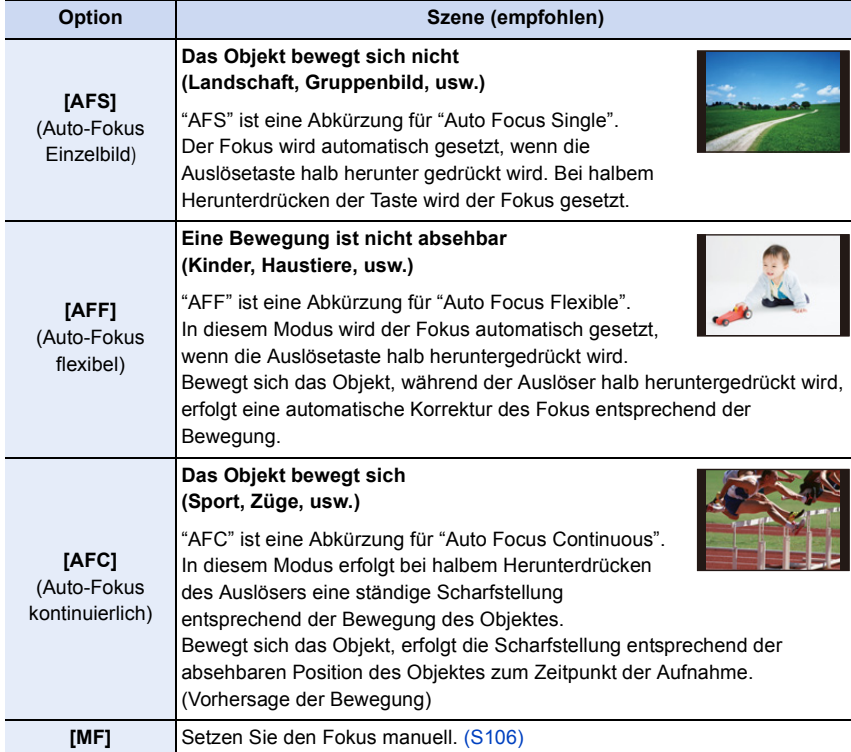

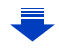

## **Bei Aufnahme mit [AFF], [AFC]**

- Es kann eine Zeit dauern, das Objekt beim Bedienen des Zooms von Weitwinkel auf Tele, oder bei einem plötzlichen Wechsel von einem entfernten zu einem nahen Objekt, scharfzustellen.
- Drücken Sie den Auslöser noch einmal halb herunter, wenn die Scharfstellung auf das Motiv schwierig ist.
- Bei halbem Herunterdrücken der Auslösetaste kann eine Erschütterung auf dem Bildschirm zu sehen sein.
- [AFF] und [AFC] sind in den folgenden Situationen nicht verfügbar. In diesem Fall wechselt die Anzeige auf das gelbe [AFS].
	- Kreative Filme-Modus

**MENU** 

- Bei der Aufnahme mit [ ] ([4K-Serienbilder (S/S)]) der 4K Foto-Funktion – Bei geringen Lichtverhältnissen
- Im Panorama-Aufnahmemodus können [AFF] und [AFC] nicht eingerichtet werden.
- Wenn das austauschbare Objektiv (H-H020A) verwendet wird, können [AFF] und [AFC] nicht eingestellt werden.
- [AFF] ist bei der Aufnahme von 4K-Serienbildern nicht verfügbar. [Dauer-AF] funktioniert während der Aufnahme.
- Der Fokusmodus kann bei Aufnahme mit [Post-Fokus] nicht eingestellt werden.

## <span id="page-96-0"></span>**Auto-Fokusmodus**

⇧

肩

**MENU** 

 $\blacktriangleright$ 

## Anwendbare Modi: 12 **def** PASM**E M**

Hier kann das Verfahren zur Scharfstellung ausgewählt werden, das am besten zur Positionierung und Anzahl der Motive passt.

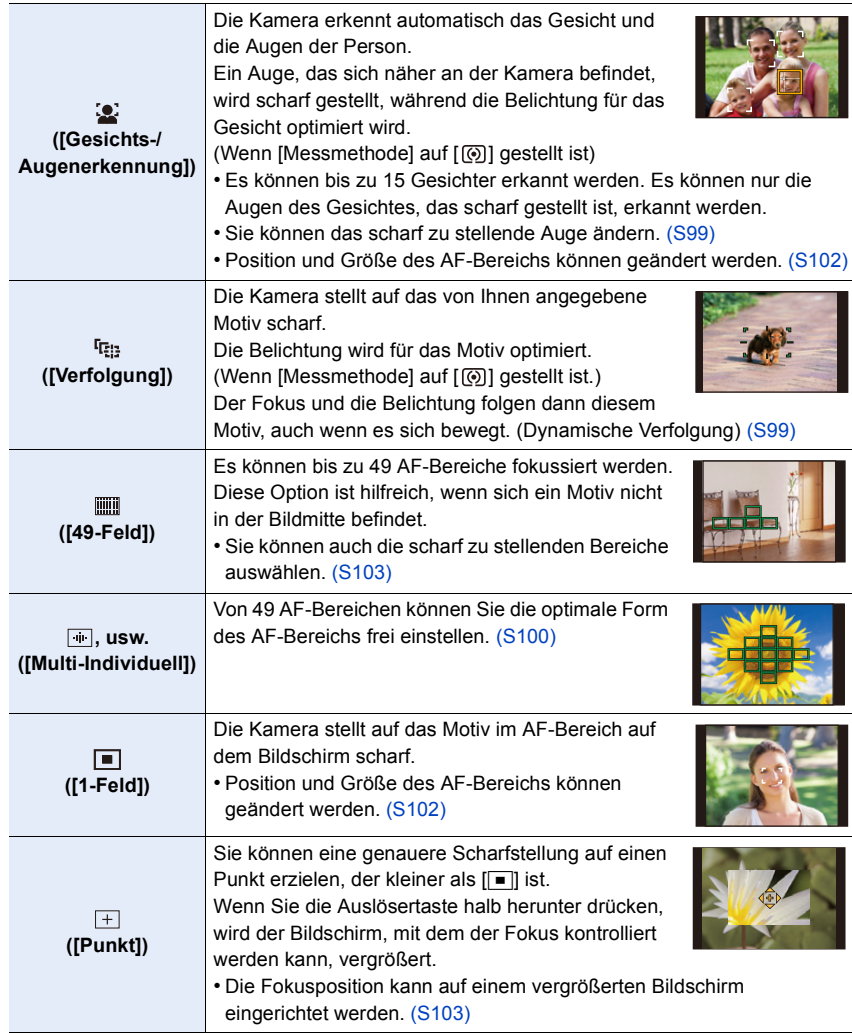

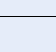

#### **Drücken den Auslöser zur Einstellung der Bildgestaltung**

Wenn sich das Motiv nicht in der Mitte der Komposition in [ $\blacksquare$ ] befindet, können Sie das Motiv in den AF-Bereich bringen, den Fokus und die Belichtung durch halbes Drücken der Auslösetaste feststellen, die Kamera mit der halb gedrückten Auslösetaste auf die gewünschte Komposition schwenken und dann fotografieren. (Nur wenn der Fokusmodus auf [AFS] eingestellt ist.)

#### ∫ **Einschränkungen auf dem Auto-Fokusmodus**

- In den folgenden Fällen ist der AF-Modus fest auf [ $\blacksquare$ ] eingestellt.
	- Bei Verwendung des Digitalzooms
	- [Miniatureffekt] (Kreativmodus)
- Die Einstellung kann während der Aufnahme in [Post-Fokus] oder wenn [4K Live Schneiden] eingestellt ist, nicht vorgenommen werden.

#### **([Gesichts-/Augenerkennung])**

- In den folgenden Fällen ist keine Einstellung auf [§] möglich.
	- [Klare Nachtaufnahme]/[Kühler Nachthimmel]/[Warme Nachtlandschaft]/[Nachtlandschaft verfremdet]/[Neonlichter]/[Hand-Nachtaufn.]/[Appetitliche Speisen]/[Leckeres Dessert] (Szenen-Guide-Modus)

#### **([Verfolgung])**

**MENU** 

- [ [[]] kann mit [Zeitrafferaufnahme] nicht verwendet werden.
- In folgenden Fällen funktioniert [ [ ] in Form von [  $\blacksquare$ ].
	- [Glitzerndes Wasser]/[Neonlichter]/[Weiches Bild einer Blume]/[Monochrom] (Szenen-Guide-Modus)
- [Sepia]/[Schwarz-Weiß]/[Dynamisch Monochrom]/[Grobes Schwarz-Weiß]/[Weiches Schwarz-Weiß]/[Weichzeichnung]/[Sternfilter]/[Sonnenschein] (Kreativmodus)
- [Monochrom]/[L.Monochrom] ([Bildstil])

### **([Punkt])**

- In folgenden Fällen wirkt  $\sqrt{a}$  als  $\sqrt{a}$ .
	- Bei der Aufnahme von Videos
	- Bei der Aufnahme von 4K-Fotos
- In den folgenden Fällen ist keine Einstellung auf  $[F]$ ] möglich.
- [AFF]/[AFC] (Fokusmodus)

#### **Zu [**š**] ([Gesichts-/Augenerkennung])**

Wenn die Kamera ein Gesicht erkennt werden der AF-Bereich und die Kennzeichnung, die das scharf zu stellende Auge angibt, angezeigt.

A Das scharf zu stellende Auge

Gelb:

**MENU** 

Wenn der Auslöser halb heruntergedrückt wird, wird der Rahmen grün, sobald die Kamera scharfgestellt hat. Weiß:

Wird angezeigt, wenn mehr als ein Gesicht erkannt wurde. Andere Gesichter, die sich in der gleichen Entfernung wie die Gesichter in den gelben AF-Rahmen befinden, werden ebenfalls scharfgestellt.

#### <span id="page-98-0"></span>∫ **Änderung des scharf zu stellenden Auges**

#### **Berühren Sie das scharf zu stellende Auge.**

- Berühren Sie das Auge im gelben Rahmen. Wenn Sie eine andere Stelle berühren wird der Einstellungsbildschirm des AF-Bereichs angezeigt. [\(S102\)](#page-101-0)
- Wenn Sie [ $\frac{[T_{\text{A}}]}{[T_{\text{A}}]}$ ] berühren oder [MENU/SET] drücken wird die Einstellung der Augen-Scharfstellung gelöscht.
- Die Augenerkennung kann nicht geändert werden, wenn [4K Live Schneiden] eingestellt ist.
- Die Kamera kann Gesichter in bestimmten Situationen nicht erkennen, z.B. wenn sich die Motive schnell bewegen. In solchen Situationen führt die Kamera den Vorgang von [  $\text{min}$  aus.

#### <span id="page-98-1"></span>**Blockieren des Motivs, das verfolgt werden soll ( <sup>[Feggg</sup>])** [Verfolgung])

#### **Tasten-Betrieb**

#### **Richten Sie den AF-Verfolgungsrahmen auf das Motiv und drücken Sie dann den Auslöser halb herunter.**

A AF-Verfolgungsrahmen

- Der AF-Rahmen wird grün, wenn die Kamera das Motiv erkennt.
- Beim Loslassen der Auslösetaste wird der AF-Bereich gelb.
- Die Fixierung wird bei Drücken auf [MENU/SET] aufgehoben.

#### **Touch-Betrieb**

#### **Berühren Sie das Motiv.**

- Führen Sie den Vorgang nach dem Beenden der Funktion Touch-Auslöser aus.
- Während das Objekt fixiert wird, wird der AF-Bereich gelb.
- Die Sperre wird abgebrochen, wenn [[u]AF] berührt wird.
- Konnte die Feststellung nicht vorgenommen werden, blinkt der AF-Bereich rot und verschwindet anschließend.
- In Situationen, in denen die AF-Verfolgung auf Grund solcher Aufnahmebedingungen nicht richtig funktioniert, z.B. wenn das Motiv klein oder der Ort dunkel ist, wird der Vorgang von [ $\blacksquare$ ] ausgeführt.

99

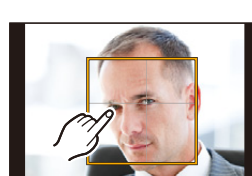

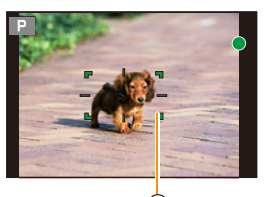

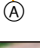

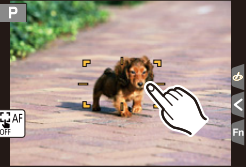

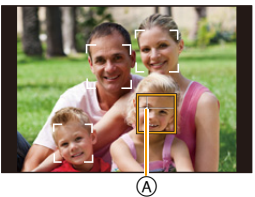

#### <span id="page-99-0"></span>**Einrichten der Form des AF-Bereichs ([Multi-Individuell])**

Durch Auswählen aus 49 AF-Bereichen können Sie die optimale Form des AF-Bereichs für das Motiv frei einstellen.

- **1** Drücken Sie ◀ ( **...** ).<br>2 Wählen sie ein Custor
- **2** Wählen sie ein Custom-Multi-Symbol ([<u>],</u> usw.) und drücken Sie ▲.<br>3 Drücken Sie ◀/▶, um eine Einstellung auszuwählen.
- <span id="page-99-1"></span>**3 Drücken Sie** 2**/**1**, um eine Einstellung auszuwählen.**

A Die derzeitige Form des AF-Bereichs

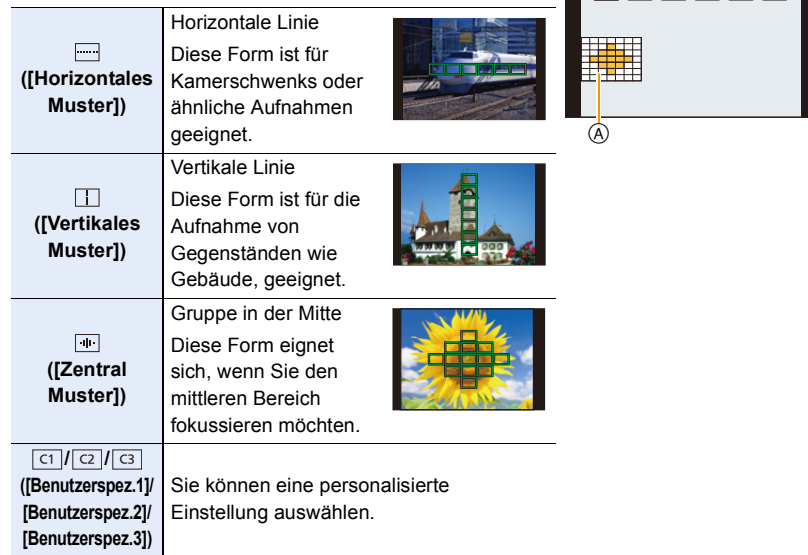

#### **4 Drücken Sie** 4**.**

• Der Einstellbildschirm für den AF-Bereich wird angezeigt.

#### **5 Wählen Sie AF-Bereiche aus.**

• Die gewählten AF-Bereiche werden in gelb angezeigt.

ヤヒ ヤビ ヤピ

**MENU** 

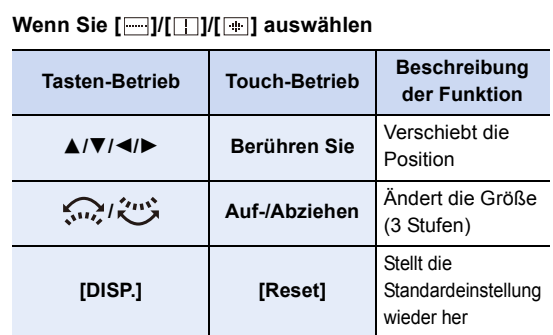

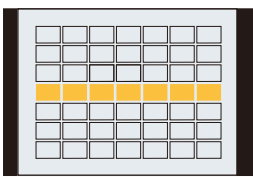

#### **Wenn Sie [ ]/[ ]/[ ] auswählen** ヤヒ ヤビ ヤピ

#### **Touch-Betrieb**

Ziehen Sie Ihren Finger über die Teile, die Sie als AF-Bereiche einstellen möchten.

• Wenn Sie einen der ausgewählten AF-Bereiche berühren wird die Auswahl des Bereichs gelöscht.

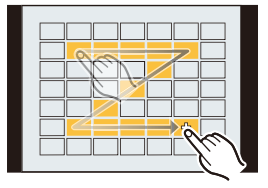

#### **Tasten-Betrieb**

Drücken Sie ▲/▼/◀/► zur Auswahl des AF-Bereichs und anschließend drücken Sie [MENU/SET] zum Einstellen (wiederholen).

- Beim erneuten Betätigen von [MENU/SET] wird die Einstellung gelöscht.
- Durch Drücken von [DISP.] werden sämtliche Auswahlen gelöscht.

#### **6 Drücken Sie [Fn1].**

**MENU** 

**■ Registrieren des eingestellten AF-Bereichs auf [त], [ଯ] oder [ढ]** 

- **1 Auf dem Bildschirm in Schritt 3 auf [S100,](#page-99-1) drücken Sie ▲.**<br>2 Drücken Sie zur Auswahl eines Zielortes, an dem die Eins
- **2 Drücken Sie zur Auswahl eines Zielortes, an dem die Einstellung registriert werden soll, ▲/▼ und drücken Sie [MENU/SET].**
- Durch Ausschalten dieses Geräts kehrt die Einstellung, die mit [[ ]/[ [ ] ]/[ [ ] angepasst wurde, auf die Standard-Einstellung zurück.

## **Einrichten der Position des AF-Bereichs/Ändern der Größe des AF-Bereichs**

## Anwendbare Modi: 12 TPASM**PM**

Wenn  $[\mathcal{Q}]$ ,  $[\mathbb{m}]$ ,  $[\mathbb{m}]$  oder  $[\mathbb{m}]$  im Auto-Fokusmodus ausgewählt ist, können Sie die Position und Größe des AF-Bereichs ändern.

- Führen Sie den Vorgang nach dem Beenden der Funktion Touch-Auslöser aus.
- Sie können den AF-Bereich-Einstellungsbildschirm auch durch Berühren des Aufnahmebildschirms anzeigen. (Wenn [Touch-AF] von [Touch-Einst.] im [Individual]-Menü auf [AF] gestellt ist)
- Das Punkt-Messziel kann auch bewegt werden, um es an den AF-Bereich anzupassen, wenn [Messmethode]  $(S194)$  auf  $[\n\bullet]$ ] eingerichtet ist.

## **In den folgenden Fällen nicht verfügbar:**

• Bei Benutzung des digitalen Zooms können Position und Größe des AF-Bereichs nicht geändert werden.

#### <span id="page-101-0"></span>**Wenn Sie [**š**], [**Ø**] auswählen**

Position und Größe des AF-Bereichs können geändert werden.

- **1 Drücken Sie** 2 **( ).**
- **2 Wählen Sie [**š**] oder [**Ø**] und betätigen Sie** 4**.** • Der Einstellbildschirm für den AF-Bereich wird angezeigt.

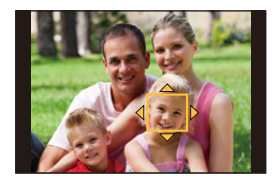

**3 Ändern Sie die Position und die Größe des AF-Bereichs.**

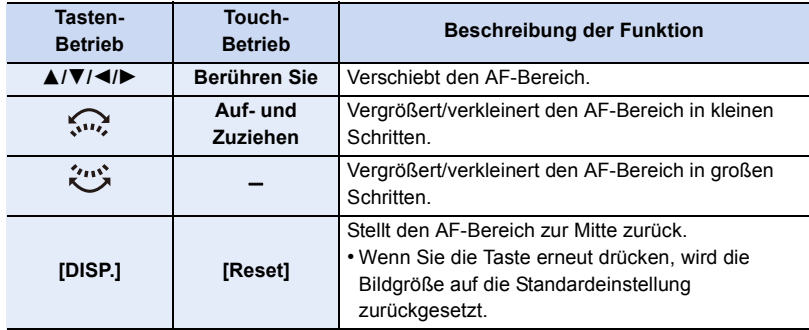

- **4 Drücken Sie zur Einstellung [MENU/SET].**
	- Der AF-Bereich mit derselben Funktion wie [[ $\blacksquare$ ] wird an der berührten Position angezeigt, wenn [\$] ausgewählt wird.

Die Einstellung des AF-Bereichs wird gelöscht, wenn [MENU/SET] gedrückt oder [ $\left[\mathbb{R}^{\text{AF}}\right]$ ] berührt wird.

#### <span id="page-102-1"></span>**Bei Auswahl von [ ]**

Sie können die Fokusposition durch Auswahl der Gruppe von AF-Bereichen einstellen.

Die 49 AF-Bereiche sind in Gruppen aufgeteilt, wobei jede Gruppe aus 9 Bereichen besteht (Am Bildschirmrand, 6 oder 4 Bereiche).

- **1 Drücken Sie** 2 **( ).**
- **22** Wählen Sie [ **.......**] und drücken Sie ▼... • Der Einstellbildschirm für den AF-Bereich wird angezeigt.
- **3 Drücken Sie** 3**/**4**/**2**/**1**, um eine AF-Bereich Gruppe auszuwählen.**
- **4 Drücken Sie zur Einstellung [MENU/SET].**
	- Nur die [+]-Anzeige (Mittelpunkt der gewählten Gruppe) verbleibt auf dem Bildschirm.
	- Die Einstellung des AF-Bereichsrahmens wird gelöscht, wenn [MENU/SET] gedrückt oder [[ $\frac{1}{2}$ AF]] berührt wird.

#### <span id="page-102-0"></span>Wenn Sie [  $\mp$  ] auswählen

Sie können die Fokusposition durch Vergrößern des Bildschirms genau festlegen. • Die Fokusposition kann nicht am Bildschirmrand eingestellt werden.

- **1 Drücken Sie** 2 **( ).**
- **2** Wählen Sie [⊞] und drücken Sie ▼.<br>3 Stellen Sie mit ▲/▼/◀/► die Fokusn
- **3 Stellen Sie mit** 3**/**4**/**2**/**1 **die Fokusposition ein und drücken Sie anschließend [MENU/SET].**
	- Der Hilfsbildschirm zur Einstellung der Fokusposition wird vergrößert dargestellt.
- **4 Bewegen Sie [+] in die scharf zu stellende Position.**

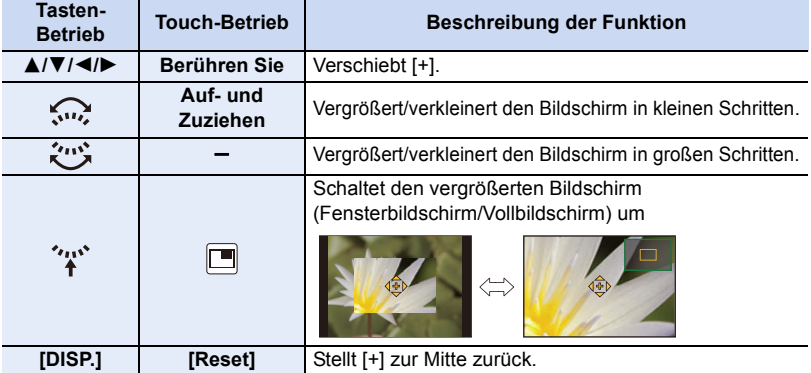

• Wenn das Bild im Fenster-Modus angezeigt wird, können Sie es um etwa  $3\times$  bis 6 $\times$ vergrößern/verkleinern; wenn das Bild im Vollbildschirm angezeigt wird, können Sie es um etwa  $3 \times$  bis 10 $\times$  vergrößern/verkleinern.

- Auf dem Hilfsbildschirm kann auch ein Bild durch Berühren von [ $\pm$ ] aufgenommen werden.
- **5 Drücken Sie zur Einstellung [MENU/SET].**

Beispiele von Gruppen

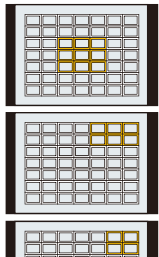

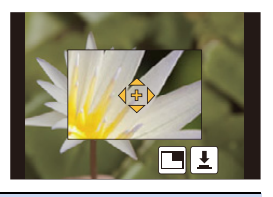

**MENU** 

## **Einstellen der AF-Bereichsposition über das Touchpad**

Anwendbare Modi: **[A] @** P A S M M M S **M** A

⇧

**MENU** 

Sie können den auf dem Sucher angezeigten AF-Bereich verschieben, indem Sie den Monitor berühren.

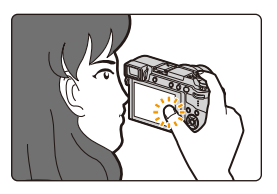

## > **[Individual]** > **[Touch-Einst.]** > **[Touchpad-AF]** MENU

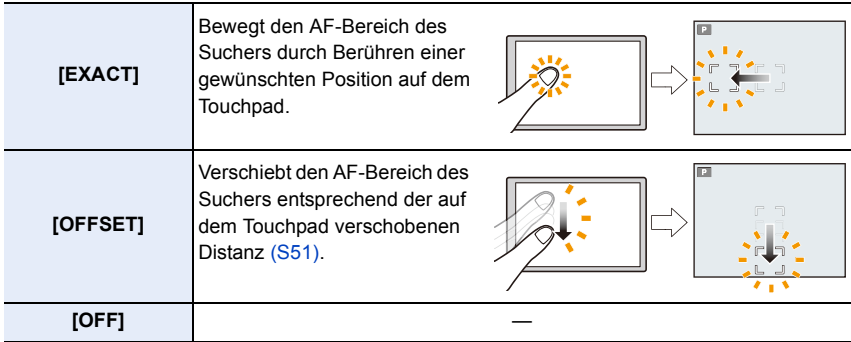

• Drücken Sie den Auslöser halb herunter, um die Fokusposition festzulegen. Wenn Sie [DISP.] vor der Ermittlung der Fokusposition drücken, kehrt der AF-Bereichsrahmen auf die mittlere Position zurück.

• Zum Verwerfen des AF-Bereichsrahmens, wenn der AF-Modu[s \(S97\)](#page-96-0) auf [\$]([Gesichts-/ Augenerkennung]), [ ] ([Verfolgung]) oder [ ] ([49-Feld]) gestellt ist, drücken Sie [MENU/ SETI.

• Die Funktion Touch-Auslöser [\(S52\)](#page-51-0) ist bei Verwendung von [Touchpad-AF] deaktiviert.

### **In den folgenden Fällen nicht verfügbar:**

- [Touchpad-AF] funktioniert in den folgenden Fällen nicht:
	- Wenn [4K Live Schneiden] eingestellt ist
	- Wenn [Fokus ziehen] in [Snap Movie] auf [ON] gestellt ist

## **Optimierung von Fokus und Helligkeit für eine berührte Position**

Anwendbare Modi: **12 or PASMP** 网络图

Sie können den Fokus und die Helligkeit für die berührte Position optimieren.

**1 Wählen Sie das Menü aus. [\(S54\)](#page-53-0)**

> **[Individual]** > **[Touch-Einst.]** > **[Touch-AF]** > **[AF+AE]**  $MENU \rightarrow$ 

## **2 Berühren Sie das Motiv, dessen Helligkeit Sie optimieren möchten.**

- Der AF-Bereichseinstellungs-Bildschirm wird angezeigt. [\(S102\)](#page-101-0)
- Die Position der Helligkeitsoptimierung wird in der Mitte des AF-Bereichs angezeigt. Die Position folgt der Bewegung des AF-Bereichs.

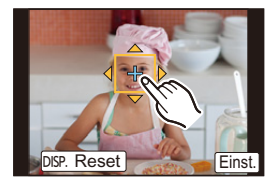

- [Messmethode] ist auf [  $\bullet$ <sub>Maa</sub>] eingestellt, das ausschließlich für den Touch-AE verwendet wird.
- Durch Berühren von [Reset] kehren die Position der Helligkeitsoptimierung und der AF-Bereich auf die Mitte zurück.

## **3 Berühren Sie [Einst.].**

- Der AF-Bereich mit derselben Funktion wie [ $\blacksquare$ ] wird an der berührten Position angezeigt.
- Durch Berühren von [ $\left[\frac{13}{36}k\right]$ ] ([ $\left[\frac{17}{36}k\right]$ ] wenn [ $\Box$ ] ausgewählt ist) wird die [AF+AE]-Einstellung abgebrochen.

Wenn der Hintergrund zu hell wurde, etc., kann der Helligkeitskontrast mit dem Hintergrund durch die Korrektur der Belichtung angepasst werden.

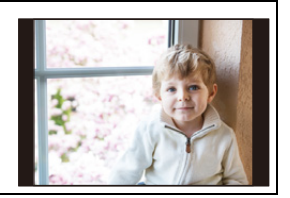

- Bei Aufnahme mit dem Touch-Auslöser werden der Fokus und die Helligkeit für die berührte Position optimiert, bevor aufgenommen wird.
- Am Rand des Bildschirms kann die Messung durch die Helligkeit um die berührte Stelle beeinflusst werden.

### **In den folgenden Fällen nicht verfügbar:**

- [AF+AE], das den Fokus und die Helligkeit optimiert, funktioniert in den folgenden Fällen nicht.
	- Bei Verwendung des Digitalzooms
	- Wenn der AF-Bereich mit der Cursortaste eingestellt wurde
	- Wenn [4K Live Schneiden] eingestellt ist

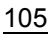

⇧ **MENU** 

# <span id="page-105-0"></span>**Manuelle Fokuseinstellung**

## Anwendbare Modi: **(A)** (B) (A) (S) M | 国 **国** 图 <mark>(B)</mark>

Mit dieser Funktion sollten Sie dann arbeiten, wenn der Fokus fest eingestellt bleiben soll oder wenn der Abstand zwischen Objektiv und Motiv feststeht und Sie den Autofokus nicht aktivieren wollen.

## **1 Wählen Sie das Menü aus. [\(S54\)](#page-53-0)**

> **[Rec]** > **[Fokusmodus]**> **[MF]** MENU

**2 Drücken Sie ◀ ( 1**.

## **3 Drücken Sie** 3**/**4**/**2**/**1**, um die Fokusposition einzustellen und drücken Sie [MENU/SET].**

- Der Hilfsbildschirm wird angezeigt, wobei der Bereich vergrößert wird. (MF-Hilfe)
- Sie können den Bereich auch durch Drehen des Fokusrings vergrößern, indem Sie den Fokushebel bewegen oder den Bildschirm aufziehe[n \(S51\)](#page-50-0) oder den Bildschirm zweimal berühren.
- Sie können die Fokusposition auch durch Verziehen [\(S51\)](#page-50-1) des Bildschirms anpassen.
- Durch Drücken von [DISP.] kehrt die Fokusposition auf die Mitte zurück.

## **4 Den Fokus regeln.**

**Die zum manuellen Fokussieren verwendeten Vorgänge weichen geringfügig je nach Objektiv ab.**

### **Bei Verwendung eines austauschbaren Objektivs (H-FS12032) ohne Fokusring**

Drücken von ▶: Fokussieren eines in der

Nähe befindlichen Objektes

Drücken von ◀: Stellt entfernte Motive scharf A Laufleiste

- Diese Vorgänge sind nur auf dem Fokus-Einstellungsbildschirm möglich.
- Durch Gedrückthalten von </>> </>
I<br/>
Ferhöht sich die Fokusgeschwindigkeit.
- Die Scharfstellung kann auch durch Verziehen der Laufleiste angepasst werden.

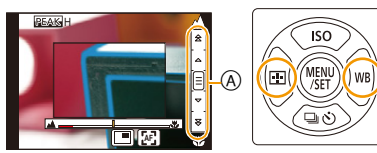

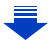

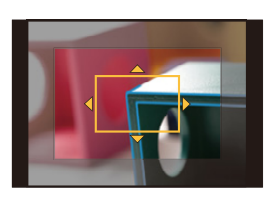

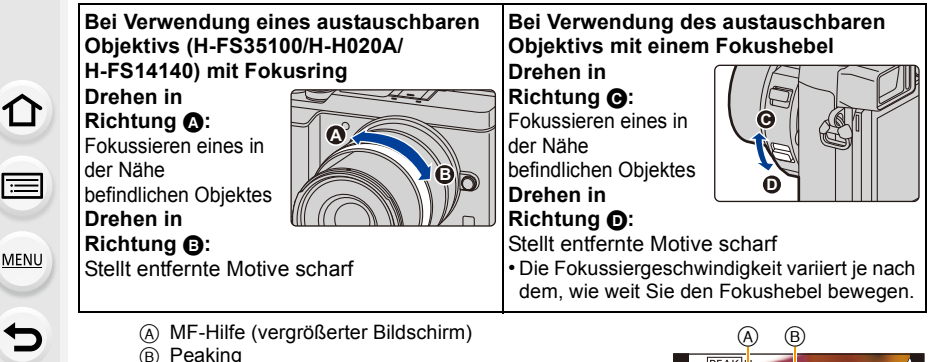

- $\overline{C}$  MF-Anzeige
- Die scharf gestellten Bereiche werden hervorgehoben. (Peaking)
- Sie können überprüfen, ob sich der Fokuspunkt an der nahen oder fernen Seite befindet. (MF-Anzeige)

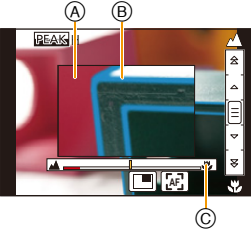

Sie können folgende Vorgänge ausführen:

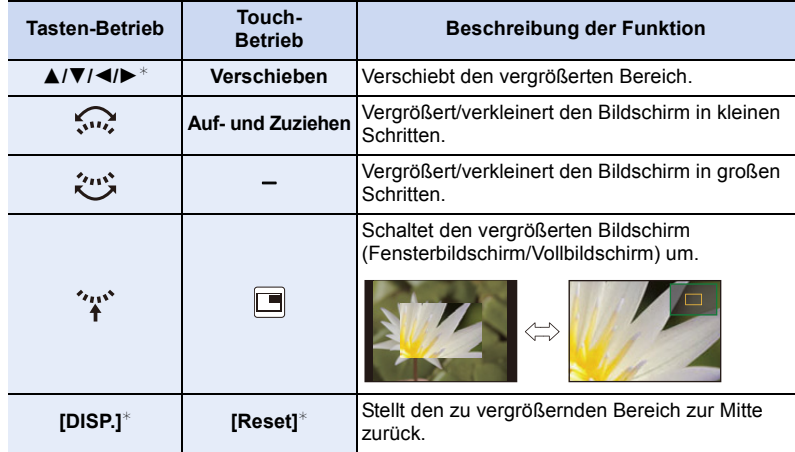

- $*$  Bei Verwendung eines austauschbaren Obiektivs ohne Fokusring können Sie diese Bedienvorgänge nach dem Drücken von  $\blacktriangledown$  ausführen, um den Bildschirm anzuzeigen, auf dem Sie den zu vergrößernden Bereich einstellen können.
- Wenn das Bild im Fenster-Modus angezeigt wird, können Sie es um etwa  $3\times$  bis 6 $\times$ vergrößern/verkleinern; wenn das Bild im Vollbildschirm angezeigt wird, können Sie es um etwa  $3 \times$  bis 10 $\times$  vergrößern/verkleinern.

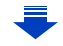

## **5 Drücken Sie den Auslöser halb herunter.**

- Die Hilfsbildschirm wird sich schließen. Es wird der Aufnahmebildschirm angezeigt.
- Sie können den Hilfsbildschirm auch durch Drücken von [MENU/SET] schließen.
- Wenn Sie ein Bild durch Drehen des Fokusrings oder Bewegen des Fokushebels vergrößert haben, wird sich der Hilfsbildschirm etwa 10 Sekunden nach Beendigung des Vorgangs schließen.
- Je nach dem benutzten Objektiv werden die MF-Hilfe oder die MF-Anleitung nicht angezeigt, Sie können aber die MF-Hilfe durch direktes Betätigen der Kamera mit dem Touchscreen oder einer Taste aufrufen.
- Die Fokusentfernung-Referenzmarkierung (A) ist eine Markierung, die zur Messung der Fokusentfernung verwendet wird. Verwenden Sie dies, wenn Sie Bilder mit manuellem Fokus oder Nahaufnahmen aufnehmen.

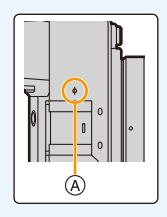

## **Schnelles Fokussieren mit Auto-Fokus** MENU > **[Individual]** > **[AF/AE Speicher]** > **[AF-ON]**

Wenn [AF/AE LOCK] im Manuellen Fokus gedrückt wird, funktioniert der Auto-Fokus.

- Auto-Fokus funktioniert in der Mitte des Rahmens.
- Wird der Auto-Fokus während der Anzeige des MF-Hilfsbildschirms verwendet, wird die Mitte des MF-Hilfsbildschirms fokussiert.
- Der Auto-Fokus funktioniert auch über die folgenden Bedienvorgänge.
- Drücken der Funktionstaste, der [AF-EIN] zugeordnet ist
- Berühren Sie [ ] **AF**

– Verziehen Sie den Monitor und lassen Sie Ihren Finger an der scharfzustellenden Position los

• [AF-EIN] ist deaktiviert, wenn [4K Live Schneiden] eingestellt ist.

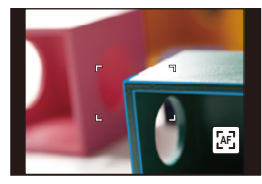

**MENU**
# <span id="page-108-0"></span>**Feststellen des Fokus und der Belichtung (AF/AE-Sperre)**

#### Anwendbare Modi: 12 TPASM**A**SMA

⇧

扈

**MENU** 

Diese Funktion ist hilfreich, wenn Sie eine Aufnahme von einem Motiv außerhalb des AF-Rahmens machen möchten oder wenn der Kontrast zu stark ist, um eine korrekte Belichtung zu erreichen.

#### **1 Richten Sie das Motiv auf dem Bildschirm aus.**

#### **2 Drücken und halten Sie [AF/AE LOCK], um den Fokus oder die Belichtung einzustellen.**

- Beim Loslassen von [AF/AE LOCK] wird die Funktion AF/AE Lock aufgehoben.
- In der Standardeinstellung wird nur die Belichtung gespeichert.
- **3 Bewegen Sie die Kamera während des Drückens von [AF/AE LOCK], um das Bild zusammenzustellen, und drücken Sie die Auslösetaste dann ganz herunter.**

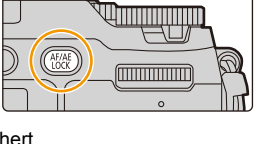

#### 3.5 60  $\mathbb{Z}$   $\approx$  0  $20$ **ELLE 0**  $\overline{A}$

A AE-Speicher-Anzeige

#### ∫ **Einrichten der Funktionen von [AF/AE LOCK]**

> **[Individual]** > **[AF/AE Speicher]** MENU

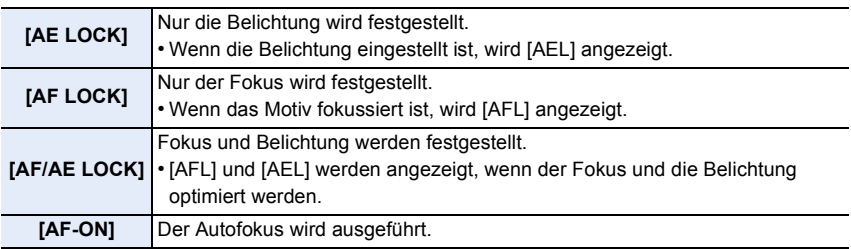

• Die AF-Sperre ist nur bei Aufnahmen von Bildern mit manueller Belichtung wirksam.

- Die AE-Sperre ist nur bei Aufnahmen von Bildern mit manuellem Fokus wirksam.
- Sie können das Motiv erneut scharfstellen, indem Sie den Auslöser halb herunterdrücken, auch wenn die AE-Sperre aktiv ist.
- Die Programmverschiebung ist auch bei aktiver AE-Sperre möglich.

#### 109

# **Belichtungsausgleich**

⇧

扈

**MENU** 

Anwendbare Modi: 12 **for P A S** M P **A S** 

Arbeiten Sie mit dieser Funktion, wenn Sie wegen des Helligkeitsunterschieds zwischen Motiv und Hintergrund Schwierigkeiten haben, eine angemessene Belichtung zu erzielen.

**1 Drücken Sie das hintere Einstellrad, um zur Einstellung des Belichtungsausgleichs zu wechseln.**

# **ATTITUDINE CONTINUES**  $\circ$  $\circledA$  C **Z** OF **1** +1 **+3 -5 -4 -3 -2 -1 0 +1 +2 +3 +4 +5** B

#### **2 Drehen Sie das hintere Einstellrad, um den Belichtungsausgleich vorzunehmen.**

- A Belichtungs-Belichtungsreihe
- $(B)$  Belichtungsausgleich
- C [Blitzkorrektur]
- Sie können die unten aufgeführten Funktionen ausführen, während der Belichtungsausgleich-Bildschirm angezeigt wird.

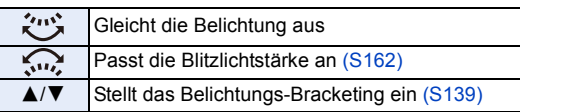

• Sie können die Funktionen zwischen dem hinteren und dem vorderen Einstellrad umschalten, indem Sie [DISP.] drücken.

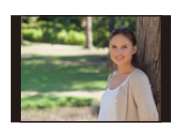

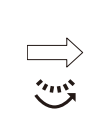

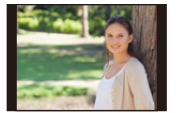

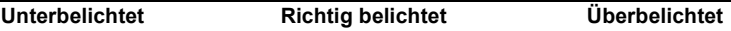

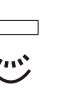

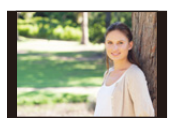

Nehmen Sie einen Belichtungsausgleich auf einen negativen Wert vor.

Nehmen Sie einen Belichtungsausgleich auf einen positiven Wert vor.

**3 Drücken Sie zur Einstellung das hintere Einstellrad.**

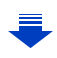

- 4. Fokus- und Helligkeits- (Belichtung) und Farbton-Einstellungen
- Sie können den Belichtungsausgleichswert in einem Bereich von  $-5$  EV bis  $+5$  EV einstellen. Einstellungen können innerhalb eines Bereichs von  $-3$  EV bis  $+3$  EV vorgenommen werden, während Videos oder 4K-Fotos aufgenommen werden oder in [Post-Fokus] aufgenommen wird.
- Wenn [Autom. Belicht.ausgl.] in [Blitzlicht] im [Rec]-Menü auf [ON] gestellt ist, wird die Helligkeit des Blitzes automatisch auf die geeignete Stufe für den gewählten Belichtungsausgleich gestellt[. \(S162\)](#page-161-1)
- Wenn der Belichtungswert außerhalb des Bereichs  $-3$  EV bis  $+3$  EV liegt, ändert sich die Helligkeit des Aufnahmebildschirms nicht mehr.
- Es wird die Aufnahme durch Überprüfung der tatsächlichen Helligkeit des aufgenommenen Bildes in der Autowiedergabe oder im Wiedergabebildschirm empfohlen.
- Der eingestellte Belichtungsausgleichswert bleibt auch bei ausgeschalteter Kamera erhalten. (Wenn [Reset Belicht.ausgleich[\] \(S225\)](#page-224-0) auf [OFF] gestellt ist)

# <span id="page-111-0"></span>**Lichtempfindlichkeit einstellen**

#### Anwendbare Modi: **A PASME M**

Hier kann die Lichtempfindlichkeit (ISO-Empfindlichkeit) eingestellt werden. Bei einer Einstellung auf einen höheren Wert können Aufnahmen auch in dunkler Umgebung erfolgen, ohne dass die Ergebnisse zu dunkel werden.

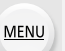

⇧

 $\equiv$ 

 $\overline{\phantom{0}}$ 

**Drücken Sie ▲ (ISO).** 

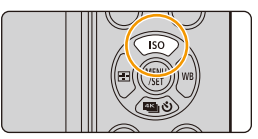

#### **2 Wählen Sie die ISO-Empfindlichkeit durch Drehen des hinteren Einstellrads.**

- Sie können die Funktionen zwischen dem hinteren und dem vorderen Einstellrad umschalten, indem Sie [DISP.] drücken.
- A Max. ISO-Wert
- B ISO-Empfindlichkeit

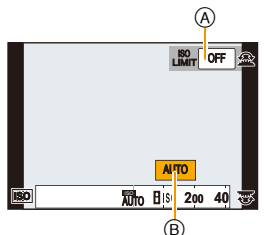

- **3 Drehen Sie zum Einstellen der oberen Grenze der ISO-Empfindlichkeit das vordere Einstellrad.**
	- Funktioniert, wenn [Empfindlichkeit] auf [AUTO] oder [Biso] gestellt ist.

#### **4 Drücken Sie zur Einstellung das hintere Einstellrad.**

• Zum Einstellen können Sie auch den Auslöser halb herunterdrücken.

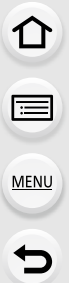

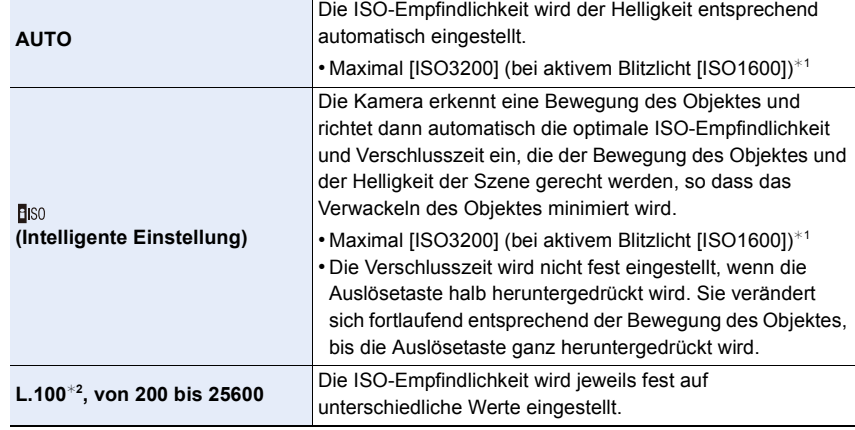

 $*1$  Wenn [Max. ISO-Wert] [\(S201\)](#page-200-0) im Menü [Rec] auf eine andere Option als [OFF] eingestellt wird, erfolgt die Einstellung automatisch innerhalb des in [Max. ISO-Wert] eingerichteten Wertes.

¢2 Nur beim Einrichten von [Erweiterte ISO] verfügbar.

#### **Eigenschaften der ISO-Empfindlichkeit**

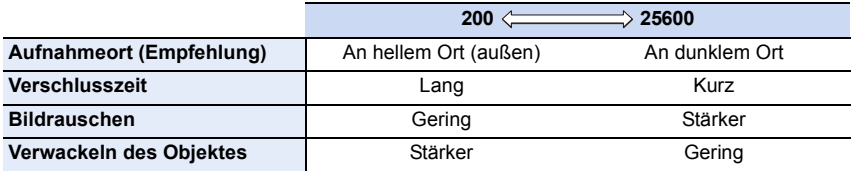

• Informationen zum Fokusbereich des Blitzes, wenn [AUTO] eingestellt ist, finden Sie auf [S157](#page-156-0).

- [Biso] kann in den folgenden Fällen nicht ausgewählt werden: – AE-Modus mit Zeiten-Priorität
	- Manueller Belichtungsmodus
- Bei Einstellung von [Mehrfach-Bel.] ist die Maximaleinstellung [ISO3200].
- Sie können die folgenden Einstellungen im Kreativen Video-Steuermodus verwenden, wenn Sie 4K-Fotos aufnehmen oder mit [Post-Fokus] aufnehmen. [AUTO]/[200] bis [6400]

# **Weißabgleich einstellen**

#### Anwendbare Modi: 12 <sup>6</sup> PASM**A**

**2 Drehen Sie zur Auswahl des Weißabgleichs das hintere oder vordere Einstellrad.**

Bei Sonnenlicht, unter Glühlampenlicht und bei anderen Bedingungen, bei denen die Farbtemperatur von Weiß einen Stich ins Rote oder Blaue aufweist, stellt diese Funktion unter Berücksichtigung der Lichtquelle die Kamera so nah wie möglich auf die Farbtemperatur von Weiß ein, wie sie vom menschlichen Auge wahrgenommen wird.

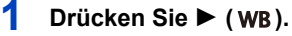

ᡗᠮ

트

MENU

 $\overline{\phantom{0}}$ 

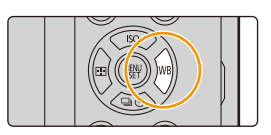

# **AWB**  $\overrightarrow{\varphi}$  **a**

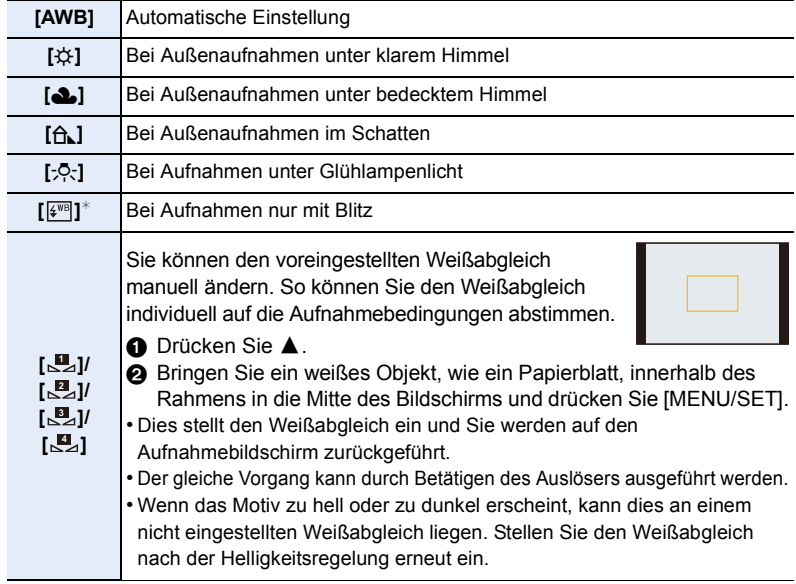

 $*$  Die [AWB]-Einstellung wird angewendet, während Videos oder 4K-Fotos aufgenommen werden, oder in [Post-Fokus] aufgenommen wird.

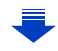

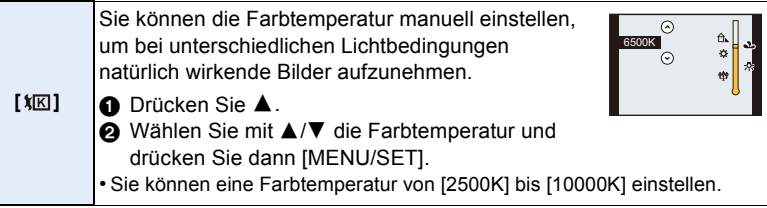

#### **3 Drücken Sie zur Einstellung das hintere Einstellrad.**

- Bei Kunstlicht oder LED-Beleuchtung, etc. variiert die entsprechende Weißeinstellung ja nach Beleuchtungsart. Verwenden Sie deshalb [AWB] oder [ ], [ ], [ ], [ ]. **1 2 3 4**
- Der Weißabgleich wird nur für Motive innerhalb des Bereichs des Kamerablitzes berechnet. [\(S157\)](#page-156-0)
- Im Szenen-Guide-Modus kehren die Einstellungen des Weißabgleichs (einschließlich der Feineinstellung des Weißabgleichs) durch Ändern der Szene oder des Aufnahmemodus auf [AWB] zurück.
- In Szenen-Guide-Modus werden passende Einstellungen für die jeweilige Szene vorgenommen.

#### ∫ **Automatischer Weißabgleich**

Je nach den Bedingungen, die bei den Aufnahmen herrschen, können die Bilder einen Rot- oder Blaustich annehmen. Außerdem funktioniert der automatische Weißabgleich unter Umständen dann nicht korrekt, wenn mehrere verschiedene Lichtquellen verwendet werden oder kein Gegenstand mit einer Farbe vorhanden ist, die nah an Weiß liegt. Arbeiten Sie in diesen Fällen mit einem anderen Weißabgleichsmodus als [AWB].

- 1 Der automatische Weißabgleich funktioniert in diesem Bereich.
- 2 Blauer Himmel
- 3 Bedeckter Himmel (Regen)
- 4 Schatten

**MENU** 

- 5 Sonnenlicht
- 6 Weißes Leuchtstofflicht
- 7 Glühlampenlicht
- 8 Sonnenaufgang und Sonnenuntergang
- 9 Kerzenlicht
- $K =$ Farbtemperatur in Kelvin

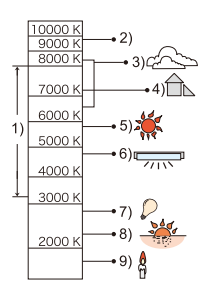

#### <span id="page-115-0"></span>**Feineinstellung des Weißabgleiches**

Sie können eine Feineinstellung des Weißabgleichs vornehmen, wenn Sie den gewünschten Farbton durch die normale Weißabgleicheinstellung nicht erreichen können.

- **1 Wählen Sie Weißabgleich und drücken Sie dann** 4**.**
- **2 Drücken Sie** 3**/**4**/**2**/**1**, um den Weißabgleich fein einzustellen.**
	- 2 : A (AMBER: NACH ORANGE)
	- $\blacktriangleright$  : B (BLAU: NACH BLAU)
	- $\blacktriangle$  : G (GRÜN: NACH GRÜN)
	- $\blacktriangledown$  : M (MAGENTA: NACH ROT)
	- Sie können auch Feineinstellungen vornehmen, indem Sie das Weißabgleichsdiagramm berühren.
	- Durch Drücken von [DISP.] kehrt die Position in die Mitte zurück.
- **3 Drücken Sie [MENU/SET].**

**MENU** 

• Wenn Sie den Weißabgleich nach [A] (Amber) feineinstellen, färbt sich das Weißabgleichsymbol auf dem Bildschirm orange.

Wenn Sie den Weißabgleich nach [B] (Blau) feineinstellen, färbt sich das Weißabgleichsymbol auf dem Bildschirm blau.

• Wenn Sie den Weißabgleich nach [G] (Grün) oder [M] (Magenta) feineinstellen, erscheint neben dem Weißabgleichsymbol auf dem Bildschirm [+] (Grün) oder [-] (Magenta).

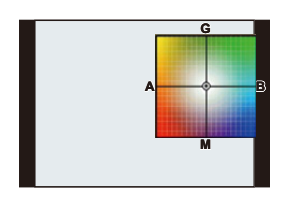

#### <span id="page-116-0"></span>**Weißabgleich-Belichtungsreihe**

Die Einstellung der Belichtungsreihe wird auf Grundlage der Korrekturwerte für die Feineinstellung des Weißabgleichs vorgenommen. Beim Drücken des Auslösers werden automatisch drei Aufnahmen mit verschiedenen Farbwerten aufgezeichnet.

**1 Nehmen Sie die Feineinstellung des Weißabgleichs in Schritt 2 in ["Feineinstellung des Weißabgleiches](#page-115-0)" vor und führen Sie anschließend die Weißabgleich-Reihe durch Drehen des hinteren Einstellrads aus.** Drehen des hinteren Einstellrads nach rechts: Horizontal ([A] nach [B]) Drehen des hinteren Einstellrads nach links: Vertikal ([G] nach [M])

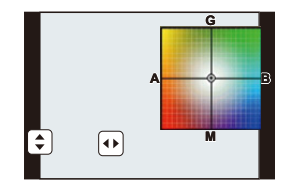

- Sie können die Belichtungsreihe auch durch Berühren von  $[\bigoplus] / [\bigoplus]$  einstellen.
- **2 Drücken Sie [MENU/SET].**
- Sie können auch die Weißabgleich-Belichtungsreihe in [Bracketing] im [Rec]-Menü einstellen. [\(S138\)](#page-137-0)

#### **In den folgenden Fällen nicht verfügbar:**

- Die Weißabgleich-Belichtungsreihe funktioniert in folgenden Fällen nicht:
- Intelligenter Automatikmodus
- Intelligenter Automatik-Plusmodus
- Panoramaaufnahmemodus
- [Glitzerndes Wasser]/[Neonlichter]/[Hand-Nachtaufn.]/[Weiches Bild einer Blume] (Szenen-Guide-Modus)
- Kreativmodus

**MENU** 

- Bei der Aufnahme von Bildern während der Aufzeichnung eines Videos
- Bei der Aufnahme von 4K-Fotos
- Bei Aufnahme mit [Post-Fokus]
- Bei Aufnahme im Serienbildmodus
- Bei Aufnahme mit der Verschlusszeit auf [T] (Zeit) gestellt
- Wenn [Qualität] auf [RAW iii], [RAW \*\*\*.] oder [RAW] gestellt ist
- Bei Verwendung von [Mehrfach-Bel.]
- Bei Verwendung von [Zeitrafferaufnahme]
- Bei Verwendung von [Stop-Motion-Animation] (nur wenn [Auto-Aufnahme] eingerichtet ist)

# *5.* **4K-Foto- und Antrieb-Einstellungen**

# <span id="page-117-0"></span>**Aufnahme von 4K-Fotos**

### Anwendbare Modi: **fA G F A A S M**  $\cong$  **M**  $\cong$  **E E**

Sie können den gewünschten Moment aus einer Serienaufnahme mit 30 Einzelbildern/ Sekunde auswählen und diesen Moment als Bild mit (ca.) 8 Millionen Pixeln speichern.

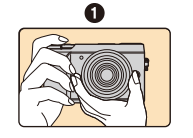

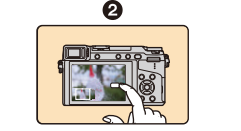

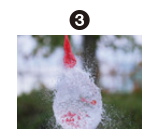

- **1** Nehmen Sie ein 4K-Foto auf.
- 2 Wählen Sie und speichern Sie Bilder.
- <sup>3</sup> Das Bild ist fertiggestellt.
- Verwenden Sie eine Karte der UHS-Geschwindigkeitsklasse 3, um 4K-Fotos aufzunehmen. [\(S28\)](#page-27-0)
- Bei der Aufnahme von 4K Fotos ist der Bildwinkel schmaler.

### **1 Drücken Sie [ ].**

• Sie können diesen Vorgang auch ausführen, indem Sie die [ $\bigcup_{i=1}^{\infty}$ )-Taste ( $\blacktriangledown$ ) drücken, mit <//> <//> ein 4K-Foto-Symbol auswählen ([ 3 | usw.) und dann drücken. [\(S134\)](#page-133-0)

**und drücken Sie anschließend [MENU/SET].**

[Aufn.methode] von [4K Foto] im Menü [Rec] auswählen.

• Sie können die Aufnahmemethode auch in

# **2** Wählen Sie die Aufnahmemethode mit </>  $\blacktriangleright$

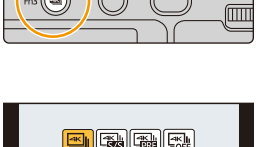

प्⊞ा

# **de a** de

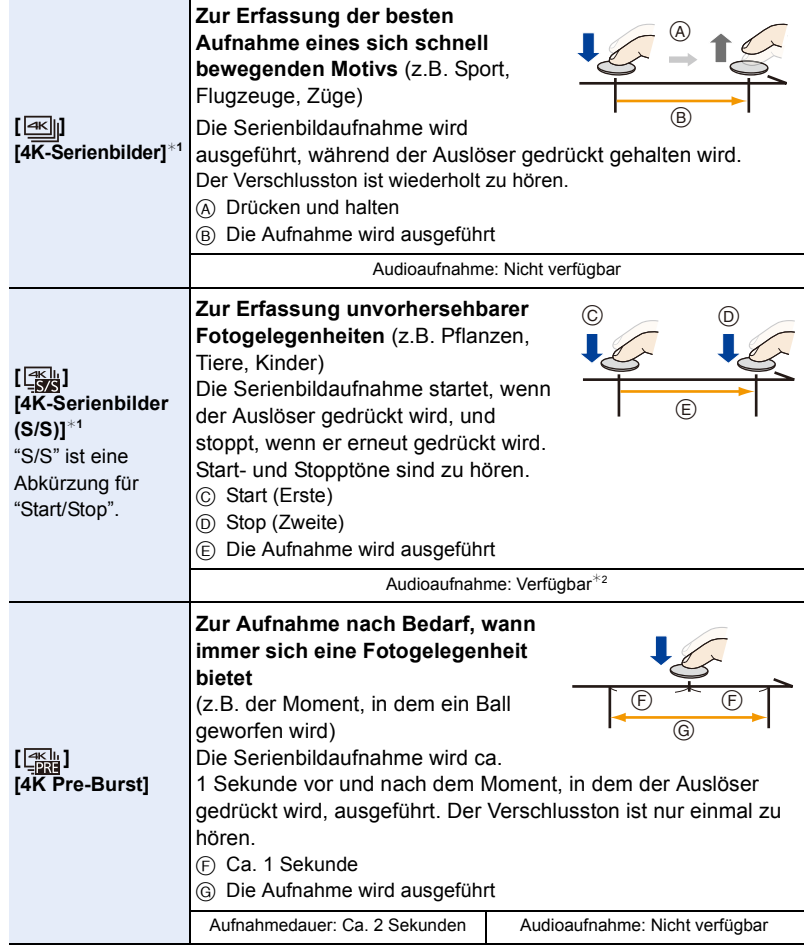

 $*1$  Die Aufnahme stoppt, wenn die kontinuierliche Aufnahmedauer 29 Minuten und 59 Sekunden überschreitet.

- Wenn Sie eine SDHC-Speicherkarte verwenden: Sie können die Aufnahme unterbrechungsfrei fortsetzen, auch wenn die Dateigröße 4 GB überschreitet, aber die Videodatei wird geteilt und separat aufgenommen/wiedergegeben.
- Bei Verwenden einer SDXC-Speicherkarte: Sie können ein Video als einzelne Datei aufnehmen.
- ¢2 Audio wird nicht wiedergegeben, wenn Sie die Wiedergabe mit der Kamera ausführen.

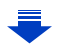

#### **3 Drücken Sie den Auslöser, um die Aufnahme auszuführen.**

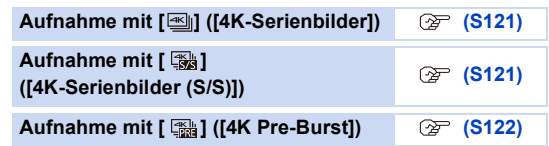

- Die Kamera führt eine Serienbildaufnahme eines 4K-Fotos aus und speichert diese als 4K-Burst-Datei im MP4-Format.
- Wenn [Autowiederg.] aktiviert ist, wird der Bildauswahlbildschirm automatisch angezeigt. Um die Aufnahme fortzusetzen, drücken Sie den Auslöser halb herunter, um den Aufnahmebildschirm anzuzeigen.
- Bei Verwendung von [Lichtzusammensetz.[\] \(S237\)](#page-236-0) wird die Nutzung eines Stativs oder eines Smartphones anstatt des Auslösers, sowie die Remote-Aufnahme [\(S259\)](#page-258-0) empfohlen, um Kameraverwacklungen zu reduzieren.

#### ∫ **Abbrechen von 4K Foto**

Wählen Sie [ ] in Schritt **2** aus.

• Der Vorgang kann durch Drücken der [ $\bigcirc$ ]-Taste ( $\blacktriangledown$ ) und die anschließende Auswahl von [ $\Box$ ] ([Einzeln]) oder [ $\Box$ ] abgebrochen werden.

#### **Akkuentladung und Kameratemperatur**

- Bei hohen Umgebungstemperaturen oder der kontinuierlichen Aufnahme von 4K-Fotos oder wenn die Kameratemperatur steigt, kann [  $\triangle$  ] angezeigt und die Aufnahme unterbrochen werden, um die Kamera zu schützen. Warten Sie, bis die Kamera abgekühlt ist.
- **• Wenn [ ] ([4K Pre-Burst]) ausgewählt ist, wird der Akku stärker beansprucht, und die Gerätetemperatur erhöht sich. Wählen Sie [ ] ([4K Pre-Burst]) nur während der Aufnahme.**

#### <span id="page-120-0"></span>**Aufnahme mit [4K-Serienbilder]**

- **1 Wählen Sie [ ] ([4K-Serienbilder]). [\(S118\)](#page-117-0)** A Verfügbare Aufnahmedauer
- **2 Drücken Sie den Auslöser halb herunter.**
- **3 Halten Sie den Auslöser so lange vollständig heruntergedrückt, wie Sie aufnehmen möchten.**
	- Drücken Sie den Auslöser leicht im Voraus ganz herunter. Die Aufnahme beginnt ca. 0,5 Sekunden, nachdem er vollständig heruntergedrückt wurde.
	- Eine 4K-Burst-Datei wird aufgenommen, während der Auslöser gedrückt gehalten wird.
	- Wenn Sie den Auto-Fokus verwenden, funktioniert [Dauer-AF] während der Aufnahme. Der Fokus wird kontinuierlich angepasst.
- Informationen zur Auswahl und zum Speichern von Bildern aus aufgenommenen 4K-Burst-Dateien, finden Sie auf [S126](#page-125-0).
- Wenn Sie Ihren Finger direkt nach dem Start der Aufnahme vom Auslöser nehmen, kann eine Dauer von ca. 1,5 Sekunden nach dem Moment, in dem der Finger vom Auslöser genommen wurde, aufgenommen werden.

#### <span id="page-120-1"></span>**Aufnahme mit [4K-Serienbilder (S/S)] EK IL**

- **1 Wählen Sie [ ] ([4K-Serienbilder (S/S)]). [\(S118\)](#page-117-0)** A Verfügbare Aufnahmedauer
- **2 Drücken Sie den Auslöser ganz herunter.** • Die Aufnahme startet.
	- Wenn Sie den Auto-Fokus verwenden, funktioniert [Dauer-AF] während der Aufnahme. Der Fokus wird kontinuierlich angepasst.
- **3 Drücken Sie den Auslöser erneut vollständig herunter.**

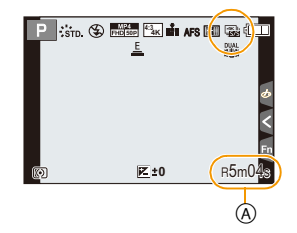

• Die Aufnahme stoppt.

#### **Aufnahmetipps**

**Hinzufügen von Markern zur Auswahl und zum Speichern von Bildern** Sie können Marker hinzufügen, indem Sie während der Aufnahme [Fn1] drücken. (Bis zu 40 Marker pro Aufnahme) Bei der Auswahl und beim Speichern von Bildern aus einer 4K-Serienbilder-Datei können Sie zu den Positionen springen, an denen Sie Marker hinzugefügt haben.

• Informationen zur Auswahl und zum Speichern von Bildern aus aufgenommenen 4K-Burst-Dateien, finden Sie auf [S126](#page-125-0).

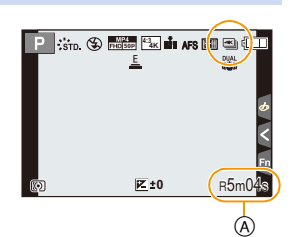

#### ∫ **Einstellung der Loop Recording**

Die Kamera kann aufnehmen, während die Daten des vorangehenden Teils gelöscht werden. So können Sie die Aufnahme fortsetzen, während Sie auf ein Fotomotiv warten, ohne die Karte ersetzen zu müssen.

• Wenn Sie mit der Aufnahme beginnen, wird die 4K-Serienbilder-Datei aufgenommen und ca. alle 2 Minuten getrennt.

Es werden etwa die letzten 10 Minuten (bis zu etwa 12 Minuten) gespeichert. Der Teil davor wird gelöscht.

#### **Wählen Sie das Menü aus. [\(S54\)](#page-53-0)**

#### > **[Rec]** > **[4K Foto]** > **[Loop Recording]**  $MENU \rightarrow$

#### **Einstellungen: [ON]/[OFF]**

- **• Wir raten, einen Akku mit ausreichender Ladung oder einen Netzadapter (Sonderzubehör) zu verwenden.**
- Es ist eine kontinuierliche Aufnahme von bis zu 29 Minuten und 59 Sekunden Dauer möglich.
- $\cdot$  [C)] wird während der Aufnahme angezeigt.
- Die verfügbare Aufnahmedauer und die vergangene Aufnahmedauer werden während der Aufnahme nicht angezeigt.
- [Loop Recording] ist nicht möglich, wenn der verfügbare Speicherplatz auf der Karte nicht ausreicht.
- [Loop Recording] ist nur für [  $\frac{m}{2}$ ] ([4K-Serienbilder (S/S)]) verfügbar.

#### <span id="page-121-0"></span>**Aufnahme mit [4K Pre-Burst]**

- **1 Wählen Sie [ ] ([4K Pre-Burst]). [\(S118\)](#page-117-0)** A Anzahl der möglichen Aufnahmen
	- Wenn Sie den Auslöser halb herunterdrücken, werden der Blendenwert und die Verschlusszeit angezeigt.

#### **2 Drücken Sie den Auslöser ganz herunter.**

• Die Aufnahme einer 4K-Burst-Datei wird ca. 1 Sekunde vor und nach dem Moment, in dem der Auslöser gedrückt wird, ausgeführt.

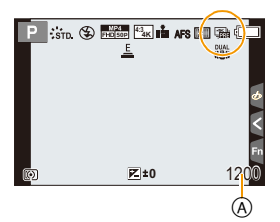

#### **Aufnahmetipps Fokus und Belichtung**

Der Auto-Fokus stellt den Fokus kontinuierlich ein und, außer im Manuellen Belichtungsmodus, wird auch die Belichtung kontinuierlich eingestellt. • In Situationen, in denen Sie den Fokus und die Belichtung sperren wollen, wie z.B. wenn sich das Motiv nicht in der Mitte befindet, verwenden Sie [AF/AE LOCK][. \(S109\)](#page-108-0)

- Informationen zur Auswahl und zum Speichern von Bildern aus aufgenommenen 4K-Burst-Dateien, finden Sie auf [S129](#page-128-0).
- Wenn Sie mit [  $\frac{m}{2}$ ] ([4K Pre-Burst]) aufnehmen, werden die Bilder möglicherweise nicht so glatt angezeigt, wie bei der Aufnahme mit dem normalen Aufnahmebildschirm.

#### **Hinweise zur 4K-Foto-Funktion**

#### ∫ **Ändern des Bildverhältnisses**

Durch die Auswahl von [Bildverhält.] im [Rec]-Menü können Sie das Bildverhältnis für 4K-Fotos ändern.

#### ∫ **Aufnahme des Motivs mit reduzierter Unschärfe**

Sie können die Unschärfe des Motivs reduzieren, indem Sie eine kürzere Verschlusszeit einstellen.

- **1** Stellen Sie den Moduswahlschalter auf [S].
- **2 Stellen Sie die Verschlusszeit durch Drehen des hinteren oder vorderen Einstellrads ein.**
	- Ungefähre Verschlusszeit bei Aufnahmen im Freien bei guten Wetterbedingungen: 1/1000 Sekunden oder kürzer.
	- Wenn Sie die Verschlusszeit erhöhen, erhöht sich die ISO-Empfindlichkeit, wodurch das Rauschen auf dem Bildschirm zunehmen kann.

#### ∫ **Verschlusston für 4K-Foto-Aufnahme**

Wenn Sie [ $\equiv$ ] ([4K-Serienbilder]) oder [ $\equiv$ ] ([4K Pre-Burst]) verwenden, erfolgt die Aufnahme mit dem elektronischen Verschluss. Sie können die Einstellungen des elektronischen Verschlusstons in [Auslöser-ton] und [Auslöserton] ändern. [\(S221\)](#page-220-0) Bei der Aufnahme mit [  $\mathbb{R}$ ] ([4K-Serienbilder (S/S)]) können Sie die Lautstärke des Start-/Stopptons in [Laut.Piepton] einstellen.

• Sie können eine Hochgeschwindigkeits-Burst-Aufnahme mit Hilfe der 4K-Foto-Funktion in Kombination mit [Stummschaltung] geräuscharm ausführen.

#### ∫ **Szenen, die sich nicht für die 4K-Foto-Funktion eignen Aufnahme an extrem hellen Orten oder in Innenräumen**

Wenn Motive an einem extrem hellen Ort oder unter Leuchtstoff-/LED-Beleuchtung aufgenommen werden, können sich der Farbton oder die Helligkeit des Bildes ändern, oder es können horizontale Streifen auf dem Bildschirm erscheinen.

Der Effekt der horizontalen Streifen kann möglicherweise durch Verlängern der Verschlusszeit reduziert werden.

#### **Sich schnell in horizontaler Richtung bewegende Motive**

Wenn Sie ein Motiv aufnehmen, das sich schnell in horizontaler Richtung bewegt, kann das Motiv auf den aufgenommenen Bildern verzerrt erscheinen.

 $\equiv$ **MENU** 

ᡗᢩᡅ

#### <span id="page-123-0"></span>∫ **Einschränkungen der 4K-Foto-Funktion**

Um Einstellungen für die 4K-Foto-Aufnahme zu optimieren, können für einige Aufnahmefunktionen, Menüoptionen und andere Einstellungen bestimmte Einschränkungen gelten.

• Die folgenden Elemente werden auf die unten aufgeführten Einstellungen festgestellt:

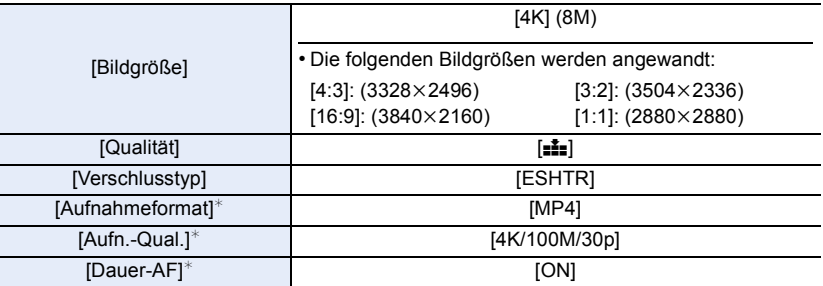

¢ Einstellungen im [Video]-Menü werden nicht für die 4K-Foto-Aufnahme angewendet.

• Die folgenden Einschränkungen gelten für die unten aufgeführten Aufnahmefunktionen:

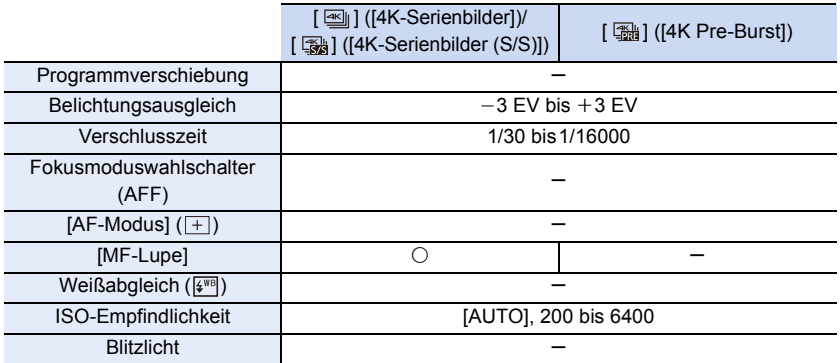

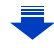

 $\frac{1}{1}$ 

- 5. 4K-Foto- und Antrieb-Einstellungen
- Die folgenden Menüoptionen sind deaktiviert:
	- Gilt für [  $\text{M}_1$  ([4K-Serienbilder])/[  $\text{M}_2$ ] ([4K-Serienbilder (S/S)])/[  $\text{M}_3$ ] ([4K Pre-Burst])

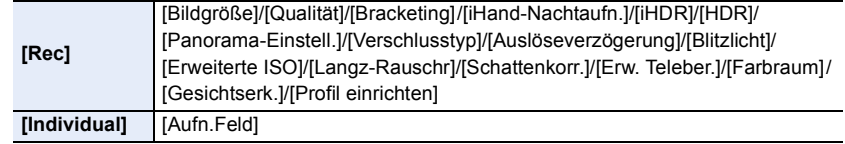

Nur [  $\frac{1}{2}$ ] ([4K Pre-Burst])

**MENU** 

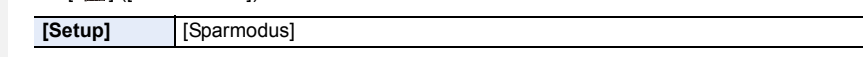

- Die folgenden Änderungen erfolgen bei der Aufnahme von 4K-Fotos:
	- Die [i.Auflösung]-Einstellungen ändern sich von [EXTENDED] in [LOW].
	- [Zielort] in [Reisedatum] kann nicht aufgenommen werden.
- [Simult.Aufn.o.Filter] ist nicht verfügbar.
- Der HDMI-Ausgang kann nicht verwendet werden.
- Bei der Aufnahme mit [ [ alk Pre-Burst]) ist [Schritt-Zoom] in [Pz-Objektiv] deaktiviert.
- Die Szenenerkennung im Intelligenten Automatikmodus funktioniert auf dieselbe Weise wie bei der Aufnahme von Videos.
- Wenn der Antriebsmodus auf 4K Foto gestellt ist, können während der Videoaufnahme keine Bilder aufgenommen werden. (Nur wenn [<sup>8</sup>0] ([Foto-Priorität]) eingestellt ist)

#### **In den folgenden Fällen nicht verfügbar:**

• Die 4K-Foto-Funktion ist bei Verwendung der folgenden Einstellungen deaktiviert:

- [Gegenlicht hart]/[Glitzerndes Wasser]/[Nachtlandschaft verfremdet]/[Neonlichter]/ [Hand-Nachtaufn.]/[Nachtportrait]/[Weiches Bild einer Blume] (Szenen-Guide-Modus)
- [Grobes Schwarz-Weiß]/[Weiches Schwarz-Weiß]/[Miniatureffekt]/[Weichzeichnung]/ [Sternfilter]/[Sonnenschein] (Kreativmodus)
- Bei Aufnahme mit [Post-Fokus]
- Bei Aufnahme von Videos
- Bei Aufnahme mit der Verschlusszeit auf [T] (Zeit) gestellt
- Bei Verwendung von [Mehrfach-Bel.]
- Bei Verwendung von [Zeitrafferaufnahme]
- Bei Verwendung von [Stop-Motion-Animation]

# **Auswahl und Speichern von Bildern aus einer 4K-Serienbilddatei**

Dieser Abschnitt beschreibt, wie Sie Bilder einer 4K-Burst-Datei auswählen und speichern können.

Informationen zur Aufnahme von 4K-Burst-Dateien finden Sie auf [S118.](#page-117-0)

- **• Das Bild wird im JPEG-Format gespeichert.**
- Das Bild wird mit Aufnahmeinformationen (Exif-Informationen), wie Verschlusszeit, Blende und ISO-Empfindlichkeit, gespeichert.

**MENU** 

Durch Einstellung von [Wiedergabe] im [Wiederg.]-Menü auf [4K Foto] können Sie ausschließlich 4K-Serienbilder-Dateien und daraus erstellte Bilder wiedergeben.

<span id="page-125-0"></span>**4K-Burst-Dateien, die mit [ ] ([4K-Serienbilder]) oder [ ] ([4K-Serienbilder (S/S)]) aufgenommen wurden**

- **1 Wählen Sie im Wiedergabebildschirm eine 4K-Burst-Datei aus und drücken Sie** 3**.**
	- 4K-Burst-Dateien werden mit [  $\sqrt{m}$ ] angezeigt.
	- Sie können denselben Vorgang auch durch Berühren des Symbols [<br> **A** ausführen.
	- Der Slide-Anzeige-Bildschirm zur Auswahl von Bildern wird angezeigt.
- **2 Ziehen Sie die Einzelbilder, um das Einzelbild auszuwählen, das Sie als Bild speichern möchten.**
	- Sie können denselben Vorgang auch durch Drücken von  $\blacktriangleleft$ / $\blacktriangleright$  ausführen.

Wenn Sie Bilder aus einer 4K-Burst-Datei mit langer Burstdauer auswählen, empfehlen wir Ihnen, eine grobe Auswahl an Szenen über den 4K-Burst-Wiedergabebildschirm zu treffen, und anschließend das gewünschte Einzelbild auf dem Slide-Anzeige-Bildschirm auszuwählen, das Sie als Bild speichern möchten.

• Details zur Bedienung finden Sie auf [S126](#page-125-0), [S128.](#page-127-0)

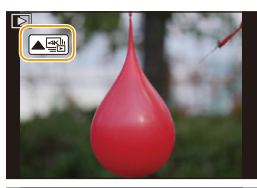

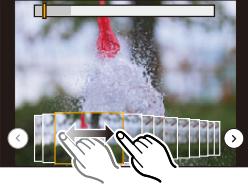

#### **3 Drücken Sie [MENU/SET], um das Bild zu speichern.**

#### **<Slide-Anzeige-Bildschirm>**

Position des angezeigten Einzelbildes

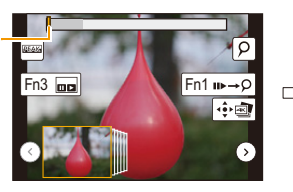

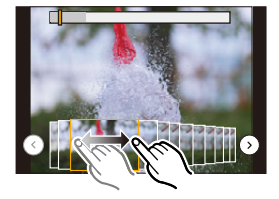

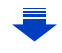

**△**<br>■

**MENU** 

 $\overline{\mathbf{C}}$ 

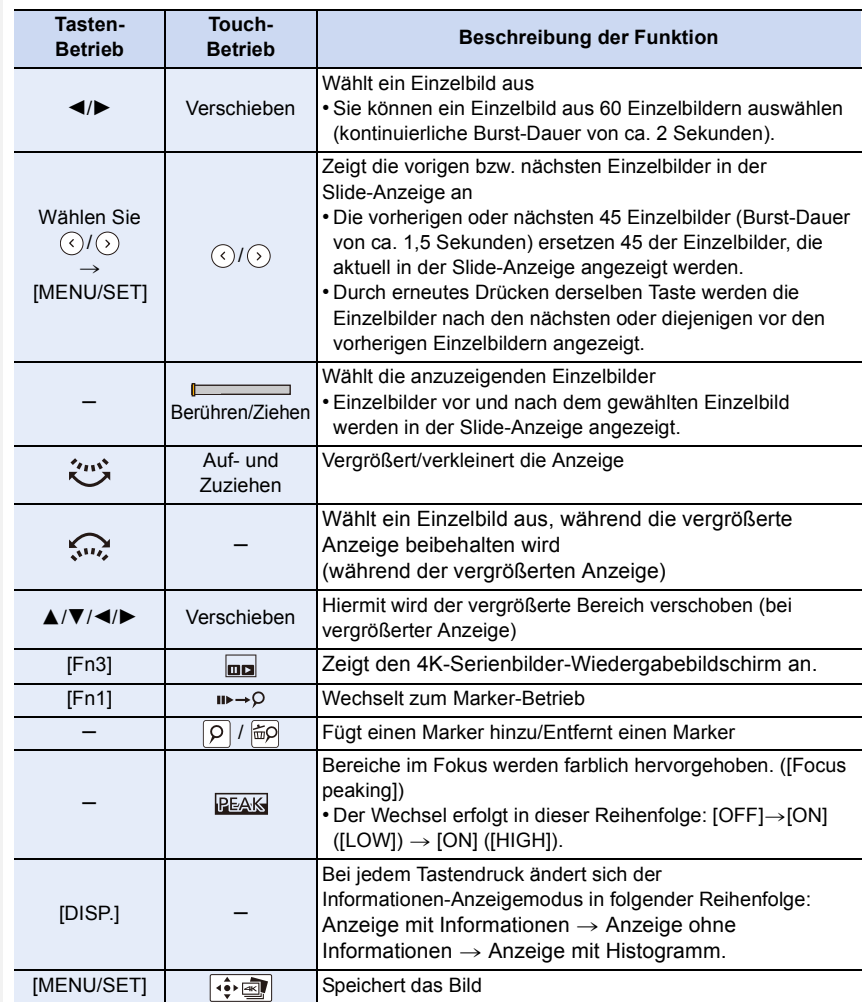

• Während des Marker-Betriebs können Sie zu den hinzugefügten Markern oder zum Anfang bzw. Ende der 4K-Burst-Datei springen. Drücken Sie erneut [Fn1], um zum ursprünglichen Betrieb zurückzukehren.

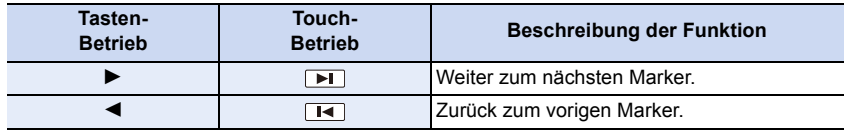

127

介国

**MENU** 

 $\blacktriangleright$ 

#### <span id="page-127-0"></span>**<4K-Burst-Wiedergabebildschirm>**

# $\overline{\circ}$ Fn3 $\Box$  $Fn1 \mathbf{m} \rightarrow \mathbf{p}$ **TO CALLE**

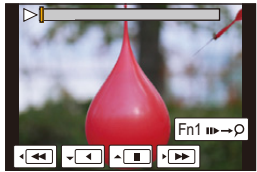

Im Pausemodus Während der kontinuierlichen Wiedergabe

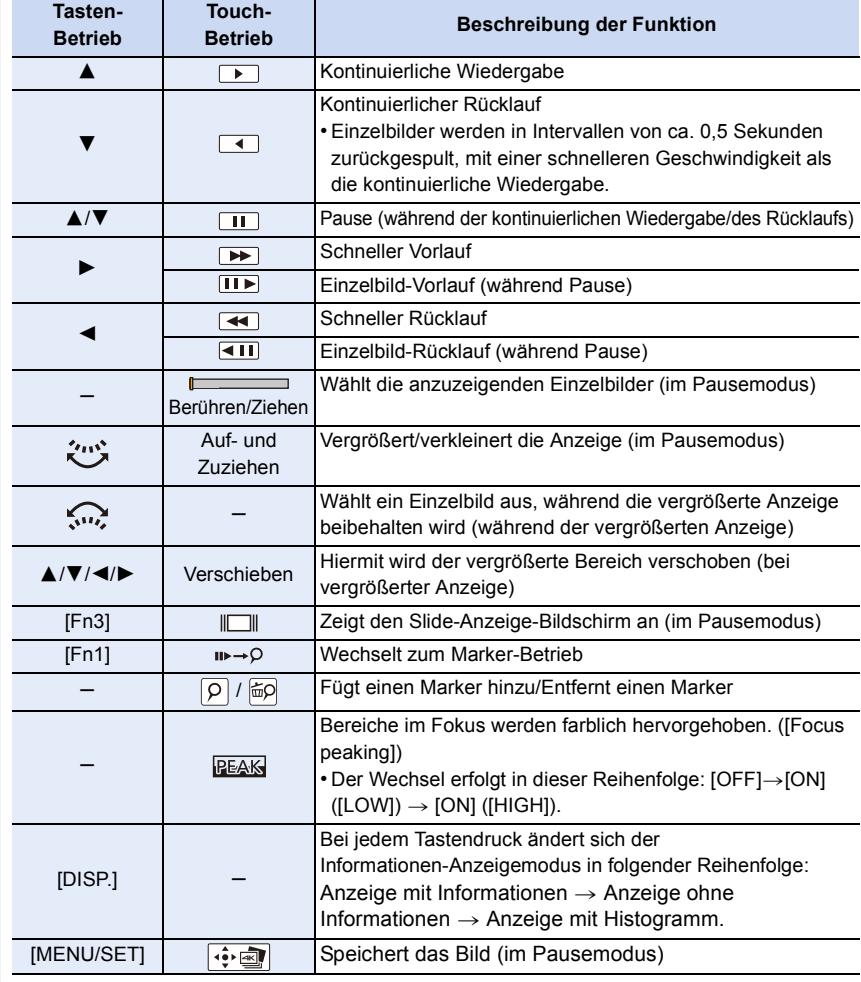

#### <span id="page-128-0"></span>**4K-Serienbilder-Dateien, die mit [ ] ([4K Pre-Burst]) aufgenommen wurden**

#### **1 Wählen Sie im Wiedergabebildschirm eine 4K-Burst-Datei aus und drücken Sie A.**

- 4K-Burst-Dateien werden mit [<au ] angezeigt.
- Sie können denselben Vorgang auch durch Berühren des Symbols [ **A** all ausführen.
- Der Slide-Anzeige-Bildschirm zur Auswahl von Bildern wird angezeigt.
- **2 Ziehen Sie die Einzelbilder, um das Einzelbild auszuwählen, das Sie als Bild speichern möchten.**
	- Sie können denselben Vorgang auch durch Drücken von </>> </>
	leten.

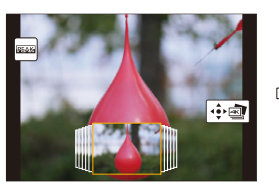

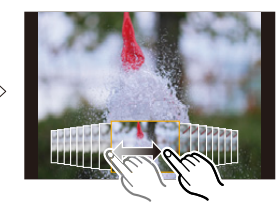

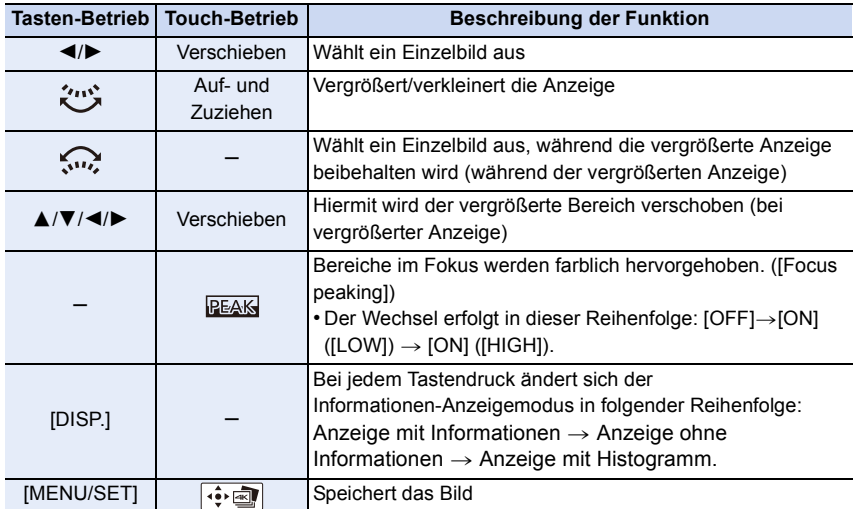

**3 Drücken Sie [MENU/SET], um das Bild zu speichern.**

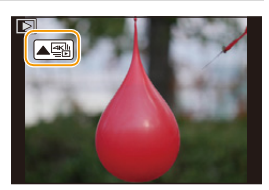

129

#### ∫ **Bilder auf dem TV-Bildschirm auswählen und speichern**

Vorbereitung: Stellen Sie [HDMI-Modus (Wdgb.)[\] \(S224\)](#page-223-0) auf [AUTO] oder [4K].

• Wenn eine Verbindung zu einem TV-Gerät hergestellt wird, das 4K-Videos nicht unterstützt, wählen Sie [AUTO].

#### **Verbinden Sie die Kamera über ein HDMI-Mikro-Kabel mit einem TV-Gerät und zeigen Sie den Wiedergabebildschirm an. [\(S292\)](#page-291-0)**

- Um Bilder auszuwählen und zu speichern, wenn die Kamera über ein HDMI-Mikro-Kabel mit einem TV-Gerät verbunden ist, stellen Sie [VIERA Link] in [TV-Anschluss] auf [OFF].
- Wenn Sie die Kamera über ein HDMI-Mikro-Kabel an einen Fernseher anschließen, um 4K-Burst-Dateien auf dem Fernseher anzuzeigen, werden die Dateien nur auf dem 4K-Burst-Wiedergabebildschirm angezeigt.

Der 4K-Burst-Wiedergabebildschirm für die Wiedergabe von 4K-Burst-Dateien, die mit [  $\text{N}$  ] ([4K-Serienbilder]) oder [ ] ([4K-Serienbilder (S/S)]) aufgenommen wurden, wird angezeigt, und der Slide-Anzeige-Bildschirm wird nicht angezeigt.

- Auch wenn Sie die SD-Karte in einen 4K-kompatibles TV-Gerät mit SD-Kartensteckplatz einsetzen, können Sie keine 4K-Burst-Dateien wiedergeben, die mit anderen [Bildverhält.]-Optionen als [16:9] aufgenommen wurden. Um solche Dateien wiederzugeben, schließen Sie die Kamera über ein HDMI-Mikro-Kabel an einen 4K-kompatiblen Fernseher an. (Stand: April 2016)
- Je nach dem zu verbindenden TV-Gerät werden 4K-Burst-Dateien möglicherweise nicht richtig wiedergegeben.
- Sie können 4K-Burst-Dateien nicht wiedergeben, während das Informationsabruf-Icon ([ ] oder [ ]) angezeigt wird. Warten Sie, bis das Symbol verschwindet.
- Wenn Sie den Slide-Anzeige-Bildschirm oder den 4K-Serienbilder-Wiedergabebildschirm zweimal berühren, wird der Bildschirm vergrößert. Um zur ursprünglichen Anzeige zurückzukehren, berühren Sie den vergrößerten Bildschirm zweimal.
- Um Bilder aus 4K-Burst-Dateien auf einem PC auszuwählen und zu speichern, verwenden Sie die Software "PHOTOfunSTUDIO"[. \(S296\)](#page-295-0) Bitte beachten Sie, dass es nicht möglich ist, eine 4K-Burst-Datei als Video zu bearbeiten.

130

# **Auswahl eines Fokuspunkts nach der Aufnahme ([Post-Fokus])**

#### **Anwendbare Modi: <b>M P A S M**  $=$  **E**  $\odot$

Die Kamera kann Serienbildaufnahmen in der gleichen Bildqualität wie 4K-Foto-Aufnahmen ausführen, während automatisch verschiedene Bereiche im Fokus stehen. Nach der Aufnahme können Sie den gewünschten Bereich auf dem Bildschirm auswählen und ein Bild speichern, bei dem sich der ausgewählte Bereich im Fokus befindet. Diese Funktion eignet sich zur Aufnahme von unbewegten Objekten.

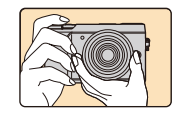

**MENU** 

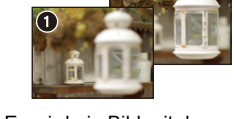

Es wird ein Bild mit dem gewünschten Fokuspunkt aufgenommen.

4K-Burst-Aufnahme während der automatischen Fokusverschiebung.

Berühren Sie den gewünschten Fokuspunkt.

- Verwenden Sie eine Karte der UHS-Geschwindigkeitsklasse 3. [\(S28\)](#page-27-0)
- Bei Verwendung der Funktion [Post-Fokus] verringert sich der Blickwinkel.

#### <span id="page-130-0"></span>**Aufnahme mit [Post-Fokus]**

- 1 Drücken Sie [ <u>■ ]</u>.<br>2 Drücken Sie ◀/▶ z
- **2 Drücken Sie** 2/1 **zur Auswahl von [ON] und anschließend [MENU/SET].** • Die Auswahl ist auch im [Rec]-Menü durch Auswählen von [ON] für [Post-Fokus] möglich.
- **3 Wählen Sie eine Komposition aus, und drücken Sie den Auslöser halb herunter.**
	- Die Fokusbereiche auf dem Bildschirm werden vom Auto-Fokus ermittelt. (Nicht an den Bildschirmrändern.)
	- Wenn keine Bildschirmbereiche in den Fokus genommen werden können, beginnt (@) zu blinken. In diesem Fall ist keine Aufnahme möglich.
- **4 Drücken Sie den Auslöser ganz herunter, um die Aufnahme zu starten.**
	- Der Fokuspunkt wird während der Aufnahme automatisch geändert. Wenn das Symbol (<sup>3</sup>) verschwindet, wird die Aufnahme automatisch beendet.

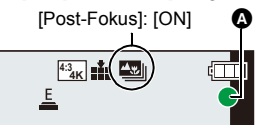

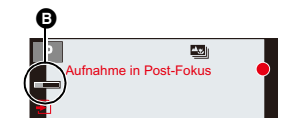

#### **Von dem Zeitpunkt, als Sie den Auslöser halb heruntergedrückt haben, bis zum Ende der Aufnahme:**

- Behalten Sie die Entfernung zum Motiv sowie die Bildkomposition bei.
- Verwenden Sie nicht den Zoom. (Anderenfalls wird die Aufnahme beendet oder nicht ausgeführt.)
- Es wird ein Video im MP4-Format aufgenommen. (Es wird kein Ton aufgenommen.)
- Wenn [Autowiederg.] aktiviert ist, wird ein Bildschirm angezeigt, in dem Sie den gewünschten Fokusbereich auswählen können. [\(S133\)](#page-132-0)

#### ∫ **Zum Löschen von [Post-Fokus] Wählen Sie [OFF] in Schritt 2 auf [S131](#page-130-0).**

#### **Über die Kameratemperatur**

• Bei hoher Umgebungstemperatur, kontinuierlicher [Post-Fokus]-Aufnahme oder steigender Gerätetemperatur wird möglicherweise  $\lceil \bigwedge n \rceil$  angezeigt, und die Aufnahme wird gestoppt, um die Kamera zu schützen. Warten Sie, bis die Kamera abgekühlt ist.

#### ∫ **Einschränkungen in [Post-Fokus]**

- Da die Aufnahme mit derselben Bildqualität wie 4K-Foto-Aufnahmen erfolgt, gelten bestimmte Einschränkungen für die Aufnahmefunktionen und Menü-Einstellungen. Für Details siehe unter ["Einschränkungen der 4K-Foto-Funktion"](#page-123-0) auf [S124](#page-123-0).
- Zusätzlich zu den Einschränkungen der 4K-Foto-Funktion gelten die folgenden Einschränkungen für die [Post-Fokus]-Aufnahme:
	- Der Fokusmodus ist fest auf [AFS] eingestellt.
	- Der Autofokus-Modus ist deaktiviert.
	- Die Aufnahme von Videos ist nicht möglich.
	- Für den Antriebsmodus sind nur [Einzeln] und [Selbstausl.] ([ ] und [ ]) verfügbar.
	- [Digitalzoom] ist deaktiviert.

**MENU** 

#### **In den folgenden Fällen nicht verfügbar:**

- Die [Post-Fokus]-Funktion ist bei Verwendung der folgenden Einstellungen deaktiviert:
- [Gegenlicht hart]/[Glitzerndes Wasser]/[Nachtlandschaft verfremdet]/[Neonlichter]/ [Hand-Nachtaufn.]/[Nachtportrait]/[Weiches Bild einer Blume] (Szenen-Guide-Modus)
- [Grobes Schwarz-Weiß]/[Weiches Schwarz-Weiß]/[Miniatureffekt]/[Weichzeichnung]/ [Sternfilter]/[Sonnenschein] (Kreativmodus)
- Wenn [Mehrfach-Bel.] eingestellt ist
- Bei Verwendung von [Zeitrafferaufnahme]
- Bei Verwendung von [Stop-Motion-Animation]

**MENU** 

#### <span id="page-132-0"></span>**Auswählen des Fokusbereichs und Speichern eines Bildes**

- 1 **Wählen Sie im Wiedergabebildschirm mit dem Symbol [ <b>A** $\blacksquare$  ] ein Bild aus und drücken Sie  $\blacktriangle$ .
	- Sie können den gleichen Vorgang auch durch Berühren des Symbols [**A** ] ausführen.
- **2 Wählen und berühren Sie einen Fokusbereich.**
	- Es wird ein Bild angezeigt, in dem der ausgewählte Bereich sich im Fokus befindet.
	- Wenn kein Bild mit dem ausgewählten Bereich im Fokus verfügbar ist, wird ein roter Rahmen angezeigt. In diesem Fall kann kein Bild gespeichert werden.

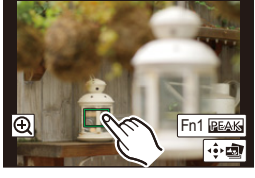

• Die Bildschirmränder können nicht ausgewählt werden.

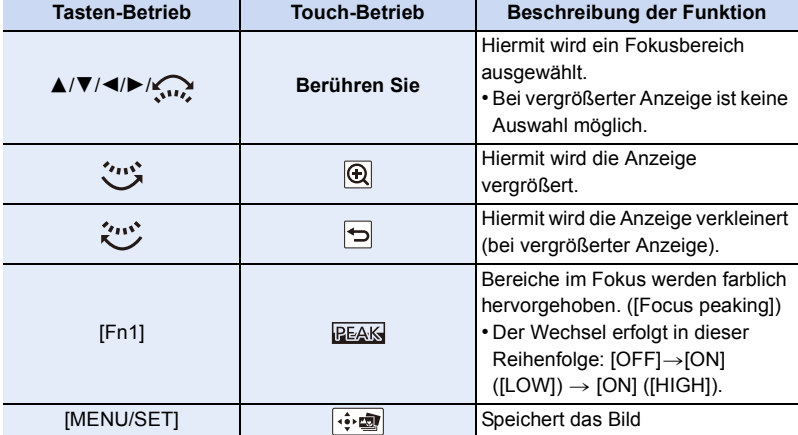

- Der Fokus kann bei vergrößerter Anzeige durch Bewegen der Laufleiste feineingestellt werden. (Sie können den gleichen Vorgang auch durch Drücken von </>> ausführen.)
- Fn1 **PEAK**
- **3 Berühren Sie [ ], um das Bild zu speichern.**
	- Das Bild wird im JPEG-Format gespeichert.
	- Fahren Sie nach dem Speichern mit Schritt **2** fort.
- Sie können das Bild nicht über einen TV-Bildschirm auswählen und speichern, auch wenn die Kamera über ein HDMI-Mikro-Kabel mit einem TV-Gerät verbunden ist.
- Sie können [Post-Fokus] in [Wiedergabe] oder [Diashow] im [Wiederg.]-Menü auswählen.

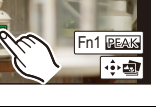

# <span id="page-133-0"></span>**Wählen eines Drive-Modus**

Anwendbare Modi: **[A] [A]**  $\mathbf{A}$  **[S]**  $\mathbf{M}$  **Exi**  $\mathbf{A}$ 

Sie können ändern, was die Kamera macht, wenn Sie den Auslöser drücken.

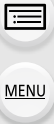

 $\blacktriangleright$ 

⇧

**Drücken Sie ▼ (**ač).

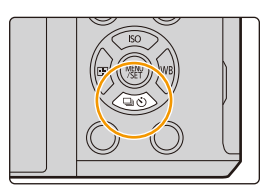

#### **2 Drücken Sie** 2**/**1 **zur Auswahl des Antriebsmodus und anschließend [MENU/ SET].**

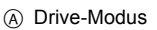

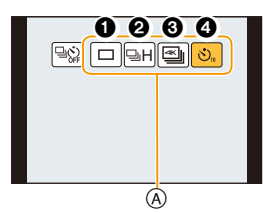

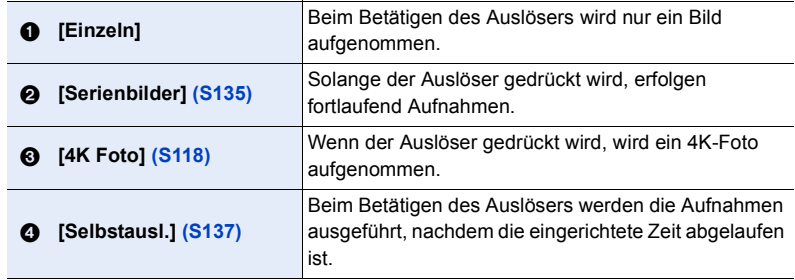

#### **3 Fokussieren Sie das Motiv und fotografieren Sie.**

#### ∫ **Abbrechen des Antriebsmodus**

Wählen Sie  $[\Box]$ ] ([Einzeln]) oder  $[\Box]$ ] in Schritt 2.

• Sie können den Selbstauslöser auch abbrechen, indem Sie die Kamera ausschalten. (Wenn [Selbstausl. Auto Aus[\] \(S225\)](#page-224-1) auf [ON] gestellt ist)

#### <span id="page-134-0"></span>**Serienbildmodus**

**MENU** 

#### ∫ **Einstellen der Seriengeschwindigkeit**

Nach dem Drücken von ▲ in Schritt **2** auf [S134](#page-133-0), drücken Sie 2/1, um die Seriengeschwindigkeit auszuwählen, und drücken Sie anschließend [MENU/SET].

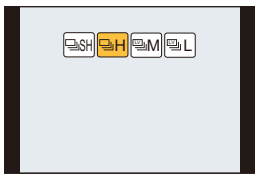

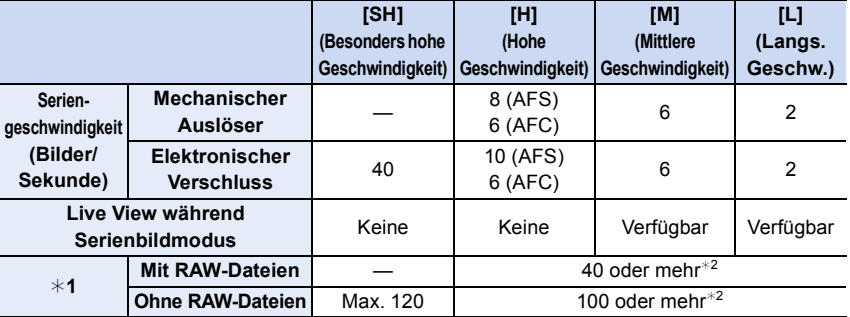

¢1 Anzahl der möglichen Bildaufnahmen

 $*2$  Wenn die Aufnahme unter den von Panasonic definierten Testbedingungen erfolgt. Die Serienbildgeschwindigkeit verringert sich während des Vorgangs. Es können jedoch Bilder aufgenommen werden, bis die Kapazität der Karte erschöpft ist. Je nach Aufnahmebedingungen verringert sich die Anzahl der möglichen Serienbildaufnahmen.

• Die Bildgröße wird fest auf [S] eingestellt, wenn [Seriengeschw.] auf [SH] eingerichtet ist.

• Die Serienbildgeschwindigkeit kann je nach den folgenden Einstellungen langsamer werden.

– [Bildgröße[\] \(S192\)/](#page-191-0)[Qualität] [\(S193\)/](#page-192-0)[Empfindlichkeit[\] \(S112\)](#page-111-0)/Fokusmodu[s \(S95\)](#page-94-0)/[Fokus/ Auslöse-Prior.] [\(S212\)](#page-211-0)

#### ∫ **Zur maximalen Anzahl von Bildern, die kontinuierlich aufgenommen werden können**

Wenn Sie den Auslöser halb herunter drücken, erscheint die maximale Anzahl von Bildern, die Sie kontinuierlich aufnehmen können. Sie können die ungefähre Anzahl von Bildern, die Sie

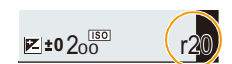

aufnehmen können kontrollieren, bevor die Serienbildgeschwindigkeit verlängert wird. Beispiel: Wenn 20 Bilder aufgenommen werden können: [r20]

- Sobald die Aufnahme beginnt, verringert sich die maximale Anzahl von Bildern, die kontinuierlich aufgenommen werden können. Wenn [r0] erscheint verlängert sich die Serienbildaufnahmegeschwindigkeit.
- Wenn [r99+] angezeigt wird, können Sie 100 oder mehr Bilder kontinuierlich aufnehmen.

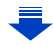

**MENU** 

#### **Scharfstellung im Serienbildmodus**

Die Art der Scharfstellung hängt von der Einstellung des Fokusmodu[s \(S95\)](#page-94-0) und von der Einstellung [Fokus/Auslöse-Prior.[\] \(S212\)](#page-211-0) im Menü [Individual] ab.

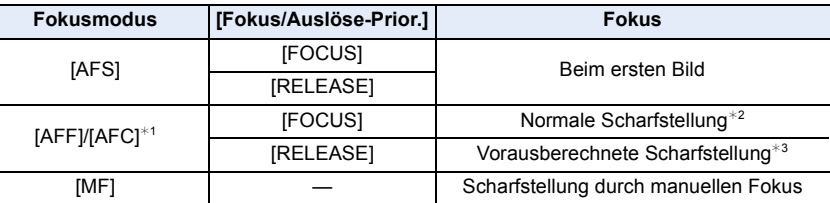

- $*1$  Bei einem dunklen Objekt oder einer auf [SH] eingerichteten Seriengeschwindigkeit, wird der Fokus im ersten Bild gesetzt.
- ¢2 Unter Umständen verringert sich die Serienbildgeschwindigkeit, da die Kamera ständig das Motiv scharfstellt.
- ¢3 Hier hat die Serienbildgeschwindigkeit Vorrang, die Schärfe wird innerhalb des möglichen Bereichs berechnet.
- Mit einer Seriengeschwindigkeit von [SH] aufgenommene Bilder werden als eine einzelne Serienbildgruppe [\(S184\)](#page-183-0) aufgezeichnet.
- Wenn die Serienbildgeschwindigkeit auf [SH] oder [H] gestellt ist (wenn der Fokusmodus [AFS] oder [MF] ist), ist die Belichtung für die folgenden Bilder auch auf die Einstellungen eingestellt, die für das erste Bild verwendet wurden.

Wenn die Serienbildgeschwindigkeit auf [H] (wenn der Fokus-Modus [AFF] oder [AFC] ist), [M] oder [L], eingestellt ist, wird die Belichtung für jede Bildaufnahme angepasst.

**• Es kann eine Zeit dauern, bis die im Serienbildmodus aufgenommen Bilder auf die Karte gespeichert werden. Wenn Sie während des Speichervorgangs kontinuierlich Bilder aufnehmen, sinkt die Anzahl der möglichen Bildaufnahmen. Für die kontinuierliche Bildaufnahme wird die Verwendung einer High-Speed-Speicherkarte empfohlen.**

#### **In den folgenden Fällen nicht verfügbar:**

• Der Serienbildmodus ist in folgenden Fällen deaktiviert.

- [Glitzerndes Wasser]/[Neonlichter]/[Hand-Nachtaufn.]/[Weiches Bild einer Blume] (Szenen-Guide-Modus)
- [Grobes Schwarz-Weiß]/[Weiches Schwarz-Weiß]/[Miniatureffekt]/[Weichzeichnung]/ [Sternfilter]/[Sonnenschein] (Kreativmodus)
- Bei Aufnahme von Videos
- Aufnehmen mit dem Blitzlicht
- Bei Aufnahme mit [Post-Fokus]
- Bei Aufnahme mit der Verschlusszeit auf [T] (Zeit) gestellt
- Bei Verwendung von [Mehrfach-Bel.]
- Bei Verwendung von [Zeitrafferaufnahme]
- Bei Verwendung von [Stop-Motion-Animation] (nur wenn [Auto-Aufnahme] eingerichtet ist)
- In den folgenden Fällen kann [SH] im Serienbildmodus nicht verwendet werden.
	- Bei Verwendung von [Stop-Motion-Animation]
	- Bei Verwendung von [Auslöseverzögerung]

#### <span id="page-136-0"></span>**Selbstauslöser**

**MENU** 

#### ∫ **Einstellen des Selbstauslösers**

Nach dem Drücken von ▲ in Schritt 2 auf [S134](#page-133-0), drücken Sie 2/1, um die Zeit auszuwählen, und drücken Sie anschließend [MENU/SET].

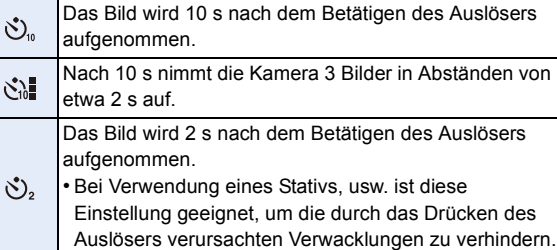

- Die Aufnahme beginnt nach dem Blinken der Selbstauslöseranzeige.
- Der Fokus und die Belichtung werden eingestellt, wenn der Auslöser halb heruntergedrückt wird.
- Es empfiehlt sich, den Selbstauslöser in Verbindung mit einem Stativ zu verwenden.

#### **In den folgenden Fällen nicht verfügbar:**

- Unter folgenden Bedingungen kann die Funktion nicht auf [  $\binom{8}{10}$ ] eingestellt werden:
- Bei Aufnahme mit [Post-Fokus]
- Bei Aufnahme mit der Verschlusszeit auf [T] (Zeit) gestellt
- Wenn [Simult.Aufn.o.Filter] in [Filter-Einstellungen] auf [ON] gestellt ist
- Bei Aufnahme mit der Bracketing-Funktion
- Bei Verwendung von [Mehrfach-Bel.]
- Der Selbstauslöser ist in folgenden Fällen deaktiviert:
	- Bei Aufnahme von Videos
	- Bei Verwendung von [Zeitrafferaufnahme]
- Bei Verwendung von [Stop-Motion-Animation] (nur wenn [Auto-Aufnahme] eingerichtet ist)

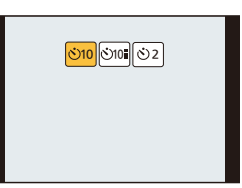

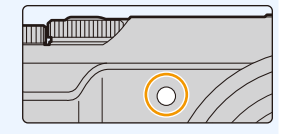

# <span id="page-137-0"></span>**Aufnehmen von Bildern, während Einstellungen automatisch angepasst werden (Aufnahme von**

#### **Belichtungsreihen)**

ᡗᠮ

扈

**MENU** 

#### **Anwendbare Modi:**

Sie können mehrere Bilder aufnehmen, während eine Einstellung automatisch angepasst wird, indem Sie den Auslöser drücken.

#### **1 Wählen Sie das Menü aus. [\(S54\)](#page-53-0)**

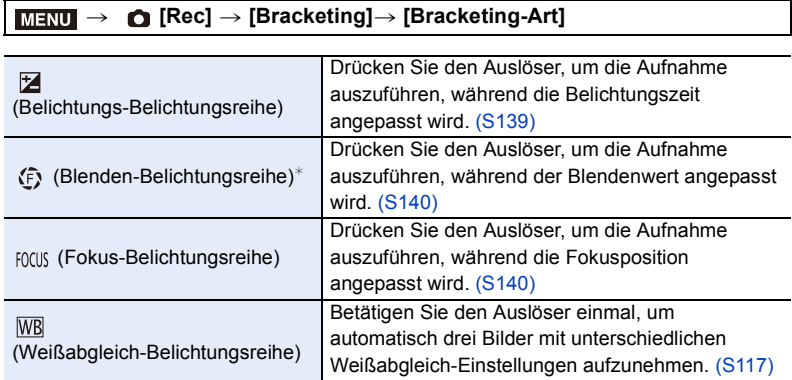

 $*$  Verfügbar im AE-Modus mit Blenden-Priorität oder wenn die ISO-Empfindlichkeit im Manuellen Belichtungsmodus auf [AUTO] gestellt ist.

#### <span id="page-137-1"></span>**2 Drücken Sie ▲/▼ zur Auswahl von [Mehr Einst.] und anschließend [MENU/SET].**

- Informationen zu [Mehr Einst.] finden Sie auf den jeweiligen Seiten zu den Funktionen.
- Drücken Sie den Auslöser halb herunter, um das Menü zu verlassen.

#### **3 Fokussieren Sie das Motiv und fotografieren Sie.**

• Wenn das Belichtungs-Bracketing ausgewählt ist, blinkt die Bracketing-Anzeige, bis alle eingestellten Bilder aufgenommen wurden. Wenn Sie die Bracketing-Einstellungen ändern oder die Kamera ausschalten, bevor alle eingestellten Bilder aufgenommen wurden, startet die Kamera die Aufnahme ab dem ersten Bild neu.

#### ∫ **Zum Löschen von [Bracketing-Art]**

Wählen Sie [OFF] in Schritt **1**.

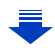

#### **In den folgenden Fällen nicht verfügbar:**

• Die Bracketing-Aufnahme ist in folgenden Fällen deaktiviert:

- [Glitzerndes Wasser]/[Neonlichter]/[Hand-Nachtaufn.]/[Weiches Bild einer Blume] (Szenen-Guide-Modus)
- [Grobes Schwarz-Weiß]/[Weiches Schwarz-Weiß]/[Miniatureffekt]/[Weichzeichnung]/ [Sternfilter]/[Sonnenschein] (Kreativmodus)
- Bei Aufnahme mit Blitzlicht (außer bei der Weißabgleich-Belichtungsreihe)
- Bei Aufnahme von Videos
- Wenn [Seriengeschw.] auf [SH] eingestellt wurde
- Bei der Aufnahme von 4K-Fotos
- Bei Aufnahme mit [Post-Fokus]
- Bei Aufnahme mit der Verschlusszeit auf [T] (Zeit) gestellt
- Bei Verwendung von [Mehrfach-Bel.]
- Bei Verwendung von [Zeitrafferaufnahme]
- Bei Verwendung von [Stop-Motion-Animation] (nur wenn [Auto-Aufnahme] eingerichtet ist)

#### <span id="page-138-0"></span>**Belichtungs-Belichtungsreihe**

#### ∫ **Informationen zu [Mehr Einst.] (Schritt 2 in [S138](#page-137-1))**

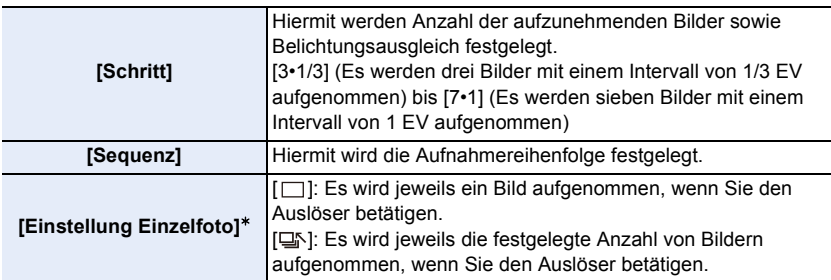

 $*$  Bei Serienbildaufnahmen nicht verfügbar. Wenn Sie Serienbildaufnahmen ausführen und den Auslöser gedrückt halten, wird kontinuierlich aufgenommen, bis die festgelegte Anzahl von Bildern aufgenommen wurde.

#### **[Schritt]: [3·1/3], [Sequenz]:**  $[0/-/+]$

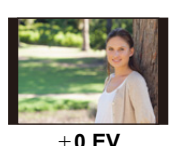

**Erstes Bild Zweites Bild Drittes Bild**

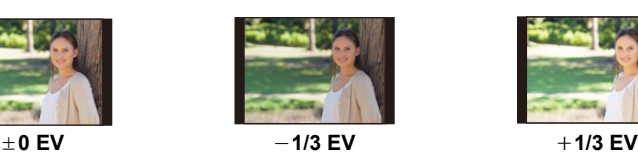

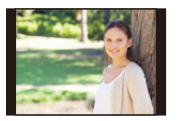

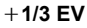

• Bei der Aufnahme von Bildern mit Belichtungs-Belichtungsreihe, nachdem der Belichtungsausgleichswert eingestellt wurde, basieren die Bilder auf dem gewählten Belichtungsausgleichswert.

#### <span id="page-139-0"></span>**Blenden-Belichtungsreihe**

#### **Aufnahmemodus:**

#### ∫ **Informationen zu [Mehr Einst.] (Schritt 2 in [S138](#page-137-1))**

**[Bildzähler]**

**MENU** 

[3], [5]: Es wird die festgelegte Anzahl von Bildern mit verschiedenen Blendenwerten innerhalb des ursprünglichen Blendenwertbereichs aufgenommen. [ALL]: Es werden Bilder mit allen Blendenwerten aufgenommen.

• Wenn Sie Serienbildaufnahmen ausführen und den Auslöser gedrückt halten, wird aufgenommen, bis die festgelegte Anzahl von Bildern aufgenommen wurde.

Die verfügbaren Blendenwerte variieren je nach Linse. **Beispiel: Bei Verwendung des austauschbaren Objektivs (H-FS12032)**

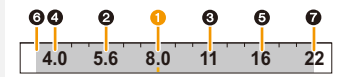

**Wenn die ursprüngliche Position auf F8.0 gestellt ist: 1** erstes Bild, **2** zweites Bild, **3** drittes Bild... **2** siebtes Bild

#### <span id="page-139-1"></span>**Fokus-Belichtungsreihe**

#### ∫ **Informationen zu [Mehr Einst.] (Schritt 2 in [S138](#page-137-1))**

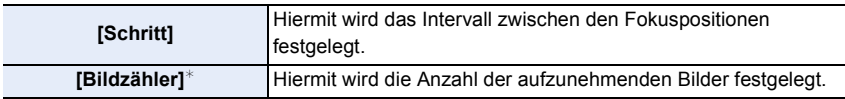

 $*$  Bei Serienbildaufnahmen nicht verfügbar. Wenn Sie Serienbildaufnahmen ausführen und den Auslöser gedrückt halten, wird kontinuierlich aufgenommen, bis die festgelegte Anzahl von Bildern aufgenommen wurde.

Es werden Bilder mit verschiedenen Fokuspositionen innerhalb des ursprünglichen Fokuspositionsbereichs aufgenommen.

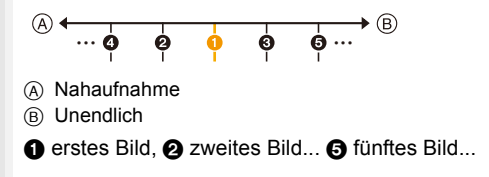

• Mit Fokus-Bracketing aufgenommene Bilder werden als ein Satz von Gruppenbildern anzeigt. [\(S184\)](#page-183-0)

# **Automatische Aufnahme von Bildern in bestimmten Zeitabständen ([Zeitrafferaufnahme])**

#### Anwendbare Modi: **[A] [A] [A] [S] [M** | 2M | **[A] [A]**

**MENU** 

Die Kamera kann mit der verstreichenden Zeit automatisch Bilder von Motiven wie Tieren und Pflanzen aufnehmen und ein Video erstellen.

- **• Stellen Sie die Datums- und Zeiteinstellungen im Voraus ein. [\(S35\)](#page-34-0)**
- Bilder, die mit der Zeitrafferaufnahme aufgenommen wurden, werden als eine Reihe von Gruppenbildern angezeigt[. \(S184\)](#page-183-0)

#### **1 Wählen Sie das Menü aus[. \(S54\)](#page-53-0)**

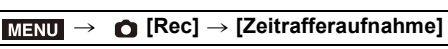

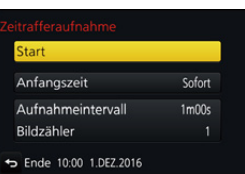

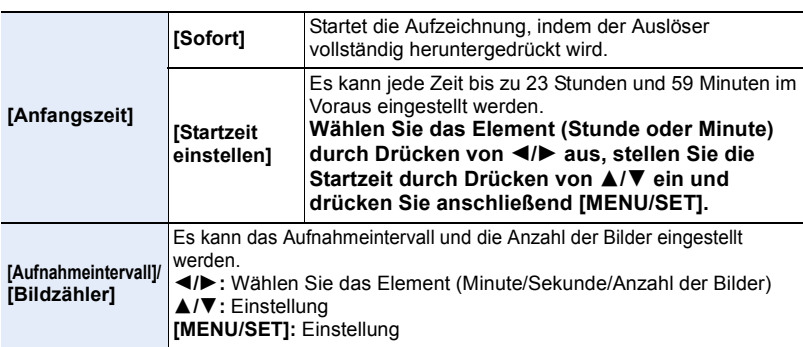

• Die Aufnahme kann u. U. nicht mit dem eingestellten Aufnahmeintervall oder der eingestellten Bilderanzahl, je nach Aufnahmebedingungen, übereinstimmen.

## **2 Drücken Sie** 3**/**4 **zur Auswahl von [Start] und anschließend [MENU/SET].**

#### **3 Drücken Sie den Auslöser ganz herunter.**

- Die Aufnahme beginnt automatisch.
- Während des Aufnahme-Standbys schaltet sich das Gerät automatisch aus, wenn für eine bestimmte Zeit keine Bedienung erfolgt. Die Zeitrafferaufnahme wird fortgesetzt, auch wenn das Gerät ausgeschaltet wird. Wenn die Aufnahmestartzeit eintritt, schaltet sich das Gerät automatisch ein.

Um das Gerät manuell einzuschalten, drücken Sie den Auslöser halb herunter.

• Bedienvorgänge während des Aufnahme-Standbys (Die Kamera ist eingeschaltet)

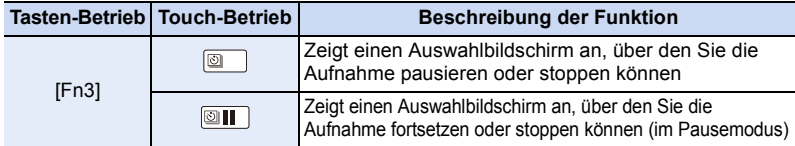

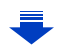

#### **4 Wählen Sie die Methoden zum Erstellen eines Videos.**

• Das Aufnahmeformat ist auf [MP4] eingestellt.

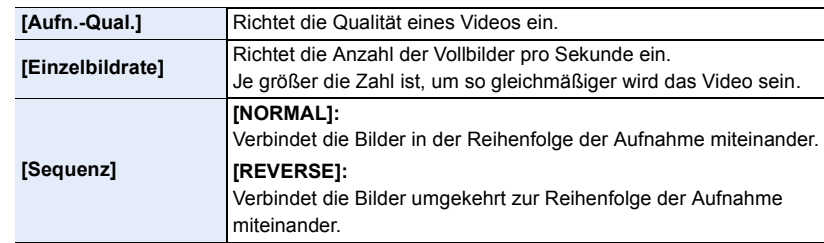

**5 Wählen Sie [Ausführ.] mit** 3**/**4 **aus und drücken Sie anschließend [MENU/SET].** • Videos können auch mit [Zeitraffervideo] im Menü [Wiederg.] erstellt werden. [\(S243\)](#page-242-0)

- Diese Funktion ist nicht für die Verwendung in einer Sicherheitskamera bestimmt.
- [Zeitrafferaufnahme] wird in folgenden Fällen angehalten.
- Wenn die Akkuladung verbraucht ist
- Beim Ausschalten der Kamera

Während [Zeitrafferaufnahme] können Sie den Akku und die Karte austauschen und anschließend neu starten, indem Sie dieses Gerät einschalten. (Beachten Sie, dass nach dem Neustart aufgenommene Bilder als separate Reihe von Gruppenbildern gespeichert werden) Schalten Sie dieses Gerät aus, wenn Sie den Akku oder die Karte ersetzen.

- Bei der Erstellung von Videos mit einer [Aufn.-Qual.]-Einstellung von [4K/25p] oder [4K/24p] sind die Aufnahmedauern auf 29 Minuten und 59 Sekunden begrenzt.
	- Bei der Verwendung einer SDHC-Speicherkarte können Sie keine Videos mit einer Dateigröße von mehr als 4 GB erstellen.
	- Bei der Verwendung einer SDXC-Speicherkarte können Sie Videos mit einer Dateigröße von mehr als 4 GB erstellen.
- Ein Video mit einer [Aufn.-Qual.]-Einstellung von [FHD/50p], [FHD/25p], [HD/25p] oder [VGA/ 25p] kann nicht erstellt werden, wenn die Aufnahmedauer 29 Minuten und 59 Sekunden oder die Dateigröße 4 GB überschreitet.

#### **In den folgenden Fällen nicht verfügbar:**

- Diese Funktion steht in den folgenden Fällen nicht zur Verfügung:
	- [Hand-Nachtaufn.] (Szenen-Guide-Modus)
	- Wenn [Simult.Aufn.o.Filter] in [Filter-Einstellungen] auf [ON] gestellt ist
	- Bei Verwendung von [Mehrfach-Bel.]
	- Bei Verwendung von [Stop-Motion-Animation]

# **Erstellen von Stop-Motion-Bildern**

#### **([Stop-Motion-Animation])**

#### Anwendbare Modi: **[A] 6] P A S M** · 图 图 **A**

Ein Zeitrafferbild wird durch Verbinden der einzelnen Bilder erstellt.

- **• Stellen Sie die Datums- und Zeiteinstellungen im Voraus ein. [\(S35\)](#page-34-0)**
- Mit [Stop-Motion-Animation] aufgenommene Bilder werden als eine Reihe von Bildgruppen anzeigt[. \(S184\)](#page-183-0)

#### **1 Wählen Sie das Menü aus[. \(S54\)](#page-53-0)**

**MENU** 

> **[Rec]** > **[Stop-Motion-Animation]**  $MENU \rightarrow$ 

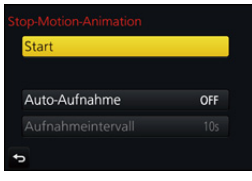

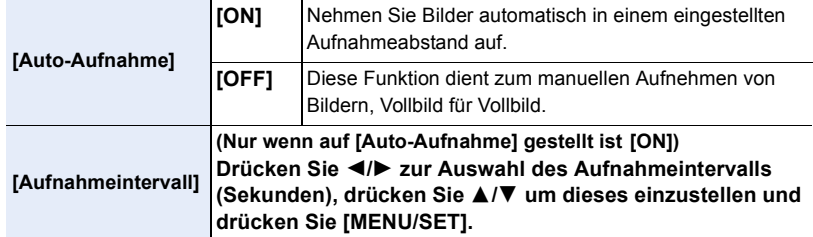

- **2 Drücken Sie** 3**/**4 **zur Auswahl von [Start] und anschließend [MENU/SET].**
- **3 Drücken Sie** 3**/**4 **zur Auswahl von [Neu] und anschließend [MENU/SET].**
- **4 Drücken Sie den Auslöser ganz herunter.** • Es können bis zu 9999 Vollbilder aufgenommen werden.
- **5 Bewegen Sie das Motiv, um die Bildgestaltung festzulegen.**
	- Wiederholen Sie die Aufnahme auf die gleiche Weise.
	- Wird die Kamera während der Aufnahme ausgeschaltet, wird eine Meldung zur Fortsetzung der Aufnahme

angezeigt, wenn die Kamera eingeschaltet wird. Bei Auswahl von [Ja] können Sie die Aufnahme ab der Stelle der Unterbrechung fortsetzen.

#### **Geschicktes Aufnehmen**

- Auf dem Aufnahmebildschirm werden bis zu zwei zuvor aufgenommene Bilder angezeigt. Verwenden Sie sie als Anhaltspunkt für den Umfang der Bewegung.
- Durch Betätigen von [D] können Sie die aufgenommenen Bilder prüfen. Unnötige Bilder können durch Betätigen von [m] gelöscht werden. Bei erneutem Betätigen von [D] wird zum Aufnahmebildschirm zurückgeschaltet.

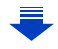

**MENU** 

**6 Berühren Sie [ ], um die Aufnahme zu beenden.** • Diese kann auch durch Auswahl von [Stop-Motion-Animation] im [Rec]-Menü und anschließendes Drücken von [MENU/SET] beendet werden.

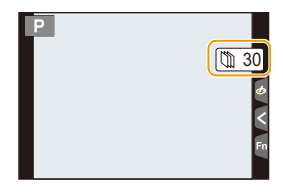

• Wählen Sie beim Einrichten von [Auto-Aufnahme] auf [ON] die Option [Ende] auf dem Bestätigungsbildschirm.

(Drücken Sie, wenn [Anhalten] gewählt wurde, den Auslöser vollständig, um die Aufnahme fortzusetzen.)

#### **7 Wählen Sie die Methoden zum Erstellen eines Videos.**

• Das Aufnahmeformat ist auf [MP4] eingestellt.

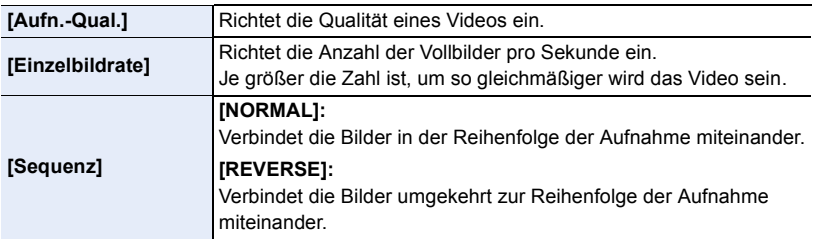

- **8 Drücken Sie** 3**/**4 **zur Auswahl von [Ausführ.] und anschließend [MENU/SET].**
	- Videos können auch mit [Stop-Motion-Video] im Menü [Wiederg.] erstellt werden. [\(S243\)](#page-242-1)

#### ∫ **Hinzufügen von Bildern zur Zeitraffergruppe**

Bei Auswahl von [Mehr] in Schritt **3** werden die mit [Stop-Motion-Animation] aufgenommenen Bildgruppen angezeigt.

Wählen Sie einen Satz von Gruppenbildern und drücken Sie anschließend [MENU/SET].

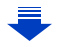
**MENU** 

- Die automatische Aufnahme erfolgt in den eingerichteten Abständen unter Umständen nicht, weil die Aufnahme unter bestimmten Aufnahmebedingungen Zeit erfordert, wie bei Verwendung des Blitzlichts zum Aufnehmen.
- Bei der Erstellung von Videos mit einer [Aufn.-Qual.]-Einstellung von [4K/25p] oder [4K/24p] sind die Aufnahmedauern auf 29 Minuten und 59 Sekunden begrenzt.
	- Bei der Verwendung einer SDHC-Speicherkarte können Sie keine Videos mit einer Dateigröße von mehr als 4 GB erstellen.
	- Bei der Verwendung einer SDXC-Speicherkarte können Sie Videos mit einer Dateigröße von mehr als 4 GB erstellen.
- Ein Video mit einer [Aufn.-Qual.]-Einstellung von [FHD/50p], [FHD/25p], [HD/25p] oder [VGA/ 25p] kann nicht erstellt werden, wenn die Aufnahmedauer 29 Minuten und 59 Sekunden oder die Dateigröße 4 GB überschreitet.
- Ein Bild kann nicht aus [Mehr] gewählt werden, wenn es das einzige war, das aufgenommen wurde.

# **In den folgenden Fällen nicht verfügbar:**

- Diese Funktion steht in den folgenden Fällen nicht zur Verfügung:
- Wenn [Simult.Aufn.o.Filter] in [Filter-Einstellungen] auf [ON] gestellt ist
- Bei Verwendung von [Mehrfach-Bel.]
- Bei Verwendung von [Zeitrafferaufnahme]
- [Auto-Aufnahme] in [Stop-Motion-Animation] steht für die folgenden Funktionen nicht zur Verfügung:
- [Hand-Nachtaufn.] (Szenen-Guide-Modus)

⇧

扈

**MENU** 

# **Bildstabilisator**

Die Kamera kann entweder den Bildstabilisator des Objektivs oder den Bildstabilisator des Gehäuses aktivieren, oder sie kann beide aktivieren und Verwacklungen noch effektiver reduzieren. (Dual I.S.)

Für die Videoaufnahme können Sie die 5-Achsen-Hybridbild-Stabilisatorfunktion verwenden, welche den Bildstabilisator des Objektivs, den Bildstabilisator des Gehäuses und den elektronischen Bildstabilisator nutzt.

• Die zu aktivierenden Bildstabilisatoren unterscheiden sich je nach Ihrem Objektiv. Das Symbol für den derzeit aktivierten Bildstabilisator wird auf dem Aufnahmebildschirm angezeigt.

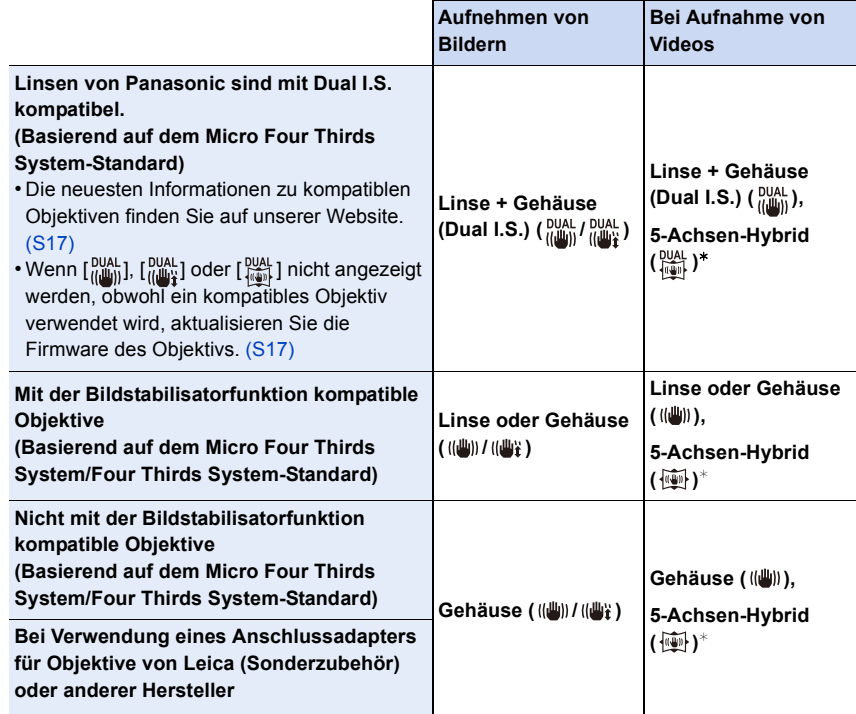

¢ Wenn [E.Stabilisierung (Video)] auf [ON] eingestellt ist

### **Verhinderung von Verwacklungen (Erschütterung der Kamera)**

Wenn die Verwacklungswarnung [ ([oo] angezeigt wird, arbeiten Sie mit der Funktion [Stabilisator], einem Stativ oder dem Selbstauslöser [\(S137\)](#page-136-0).

• Die Verschlusszeit verlängert sich insbesondere unter den unten genannten Umständen. Achten Sie daher besonders darauf, die Kamera vom Drücken des Auslösers bis zur Anzeige des Bildes auf dem Display ruhig zu halten.

Wir empfehlen, ein Stativ zu verwenden.

- Langzeitsync. Langzeitsync./Rote-Augen-Reduzierung
- [Klare Nachtaufnahme]/[Kühler Nachthimmel]/[Warme Nachtlandschaft]/[Nachtlandschaft verfremdet]/[Neonlichter]/[Nachtportrait] (Szenen-Guide-Modus)
- Bei Einstellung auf eine lange Verschlusszeit

# Anwendbare Modi: 1 **MPASM** HIGH

• Bei Verwendung eines austauschbaren Objektivs mit O.I.S.-Schalter (wie z.B. H-FS14140) ist die Stabilisatorfunktion aktiviert, wenn der O.I.S.-Schalter am Objektiv auf [ON] gestellt ist. ( $\left(\left(\left(\frac{1}{2}\right)\right)\right)$  ist zum Kaufzeitpunkt eingestellt)

### **Wählen Sie das Menü aus[. \(S54\)](#page-53-0)**

#### > **[Rec]** > **[Stabilisator]**  $MENU \rightarrow$

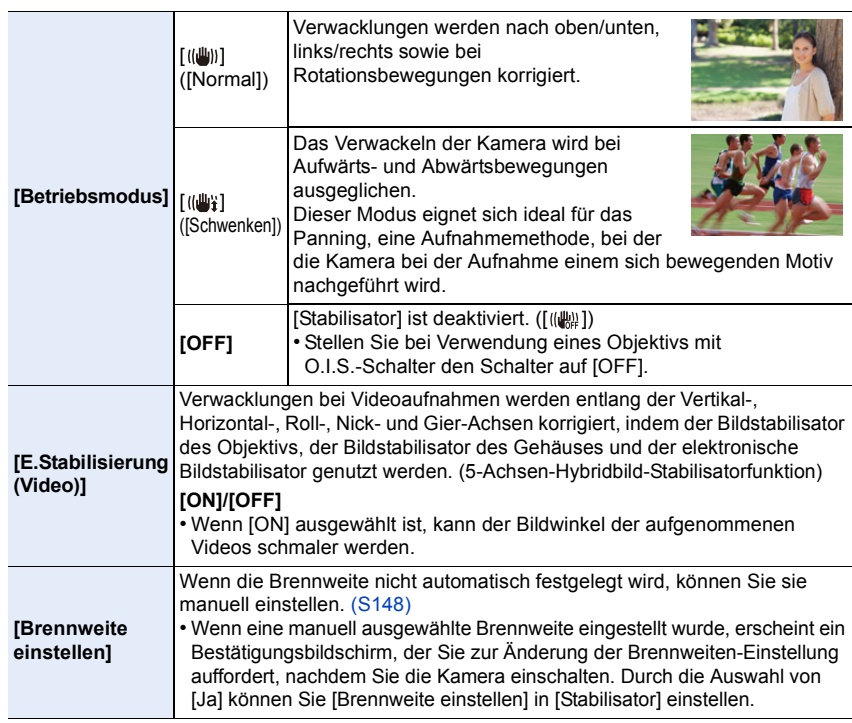

147

#### <span id="page-147-0"></span>**Einstellen der Brennweite eines Objektivs**

- **1 Wählen Sie das Menü aus[. \(S54\)](#page-53-0)**
	-

**MENU** 

### MENU > **[Rec]** > **[Stabilisator]** > **[Brennweite einstellen]**

- **2** Wählen Sie die Brennweite Ihres Objektivs mit ◀/▶ **aus.**
	- Es kann eine Brennweite von 8 mm bis 1000 mm eingestellt werden.
	- Wenn die Brennweiten-Einstellung für Ihr Objektiv nicht gefunden wird, wählen Sie einen Wert nahe der Brennweite Ihres Objektivs aus.
- Brennweite 35mm 28 30 35 40 45 24mm 35mm  $50<sub>mm</sub>$ Einst.

**3 Drücken Sie [MENU/SET].**

### ∫ **Registrierung einer Brennweite**

- **1 Führen Sie Schritt 2 in ["Einstellen der Brennweite eines Objektivs"](#page-147-0) aus.**
- **2 Drücken Sie** 4**.**
- **3 Drücken Sie** 2**/**1 **zur Auswahl der zu überschreibenden Brennweite und drücken Sie anschließend [DISP.].**
	- Es können bis zu 3 Brennweiten-Einstellungen registriert werden.

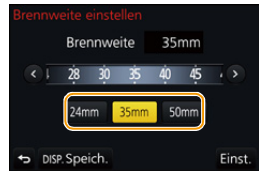

### ∫ **Einstellen einer registrierten Brennweite**

- **1 Drücken Sie auf dem Bildschirm in Schritt 2 von ["Einstellen der Brennweite](#page-147-0)  [eines Objektivs"](#page-147-0) auf** 4**.**
- **2 Drücken Sie** 2**/**1 **zur Auswahl der registrierten Brennweiteund anschließend [MENU/SET].**

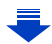

- **• Der Bildstabilisator kann während des Betriebs Betriebsgeräusche oder Vibrationen erzeugen. Dabei handelt es sich nicht um Fehlfunktionen.**
- Es wird empfohlen, bei Verwendung eines Stativs den Bildstabilisator zu deaktivieren.
- In folgenden Fällen ist die Stabilisatorfunktion unter Umständen nicht wirksam.
- Achten Sie darauf, die Kamera ruhig zu halten, wenn Sie den Auslöser drücken.
- Bei exzessivem Verwackeln der Kamera
- Bei sehr großer Zoomvergrößerung
- Bei Verwendung des Digitalzooms
- Bei Aufnahmen während der Verfolgung eines sich bewegenden Motivs
- Bei einer Verlängerung der Verschlusszeit für Aufnahmen in Innenräumen oder Umgebungen mit wenig Licht
- In den folgenden Fällen ist es schwieriger, den Panning-Effekt in [(( $\frac{m}{2}$ ) zu erzielen.
- An hell erleuchteten Orten wie z. B. unter vollem Tageslicht an einem Sommertag
- Bei Verschlusszeiten unter 1/100 Sekunde
- Bei zu langsamer Kamerabewegung, weil sich das Motiv nicht schnell genug bewegt (kein verschwommener Hintergrund)
- Wenn die Kamera dem Motiv nicht ausreichend schnell folgen kann

# **In den folgenden Fällen nicht verfügbar:**

- [((إلله)] steht im Panorama-Aufnahmemodus nicht zur Verfügung.
- In den folgenden Fällen schaltet der [Stabilisator] auf [ (( $\parallel$ )] (Normal), auch wenn [ (( $\parallel$ )] (Panning) eingestellt ist:
	- Während der Videoaufnahme
	- Wenn die 4K-Foto-Funktion eingestellt wurde
	- Bei Aufnahme mit [Post-Fokus]
- Die 5-Achsen-Hybrid-Bildstabilisatorfunktion ist in den folgenden Fällen nicht verfügbar:
- Wenn die MP4-Videogröße in [Aufn.-Qual.] auf [VGA] gestellt ist
- Bei Verwendung des Digitalzooms

**MENU** 

# **Aufnahme von Fotos mit dem Zoom**

### **Optischer Zoom**

# Anwendbare Modi: **EM**PASM**EM**

Sie können heranzoomen, damit Personen und Objekte näher erscheinen, oder herauszoomen, um Landschaften etc. aufzunehmen.

T**-Seite:** Vergrößert ein weit entferntes Motiv

W**-Seite:** Erweitert den Blickwinkel

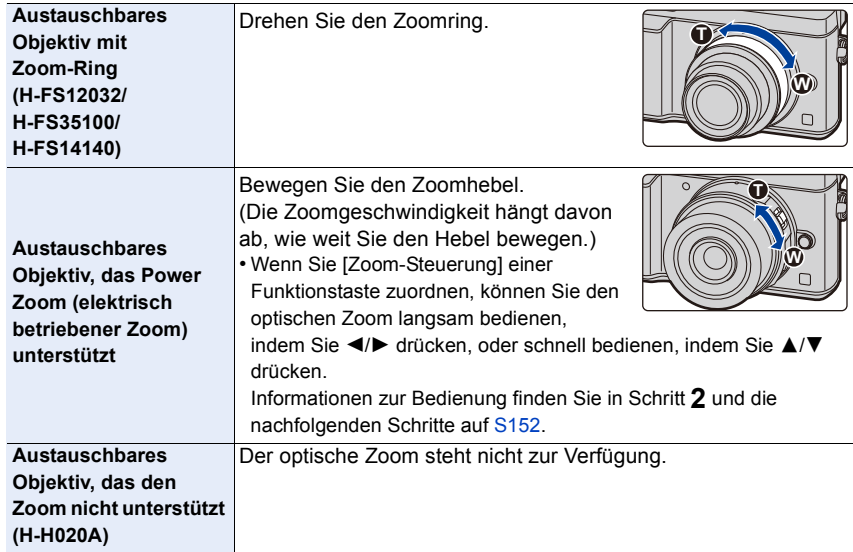

# **Erhöhen des Teleskopeffekts**

### <span id="page-150-0"></span>**[Erw. Teleber.]**

⇧

肩

**MENU** 

セ

Anwendbare Modi: 12 **for PASMEM** 

Das Extra Teleobjektiv ermöglicht Ihnen das Aufnehmen von stärker vergrößerten Bildern, ohne dass sich die Bildqualität dabei verschlechtert.

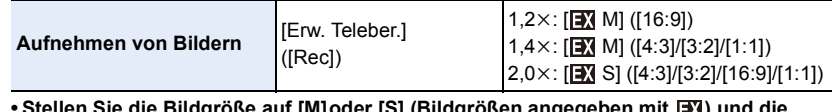

**•• Sie die Bildgröße auf [M]oder [S] (Bildgrößen angegeben mit <u>| D</u>) Qualität auf [**A**] oder [**›**] ein.**

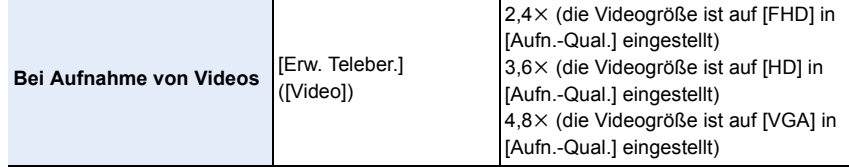

### <span id="page-151-0"></span>∫ **Stufenweises Erhöhen der Zoomvergrößerung**

• Diese Funktion kann nur beim Aufnehmen von Bildern verwendet werden.

**1 Wählen Sie das Menü aus[. \(S54\)](#page-53-0)**

> **[Rec]** > **[Erw. Teleber.]** > **[ZOOM]** MENU

- **2 Richten Sie eine Funktionstaste auf [Zoom-Steuerung] ein. [\(S58\)](#page-57-0)**
- **3 Drücken Sie die Funktionstaste.**
- **Drücken Sie ◀/▶ oder ▲/▼.** 
	- 3**/**1**:** Tele (Vergrößert entfernte Motive)
	- 4**/**2**:** WeitwinkeI (Erweitert den Blickwinkel)
	- Die Zoombedienung wird unterbrochen, wenn die Funktionstaste erneut gedrückt wird, oder wenn eine bestimmte Zeit vergeht.

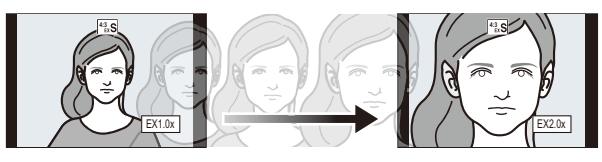

- A Optischer Zoombereich (Brennweite)¢
- $(B)$  Extra Teleobjektivbereich für die Fotoaufnahme (Zoomvergrößerung)
- $*$  Dieser Zoom-Schieberegler wird angezeigt, wenn ein Wechselobjektiv verwendet wird, das Power Zoom unterstützt.  $\circledA$  B
- Es wird eine konstante Zoomgeschwindigkeit eingestellt.
- Der angezeigte Zoomfaktor ist nur näherungsweise zu verstehen.

∫ **Feststellen der Zoomvergrößerung auf die maximale Stufe Wählen Sie das Menü aus. [\(S54\)](#page-53-0)**

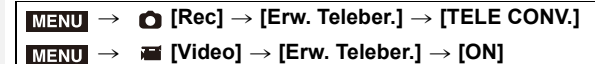

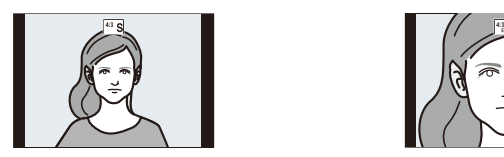

**[OFF] [TELE CONV.]/[ON]**

14

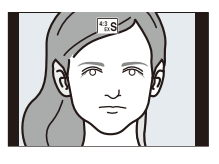

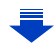

 $\overline{1}$  42 EX1.4x

• Wenn Sie im [Individual]-Menü [Erw. Teleber.] zu [Fn-Tasteneinstellung] [\(S58\)](#page-57-0) zuweisen, können Sie den Einstellungsbildschirm für das Extra-Teleobjektiv sowohl für Bilder als auch für Videos aufrufen, indem Sie die zugewiesene Funktionstaste drücken. Während dieser Bildschirm angezeigt wird, können Sie die [Bildgröße]-Einstellung ändern, indem Sie [DISP.] drücken.

# **In den folgenden Fällen nicht verfügbar:**

- Diese Funktion steht in den folgenden Fällen nicht zur Verfügung:
	- [Hand-Nachtaufn.] (Szenen-Guide-Modus)
	- [Spielzeugeffekt]/[Toy Pop] (Kreativmodus)
	- Wenn [Qualität] auf [RAWnin], [RAW\_: ] oder [RAW] gestellt ist
	- Wenn [Seriengeschw.] auf [SH] eingestellt wurde
	- Bei der Aufnahme von 4K-Fotos
	- Bei Aufnahme mit [Post-Fokus]
	- Wenn [HDR] auf [ON] gestellt ist
	- Bei Verwendung von [Mehrfach-Bel.]
	- Wenn die MP4-Videogröße in [Aufn.-Qual.] auf [4K] gestellt ist
	- Wenn [4K Live Schneiden] eingestellt ist
	- Wenn das Bild der Kamera über den HDMI-Anschluss ausgegeben wird (mit Ausnahme des kreativen Videomodus)

### **[Digitalzoom]**

**MENU** 

Anwendbare Modi: **<b>A**  $\mathbb{F}[\mathsf{A}|\mathsf{S}|\mathsf{M}]$ **EM**  $\Box$   $\mathbb{R}[\mathcal{B}]$ 

Obwohl sich die Bildqualität bei jedem weiteren Heranzoomen verschlechtert, können Sie bis auf das Vierfache der ursprünglichen Zoomvergrößerung heranzoomen. (Ein kontinuierliches Zoomen ist nicht möglich.)

# $M$ **ENU**  $\rightarrow$  **C** [Rec]  $\rightarrow$  [Digitalzoom]  $\rightarrow$  [4 $\times$ ]/[2 $\times$ ]

• Für die Aufnahme von Bildern mit dem Digitalzoom empfehlen wir, mit einem Stativ und dem Selbstauslöse[r \(S137\)](#page-136-0) zu arbeiten.

# **In den folgenden Fällen nicht verfügbar:**

- Diese Funktion steht in den folgenden Fällen nicht zur Verfügung:
	- [Spielzeugeffekt]/[Toy Pop]/[Miniatureffekt] (Kreativmodus)
	- Bei Aufnahme mit [Post-Fokus]
	- Bei Verwendung von [Mehrfach-Bel.]

⇧

信

**MENU** 

### **Ändern der Einstellungen für ein Power-Zoomobjektiv**

# Anwendbare Modi: 12 **for PASMEM**

Richtet die Bildschirmanzeige und Objektivvorgänge bei Verwendung eines Wechselobjektivs ein, das zu Power Zoom (elektrisch betriebener Zoom) kompatibel ist.

• Dies kann nur ausgewählt werden, wenn ein Objektiv verwendet wird, das zu Power Zoom kompatibel ist (elektrisch betriebener Zoom).

# > **[Individual]** > **[Pz-Objektiv]** MENU

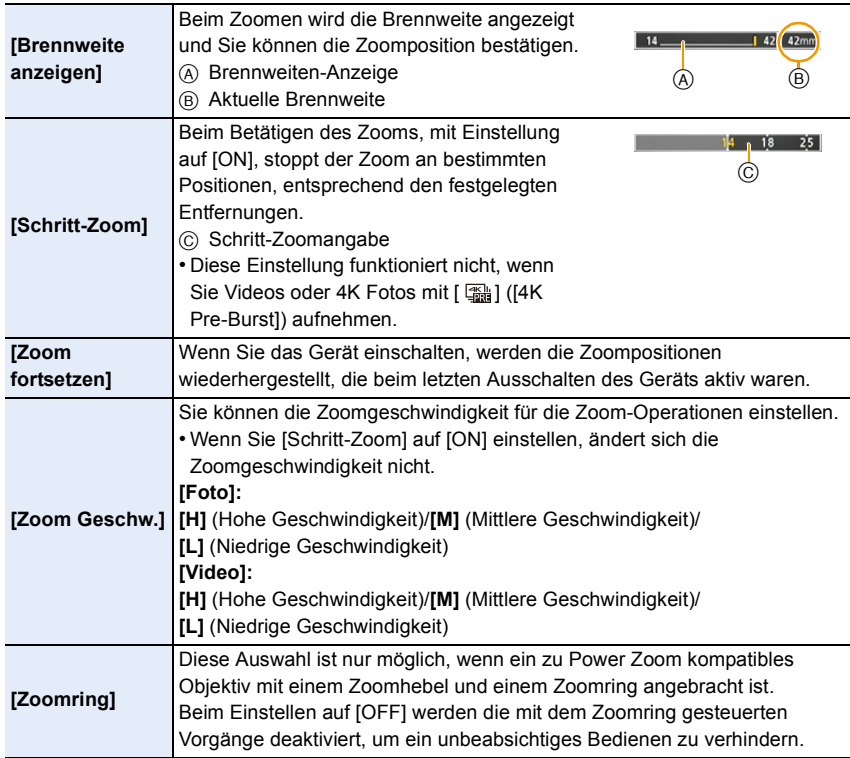

# **Zoomen per Touch-Bedienung (Touch-Zoom)**

#### **(Optischer Zoom und Extra Teleobjektiv für die Fotoaufnahme sind funktionsfähig)**

• Wenn Sie ein austauschbares Objektiv verwenden, das Power-Zoom (H-FS12032/H-FS35100/ H-H020A/H-FS14140) nicht unterstützt, können Sie Extra Teleobjektiv nur für Bilder verwenden, indem Sie [Erw. Teleber.[\] \(S151\)](#page-150-0) auf [ZOOM] stellen.

**1** Berühren Sie [<].

# **2** Berühren Sie [ $\sqrt[n]{\pi}$ ].

• Die Laufleiste wird angezeigt.

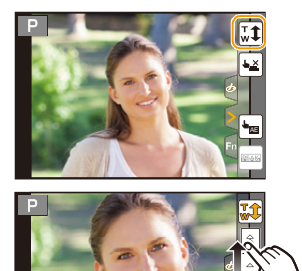

# **3 Führen Sie die Zoomvorgänge durch Verschieben der Laufleiste aus.**

• Die Zoom-Geschwindigkeit unterscheidet sich je nach der berührten Position.

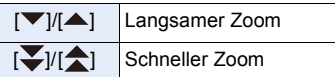

• Berühren Sie erneut [ $\lceil \cdot \rceil$ ], um die Touch-Zoom-Bedienung zu beenden.

# **In den folgenden Fällen nicht verfügbar:**

- Diese Funktion steht in den folgenden Fällen nicht zur Verfügung:
	- Bei der Aufnahme von 4K-Fotos

ᡗ

言

**MENU** 

# **Aufnehmen von Bildern unter Verwendung des Blitzlichts**

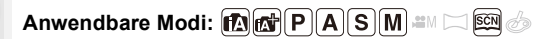

### ∫ **Öffnen/Schließen Sie den eingebauten Blitz**

Das Aufnehmen von Bildern mit Blitzlicht ist möglich, wenn Sie den eingebauten Blitz öffnen.

A Um den Blitz zu öffnen

**Drücken Sie die Taste zum Öffnen des Blitzes.**

### B Um den Blitz zu schließen **Drücken Sie auf den Blitz, bis er einrastet.**

- Das Schließen des Blitzes durch Einwirken von Gewalt kann die Kamera beschädigen.
- Schließen Sie den eingebauten Blitz immer, wenn Sie ihn nicht benutzen.
- Bei geschlossenem Blitz ist die Einstellung auf [Œ] fixiert.

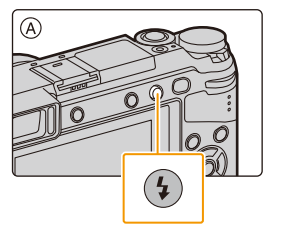

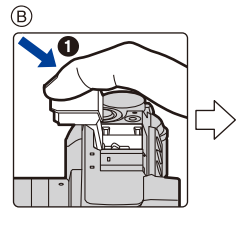

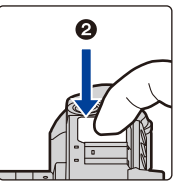

- **• Gehen Sie beim Öffnen des Blitzlichts vorsichtig vor, da es herausspringt.**
- **• Achten Sie darauf, keinen Finger einzuklemmen, wenn Sie das Blitzlicht schließen.**

### **In den folgenden Fällen ist der Blitz fest auf [**Œ**] (Blitz unterdrückt) eingestellt.**

- Bei der Aufnahme von Videos
- Bei der Aufnahme von 4K-Fotos
- Bei Aufnahme mit [Post-Fokus]
- Bei Verwendung des elektronischen Verschlusses
- Wenn [HDR] auf [ON] gestellt ist
- Wenn [Stummschaltung] auf [ON] gestellt ist
- Wenn ein Bildeffekt in [Filtereffekt] in [Filter-Einstellungen] eingestellt ist

### **Geschicktes Verwenden des Blitzlichts**

• Wenn Sie bei aufgesetzter Gegenlichtblende Aufnahmen mit Blitz machen, kann der untere Teil des Bildes dunkel erscheinen. Außerdem funktioniert unter Umständen die Blitzsteuerung nicht, weil das Blitzlicht durch die Gegenlichtblende verdeckt wird. Wir empfehlen, bei Blitzaufnahmen die Gegenlichtblende abzunehmen.

**MENU** 

durch das Blitzlicht hervorgerufen.

∫ **Der mögliche Blitzlichtbereich (Näherungswert) Bei bestimmten Objektiven wird der Blitz unter Umständen blockiert oder deckt nicht das gesamte Bildfeld des Objektivs ab, so dass auf den Aufnahmen bestimmte Bereiche dunkel bleiben.**

Die Entfernung, in der der Lichtstrahl des Blitzlichts durch das Objektiv blockiert wird, sowie die Entfernung, in der der Lichtstrahl

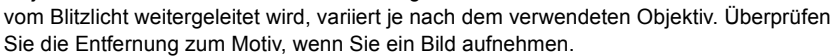

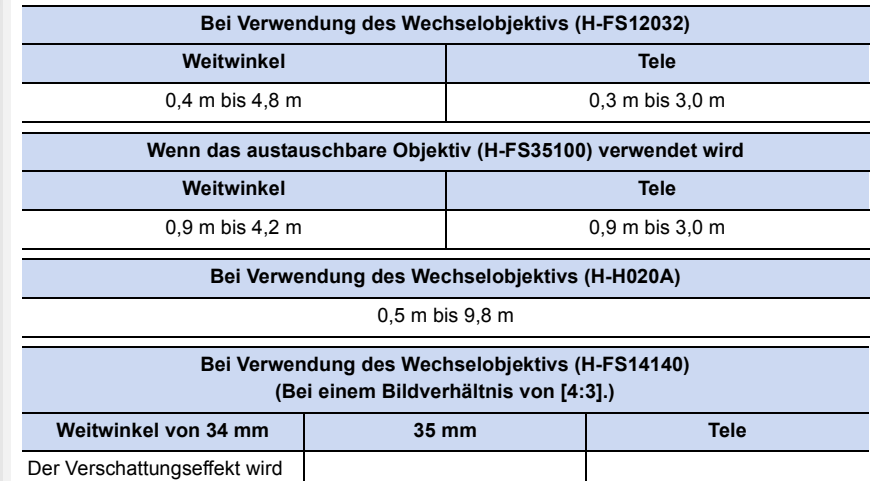

• Dies sind die Bereiche, wenn die ISO-Empfindlichkeit auf [AUTO] und [Max. ISO-Wert[\] \(S201\)](#page-200-0) auf [OFF] gestellt ist.

1,0 m bis 3,7 m 0,5 m bis 3,0 m

- Kommen Sie mit dem Blitzlicht nicht zu nahe an das Objekt oder schließen Sie den Blitz, wenn er aktiviert ist. Sonst können die Objekte durch die ausgestrahlte Wärme oder Lichteinwirkung entfärbt werden.
- Schließen Sie bei Aufnahmen mit der Einstellung AUTO/Rote-Augen-Reduzierung usw. das Blitzlicht nicht unmittelbar nach der Auslösung. Es könnten sonst Fehlfunktionen auftreten.
- Bei der wiederholten Aufnahme von Bildern kann es eine Zeit lang dauern, bis der Blitz wieder geladen ist. Warten Sie einen Moment bevor Sie das nächste Bild aufnehmen, wenn das Blitzsymbol rot blinkt, was darauf hinweist, dass der Blitz geladen wird.
- Wenn Sie einen externen Blitz anbringen, hat dieser Priorität vor dem integrierten Blitz. Informationen zum externen Blitz finden Sie auf [S307](#page-306-0).

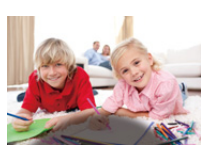

⇧

扈

**MENU** 

# **Einrichten der Blitzfunktionen**

# <span id="page-157-0"></span>**Ändern der Blitzlicht-Steuerung**

**Anwendbare Modi: <b>A**  $\mathbb{F}[\mathsf{P}](\mathsf{A})\mathsf{S}(\mathsf{M})$  and  $\mathbb{F}[\mathsf{M}]$   $\mathbb{F}[\mathsf{M}]$ 

Wählen Sie, ob die Blitzlichtstärke automatisch oder manuell eingestellt werden soll. **1 Wählen Sie das Menü aus[. \(S54\)](#page-53-0)**

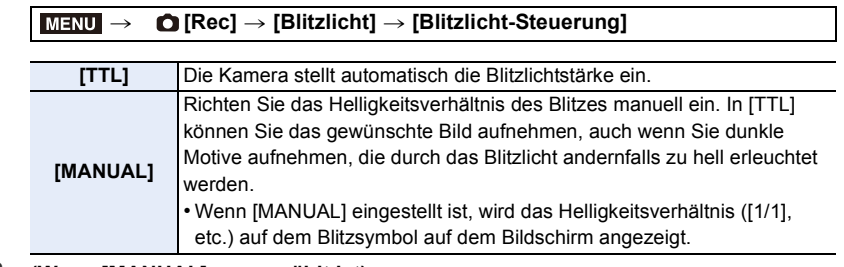

**2 (Wenn [MANUAL] ausgewählt ist) Wählen Sie das Menü aus.**

> **[Rec]** > **[Blitzlicht]** > **[Manuelle Blitzkorrektur]** MENU

- **3 Drücken Sie** 2**/**1 **zur Auswahl einer Option und anschließend [MENU/SET].** • Sie können eine Einstellung von [1/1] (volle Helligkeit) bis [1/128] in Schritten von [1/3] vornehmen.
- Diese Option ist nicht verfügbar, wenn ein interner Blitz verwendet wird.

⇧

**MENU** 

### **Ändern des Blitzmodus**

**Anwendbare Modi:** (A)  $\mathbb{R}$   $\mathbb{P}[\mathsf{A}]\mathsf{S}[\mathsf{M}]$  and  $\square$   $\boxdot$   $\otimes$ 

Stellen Sie den Blitz passend zur Aufnahme ein.

**Wählen Sie das Menü aus. [\(S54\)](#page-53-0)**

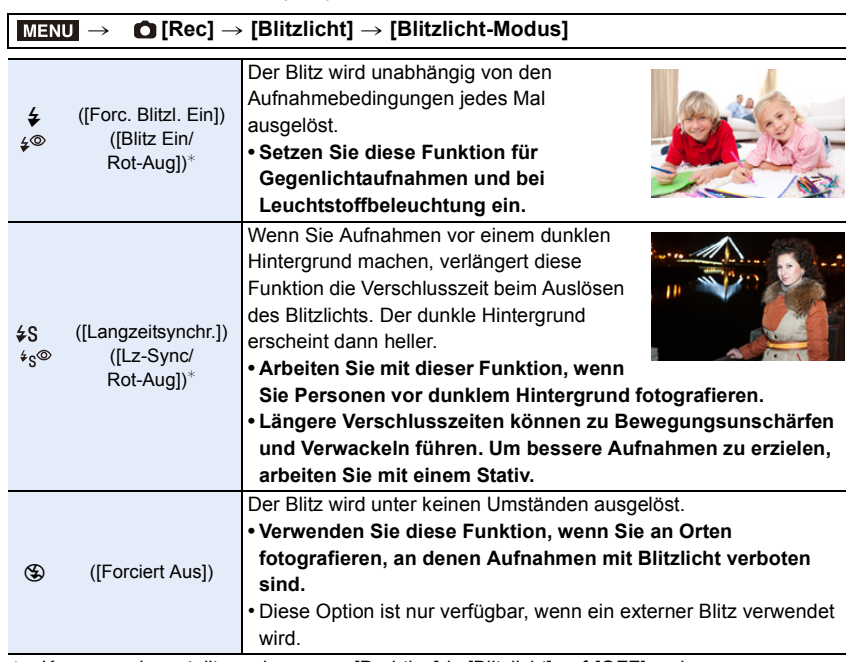

¢ Kann nur eingestellt werden, wenn [Drahtlos] in [Blitzlicht] auf [OFF] und [Blitzlicht-Steuerung] auf [TTL] eingestellt ist.

• Einige Blitzmodi stehen je nach den Einstellungen des externen Blitzes möglicherweise nicht zur Verfügung.

### **Der Blitz wird zweimal ausgelöst.**

**Das Intervall zwischen dem ersten und dem zweiten Blitz ist länger, wenn [**  $\neq$  **] oder [ ] eingestellt ist. Das Motiv sollte sich nicht bewegen, bis der Blitz das zweite Mal ausgelöst wurde.**

• Die Rote-Augen-Reduzierung funktioniert je nach der abgebildeten Person unterschiedlich gut. Die Person muss nahe genug an der Kamera stehen und in den ersten Blitz schauen, damit die gewünschte Wirkung erzielt wird.

**△**<br>■

MENU<br>
<br>
<br>
<br>
<br>
<br>
<br><br><br><br><br><br><br><br><br><br><br><br><br><br><br><br>

#### ∫ **In den einzelnen Aufnahmemodi mögliche Blitzeinstellungen**

Die möglichen Blitzeinstellungen hängen vom gewählten Aufnahmemodus ab.

(○: Verfügbar, —: Nicht verfügbar, •: Anfängliche Einstellung im Szenen-Guide-Modus)

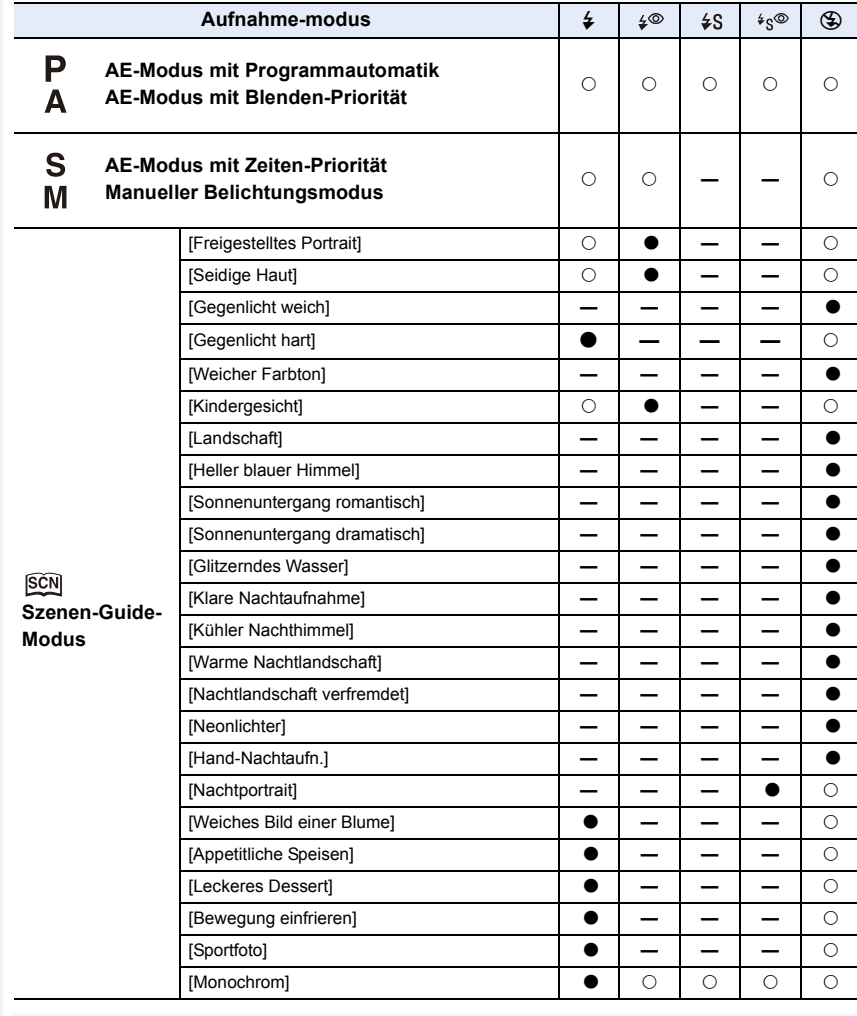

• Im Intelligenten Automatikmodus ( $\mathbf{f}_1$  oder  $\mathbf{f}_2^*$ ) wird der Blitz auf [ $\neq$ A] oder [ $\circledast$ ] gestellt. [\(S64\)](#page-63-0)

• Die Einstellung des Blitzlichts für den Szenen-Guide-Modus wird bei jedem Szenenwechsel auf den Ausgangswert zurückgesetzt.

### ∫ **Verschlusszeiten für die einzelnen Blitzeinstellungen**

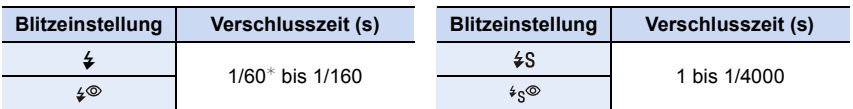

- $\ast$  Dies wird im AE-Modus mit Zeiten-Priorität und T (Zeit) im Manuellen Belichtungsmodus zu 60 Sekunden.
- Wenn der Blitz aktiviert ist, beträgt die kürzeste wählbare Verschlusszeit 1/160 einer Sekunde.
- Im intelligenten Automatikmodus ( $\sqrt{2}$  oder  $\frac{1}{2}$ ) wird die Verschlusszeit je nach der erkannten Szene geändert.

### **Einstellung der Synchronisation des 2. Vorhangs**

# Anwendbare Modi: **A**  $\mathbb{R}^n$  P  $\boxed{A}$  S  $\boxed{M}$   $\cong$  M  $\cong$   $\otimes$

Bei der Synchronisation auf den zweiten Vorhang wird der Blitz direkt vor dem Schließen des Verschlusses aktiviert. Diese Funktion sollte bei Aufnahmen mit langen Verschlusszeiten von Motiven in Bewegung, z.B. Autos, eingesetzt werden.

### **Wählen Sie das Menü aus. [\(S54\)](#page-53-0)**

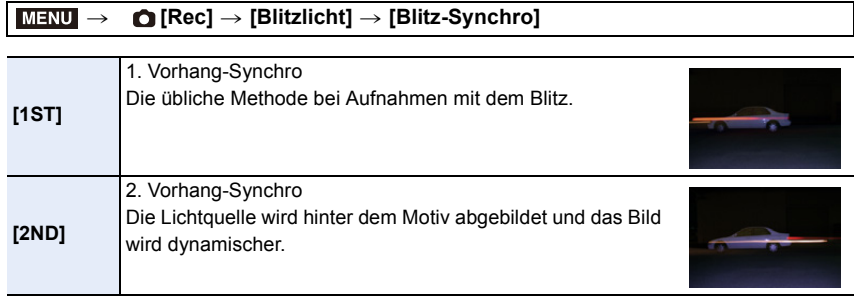

- [2nd] wird im Blitzsymbol auf dem Bildschirm angezeigt, wenn Sie [Blitz-Synchro] auf [2ND] eingestellt haben.
- Nur verfügbar, wenn [Drahtlos] in [Blitzlicht] auf [OFF] eingestellt ist. [\(S164\)](#page-163-0)
- Die [Blitz-Synchro]-Einstellungen gelten auch für einen externen Blitz. [\(S307\)](#page-306-0)
- Wenn Sie eine kurze Verschlusszeit einstellen, verschlechtert sich der Effekt von [Blitz-Synchro] unter Umständen.
- Eine Einstellung auf [  $\frac{1}{2}$  ] oder [  $\frac{1}{2}$  ] ist nicht möglich, wenn [Blitz-Synchro] auf [2ND] gestellt ist.

### **Einstellen der Blitzlichtstärke**

**Anwendbare Modi: <b>A F P A S M**  $\cong$  **M**  $\cong$  **S** 

Passen Sie die Blitzhelligkeit an, wenn mit dem Blitz aufgenommene Bilder über- oder unterbelichtet sind.

il

**MENU** 

**1 Wählen Sie das Menü aus[. \(S54\)](#page-53-0)**

> **[Rec]** > **[Blitzlicht]** > **[Blitzkorrektur]**  $MENU \rightarrow$ 

- **2 Drücken Sie** 2**/**1**, um die Blitzlichtstärke einzustellen, und drücken Sie anschließend [MENU/SET].**
	- Sie können von  $[-3$  EV] auf  $[+3$  EV] in Schritten von 1/3 EV einstellen.
	- Wählen Sie  $[\pm 0]$  aus, um zur ursprünglichen Blitzlichtstärke zurückzukehren.
- $\cdot$  [+] oder [-] wird bei der Anpassung der Blitzstärke auf dem Blitzsymbol im Bildschirm angezeigt.
- Kann nur eingestellt werden, wenn [Drahtlos] in [Blitzlicht] auf [OFF] und [Blitzlicht-Steuerung] auf [TTL] eingestellt ist. [\(S158](#page-157-0)[, 164\)](#page-163-0)
- Die [Blitzkorrektur]-Einstellung gilt auch für einen externen Blitz[. \(S307\)](#page-306-0)

## **Synchronisieren der Blitzlichtleistung mit dem Belichtungsausgleich**

**Anwendbare Modi: 14 (PASM=14)** 

**Wählen Sie das Menü aus. [\(S54\)](#page-53-0)**

> **[Rec]** > **[Blitzlicht]** > **[Autom. Belicht.ausgl.]** MENU

### **Einstellungen: [ON]/[OFF]**

• Weitere Informationen zum Belichtungsausgleich finden Sie au[f S110](#page-109-0).

• Die [Autom. Belicht.ausgl.]-Einstellung gilt auch für einen externen Blitz. [\(S307\)](#page-306-0)

**MENU** 

# **Bilder mit drahtlosen Blitzen aufnehmen**

# Anwendbare Modi: **A F**  $\mathbf{P}[\mathbf{A}|\mathbf{S}|\mathbf{M}]$  and  $\mathbf{M}$  **and**  $\mathbf{M}$

Durch die Verwendung von Blitzen, welche die drahtlose Steuerung unterstützen (DMW-FL200L, DMW-FL360L, DMW-FL580L: Sonderzubehör), können Sie die Auslösung des am Zubehörschuh dieses Geräts angebrachten Blitzes und die Auslösung von drei Blitzgruppen separat steuern.

• Wenn ein integrierter Blitz verwendet wird, können Sie die Auslösung von drahtlosen Blitzen nicht steuern.

### ∫ **Positionieren von drahtlosen Blitzen**

Platzieren Sie den drahtlosen Blitz so, dass dessen Drahtlossensor zur Kamera zeigt. Die folgende Abbildung zeigt den geschätzten kontrollierbaren Bereich, wenn Sie Bilder mit der waagerecht gehaltenen Kamera aufnehmen. Der steuerbare Bereich unterscheidet sich je nach Umgebung.

### **Aufbaubereich [wenn ein Blitz (DMW-FL360L: Sonderzubehör) angebracht ist] Platzierungsbeispiel**

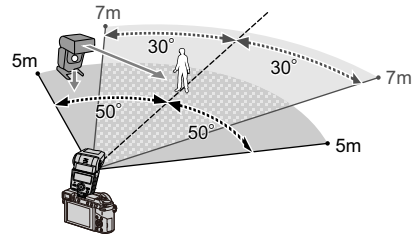

A B C

- In diesem Platzierungsbeispiel ist Blitz C so aufgebaut, dass er den Schatten des Objektivs entfernt, der durch die Blitze A und B entsteht.
- Die empfohlene Anzahl drahtloser Blitze für jede Gruppe beträgt drei oder weniger.
- Wenn sich das Motiv zu nahe befindet, kann der Signalblitz die Belichtung beeinträchtigen. Wenn Sie [Kommunikationslicht] auf [LOW] oder auf eine niedrigere Leistung mit einem Diffusor oder einem ähnlichen Produkt einstellen, wird der Effekt reduziert.

### Vorbereitung:

Bringen Sie den Blitz (DMW-FL200L/DMW-FL360L/DMW-FL580L: Sonderzubehör) an der Kamera an.

- **1 Stellen Sie die drahtlosen Blitze auf den RC-Modus ein und stellen Sie sie dann auf.**
	- Stellen Sie einen Kanal und Gruppen für den drahtlosen Blitz ein.

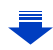

企画

**MENU** 

# **2 Wählen Sie das Menü aus. [\(S54\)](#page-53-0)**

<span id="page-163-0"></span>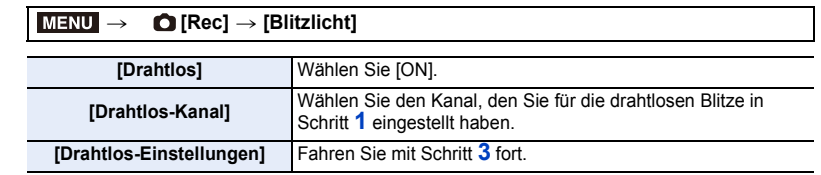

# **3 Drücken Sie** 3**/**4 **zur Auswahl einer Option und anschließend [MENU/SET].**

- Drücken Sie [DISP.], um einen Testblitz auszulösen. A Blitzlicht-Steuerung
- (B) Blitzlichtstärke
- C Helligkeitsverhältnis

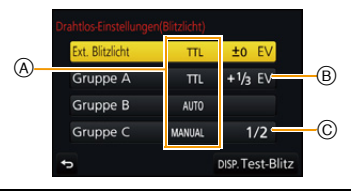

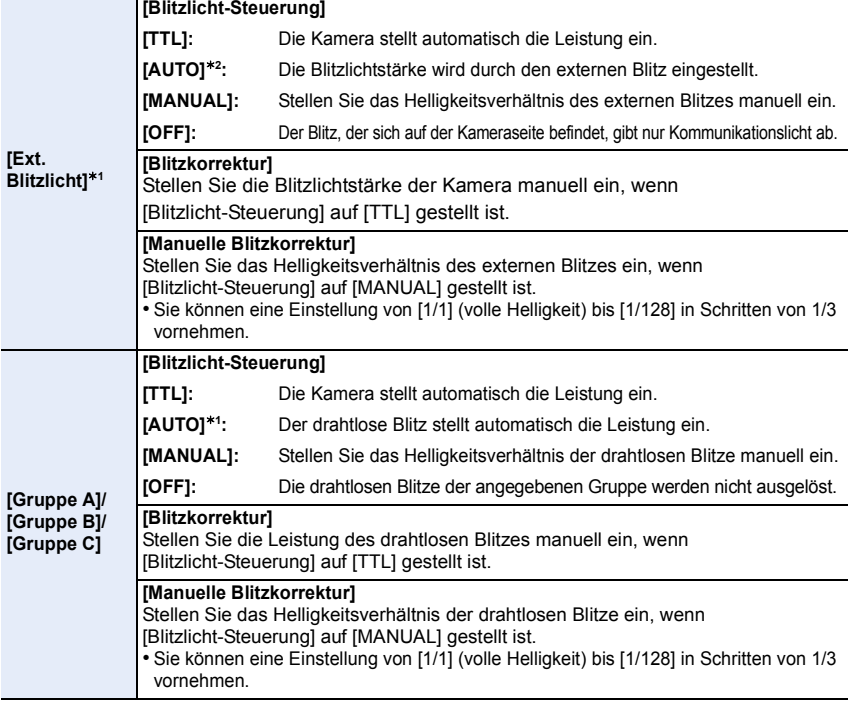

¢1 Nicht verfügbar, wenn [Drahtlos-FP] auf [ON] eingestellt ist.

¢2 Diese Option wird nicht angezeigt, wenn das Blitzlicht (DMW-FL200L: Sonderzubehör) an der Kamera angebracht ist.

⇧

肩

**MENU** 

 $\blacktriangleright$ 

# **Verwenden von anderen Einstellungen für die Aufnahme mit drahtlosem Blitz**

### **Aktivieren der FP-Auslösung für drahtlose Blitze**

Während der drahtlosen Aufnahme löst ein externer Blitz einen FP-Blitz aus (Hochgeschwindigkeitswiederholung der Blitzauslösung). Diese Auslösung ermöglicht die Aufnahme mit Blitz mit einer kürzeren Verschlusszeit.

**Wählen Sie das Menü aus. [\(S54\)](#page-53-0)**

> **[Rec]** > **[Blitzlicht]** > **[Drahtlos-FP]**  $MENU \rightarrow$ 

**Einstellungen: [ON]/[OFF]**

**Einstellung der Leistung des Kommunikationslichtes**

**Wählen Sie das Menü aus. [\(S54\)](#page-53-0)**

> **[Rec]** > **[Blitzlicht]** > **[Kommunikationslicht]**  $MENU \rightarrow$ 

**Einstellungen: [HIGH]/[STANDARD]/[LOW]**

# *7.* **Aufnahme von Videos**

# ⇑ 扈 **MENU**

# **Aufnahme von Videos/4K-Videos**

# Anwendbare Modi: **1 图 图 P A S M 串 图 图 图 图**

In diesem Modus können Sie Full-HD-Videoaufnahmen machen, die mit dem AVCHD-Format kompatibel sind, oder Videoaufnahmen im Format MP4. Darüber hinaus kann die Kamera 4K-Videos in MP4 aufnehmen. [\(S168\)](#page-167-0) Die Tonaufzeichnung erfolgt in Stereo.

# **1 Durch Drücken der Videotaste starten Sie die Aufnahme.**

- A Vergangene Aufnahmedauer
- (B) Verfügbare Aufnahmezeit
- Die Aufnahme von Videos ist in allen Modi möglich.
- Die Anzeige des Aufnahmestatus (rot) © blinkt bei Videoaufnahmen.
- Lassen Sie die Videotaste direkt nach dem Druck los.
- m: Minute, s: Sekunde
- **2 Durch erneutes Drücken der Videotaste halten Sie die Aufnahme an.**

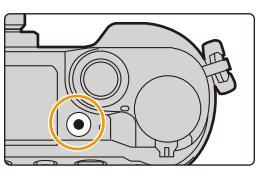

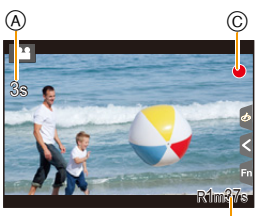

# **Zum Betriebsgeräusch, das bei Aufnahmestopp erzeugt wird**

Wenn Sie das Betriebsgeräusch der Videotaste zum Beenden der Aufnahme stört, versuchen Sie Folgendes:

– Nehmen Sie das Video circa drei Sekunden länger auf und trennen Sie anschließend den letzten Teil des Videos mit [Video teilen] [\(S242\)](#page-241-0) im [Wiederg.]-Menü.

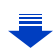

B

#### 7. Aufnahme von Videos

- Wenn die Umgebungstemperatur hoch ist oder kontinuierlich ein Video aufgenommen wird, kann die Kamera [  $\triangle$  ] anzeigen und die Aufnahme zum eigenen Schutz gestoppt werden. Warten Sie, bis die Kamera abgekühlt ist.
- Falls Sie den Zoom oder Funktionstasten bei laufender Videoaufnahme betätigen, kann das entsprechende Betriebsgeräusch aufgezeichnet werden.
- Je nach Typ der Karte kann die Kartenzugriffsanzeige nach Videoaufnahmen eine Zeitlang aufleuchten. Dies ist keine Fehlfunktion.
- Wenn das Bildformat bei Bildern und Videos unterschiedlich ist, ändert sich der Bildwinkel beim Start der Videoaufnahme.
- Bei Einstellung von [Aufn.Feld] auf [194] wird der Bildwinkel während der Videoaufnahme angezeigt.
- Die [Empfindlichkeit] wird bei der Aufnahme von Videos auf [AUTO] (für Videos) eingerichtet.
- Die Funktionen, die während der Videoaufnahme verfügbar sind, unterscheiden sich je nach verwendetem Objektiv, und das Betriebsgeräusch des Objektivs kann aufgenommen werden.
- In bestimmten Aufnahmemodi wird in folgenden Kategorien aufgenommen.

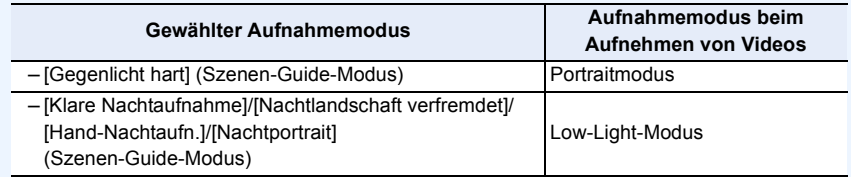

# **In den folgenden Fällen nicht verfügbar:**

- In den folgenden Fällen können keine Videos aufgenommen werden.
- [Glitzerndes Wasser]/[Neonlichter]/[Weiches Bild einer Blume] (Szenen-Guide-Modus)
- [Grobes Schwarz-Weiß]/[Weiches Schwarz-Weiß]/[Miniatureffekt]¢/[Weichzeichnung]/ [Sternfilter]/[Sonnenschein] (Kreativmodus)
	- ¢ Bei der Aufnahme von Videos mit [Aufn.-Qual.] in [4K]
- Bei Aufnahme mit [Post-Fokus]
- Bei Verwendung von [Zeitrafferaufnahme]
- Bei Verwendung von [Stop-Motion-Animation]

 $\hat{a}$ 

扈

**MENU** 

# **Einstellung des Formats, der Größe und Aufnahmebildrate**

# **1 Wählen Sie das Menü aus. [\(S54\)](#page-53-0)**

### > **[Video]** > **[Aufnahmeformat]** MENU

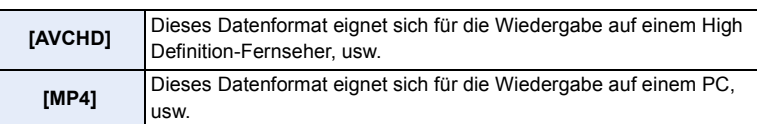

# **2 Gehen Sie mit** 3**/**4 **auf [Aufn.-Qual.] und drücken Sie dann [MENU/ SET].**

### **Wenn [AVCHD] ausgewählt ist**

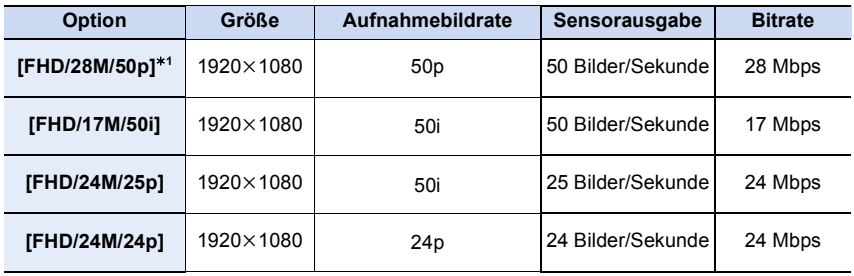

¢1 AVCHD Progressive

### <span id="page-167-0"></span>**Wenn [MP4] ausgewählt ist**

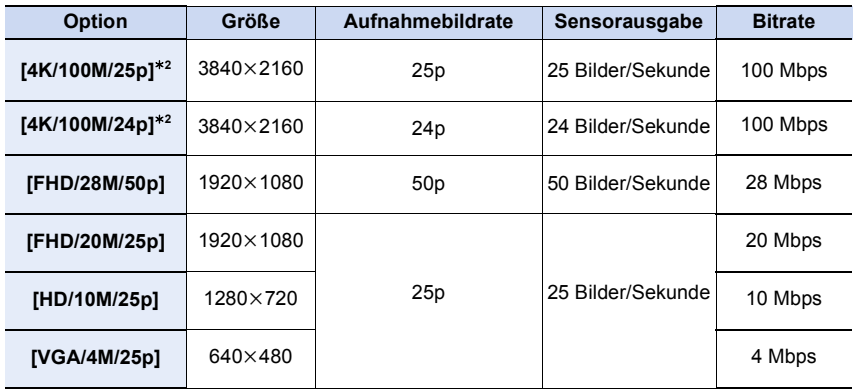

¢2 4K-Video

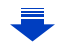

- Je höher der Wert "Bitrate", desto höher die Bildqualität. Da die Kamera die "VBR"-Aufzeichnungsmethode nutzt, ändert sich die Bitrate automatisch je nach dem aufzunehmenden Motiv. Folglich verkürzt sich die Aufnahmedauer, wenn ein sich schnell bewegendes Motiv aufgenommen wird.
- Verwenden Sie für die Aufnahme von Videos in 4K eine Karte der UHS-Geschwindigkeitsklasse 3[. \(S28\)](#page-27-0)
- Der Bildwinkel von Videos in 4K ist enger als der Bildwinkel von Videos in anderen Größen.
- Um einen präzisen Fokus zu gewährleisten, werden 4K-Videos bei verringerter Auto-Fokus-Geschwindigkeit aufgenommen. Es kann schwierig sein, bei Auto-Fokus das Motiv scharf zu stellen. Dies ist jedoch keine Fehlfunktion.

### ∫ **Informationen zur Kompatibilität der aufgenommenen Videos**

Auch bei Verwendung eines kompatiblen Gerätes werden die aufgezeichneten Videos unter Umständen mit verringerter Bild- und Tonqualität wiedergegeben bzw. können gar nicht wiedergegeben werden.

Auch die Aufnahmedaten werden unter Umständen nicht korrekt angezeigt. Verwenden Sie in einem solchen Fall dieses Gerät für die Wiedergabe.

- Um Videos, die mit [FHD/28M/50p], [FHD/24M/25p] oder [FHD/24M/24p] in [AVCHD] aufgenommen wurden, mit einem anderen Gerät wiederzugeben, oder um diese auf ein anderes Gerät zu übertragen, benötigen Sie einen kompatiblen Blu-ray Disc-Rekorder oder einen PC, auf dem die Software "PHOTOfunSTUDIO[" \(S296\)](#page-295-0) installiert ist.
- Informationen zu Videos, die mit [MP4] auf [4K/100M/25p] oder [4K/100M/24p] gestellt aufgenommen wurden, finden Sie in "[Ansehen von 4K-Videos auf einem TV-Gerät/ Speichern](#page-289-0)  [von 4K-Videos auf Ihrem PC oder Rekorder"](#page-289-0) auf [S290](#page-289-0).

介

MENU

# **Setzen des Fokus bei der Aufnahme von Videos ([Dauer-AF])**

**Anwendbare Modi:** 

Die Scharfstellung ändert sich je nach der Einstellung des Fokusmodu[s \(S95\)](#page-94-0) und der [Dauer-AF]-Einstellung im Menü [Video].

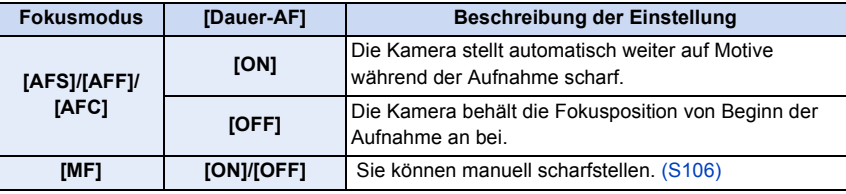

- Das austauschbare Objektiv (H-H020A) nutzt ein Objektiv-Antriebssystem, um ein kompaktes und helles F1.7 Objektiv zu erkennen. Als Ergebnis kann während des Fokussierens ein Ton oder eine Vibration auftreten. Hierbei handelt es sich nicht um eine Fehlfunktion.
- Wenn der Fokus-Modus auf [AFS], [AFF] oder [AFC] eingestellt ist, wenn Sie den Auslöser halb herunter drücken während Sie ein Video aufnehmen, wird die Kamera den Fokus neu einstellen.
- Je nach Aufnahmebedingungen oder verwendetem Objektiv könnte der Betriebston aufgenommen werden, wenn der Autofokus während der Fotoaufnahme betätigt wird. Es wird empfohlen, mit [Dauer-AF] im [Video]-Menü auf [OFF] eingestellt aufzunehmen, wenn Sie der Betriebston stört, um die Aufnahme des Objektivgeräuschs zu vermeiden.
- Wenn der Zoom während der Aufnahme von Videos betätigt wird, kann die Scharfstellung eine gewisse Zeit dauern.

# **Aufnahme von Videos, die schwenken und zoomen, während eine feste Kameraposition beibehalten wird**

**([4K Live Schneiden])**

# **Aufnahmemodus:**

 $\bigcap$ 

扈

**MENU** 

Wenn Sie Ihr Video vom 4K-Blickwinkel auf Full-HD zuschneiden, können Sie ein Video aufnehmen, in dem geschwenkt und gezoomt wird, während die Position der Kamera fix bleibt.

- Halten Sie die Kamera während der Aufnahme stabil und unbewegt.
- Es wird ein Video mit [FHD/20M/25p] unter [MP4] aufgenommen.

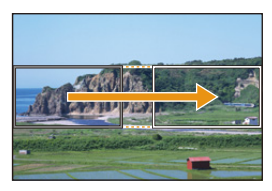

Schwenk Zoom

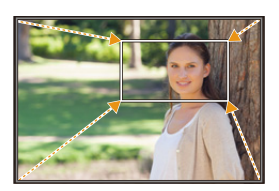

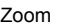

• Wenn Sie den Zoom verwenden möchten, wählen Sie beim Zuschneiden für das erste und das letzte Einzelbild unterschiedliche Blickwinkel aus. Wählen Sie beispielsweise einen größeren Blickwinkel für das erste und einen kleineren Blickwinkel für das letzte Einzelbild aus, um heranzuzoomen.

# **1** Stellen Sie den Moduswahlschalter auf [ $\approx$ M].

**2 Wählen Sie das Menü aus. [\(S54\)](#page-53-0)**

MENU > **[Video]** > **[4K Live Schneiden]** > **[40SEC]/[20SEC]**

• Der Blickwinkel wird schmaler.

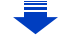

# **3 Wählen Sie das erste Einzelbild zum Zuschneiden aus.**

A Erstes Einzelbild zum Zuschneiden

• Wenn die Einstellungen erstmalig vorgenommen werden, wird ein erstes Einzelbild zum Zuschneiden der Größe 1920×1080 angezeigt. (Wenn das erste und das letzte Einzelbild zum Zuschneiden ausgewählt wurden, wird das unmittelbar zuvor ausgewählte Start- und End-Einzelbild angezeigt.)

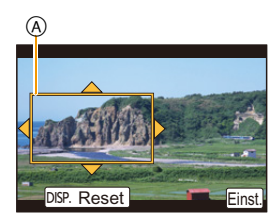

• Einzelbildposition und -größe werden gespeichert, auch wenn die Kamera ausgeschaltet wird.

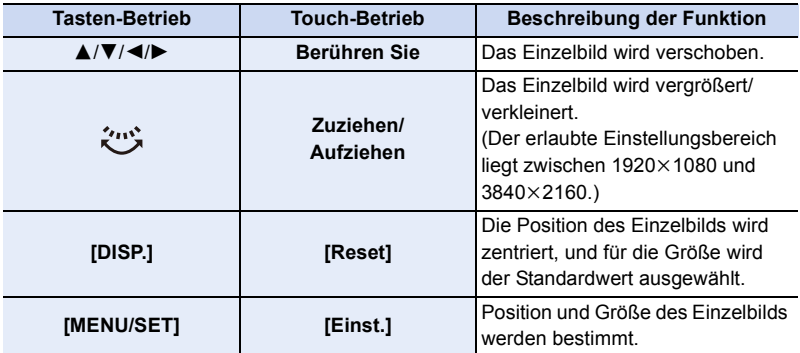

# **4 Wiederholen Sie Schritt 3 und wählen Sie das letzte Einzelbild zum Zuschneiden aus.**

B Letztes Einzelbild zum Zuschneiden

• Die Einstellung des Autofokus-Modus wechselt auf [\$2]. (Das zu fokussierende Auge wird nicht angezeigt.)

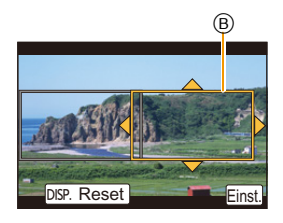

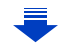

# **5 Drücken Sie die Videotaste (oder den Auslöser), um die Aufnahme zu starten.**

- A Vergangene Aufnahmedauer
- B Eingestellte Betriebszeit
- Lassen Sie die Videotaste (oder den Auslöser) direkt nach dem Drücken los.
- Wenn die eingestellte Betriebszeit abgelaufen ist, endet die Aufnahme automatisch.

Um die Aufnahme während des Vorgangs zu beenden, drücken Sie erneut die Videotaste (oder den Auslöser).

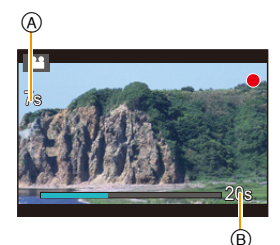

### ∫ **Ändern von Position oder Größe eines Einzelbilds zum Zuschneiden**

Drücken Sie [Fn3], während der Aufnahmebildschirm angezeigt wird, und führen Sie die Schritte **3** und **4** aus.

#### ∫ **Abbrechen der [4K Live Schneiden] Aufnahme**

Stellen Sie [OFF] in Schritt **2** ein.

- Die Helligkeit wird gemessen und der Fokus wird im Einzelbild zum Zuschneiden eingestellt. Während der Videoaufnahme erfolgen diese im Einzelbild zum Zuschneiden. Um die Fokusposition festzustellen, stellen Sie [Dauer-AF] auf [OFF] oder stellen Sie den Fokusmodus auf [MF].
- [Messmethode] wird  $[$  (6)] (Mehrfach).

**MENU** 

# **Aufnahme von Fotos während der Aufnahme von Videos**

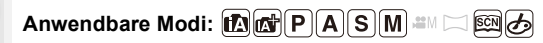

Sie können während der Aufnahme eines Videos Fotos aufnehmen. (Simultanaufnahme)

**Drücken Sie während der Aufnahme von Videos die Auslösetaste ganz herunter, um ein Standbild aufzunehmen.**

- Die Anzeige für gleichzeitige Aufnahme erscheint während der Aufnahme von Standbildern.
- Die Aufnahme mit der Funktion Touch-Auslöser [\(S52\)](#page-51-0) ist auch möglich.

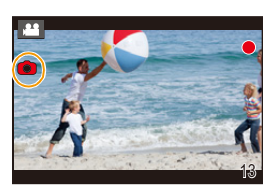

### ∫ **Einstellung des Video- oder Fotoprioritätmodus**

Anwendbare Modi: 12 TPASM=ME

### **Wählen Sie das Menü aus. [\(S54\)](#page-53-0)**

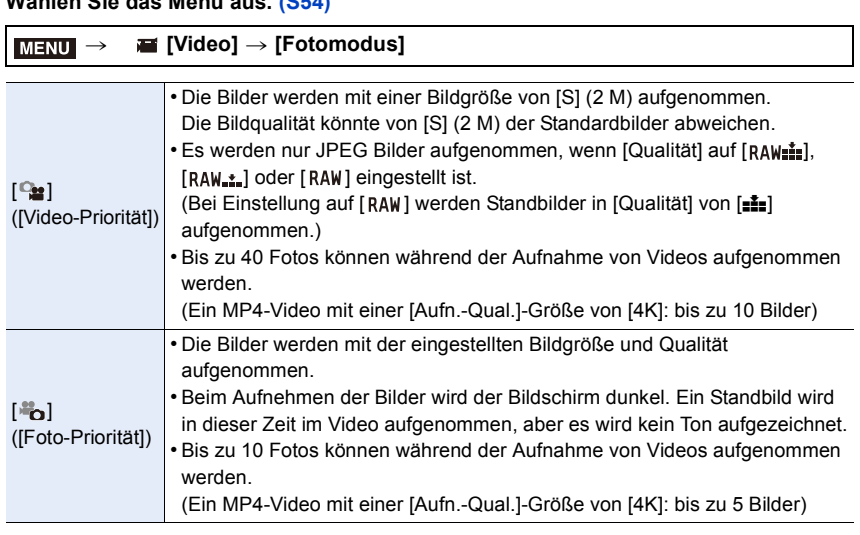

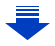

• Das Bildverhältnis wird fest auf [16:9] eingestellt.

# **In den folgenden Fällen nicht verfügbar:**

- Diese Funktion steht in den folgenden Fällen nicht zur Verfügung:
- Wenn [Aufn.-Qual.] für MP4-Videos auf [VGA/4M/25p] gestellt ist
- Wenn [Aufn.-Qual.] für MP4-Videos auf [4K/100M/24p] oder für AVCHD-Videos auf [FHD/ 24M/24p] gestellt ist (nur wenn [ and ([Foto-Priorität]) ausgewählt ist)
- Wenn der Antriebsmodus auf 4K Foto gestellt ist (nur wenn [ ] ([Foto-Priorität]) eingestellt ist)
- Bei Verwendung von [Erw. Teleber.] im Menü [Video] (nur wenn [ ] ([Foto-Priorität]) eingestellt ist)
- Wenn [Snap Movie] auf [ON] gestellt ist

# **Aufnahme von Snap Movies**

# Anwendbare Modi: **fArt**  $\mathbb{E}[\mathbf{A}|\mathbf{S}|\mathbf{M}]$  and  $\mathbb{E}[\mathbf{A}|\mathbf{S}|\mathbf{M}]$

Sie können die Aufnahmedauer im Voraus festlegen und Videos wie Schnappschüsse beiläufig aufnehmen. Die Funktion ermöglicht Ihnen auch, einen Fokus beim Aufnahmebeginn zu verschieben und Einblenden/Ausblenden-Effekte im Voraus hinzuzufügen.

- Videos werden mit [FHD/20M/25p] in [MP4] aufgenommen.
- Durch die Verwendung der Smartphone/Tablet-App "Panasonic Image App" können Sie mit der Kamera aufgenommene Videos kombinieren. Es können Musik hinzugefügt und verschiedene Bearbeitungsvorgänge ausgeführt werden, wenn Sie diese kombinieren. Darüber hinaus können Sie das kombinierte Video an einen Web-Dienst senden. [\(S263\)](#page-262-0)

# **1 Wählen Sie das Menü aus. [\(S54\)](#page-53-0)**

### $MENU \rightarrow \blacksquare$  [Video]  $\rightarrow$  [Snap Movie]  $\rightarrow$  [ON]

• Drücken Sie den Auslöser halb herunter, um das Menü zu verlassen.

- **2 Durch Drücken der Videotaste starten Sie die Aufnahme.**
	- A Vergangene Aufnahmedauer
	- B Eingestellte Aufnahmedauer
	- Lassen Sie die Videotaste direkt nach dem Druck los.
	- Sie können die Videoaufnahme nicht in der Mitte stoppen. Die Aufnahme stoppt automatisch, wenn die eingestellte Aufnahmedauer abgelaufen ist.

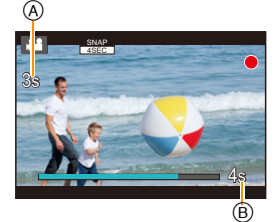

### ∫ **Deaktivieren von Snap Movie**

Wählen Sie [OFF] in Schritt **1**.

MENU

# ∫ **Ändern der Snap Movie-Einstellungen**

### **Wählen Sie das Menü aus. [\(S54\)](#page-53-0)**

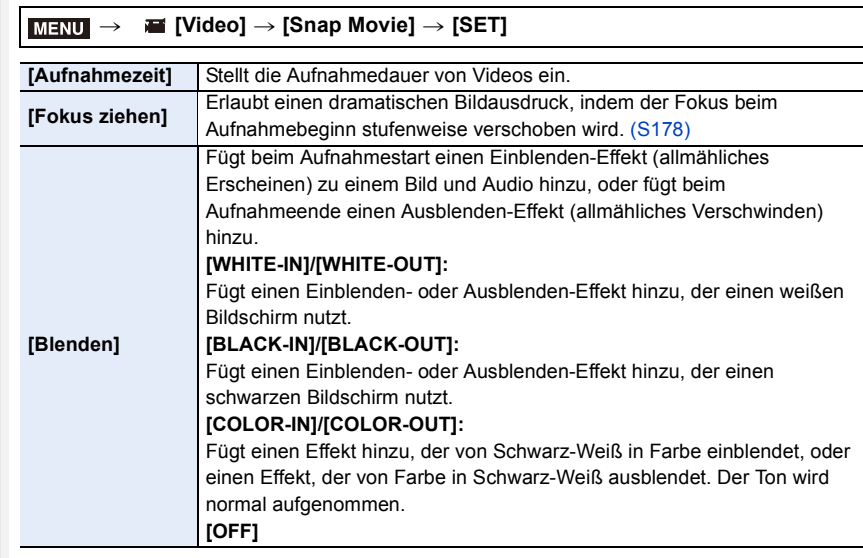

- Mit [WHITE-IN] oder [BLACK-IN] aufgenommene Videos werden im Wiedergabemodus als vollkommen weiße oder vollkommen schwarze Miniaturbilder angezeigt.
- Wenn Sie [Snap Movie] zu [Fn-Tasteneinstellung] [\(S58\)](#page-57-0) zuordnen, können Sie einen Bildschirm anzeigen, auf dem Sie [Snap Movie] zwischen [ON]/[OFF] umschalten können, indem Sie die zugewiesene Funktionstaste drücken. Wenn Sie [DISP.] drücken, während der Bildschirm angezeigt wird, können Sie die Einstellungen für Snap Movie ändern.
- [Snap Movie] wird auf [OFF] gestellt, wenn Sie sich über [Aufnahme & Ansicht über Fernbedienung] mit Wi-Fi verbinden.
- Diese Funktion steht in den folgenden Fällen nicht zur Verfügung:
	- [Miniatureffekt] (Kreativmodus)
	- Wenn der Antriebsmodus auf 4K Foto gestellt ist
	- Wenn [4K Live Schneiden] eingestellt ist

### <span id="page-177-0"></span>**Einrichten [Fokus ziehen]**

Stellen Sie die Einzelbilder ein, welche die Positionen bestimmen, an denen [Fokus ziehen] beginnt (erste Postion) und endet (zweite Position).

#### **Tasten-Betrieb**

**1 Drücken Sie** 2**.**

**MENU** 

- **2 Drücken Sie** 3**/**4**/**2**/**1**, um den AF-Bereichsrahmen zu verschieben und drücken Sie [MENU/SET]. (Erste Position)**
	- Wenn Sie [DISP.] drücken, bevor Sie [MENU/SET] drücken, kehrt der Rahmen in die Mitte zurück.

### **3 Wiederholen Sie Schritt 2. (Zweite Position)**

• Wenn Sie [MENU/SET] drücken, werden die Rahmeneinstellungen abgebrochen.

#### **Touch-Betrieb**

### **Berühren Sie ein Motiv (erste Position), ziehen Sie Ihren Finger auf die gewünschte Stelle (zweite Position) und lassen Sie den Finger los.**

• Wenn Sie [ $\sqrt{|\mathbf{G}^F|}$ ] berühren, werden die Rahmeneinstellungen abgebrochen.

- Es kann ein größerer Effekt erzielt werden, indem ein auffallender Kontrast des Fokus zwischen den Start- und Endpositionen erstellt wird, beispielsweise durch das Verschieben des Fokus vom Hintergrund in den Vordergrund oder umgekehrt.
	- Versuchen Sie, die Entfernung zwischen dem Motiv und der Kamera nach dem Einstellen des Fokus konstant zu halten.
- Wenn die Kamera das Einzelbild nicht einstellen kann, kehrt sie auf die erste Position zurück.
- Wenn [Fokus ziehen] auf [ON] gestellt ist:
	- Der Autofokus-Modus wird auf [ ] gestellt, eine spezielle Einstellung für [Fokus ziehen].
	- Wenn Sie ein Bild aufnehmen, findet der Autofokus-Vorgang [D] bei der ersten Rahmenposition statt.
- Auch wenn [Messmethode] [\(S194\)](#page-193-0) auf [ [ ] gestellt ist, bewegt sich das Spot-Messziel nicht mit dem Fokus. Das Ziel ist auf die Startposition (erste Position) von Fokus ziehen festgestellt.

### **In den folgenden Fällen nicht verfügbar:**

- Diese Funktion steht in den folgenden Fällen nicht zur Verfügung:
	- Im Manuellen Fokus
	- Bei Verwendung des Digitalzooms

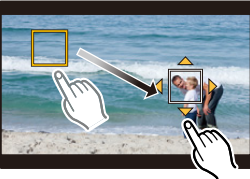

# *8.* **Bilder wiedergeben und bearbeiten**

# **Wiedergabe von Fotos**

**1 Drücken Sie auf [**(**].**

# **2 Drücken Sie** 2**/**1**.**

- 2: Vorherige Aufnahme wiedergeben
- 1: Nächste Aufnahme wiedergeben
- Beim Betätigen und Gedrückthalten von 2/1, können Sie die Bilder nacheinander wiedergeben.

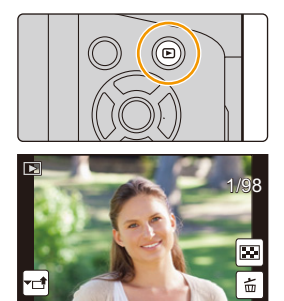

- Bilder können auch vor- oder zurückgespult werden, indem das vordere Einstellrad gedreht oder der Bildschirm horizontal verschoben wird[. \(S51\)](#page-50-0)
- Sie können Bilder fortlaufend vor- oder zurückbewegen, indem Sie Ihren Finger nach dem Vor-/Zurückbewegen eines Bildes links oder rechts vom Bildschirm halten. (Die Bilder werden verkleinert dargestellt)

### **Senden eines Bildes an einen Web-Dienst**

Wenn Sie ▼ drücken, wenn Bilder eins nach dem anderen angezeigt werden, können Sie einfach ein Bild an einen Web-Dienst senden[. \(S276\)](#page-275-0)

### ∫ **Wiedergabe beenden**

**Drücken Sie erneut [**(**] oder drücken Sie den Auslöser halb herunter.**

### **In den folgenden Fällen nicht verfügbar:**

• Diese Kamera entspricht dem DCF Standard "Design rule for Camera File system", der von JEITA "Japan Electronics and Information Technology Industries Association" eingeführt wurde, und dem Exif "Exchangeable Image File Format".

Diese Kamera kann nur Bilder anzeigen, die dem DCF-Standard entsprechen.

• Die Kamera kann Bilder möglicherweise nicht richtig wiedergeben, die auf anderen Geräten aufgenommen wurden, und die Funktionen der Kamera stehen für diese Bilder möglicherweise nicht zur Verfügung.

# **Wiedergabe von Videos**

Dieses Gerät ist ausschließlich für das Abspielen von Videos in den Formaten AVCHD und MP4 ausgelegt.

• Videos werden mit dem Videosymbol ([.<sup>0.0</sup>]) angezeigt.

# **Drücken Sie ▲ zur Wiedergabe.**

- A Videoaufnahmezeit
- Nach Beginn der Wiedergabe wird die abgelaufene Wiedergabezeit auf dem Bildschirm angezeigt. 8 Minuten und 30 Sekunden wird zum Beispiel als [8m30s] angezeigt.

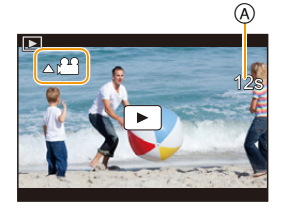

- Manche Informationen (Aufnahmeinformationen usw.) werden für Videos, die im Format [AVCHD] aufgenommen wurden, nicht angezeigt.
- Durch Berühren von [ $\blacktriangleright$ ] in der Mitte des Bildschirms können Sie Videos wiedergeben.
- Mit [Snap Movie] aufgenommene Videos werden automatisch wiedergegeben.

### ∫ **Bedienvorgänge während der Video-Wiedergabe**

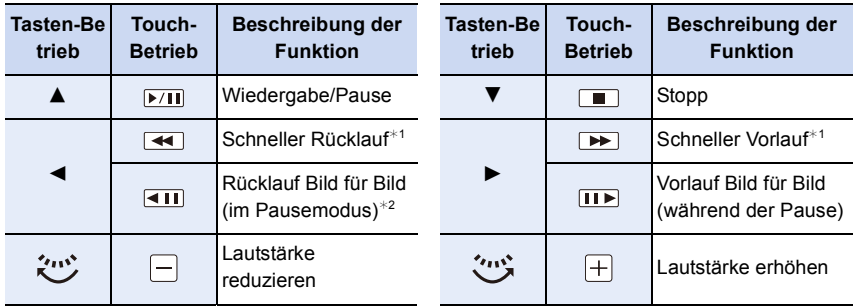

 $*$  1 Die Vorlauf-/Rücklaufgeschwindigkeit erhöht sich, wenn Sie erneut  $\blacktriangleright$ /< drücken.

 $*$  2 Wenn ein mit [AVCHD] aufgenommenes Video Bild für Bild zurückgespult wird, werden dessen Einzelbilder in Abständen von ca. 0,5 Sekunden angezeigt.

### ∫ **Bedienvorgänge während der automatischen Snap Movie-Wiedergabe**

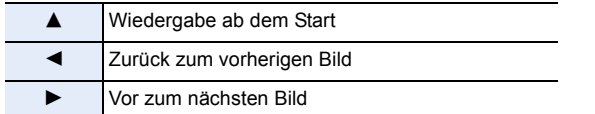

• Wenn Sie den Bildschirm berühren, stoppt die automatische Wiedergabe.

• Sie können Videos auf einem PC mit "PHOTOfunSTUDIO" [\(S296\)](#page-295-1) wiedergeben.
### **Fotos von einem Video erstellen**

Sie können eine Szene eines Videos als Bild speichern.

**MENU** 

### **1 Drücken Sie** 3**, um die Videowiedergabe anzuhalten.**

• Sie können eine Feineinstellung der Unterteilungsposition durch Betätigen von  $\blacktriangleleft$ vornehmen, während das Video angehalten ist.

## **2 Drücken Sie [MENU/SET].**

• Der gleiche Vorgang kann durch Betätigen von [ $\left| \right|$   $\left| \right|$ ] ausgeführt werden.

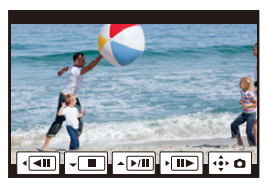

- Fotos werden bei [Bildverhält.] auf [16:9] und [Qualität] auf [...] eingestellt gespeichert. Die Pixelzahl variiert je nach dem Video, das Sie wiedergeben.
- Wenn die Videogröße auf [4K] in [Aufn.-Qual.]: [M] (8 M) eingestellt ist
- Wenn die Videogröße auf [FHD], [HD] in [Aufn.-Qual.]: [S] (2 M) eingestellt ist
- Von einem Video erstellte Standbilder können gröber sein, als Bilder mit normaler Bildqualität.
- $\cdot$  [ $\mathbb{R}$ ] wird während der Wiedergabe von Fotos angezeigt, die aus Videos erstellt wurden.
- Um Bilder von Videos zu erstellen wenn die Kamera an ein Fernsehgerät über ein Mikro-HDMI-Kabel angeschlossen ist, stellen Sie [VIERA Link] in [TV-Anschluss] im [Setup]-Menü auf [OFF].

### **In den folgenden Fällen nicht verfügbar:**

• Es können keine Standbilder aus Videos erstellt werden, die mit [VGA/4M/25p] in [MP4] aufgenommen wurden.

# **Umschalten der Wiedergabemethode**

### **Wiedergabezoom**

⇧

 $\equiv$ 

**MENU** 

### **Drehen Sie das hintere Einstellrad nach rechts.**

- $1x \rightarrow 2x \rightarrow 4x \rightarrow 8x \rightarrow 16x$
- Wenn das hintere Einstellrad nach links gedreht wird, nachdem das Bild vergrößert wurde, wird die Vergrößerung reduziert.
- Sie können das Bild auch vergrößern/verkleinern, indem Sie den Bereich, den Sie vergrößern/verkleinern möchten, aufziehen/ zuziehen [\(S51\)](#page-50-0).
- $\cdot$  Sie können den vergrößerten Bereich durch Drücken von  $\triangle$ / $\nabla$ / 2/1 oder durch Ziehen des Bildschirms verschieben[. \(S51\)](#page-50-1)
- $\cdot$  Sie können das Bild auch vergrößern (2 $\times$ ), indem Sie den Bereich, den Sie vergrößern möchten, zweimal berühren. Wenn Sie den vergrößerten Bereich zweimal berühren, wird die Vergrößerung auf 1× zurückgesetzt.
- ∫ **Angezeigte Aufnahme unter Beibehaltung des Wiedergabezooms weiterschalten**

Sie können unter Beibehaltung des Zoomfaktors und der Zoomposition des Wiedergabezooms zwischen den angezeigten Bildern umschalten.

## **Spulen Sie Bilder vor oder zurück, indem Sie das vordere Einstellrad während des Wiedergabezooms drehen.**

• Bilder können auch vor- oder zurückgespult werden, indem der Vorspulen/Zurückspulen-Vorgang durch Drücken des hinteren Einstellrads während des Wiedergabe-Zooms und durch anschließendes Berühren von [  $||\cdot||$  |  $|| \cdot ||$  oder Drücken von  $\blacktriangleleft$  / $\blacktriangleright$ ausgeführt wird.

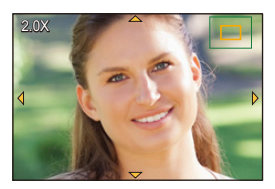

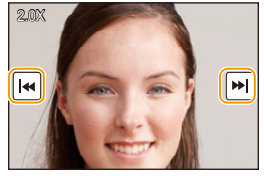

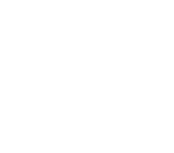

### **Mehrere Bildschirme gleichzeitig anzeigen (Multi-Wiedergabe)**

#### **Drehen Sie das hintere Einstellrad nach links.**

1 Bildschirm  $\rightarrow$  12 Bildschirme  $\rightarrow$  30 Bildschirme  $\rightarrow$ Anzeige Kalenderbildschirm

- Wenn das hintere Einstellrad nach rechts gedreht wird, wird der vorherige Wiedergabebildschirm angezeigt.
- Der Wiedergabebildschirm kann durch Berühren der folgenden Symbole umgeschaltet werden.
	- [ ]: 1 Bildschirm
	- [ ]: 12 Bildschirme
	- [ ]: 30 Bildschirme
	- $-$  [<sup>[  $C$ <sup> $A$ </sup>]: Anzeige Kalenderbildschirm</sup>
- Der Bildschirm kann durch Ziehen des Bildschirms nach oben oder unten schrittweise umgeschaltet werden.
- Aufnahmen, die mit [[!]] angezeigt werden, können nicht wiedergegeben werden.

#### ∫ **Um zur normalen Wiedergabe zurückzukehren Betätigen Sie** 3**/**4**/**2**/**1 **zur Auswahl eines Bildes und drücken Sie dann [MENU/SET].**

### **Anzeige von Bildern nach Aufnahmedatum (Kalender-Wiedergabe)**

- **1 Drehen Sie das hintere Einstellrad zur Anzeige des Kalenderbildschirms nach links.**
- **2 Drücken Sie** 3**/**4**/**2**/**1 **zur Auswahl des Aufnahmedatums und drücken Sie [MENU/SET].**
	- Es werden nur die an diesem Datum aufgenommenen Bilder angezeigt.
	- Drehen Sie das hintere Einstellrad nach links, um zur Anzeige des Kalenderbildschirms zurückzukehren.
- **3 Betätigen Sie** 3**/**4**/**2**/**1 **zur Auswahl eines Bildes und drücken Sie dann [MENU/SET].**

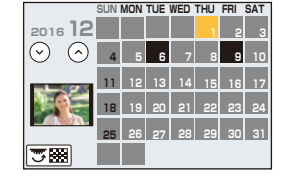

- Bei der ersten Anzeige des Kalenderbildschirms wird das Datum der Aufnahme verwendet, die momentan auf dem Wiedergabebildschirm ausgewählt ist.
- Der Kalender kann für den Zeitraum Januar 2000 bis Dezember 2099 angezeigt werden.
- Wenn kein Datum in der Kamera eingestellt ist, wird der 1. Januar 2016 als Aufnahmedatum angegeben.
- Wenn Sie Aufnahmen machen, nachdem Sie unter [Weltzeit] ein Reiseziel eingestellt haben, werden die Bilder in der Kalender-Wiedergabe nach dem Datum des Reiseziels angezeigt.

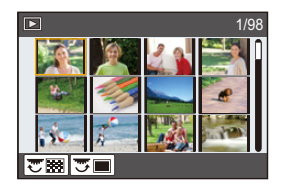

# **Wiedergabe von Gruppenbildern**

Eine Bildgruppe besteht aus mehreren Bildern. Sie können Bilder in einer Gruppe entweder durchgehend oder einzeln wiedergeben.

- Sie können alle Bilder einer Gruppe auf einmal bearbeiten oder löschen.
	- (Löschen Sie zum Beispiel eine Bildgruppe, werden alle Bilder in dieser Gruppe gelöscht.)

#### $\sqrt{2}$   $\sqrt{2}$

Eine Bildgruppe, bestehend aus Bildern, die im Serienbildmodus mit der Serienbildgeschwindigkeit [SH] aufgenommen wurden[. \(S135\)](#page-134-0)

## [ <u>[ ocus<sub>]]</sub></u> ]:

**MENU** 

Eine Bildgruppe, bestehend aus Bildern, die mit Fokus-Bracketing aufgenommen wurden. [\(S140\)](#page-139-0)  $[ \triangle \text{N} ]$ :

Eine Bildgruppe, bestehend aus Bildern, die in einer Zeitrafferaufnahmeaufgezeichnet wurden[. \(S141\)](#page-140-0)

### $\sqrt{2}$

Eine Bildgruppe, bestehend aus Bildern, die in einer Zeitrafferaufnahme aufgezeichnet wurden[. \(S143\)](#page-142-0)

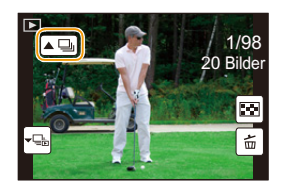

• Bilder werden nicht gruppiert, wenn die Uhr bei der Aufnahme nicht eingestellt ist.

#### **Durchgehende Wiedergabe von Gruppenbildern**

### **Drücken Sie**  $\blacktriangle$ **.**

- Derselbe Vorgang kann durch Berühren des Gruppenbild-Symbols ([AU], [AO], [AO], ausgeführt werden.
- Bei der einzelnen Wiedergabe von Bildern einer Bildgruppe werden Optionen angezeigt. Nach der Auswahl von [Serienb.-Wdg] (oder [Fortlaufende Wiederg.]), wählen Sie eine der folgenden Wiedergabemethoden:

#### **[Ab dem 1. Bild]:**

Die Bilder werden fortlaufend ab dem ersten Bild der Gruppe wiedergegeben.

#### **[Ab diesem Bild]:**

Die Bilder werden fortlaufend ab dem wiedergegebenen Bild der Gruppe wiedergegeben.

#### ∫ **Mögliche Bedienvorgänge während der Wiedergabe von Gruppenbildern**

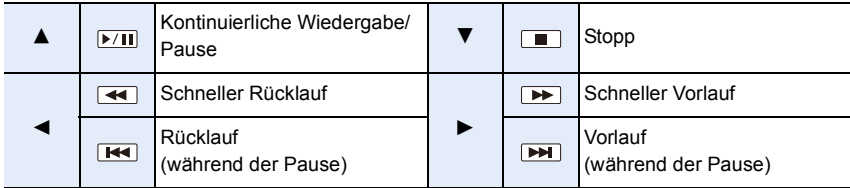

#### **Einzelne Wiedergabe von Gruppenbildern**

#### **1 Drücken Sie** 4**.**

• Der gleiche Bedienvorgang kann durch Berühren von [ ], [ ], [ ], oder [ ] ausgeführt werden.

### **2 Drücken Sie** 2/1**, um durch die Bilder zu blättern.**

- Durch erneutes Drücken von  $\blacktriangledown$  oder Berühren von [  $\blacktriangledown$  kehren Sie zum normalen Wiedergabebildschirm zurück.
- Jedes Bild einer Gruppe kann während der Wiedergabe auch als normales Bild behandelt werden. (Wie Multi-Wiedergabe, Wiedergabezoom und das Löschen von Bildern)

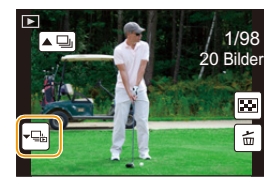

# **Aufnahmen löschen**

**Einmal gelöschte Aufnahmen können nicht wiederhergestellt werden.**

#### **Einzelne Aufnahmen löschen**

- **1 Wählen Sie das zu löschende Bild im Wiedergabemodus und drücken Sie anschließend** [ <sup>1</sup>].
	- Der gleiche Vorgang kann durch Betätigen von  $[$   $\frac{1}{10}$   $]$ ausgeführt werden.
- **2 Gehen Sie mit** 3 **auf [Einzeln löschen] und drücken Sie dann [MENU/SET].**

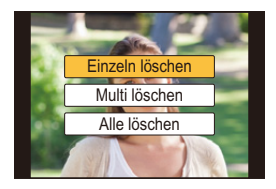

#### **So löschen Sie mehrere Bilder (bis zu 100**¢**) oder alle Bilder**

- $*$  Bildgruppen werden als einzelne Bilder behandelt. (Alle Bilder der gewählten Bildgruppe werden gelöscht.)
	- **1** Drücken Sie im Wiedergabemodus [面].
	- **2 Wählen Sie mit** 3**/**4 **[Multi löschen] oder [Alle löschen] und drücken Sie dann [MENU/SET].**
		- Alle Bilder, außer den als Favoriten markierten, können gelöscht werden, wenn [Alle löschen außer favoriten] beim Einstellen von [Alle löschen] gewählt wird.
	- **3 (Bei Auswahl von [Multi löschen]) Betätigen Sie** 3**/**4**/**2**/**1 **zur Auswahl des Bildes und dann [MENU/SET] zum Einstellen.** (Wiederholen Sie diesen Schritt.)

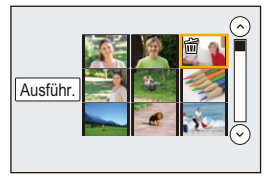

- I'm erscheint auf den ausgewählten Bildern. Wenn Sie noch einmal auf [MENU/SET] drücken, wird die vorgenommene Einstellung aufgehoben.
- **4 (Bei Auswahl von [Multi löschen]) Drücken Sie** 2 **zur Auswahl von [Ausführ.] und drücken Sie zum Ausführen anschließend auf [MENU/SET].**
- Je nach der Anzahl der Aufnahmen, die gelöscht werden sollen, kann das Löschen einige Zeit in Anspruch nehmen.

**MENU** 

# **Menüliste**

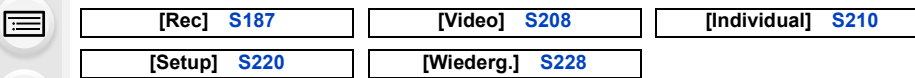

• [Bildstil], [Filter-Einstellungen], [Fokusmodus], [Messmethode], [Helligkeitsverteilung], [i.Dynamik], [i.Auflösung], [Beugungskorrektur], [Digitalzoom] und [Stabilisator] sind im Menü [Rec] und [Video] gleich. Das Ändern der Einstellungen in einem dieser Menüs wirkt sich auch auf andere Menüs aus.

### <span id="page-186-0"></span>**: [Rec]-Menü**

- [Bildstil] [\(S188\)](#page-187-0)
- [Filter-Einstellungen[\] \(S190\)](#page-189-0)
- [Bildverhält.[\] \(S192\)](#page-191-0)
- [Bildgröße[\] \(S192\)](#page-191-1)
- [Qualität[\] \(S193\)](#page-192-0)
- [Fokusmodus[\] \(S95\)](#page-94-0)
- [Messmethode[\] \(S194\)](#page-193-0)
- [Seriengeschw.] [\(S135\)](#page-134-0)
- [4K Foto] [\(S118\)](#page-117-0)
- [Bracketing] [\(S138\)](#page-137-0)
- [Selbstausl.] [\(S137\)](#page-136-0)
- [Helligkeitsverteilung] [\(S195\)](#page-194-0)
- [i.Dynamik] (Intelligente Steuerung des dynamischen Bereichs) [\(S196\)](#page-195-0)
- [i.Auflösung[\] \(S196\)](#page-195-1)
- [Post-Fokus[\] \(S131\)](#page-130-0)
- [iHand-Nachtaufn.[\] \(S65\)](#page-64-0)
- [iHDR[\] \(S66\)](#page-65-0)
- [HDR[\] \(S197\)](#page-196-0)
- [Mehrfach-Bel.] [\(S198\)](#page-197-0)
- [Zeitrafferaufnahme[\] \(S141\)](#page-140-0)
- [Stop-Motion-Animation] [\(S143\)](#page-142-0)
- [Panorama-Einstell.[\] \(S78\)](#page-77-0)
- [Verschlusstyp[\] \(S199\)](#page-198-0)
- [Auslöseverzögerung[\] \(S200\)](#page-199-0)
- [Blitzlicht[\] \(S159\)](#page-158-0)
- [Rote-Aug.-Red.] [\(S200\)](#page-199-1)
- [Max. ISO-Wert[\] \(S201\)](#page-200-0)
- [ISO-Einst.Stufen[\] \(S201\)](#page-200-1)
- [Erweiterte ISO] [\(S201\)](#page-200-2)
- [Langz-Rauschr] [\(S202\)](#page-201-0)
- [Schattenkorr.[\] \(S202\)](#page-201-1)
- [Beugungskorrektur[\] \(S203\)](#page-202-0)
- [Erw. Teleber.] [\(S151\)](#page-150-0)
- [Digitalzoom] [\(S153\)](#page-152-0)
- [Farbraum[\] \(S203\)](#page-202-1)
- [Stabilisator[\] \(S146\)](#page-145-0)
- [Gesichtserk.[\] \(S204\)](#page-203-0)
- [Profil einrichten] [\(S207\)](#page-206-0)

#### <span id="page-187-0"></span>**[Bildstil]**

### Anwendbare Modi: 12 **@PASM**AD

Sie können Effekte wählen, die dem Bildtyp entsprechen, den Sie aufnehmen wollen. Optionen, wie Farbe oder Bildqualität lassen sich für den Effekt nach Belieben einstellen.

### > **[Rec]** > **[Bildstil]** MENU

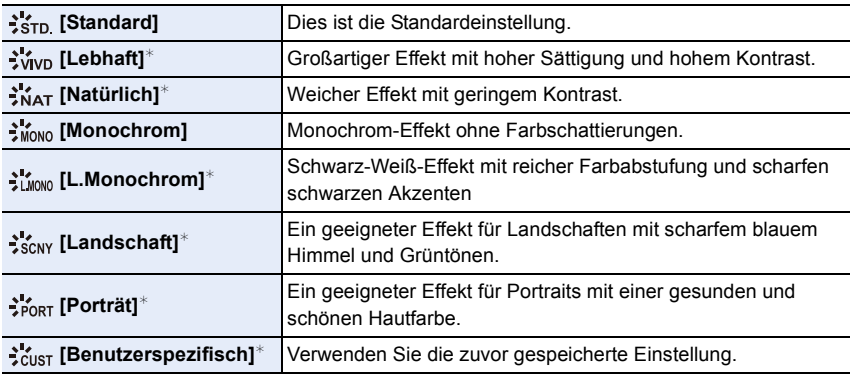

 $*$  Diese Funktion ist deaktiviert, wenn der Intelligente Plus-Automatikmodus ausgewählt ist.

• Im Intelligenten Plus-Automatikmodus wird die Einstellung auf [Standard] zurückgesetzt, wenn die Kamera in einen anderen Aufnahmemodus geschaltet bzw. das Gerät ein- und ausgeschaltet wird.

• Nur die Bildqualität-Anpassung kann in Szenen-Guide-Modus vorgenommen werden.

#### <span id="page-188-0"></span>∫ **Einstellen der Bildqualität**

**MENU** 

• Die Bildqualität kann im Intelligenten Plus-Automatikmodus nicht eingestellt werden.

**1 Betätigen Sie** 2**/**1 **zur Auswahl des Bildstil-Typs. 2 Betätigen Sie** 3**/**4 **zur Auswahl der Optionen und dann** 2**/**1 **zum Einrichten.**

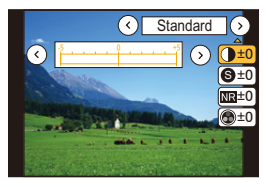

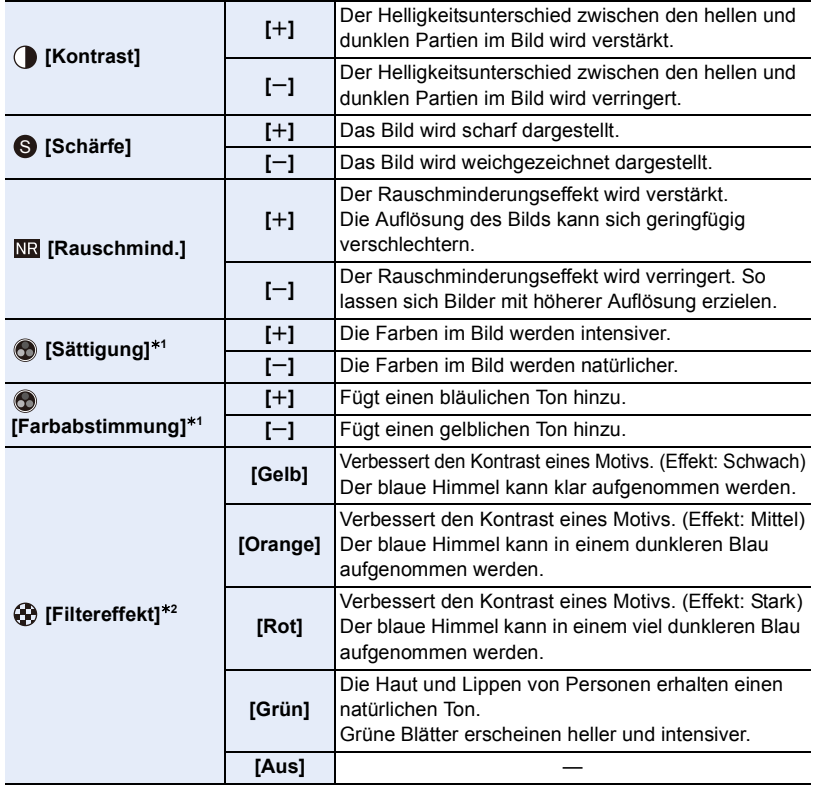

¢1[Farbabstimmung] wird nur angezeigt, wenn [Monochrom] oder [L.Monochrom] ausgewählt ist. In anderen Fällen wird [Sättigung] angezeigt.

¢2Wird nur angezeigt, wenn [Monochrom] oder [L.Monochrom] ausgewählt ist.

• Wenn Sie die Bildqualität einstellen, wird, [+] neben dem Bildstil-Symbol auf dem Bildschirm angezeigt.

**3 Drücken Sie [MENU/SET].**

∫ **Registrieren von Einstellungen auf [Benutzerspezifisch] Passen Sie die Bildqualität unter Berücksichtigung von Schritt 2 in ["Einstellen der](#page-188-0)  [Bildqualität"](#page-188-0) an und drücken Sie anschließend [DISP.].**

189

#### <span id="page-189-0"></span>**[Filter-Einstellungen]**

### Anwendbare Modi: **A PASME M**

Sie können Bildeffekte (Filter), die für den Kreativen Steuermodus zur Verfügung stehen, auf Bilder in anderen Modi anwenden, wie beispielsweise Blenden-Priorität-AE-Modus oder Panorama-Aufnahmemodus[. \(S83\)](#page-82-0)

## **Einstellungen: [ON]/[OFF]/[SET]** > **[Rec]** > **[Filter-Einstellungen]** > **[Filtereffekt]** MENU

### ∫ **Ändern Sie die Einstellungen durch Verwendung des Touchscreens**

- **0** Berühren Sie  $\lceil \phi \rceil$ ].
- 2 Berühren Sie die Option, die Sie einrichten möchten.

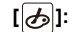

**MENU** 

- [b]: Bildeffekt EIN/AUS
- **[ ]:** Wählt einen Bildeffekt (Filter)
- 
- **[** $\mathcal{B}$ ]: Passt einen Bildeffekt an

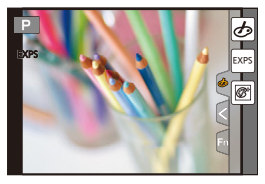

- [Grobes Schwarz-Weiß]/[Weiches Schwarz-Weiß]/[Spielzeugeffekt]<sup>\*1</sup>/[Toy Pop]<sup>\*1</sup>/ [Miniatureffekt]<sup>\*1, 2</sup>/[Weichzeichnung]/[Sternfilter]/[Sonnenschein] sind in den folgenden Fällen nicht verfügbar.
	- Kreative Filme-Modus
	- Bei der Aufnahme von Videos
		- ¢1 Wenn [4K Live Schneiden] auf [ON] gestellt ist.
		- ¢2 Bei der Aufnahme von Videos mit [Aufn.-Qual.] in [4K]
- Bitte beachten Sie bei der Verwendung des Panorama-Aufnahmemodus die folgenden Punkte:
	- [Spielzeugeffekt]/[Toy Pop]/[Miniatureffekt]/[Sonnenschein] sind nicht verfügbar.
	- Die Bildeffekte von [Grobes Schwarz-Weiß]/[Weiches Schwarz-Weiß]/[Weichzeichnung]/ [Sternfilter] sind auf dem Bildschirm nicht sichtbar.
	- Die Verwendung von [High Key] ist unter schwach beleuchteten Bedingungen möglicherweise nicht wirksam.
- Die verfügbaren ISO-Empfindlichkeitseinstellungen sind auf [ISO 3200] begrenzt. Die ISO-Empfindlichkeit für [Hohe Dynamik] ist fest auf [AUTO] eingestellt.
- Bei Verwendung von [Filtereffekt] können Sie Menüs oder Aufnahmefunktionen nicht verwenden, die im Kreativen Steuermodus nicht verfügbar sind. Der Weißabgleich ist zum Beispiel fest auf [AWB] eingestellt und der Blitz ist auf [ $\textcircled{\tiny S}$ ] (Blitz unterdrückt) eingestellt.

#### ∫ **Gleichzeitige Aufnahme eines Bildes mit und ohne Bildeffekt ([Simult.Aufn.o.Filter])**

Sie können den Auslöser einmal drücken und gleichzeitig zwei Bilder aufnehmen, eines mit Bildeffekt und ein anderes ohne.

#### MENU > **[Rec]** > **[Filter-Einstellungen]** > **[Simult.Aufn.o.Filter]**

### **Einstellungen: [ON]/[OFF]**

- Wenn diese Option auf [ON] gestellt ist, wird zunächst ein Bild mit Bildeffekt aufgenommen, gefolgt von einem Bild ohne Bildeffekt.
- Für die Autowiedergabe wird nur ein Bild mit Bildeffekt angezeigt.

### **In den folgenden Fällen nicht verfügbar:**

- Im folgenden Fall funktioniert [Simult.Aufn.o.Filter] nicht:
- Panoramaaufnahmemodus
- Aufnahme von Fotos während der Aufnahme eines Videos (nur wenn [ ] ([Video-Priorität]) eingestellt ist)
- Bei der Aufnahme von 4K-Fotos
- Bei Aufnahme mit [Post-Fokus]
- Bei Aufnahme im Serienbildmodus
- Wenn [Qualität] auf [RAW=""], [RAW=""] oder [RAW] gestellt ist
- Bei Aufnahme mit der Bracketing-Funktion
- Bei Verwendung von [Zeitrafferaufnahme]
- Bei Verwendung von [Stop-Motion-Animation]

#### <span id="page-191-0"></span>**[Bildverhält.]**

### Anwendbare Modi: **fAn FASM** · TEND

Hier können Sie das Bildseitenverhältnis der Aufnahmen so wählen, dass es zum gewünschten Ausdruck oder Wiedergabemodus passt.

### > **[Rec]** > **[Bildverhält.]** MENU

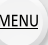

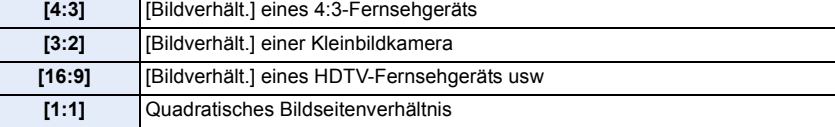

#### <span id="page-191-1"></span>**[Bildgröße]**

### Anwendbare Modi: **[A] (A] | A] | A] | A**] | 图**6**

Stellen Sie die Anzahl der Pixel ein.

Je höher die Anzahl der Pixel, desto feiner erscheinen die Details der Aufnahmen, auch wenn Abzüge in größeren Formaten erstellt werden.

### > **[Rec]** > **[Bildgröße]** MENU

#### **Bei Aspektverhältnis [4:3]. Bei Aspektverhältnis [3:2].**

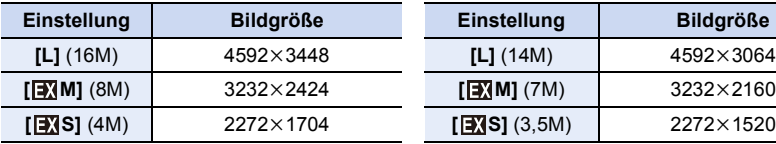

#### **Bei Aspektverhältnis [16:9]. Bei Aspektverhältnis [1:1].**

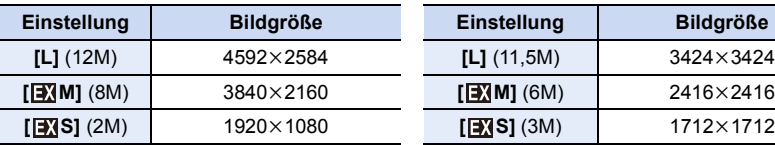

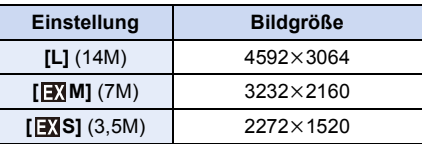

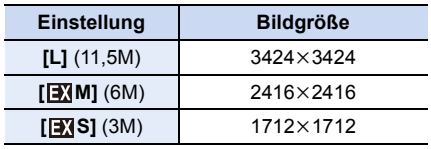

• Wenn [Erw. Teleber.] [\(S151\)](#page-150-0) eingestellt ist, wird [EX] auf den Bildgrößen jedes Bildseitenverhältnisses angezeigt, außer für [L].

• Die Bildgröße ist bei der Aufnahme von 4K-Fotos oder bei der Aufnahme in Post-Fokus fest auf [4K] ([4:3]: 3328×2496; [3:2]: 3504×2336; [16:9]: 3840×2160; [1:1]: 2880×2880) gestellt.

### <span id="page-192-0"></span>**[Qualität]**

**MENU** 

### Anwendbare Modi: 12 **for PASM** 2M **E** 图6

Stellen Sie die Komprimierungsrate ein, mit der die Aufnahmen gespeichert werden sollen.

### > **[Rec]** > **[Qualität]** MENU

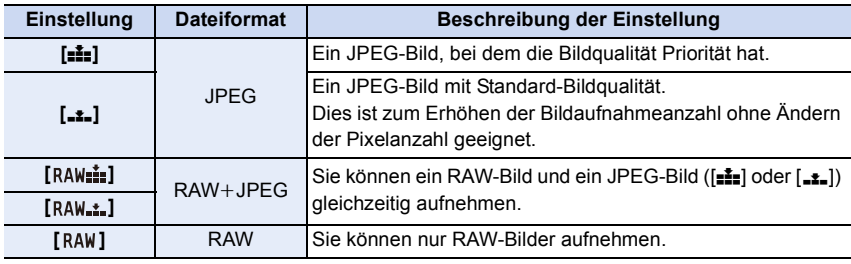

### **Über RAW**

Das RAW-Format bezieht sich auf ein Datenformat von Bildern, die nicht verarbeitet wurden. Für die Wiedergabe und zum Editieren von RAW-Bildern wird eine spezielle Software benötigt.

- Sie können RAW-Bilder in [RAW-Verarbeitung] im [Wiederg.]-Menü bearbeiten. [\(S234\)](#page-233-0)
- Verwenden Sie zum Bearbeiten von RAW-Dateien am PC geeignete Software ("SILKYPIX Developer Studio" [\(S297\)](#page-296-0) von Ichikawa Soft Laboratory).
- RAW-Bilder werden unabhängig vom Bildseitenverhältnis zum Zeitpunkt der Aufnahme stets mit einem Bildseitenverhältnis von [4:3] (4592 $\times$ 3448) aufgenommen.
- Wenn Sie ein Bild löschen, das mit [  $_{\text{RAW}+}$ ] oder [ RAW<sub>-</sub> $_{\text{all}}$ ] aufgenommen wurde, werden die RAW- und JPEG-Bilder gleichzeitig gelöscht.
- Wenn Sie ein Bild wiedergeben, das mit [RAW] aufgenommen wurde, werden graue Bereiche entsprechend des Bildverhältnisses zum Aufnahmezeitpunkt angezeigt.
- Die Einstellung ist bei der Aufnahme von 4K-Fotos oder bei der Aufnahme in [Post-Fokus] fest auf [**A]** gestellt.

### **In den folgenden Fällen nicht verfügbar:**

- In den folgenden Fällen kann [RAW= :], [RAW ... ] und [RAW] nicht eingerichtet werden.
- Panoramaaufnahmemodus
- [Hand-Nachtaufn.] (Szenen-Guide-Modus)
- Wenn [Seriengeschw.] auf [SH] eingestellt wurde

#### <span id="page-193-0"></span>**[Messmethode]**

## Anwendbare Modi: 12 **@** PASM**E M**

Die Art der optischen Helligkeitsmessung kann geändert werden.

#### > **[Rec]** > **[Messmethode]** MENU

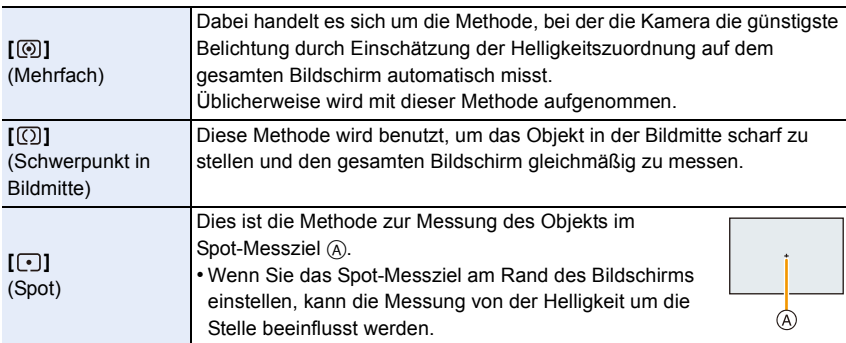

 $\blacktriangleright$ 

#### <span id="page-194-0"></span>**[Helligkeitsverteilung]**

Anwendbare Modi: **<b>Anwendbare Modi: Anwendbare** Modi: **And Analyze** 

Sie können die Helligkeit von hellen und dunklen Bereichen eines Bildes einstellen und gleichzeitig die Veränderungen auf dem Bildschirm verfolgen.

#### > **[Rec]** > **[Helligkeitsverteilung]** MENU

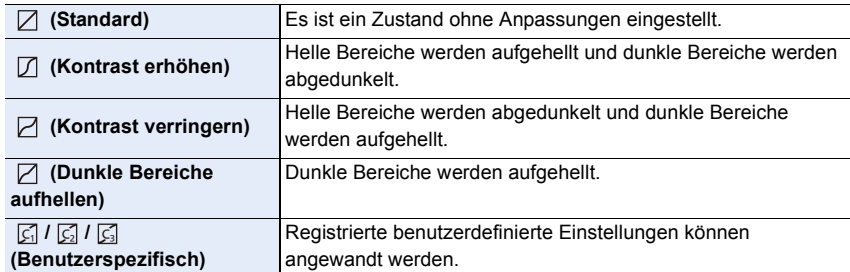

### **1 Drehen Sie das vordere/hintere Einstellrad, um die Helligkeit von hellen/dunklen Bereichen**

#### **anzupassen.**

- A Heller Bereich
- B Dunkler Bereich
- C Vorschau-Anzeige
- Das hintere Einstellrad dient zur Anpassung dunkler Bereiche und das vordere Einstellung zur Anpassung heller Bereiche.
- Um eine bevorzugte Einstellung zu speichern, drücken Sie  $\triangle$  und wählen Sie das Ziel, auf das die benutzerspezifische Einstellung registriert wird ([Benutzerspez.1] ( )/ ヤヒ [Benutzerspez.2] ( $\lbrack \zeta \rbrack$ )/[Benutzerspez.3] ( $\lbrack \zeta \rbrack$ )).

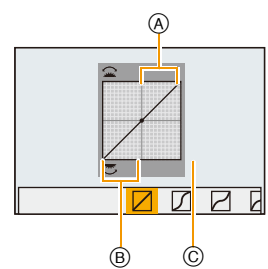

• Anpassungen können auch durch Verziehen des Diagramms vorgenommen werden.

### **2 Drücken Sie [MENU/SET].**

• Die Bildschirmanzeige kann durch Drücken von [DISP.] auf dem Bildschirm der Helligkeitsanpassung umgeschaltet werden.

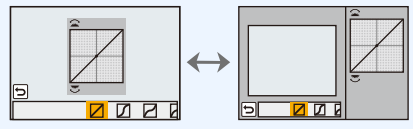

• Durch Ausschalten dieses Geräts kehrt die Einstellung, die mit $\mathbb{Z}/\mathbb{Z}/\mathbb{Z}/\mathbb{Z}$  angepasst wurde, auf die Standard-Einstellung zurück.

### 195

#### <span id="page-195-0"></span>**[i.Dynamik]**

**MENU** 

### Anwendbare Modi: **A PASME**  $\blacksquare$

Kontrast und Belichtung werden ausgeglichen, wenn der Helligkeitsunterschied zwischen dem Hintergrund und dem Motiv groß ist, usw.

### > **[Rec]** > **[i.Dynamik]** MENU

### **Einstellungen: [AUTO]/[HIGH]/[STANDARD]/[LOW]/[OFF]**

### **In den folgenden Fällen nicht verfügbar:**

- Der gewünschte Ausgleichseffekt kann je nach Aufnahmebedingungen möglicherweise nicht erzielt werden.
- Diese Funktion steht in den folgenden Fällen nicht zur Verfügung: – Wenn [HDR] auf [ON] gestellt ist

#### <span id="page-195-1"></span>**[i.Auflösung]**

### Anwendbare Modi: 12 re PASMB<sup>aM</sup>图图

Bilder mit scharfem Profil und scharfer Auflösung können mithilfe der intelligenten Auflösungstechnologie aufgenommen werden.

### > **[Rec]** > **[i.Auflösung]** MENU

### **Einstellungen: [HIGH]/[STANDARD]/[LOW]/[EXTENDED]/[OFF]**

- [EXTENDED] ermöglicht das Aufnehmen natürlicher Bilder mit einer höheren Auflösung.
- Die [EXTENDED]-Einstellung wechselt während der Aufnahme von Videos, 4K-Fotos oder der Aufnahme mit [Post-Fokus] automatisch in die [LOW]-Einstellung.

### <span id="page-196-0"></span>**[HDR]**

**MENU** 

## **Anwendbare Modi: A**  $\mathbb{A}$  **P**  $\mathbb{A}$  **S M**  $\cong$  **M**  $\otimes$

Sie können 3 Bilder mit unterschiedlichen Belichtungsstufen zu einem Bild mit reicher Abstufung kombinieren.

Sie können den Abstufungsverlust in hellen und dunklen Bereichen minimieren, wenn beispielsweise der Kontrast zwischen Hintergrund und Motiv groß ist. Ein durch HDR kombiniertes Bild wird in JPEG aufgezeichnet.

### > **[Rec]** > **[HDR]** MENU

### **Einstellungen: [ON]/[OFF]/[SET]**

#### ∫ **Einstellungen ändern**

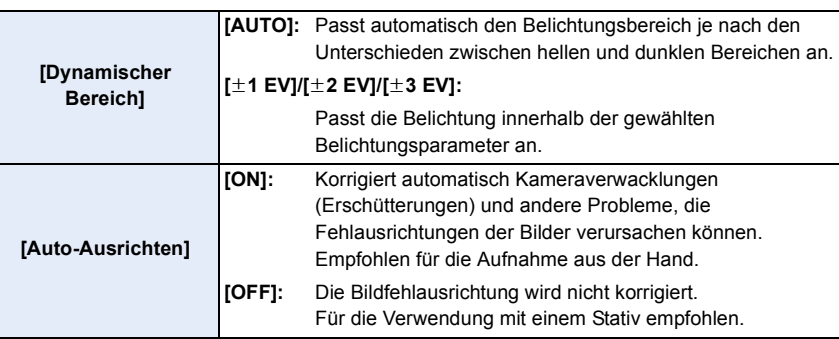

- Bewegen Sie das Gerät nicht während der kontinuierlichen Aufnahme nach dem Drücken des Auslösers.
- Sie können das nächste Bild nicht aufnehmen, wenn die Kombination von Bildern noch nicht abgeschlossen ist.
- Ein sich bewegendes Motiv kann mit unnatürlicher Unschärfe aufgenommen werden.
- Der Sichtwinkel verengt sich leicht, wenn [Auto-Ausrichten] auf [ON] gestellt wird.
- Der Blitz ist fest auf [Œ] (Blitz unterdrückt) eingestellt.

### **In den folgenden Fällen nicht verfügbar:**

- [HDR] funktioniert nicht für Bilder, die während einer Videoaufnahme aufgenommen wurden.
- Diese Funktion steht in den folgenden Fällen nicht zur Verfügung:
- Bei der Aufnahme von 4K-Fotos
- Bei Aufnahme mit [Post-Fokus]
- Bei Aufnahme im Serienbildmodus
- Bei Aufnahme mit der Bracketing-Funktion
- Bei Aufnahme mit der Verschlusszeit auf [T] (Zeit) gestellt
- Wenn [Qualität] auf [RAW iii], [RAW \*\*\*.] oder [RAW] gestellt ist
- Bei Verwendung von [Zeitrafferaufnahme]
- Bei Verwendung von [Stop-Motion-Animation] (nur wenn [Auto-Aufnahme] eingerichtet ist)

#### <span id="page-197-0"></span>**[Mehrfach-Bel.]**

**Anwendbare Modi: <b>A F A S M**  $\cong$  **M**  $\otimes$ 

Erzeugt einen Effekt wie Mehrfach-Belichtung. (bis zum 4-fachen, äquivalent pro Einzelbild) > **[Rec]** > **[Mehrfach-Bel.]** MENU

- - **1 Drücken Sie** 3**/**4 **zur Auswahl von [Start] und anschließend [MENU/SET]. 2 Entscheiden Sie sich für eine Komposition und**

#### **nehmen Sie das erste Bild auf.**

- Drücken Sie nach der Aufnahme des Bildes den Auslöser halb herunter, um das nächste Bild aufzunehmen.
- Drücken Sie  $\triangle$ / $\nabla$  zur Auswahl der Option und drücken Sie anschließend [MENU/SET] für einen der folgenden Bedienvorgänge.

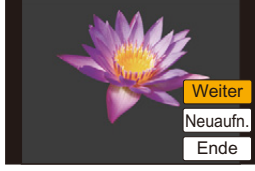

- [Weiter]: Vor zum nächsten Bild.
- [Neuaufn.]: Zurück zum ersten Bild.
- [Ende]: Machen Sie das Bild für die erste Aufnahme und beenden Sie die Bildaufnahmereihe mit mehreren Belichtungen.
- **3 Nehmen Sie mit der zweiten, dritten und vierten Belichtung auf.**
	- Wenn [Fn3] während der Bildaufnahme gedrückt wird, werden die fotografierten Bilder aufgenommen und die Bildaufnahmereihe mit mehreren Belichtungen wird abgeschlossen.
- **4 Gehen Sie mit** 4 **auf [Ende] und drücken Sie dann [MENU/SET].**
	- Zum Abschließen können Sie auch den Auslöser halb herunterdrücken.

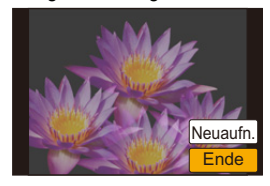

#### ∫ **Einstellungen ändern**

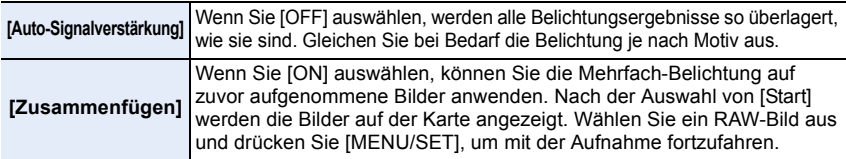

- Die Aufnahmeinformationen, die für Bildaufnahmen mit mehreren Belichtungen angezeigt werden, sind die Aufnahmeinformationen für das zuletzt aufgenommene Bild.
- In grau auf dem Menübildschirm angezeigte Optionen können während der mehrfachen Belichtung nicht eingestellt werden.
- [Zusammenfügen] steht nur für RAW-Bilder zur Verfügung, die mit diesem Gerät aufgenommen wurden.

#### **In den folgenden Fällen nicht verfügbar:**

- Diese Funktion steht in den folgenden Fällen nicht zur Verfügung:
- Bei Verwendung von [Zeitrafferaufnahme]
- Bei Verwendung von [Stop-Motion-Animation]

#### <span id="page-198-0"></span>**[Verschlusstyp]**

**MENU** 

### Anwendbare Modi: 12 **for PASM** 2M **E** 图6

Sie können einen der beiden Verschlüsse zur Aufnahme von Bildern verwenden: den mechanischen Verschluss oder den elektronischen Verschluss.

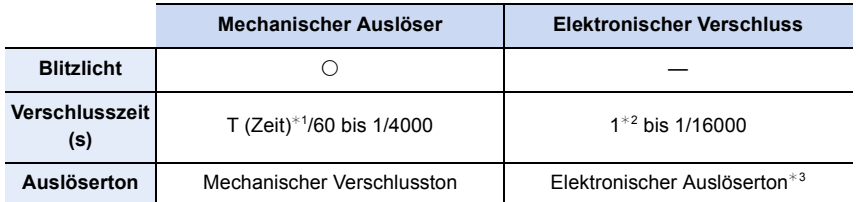

 $*1$  Diese Einstellung steht nur im Manuellen Belichtungsmodus zur Verfügung[. \(S73\)](#page-72-0)

¢2 Bis zu einer ISO-Empfindlichkeit von [ISO3200]. Wenn die Einstellung höher als [ISO3200] ist, ist die Verschlusszeit kürzer als 1 Sekunde.

¢3 Die Einstellungen des elektronischen Verschlusstons können in [Auslöser-ton] und [Auslöserton] geändert werden[. \(S221\)](#page-220-0)

#### > **[Rec]** > **[Verschlusstyp]** MENU

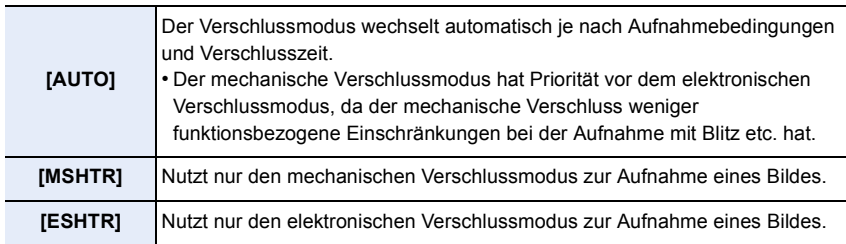

- Wenn  $\lceil \underline{\xi} \rceil$  auf dem Bildschirm angezeigt wird, werden Bilder mit dem elektronischen Verschluss aufgenommen.
- **• Wenn ein sich bewegendes Motiv mit dem elektronischen Verschluss aufgenommen wird, kann das Motiv auf dem Bild verzerrt erscheinen.**
- **• Wird der elektronische Verschluss unter Leuchtstoff- oder LED-Beleuchtung etc. verwendet, können horizontale Streifen auf dem Bild erscheinen. In solchen Fällen kann der Effekt der horizontalen Streifen möglicherweise durch Verlängern der Verschlusszeit reduziert werden[. \(S72\)](#page-71-0)**

#### <span id="page-199-0"></span>**[Auslöseverzögerung]**

### Anwendbare Modi: 12 **for PASM** and **Example**

Um die Einflüsse durch das Verwackeln der Hand oder Auslösungsvibrationen zu reduzieren, wird der Verschluss nach Ablauf der angegebenen Zeit ausgelöst.

### > **[Rec]** > **[Auslöseverzögerung]** MENU

**Einstellungen: [8SEC]/[4SEC]/[2SEC]/[1SEC]/[OFF]**

# **MENU**

### **In den folgenden Fällen nicht verfügbar:**

- Diese Funktion steht in den folgenden Fällen nicht zur Verfügung:
	- Bei Aufnahme von Videos
	- Bei der Aufnahme von 4K-Fotos
	- Bei Aufnahme mit der Bracketing-Funktion
	- Wenn [HDR] auf [ON] gestellt ist

#### <span id="page-199-1"></span>**[Rote-Aug.-Red.]**

### Anwendbare Modi: 12 TPASM3M <a>

Wenn die Rote-Augen-Reduzierung ([  $\frac{1}{2}$ ), [ $\frac{1}{2}$ ]) gewählt ist, wird bei Benutzung des Blitzlichts die digitale Rote-Augen-Korrektur vorgenommen. Die Kamera erkennt automatisch rote Augen und korrigiert das Bild.

### > **[Rec]** > **[Rote-Aug.-Red.]** MENU

### **Einstellungen: [ON]/[OFF]**

• [  $\mathcal{N}$ ] wird auf dem Symbol angezeigt, wenn dieses auf [ON] eingerichtet ist.

• Unter bestimmten Umständen ist keine Korrektur des Rote-Augen-Effekts möglich.

#### <span id="page-200-0"></span>**[Max. ISO-Wert]**

扈

**MENU** 

### **Anwendbare Modi:** 1 【 P **A S M** = **M** 3

Es wird die optimale ISO-Empfindlichkeit mit dem eingestellten Wert als Höchstwert je nach der Helligkeit des Motivs gewählt.

• Diese Funktion ist möglich, wenn [Empfindlichkeit] auf [AUTO] oder [**[**iso] gestellt ist.

### > **[Rec]** > **[Max. ISO-Wert]** MENU

### **Einstellungen: [400]/[800]/[1600]/[3200]/[6400]/[12800]/[25600]/[OFF]**

### **In den folgenden Fällen nicht verfügbar:**

- Diese Funktion steht in den folgenden Fällen nicht zur Verfügung:
- [Klare Nachtaufnahme]/[Kühler Nachthimmel]/[Warme Nachtlandschaft]/[Hand-Nachtaufn.] (Szenen-Guide-Modus)
- Bei der Aufnahme von Videos

#### <span id="page-200-1"></span>**[ISO-Einst.Stufen]**

Anwendbare Modi: 12 **de PASM** 2M 日图**6** 

Sie können die ISO-Empfindlichkeits-Einstellungen für alle 1/3 EV anpassen.

### > **[Rec]** > **[ISO-Einst.Stufen]** MENU

**Einstellungen: [1/3 EV]/[1 EV]**

#### <span id="page-200-2"></span>**[Erweiterte ISO]**

Anwendbare Modi: 12 **GPASM** 2M**A** 

Die ISO-Empfindlichkeit kann bis zu einem Minimum von [ISO100] eingerichtet werden.

### > **[Rec]** > **[Erweiterte ISO]** MENU

### **Einstellungen: [ON]/[OFF]**

### **In den folgenden Fällen nicht verfügbar:**

• Diese Funktion steht in den folgenden Fällen nicht zur Verfügung:

- Bei der Aufnahme von 4K-Fotos
- Bei Aufnahme mit [Post-Fokus]

#### <span id="page-201-0"></span>**[Langz-Rauschr]**

### Anwendbare Modi: **<b>Anwendbare Modi: Anwendbare Modi: And P** $\boxed{B}$

Die Kamera unterdrückt automatisch das Rauschen, das auftritt, wenn sich die Verschlusszeit bei Nachtaufnahmen und in anderen Situationen mit schwachem Licht verlängert. So gelingen trotzdem schöne Aufnahmen.

### > **[Rec]** > **[Langz-Rauschr]** MENU

### **Einstellungen: [ON]/[OFF]**

**MENU** 

• [Langzeit-Rauschreduzierung läuft] wird für dieselbe Zeit wie die Verschlusszeit für die Signalverarbeitung angezeigt.

#### **In den folgenden Fällen nicht verfügbar:**

- Diese Funktion steht in den folgenden Fällen nicht zur Verfügung:
	- Bei der Aufnahme von Videos
	- Wenn [Seriengeschw.] auf [SH] eingestellt wurde
	- Bei der Aufnahme von 4K-Fotos
	- Bei Aufnahme mit [Post-Fokus]
	- Bei Verwendung des elektronischen Verschlusses

#### <span id="page-201-1"></span>**[Schattenkorr.]**

## Anwendbare Modi: 12 **the PASM** = **Example**

Wenn der Bildschirmrand in Folge der Objektiveigenschaften dunkel wird, können Sie Bilder mit der korrigierten Helligkeit des Bildschirmrandes aufnehmen.

### > **[Rec]** > **[Schattenkorr.]** MENU

#### **Einstellungen: [ON]/[OFF]**

- Der gewünschte Ausgleichseffekt kann je nach Aufnahmebedingungen möglicherweise nicht erzielt werden.
- Störungen in der Umgebung des Bildes können bei einer höheren ISO-Empfindlichkeit deutlicher werden.

### **In den folgenden Fällen nicht verfügbar:**

- Eine Korrektur ist in folgenden Fällen nicht möglich:
	- Bei der Aufnahme von Videos
	- Aufnahme von Fotos während der Aufnahme eines Videos (nur wenn [ ] ([Video-Priorität]) eingestellt ist)
	- Wenn [Seriengeschw.] auf [SH] eingestellt wurde
	- Bei der Aufnahme von 4K-Fotos
	- Bei Aufnahme mit [Post-Fokus]

#### <span id="page-202-0"></span>**[Beugungskorrektur]**

### Anwendbare Modi: 12 TPASMEMAG

Die Kamera erhöht die Auflösung durch die Korrektur der Verschwommenheit, welche durch die Brechung verursacht wird, wenn die Blende geschlossen wird.

# > **[Rec]** > **[Beugungskorrektur]** MENU

#### **Einstellungen: [AUTO]/[OFF]**

- Der gewünschte Ausgleichseffekt kann je nach Aufnahmebedingungen möglicherweise nicht erzielt werden.
- Bei einer höheren ISO-Empfindlichkeit kann Rauschen auftreten.

#### <span id="page-202-1"></span>**[Farbraum]**

⇧

扈

**MENU** 

$$
\text{Anwendbare Modi: } \text{Arr}(P[A] \text{S}[M] \text{ and } \text{Arr}(P)
$$

Nehmen Sie diese Einstellung vor, wenn Sie die Farbwiedergabe der aufgenommenen Bilder auf einem PC, Drucker usw. korrigieren möchten.

### > **[Rec]** > **[Farbraum]** MENU

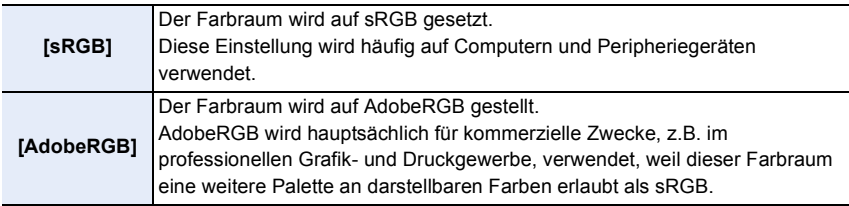

- Stellen Sie diese Option auf [sRGB], wenn Sie nicht mit AdobeRGB vertraut sind.
- In den folgenden Fällen ist die Einstellung fest auf [sRGB] eingestellt.
	- Bei der Aufnahme von Videos
	- Bei der Aufnahme von 4K-Fotos
	- Bei Aufnahme mit [Post-Fokus]

#### <span id="page-203-0"></span>**[Gesichtserk.]**

**MENU** 

### Anwendbare Modi: **11 (A) (A) A) A [A] S [M** a  $\blacksquare$  图 **A**

Die Gesichtserkennung ist eine Funktion, die ein Gesicht findet, das einem registrierten Gesicht ähnelt, und priorisiert automatisch den Fokus und die Belichtung. Auch wenn die Person in einem Gruppenfoto am Ende einer Reihe oder hinten steht, kann die Kamera eine scharfe Aufnahme machen.

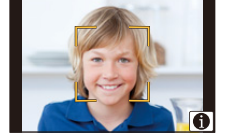

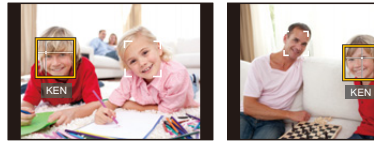

### > **[Rec]** > **[Gesichtserk.]** MENU

#### **Einstellungen: [ON]/[OFF]/[MEMORY]**

**• Die folgenden Funktionen funktionieren auch mit der Funktion Gesichtserkennung. Im Aufnahmemodus**

 $-$  Anzeige des entsprechenden Namens, wenn die Kamera ein registriertes Gesicht erkennt<sup>\*</sup> **Im Wiedergabemodus**

- Anzeige von Namen und Alter
- Selektive Wiedergabe von Aufnahmen, die über die Gesichtserkennung registriert wurden ([Kateg.-Wdgb.[\] \(S232\)](#page-231-0))
- $*$  Es werden Namen von bis zu 3 Personen angezeigt. Der Vorrang der bei Aufnahmen angezeigten Namen richtet sich nach der Reihenfolge ihrer Registrierung.
- **• [Gesichtserk.] funktioniert nur, wenn der AF-Modus auf [**š**] eingestellt ist.**
- Im Serienbildmodus kann die Bildinformation der [Gesichtserk.] nur an das erste Bild angehängt werden.
- Wenn Gruppenbilder wiedergegeben werden wird der Name des ersten Bildes der Reihe angezeigt.
- Auch wenn Informationen im Zusammenhang mit der Gesichtserkennung registriert wurden, werden Aufnahmen, bei denen [Name] auf [OFF] gestellt ist, unter [Kateg.-Wdgb.] nicht nach dem Kriterium Gesichtserkennung kategorisiert.
- Wenn Sie eine registrierte Person umbenennen, werden Bilder, die vor der Umbenennung aufgenommen wurden, nicht mehr von der Gesichtserkennungsfunktion für [Kateg.-Wdgb.] kategorisiert. Sie können die Person in diesen Bildern in [REPLACE] in [Ges.Erk. bearb.] [\(S249\)](#page-248-0) umbenennen.

### **In den folgenden Fällen nicht verfügbar:**

- Diese Funktion steht in den folgenden Fällen nicht zur Verfügung:
- [Miniatureffekt] (Kreativmodus)
- Bei der Aufnahme von Videos
- Bei der Aufnahme von 4K-Fotos
- Bei Aufnahme mit [Post-Fokus]
- Bei Verwendung von [Zeitrafferaufnahme]

#### <span id="page-204-0"></span>∫ **Gesichtseinstellungen**

**MENU** 

Informationen wie Name und Geburtstag können Sie für die Gesichtsaufnahmen von bis zu 6 Personen registrieren.

#### **Aufnahmeposition für die Registrierung von Gesichtsbildern**

- Frontalaufnahme mit geöffneten Augen und geschlossenem Mund; die Umrisse von Gesicht, Augen und Augenbrauen sollten bei der Registrierung nicht von Haar bedeckt sein.
- Stellen Sie sicher, dass das Gesicht bei der Aufnahme nicht zu stark verschattet ist. (Bei der Registrierung löst der Blitz nicht aus.)

#### (Gutes Beispiel für die Registrierung)

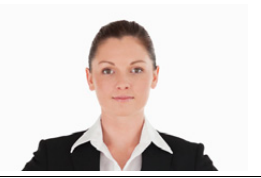

#### **Wenn das Gesicht während der Aufnahme nicht erkannt wird**

- Speichern Sie das Gesicht der gleichen Person im Innen- und Außenbereich bzw. mit unterschiedlichen Gesichtsausdrücken oder Winkeln[. \(S206\)](#page-205-0)
- Nehmen Sie eine weitere Registrierung am Ort der Aufnahme vor.
- Falls eine registrierte Person dennoch nicht erkannt wird, führen Sie eine erneute Registrierung durch.
- Die Gesichtserkennung ist je nach dem Gesichtsausdruck und der Umgebung unter Umständen nicht möglich oder erkennt auch gespeicherte Gesichter nicht richtig.
- **1 Drücken Sie** 3**/**4 **zur Auswahl von [MEMORY] und betätigen Sie dann [MENU/SET].**
- **2 Drücken Sie** 3**/**4**/**2**/**1**, um den nicht registrierten Gesichtserkennungsrahmen auszuwählen, und drücken Sie dann [MENU/SET].**
- **3 Nehmen Sie das Bild auf und passen Sie das Gesicht mit der Orientierungshilfe an.**
	- Die Gesichter nicht-menschlicher Lebewesen (Haustiere usw.) können nicht registriert werden.
	- Drücken Sie zur Anzeige der Beschreibung der Gesichtserkennung  $\blacktriangleright$  oder berühren Sie [ $\lbrack\bigoplus\rbrack$ ].

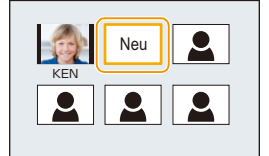

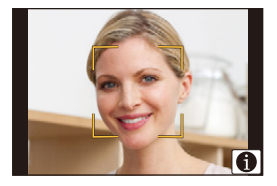

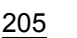

#### **4 Richten Sie die Option ein.**

• Sie können bis zu 3 Gesichtsaufnahmen registrieren.

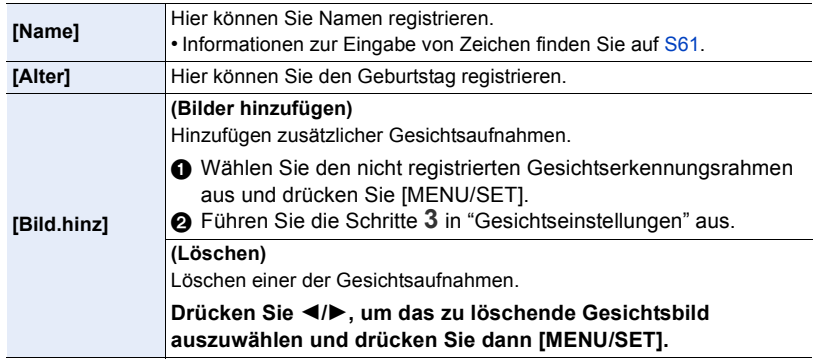

<span id="page-205-0"></span>∫ **Ändern oder löschen Sie die Informationen für eine registrierte Person**

- **1 Drücken Sie** 3**/**4 **zur Auswahl von [MEMORY] und betätigen Sie dann [MENU/ SET].**
- **2 Drücken Sie** 3**/**4**/**2**/**1**, um das zu bearbeitende oder zu löschende Gesichtsbild auszuwählen und drücken Sie dann [MENU/SET].**
- **3 Drücken Sie** 3**/**4**, um den Menüpunkt auszuwählen und dann [MENU/SET].**

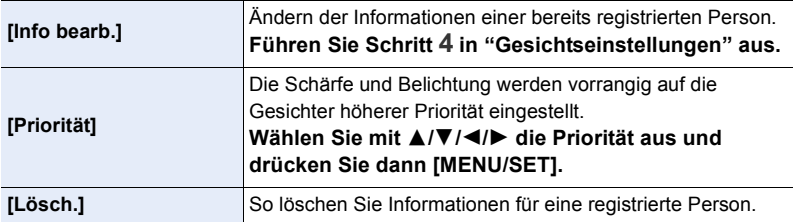

#### <span id="page-206-0"></span>**[Profil einrichten]**

**MENU** 

### Anwendbare Modi: 12 **for PASM** 2M **E** 图6

Wenn Sie vorab den Namen und Geburtstag Ihres Kindes oder Haustiers einrichten, können Sie seinen Namen und sein Alter in Monaten und Jahren in den Bildern aufzeichnen.

Sie können diese bei der Wiedergabe oder beim Ausdrucken des aufgenommenen Bildes mit [Texteing.[\] \(S241\)](#page-240-0) anzeigen.

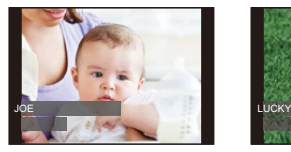

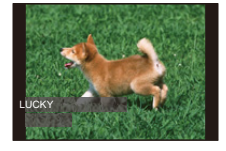

> **[Rec]** > **[Profil einrichten]** MENU

**Einstellungen: [ ] ([Baby1])/[ ] ([Baby2])/[ ] ([Tier])/[OFF]/[SET]**

### ∫ **Einrichten von [Alter] oder [Name]**

- **1 Drücken Sie** 3**/**4 **zur Auswahl von [SET] und anschließend [MENU/SET].**
- **2 Drücken Sie** 3**/**4 **zur Auswahl von [Baby1], [Baby2] oder [Tier] und anschließend [MENU/SET].**
- **3 Drücken Sie** 3**/**4 **zur Auswahl von [Alter] oder [Name] und anschließend [MENU/SET].**
- **4 Wählen Sie mit** 3**/**4 **die Einstellung [SET] und drücken Sie dann [MENU/SET].**

**Geben Sie [Alter] ein (Geburtstag) Eingabe [Name]**

Alter OFF OFF Name Ende Þ

• Informationen zur Eingabe von Zeichen finden Sie auf [S61.](#page-60-0)

**5 Drücken Sie** 4**, um [Ende] auszuwählen und dann [MENU/SET] zum Beenden.**

#### ∫ **[Alter] und [Name] deaktivieren**

Wählen Sie die Einstellung [OFF] in Schritt **1**.

• Sie können Alter in Monaten und Namen mit "PHOTOfunSTUDIO" [\(S296\)](#page-295-0) ausdrucken.

#### **In den folgenden Fällen nicht verfügbar:**

- [Profil einrichten] steht für die 4K-Foto-Aufnahme oder die Aufnahme in [Post-Fokus] nicht zur Verfügung.
- Alter und Namen werden in den folgenden Fällen nicht aufgenommen:
	- Bei der Aufnahme von Videos
	- Standbilder, die während der Videoaufnahme aufgenommen wurden ([ ] ([Video-Priorität])) [\(S174\)](#page-173-0)

### <span id="page-207-0"></span>**: [Video]-Menü**

- [Bildstil] [\(S188\)](#page-187-0)
- [Filter-Einstellungen[\] \(S190\)](#page-189-0)
- [4K Live Schneiden] [\(S171\)](#page-170-0)
- [Snap Movie] [\(S176\)](#page-175-0)
- [Aufnahmeformat] [\(S168\)](#page-167-0)
- [Aufn.-Qual.[\] \(S168\)](#page-167-0)
- [Bel.-Modus[\] \(S89\)](#page-88-0)
- [Fokusmodus[\] \(S95\)](#page-94-0)
- [Fotomodus] [\(S174\)](#page-173-1)
- [Dauer-AF] [\(S170\)](#page-169-0)
- [Messmethode[\] \(S194\)](#page-193-0)
- [Helligkeitsverteilung] [\(S195\)](#page-194-0)
- [i.Dynamik] (Intelligente Steuerung des dynamischen Bereichs[\) \(S196\)](#page-195-0)
- [i.Auflösung[\] \(S196\)](#page-195-1)
- [Beugungskorrektur[\] \(S203\)](#page-202-0)
- [Erw. Teleber.] [\(S151\)](#page-150-0)
- [Digitalzoom] [\(S153\)](#page-152-0)
- [Stabilisator[\] \(S146\)](#page-145-0)
- [Flimmer-Red.[\] \(S208\)](#page-207-3)
- [Lautlose Bedienung[\] \(S90\)](#page-89-0)
- [Mikr.Pegelanz.[\] \(S208\)](#page-207-1)
- [Mik-Pegel änd] [\(S208\)](#page-207-2)
- [Windgeräuschunterdr.[\] \(S209\)](#page-208-0)

#### <span id="page-207-3"></span>**[Flimmer-Red.]**

### Anwendbare Modi: **<b>Anwendbare Modi: Anwendbare Modi:**

Die Verschlusszeit kann fest eingestellt werden, um das Flimmern oder die Streifenbildung im Video zu reduzieren.

#### > **[Video]** > **[Flimmer-Red.]** MENU

### **Einstellungen: [1/50]/[1/60]/[1/100]/[1/120]/[OFF]**

#### <span id="page-207-1"></span>**[Mikr.Pegelanz.]**

Anwendbare Modi: 12 **for PASM** PM 国**网** 

Zeigen Sie den Mikrofonpegel auf dem Aufnahmebildschirm an.

#### > **[Video]** > **[Mikr.Pegelanz.]** MENU

#### **Einstellungen: [ON]/[OFF]**

#### <span id="page-207-2"></span>**[Mik-Pegel änd]**

Anwendbare Modi: 12 **ft PASME** Me<sup>n</sup>

Richten Sie den Pegel des Eingangstones auf 4 verschiedene Stufen ein.

#### > **[Video]** > **[Mik-Pegel änd]** MENU

#### <span id="page-208-0"></span>**[Windgeräuschunterdr.]**

Anwendbare Modi: 12 **@PASME** DIE **图** 

Dies reduziert die Windgeräusche, die in das interne Mikrofon gelangen, während die Tonqualität beibehalten wird.

### MENU > **[Video]** > **[Windgeräuschunterdr.]**

### **Einstellungen: [HIGH]/[STANDARD]/[OFF]**

- [HIGH] reduziert effizient die Windgeräusche, indem die niederfrequenten Töne minimiert werden, wenn ein starker Wind erkannt wird.
- [STANDARD] extrahiert und reduziert nur die Windgeräusche, ohne die Tonqualität zu verschlechtern.
- Je nach Aufnahmebedingungen können Sie die volle Wirkung möglicherweise nicht sehen.

## <span id="page-209-0"></span>**: [Individual]-Menü**

#### > **[Individual]** MENU

1<br>国

MENU

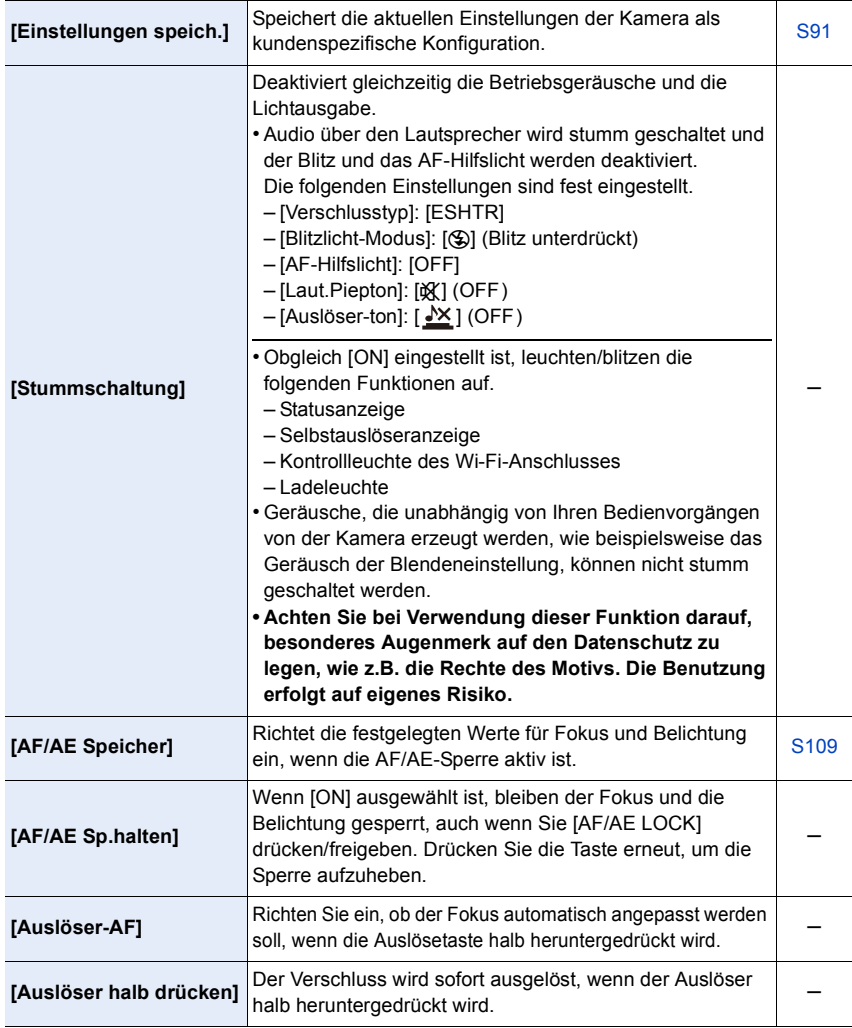

### MENU > **[Individual]**

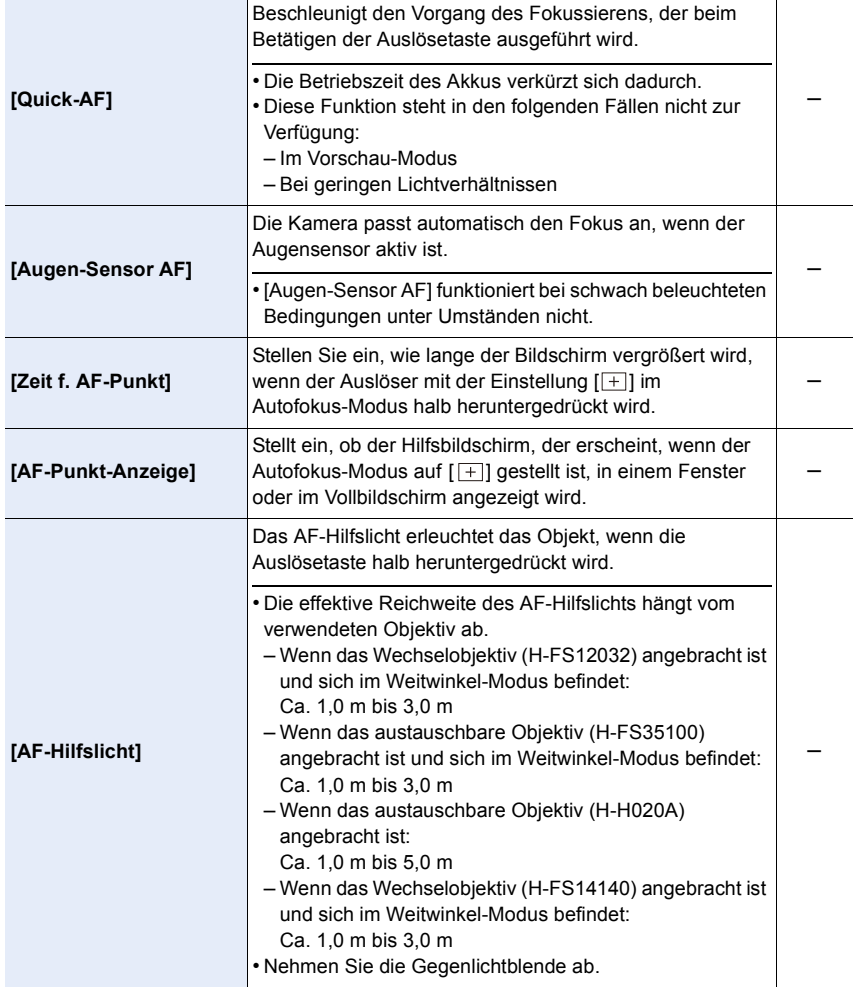

### $MENU \rightarrow \mathcal{F}_C$  [Individual]

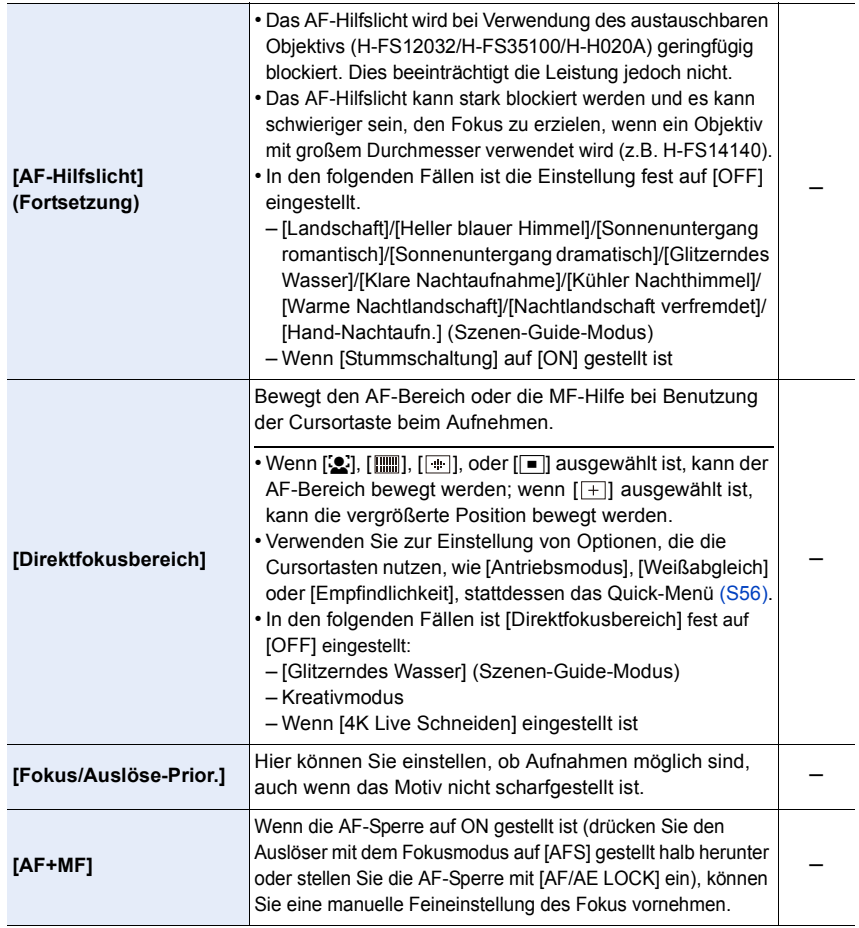

### $MENU \rightarrow \mathcal{F}_C$  [Individual]

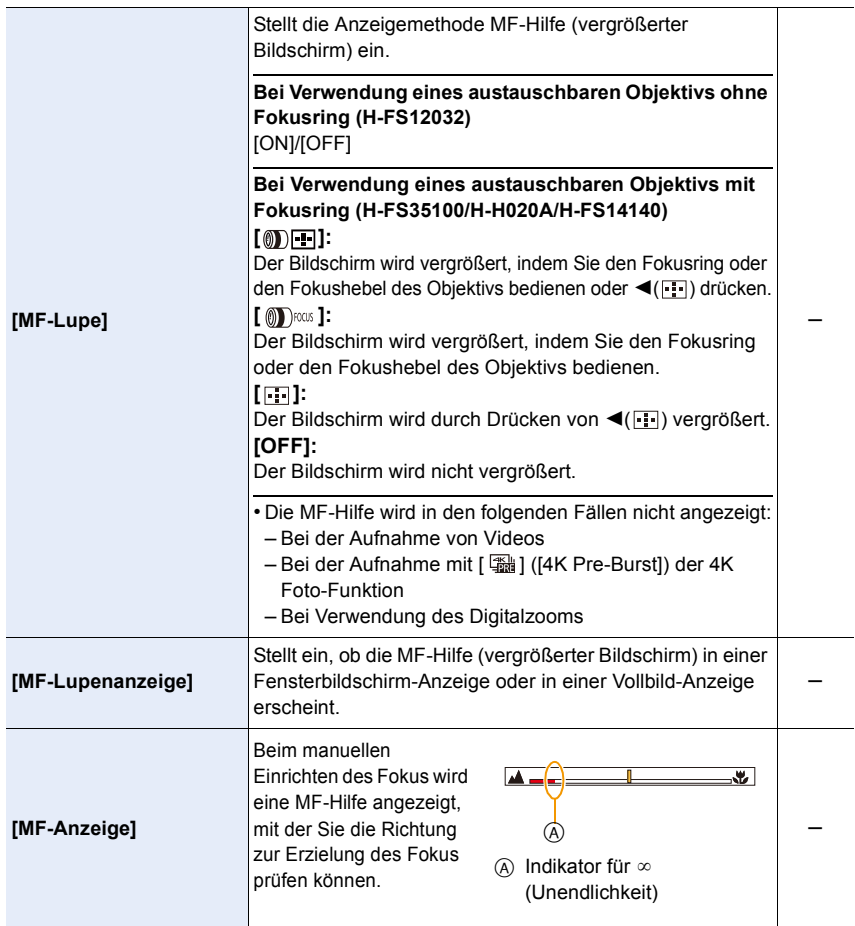

## MENU > **[Individual]**

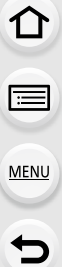

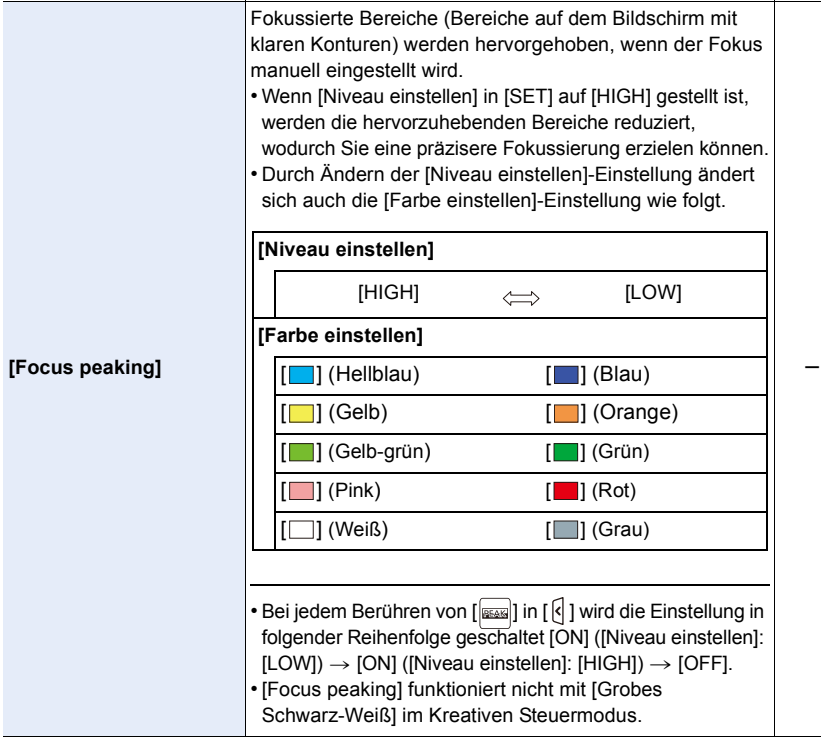

### $MENU \rightarrow \mathcal{F}_C$  [Individual]

<span id="page-214-0"></span>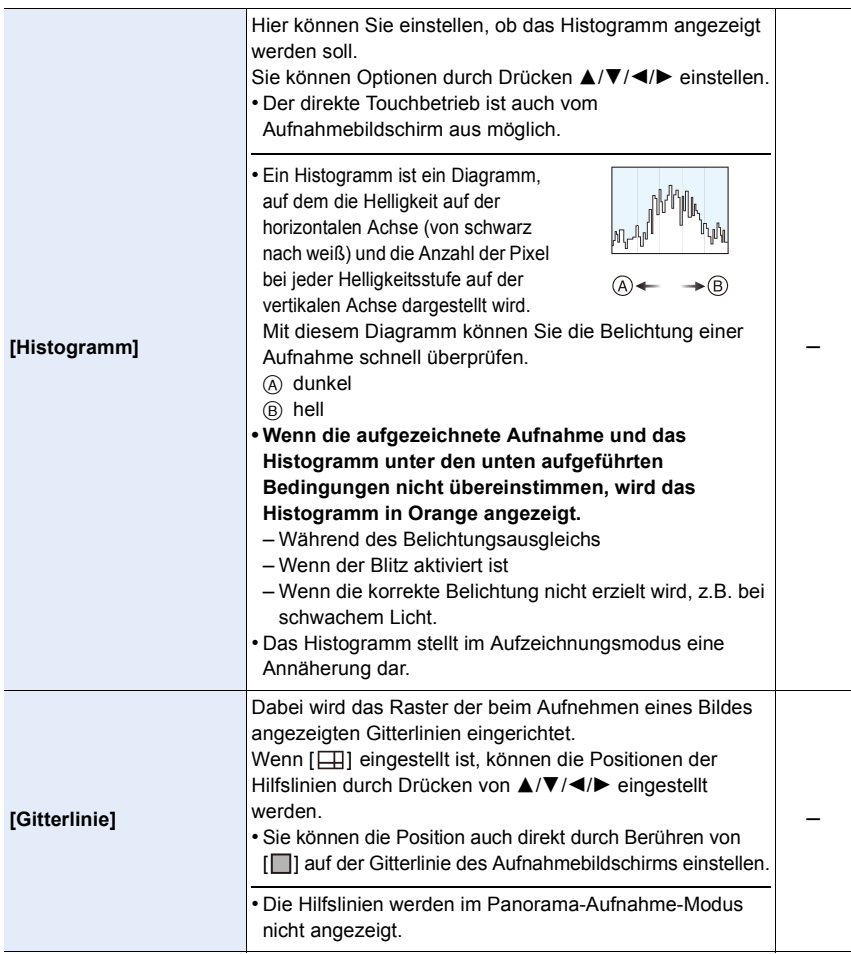

### $MENU \rightarrow \mathcal{F}_C$  [Individual]

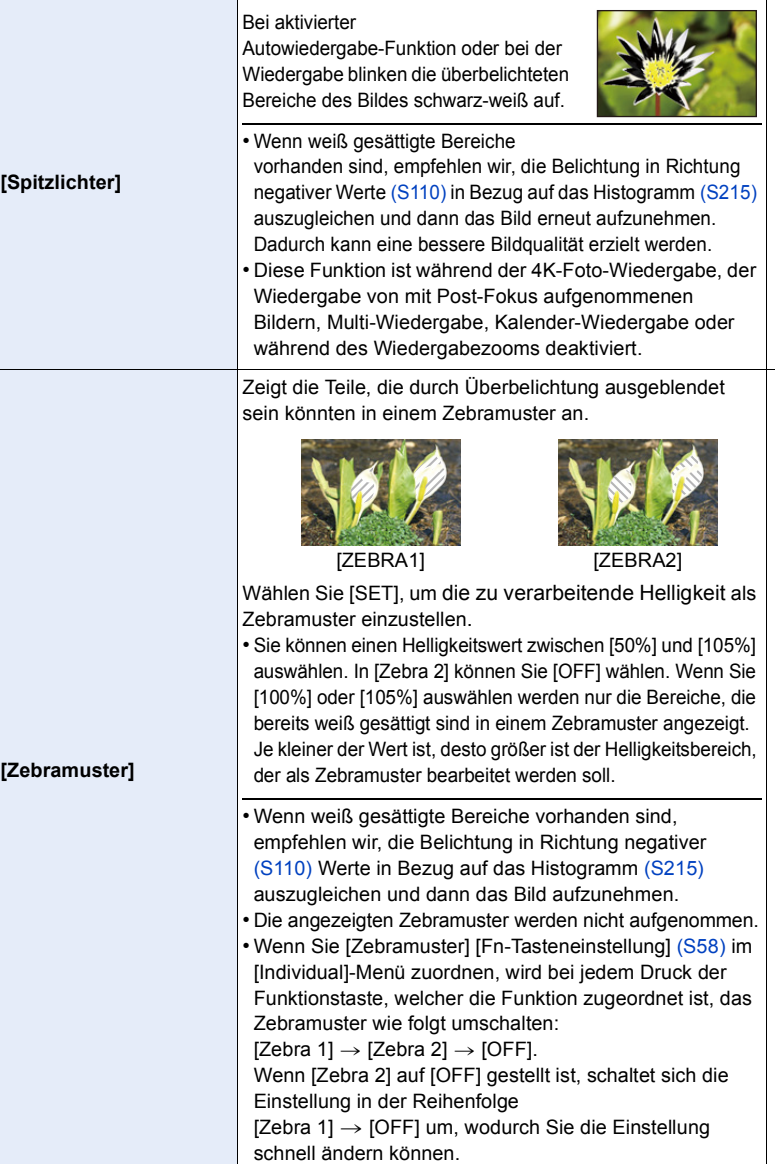

s

s

216
# $MENU \rightarrow \mathcal{F}_C$  [Individual]

1<br>国

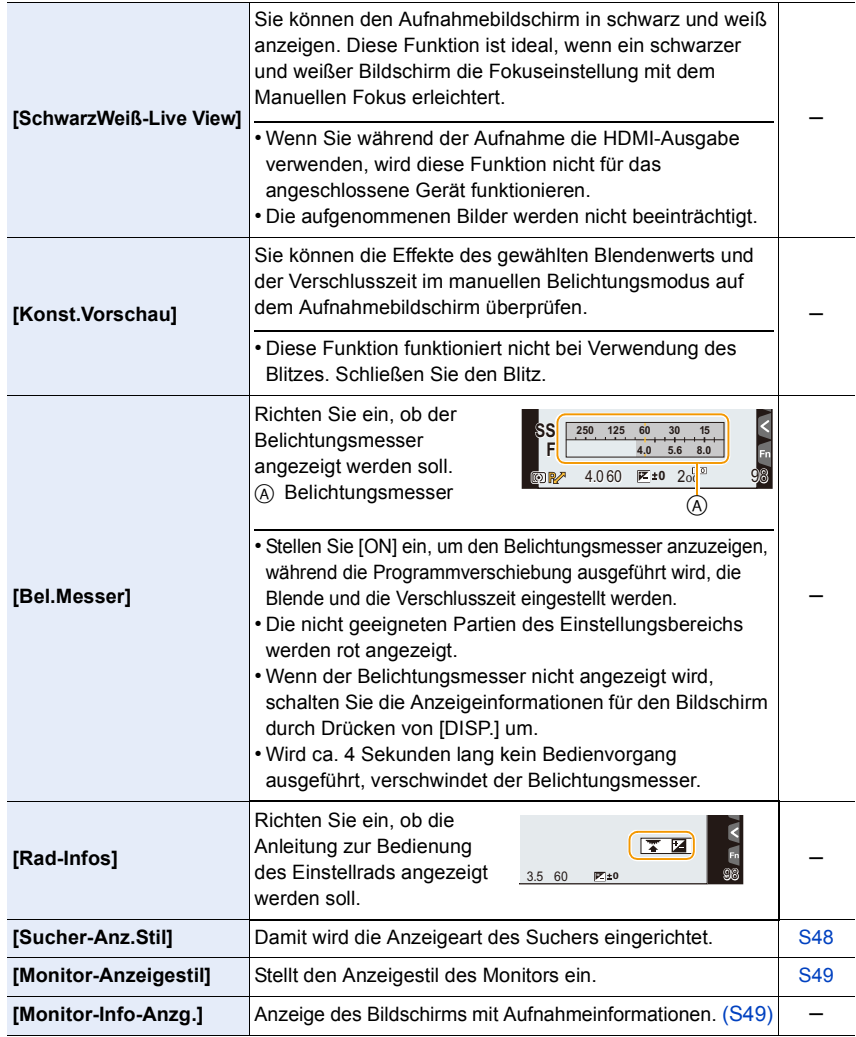

# MENU > **[Individual]**

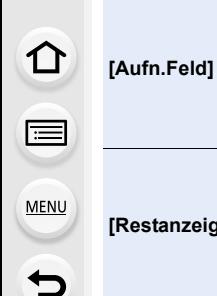

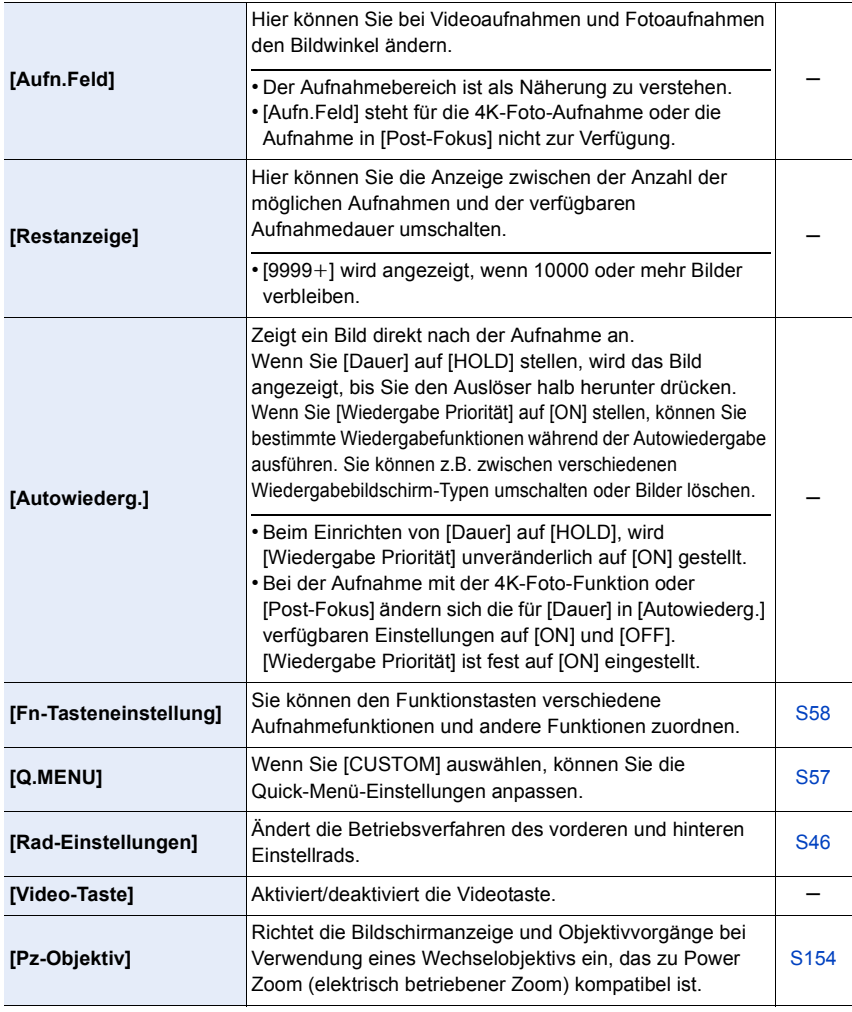

# MENU > **[Individual]**

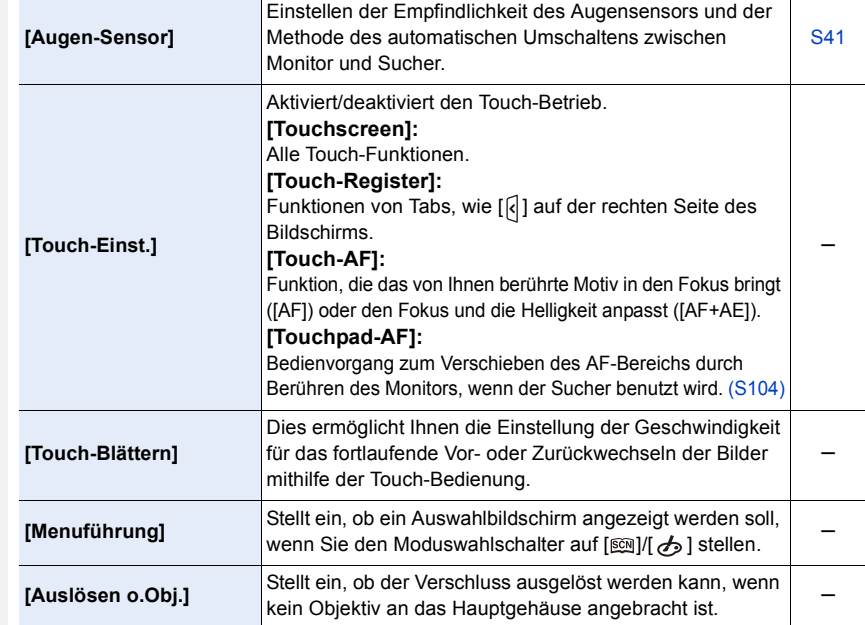

# **: [Setup]-Menü**

#### > **[Setup]** MENU

1□

MENU

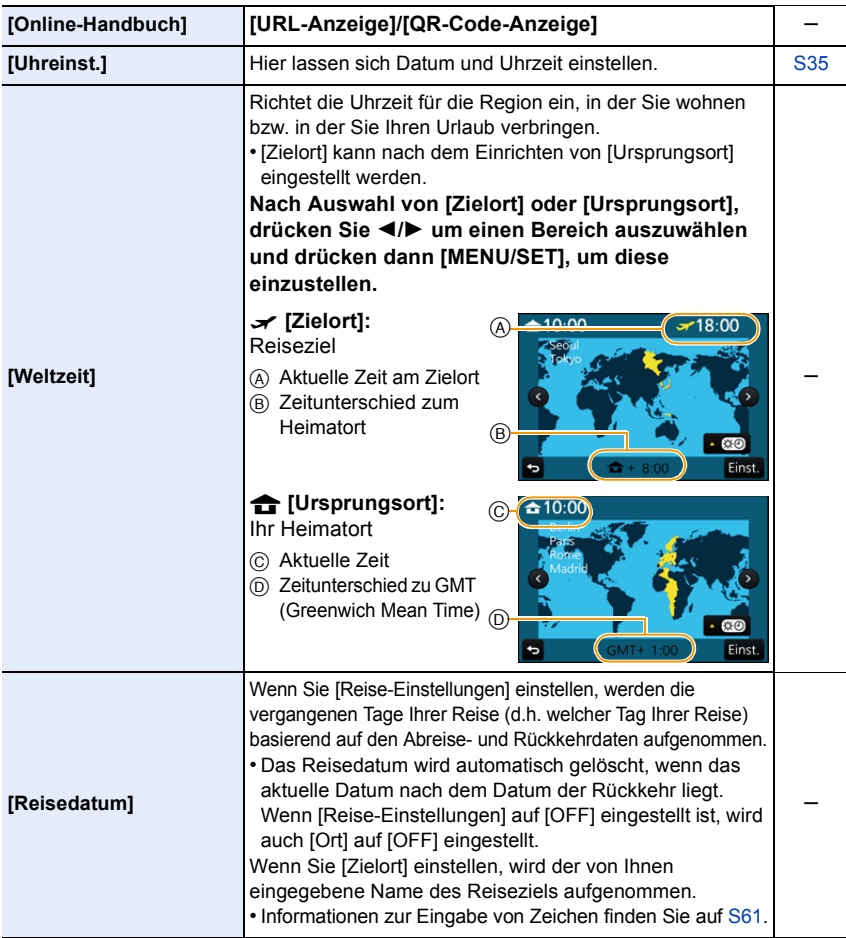

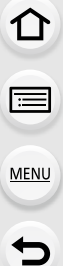

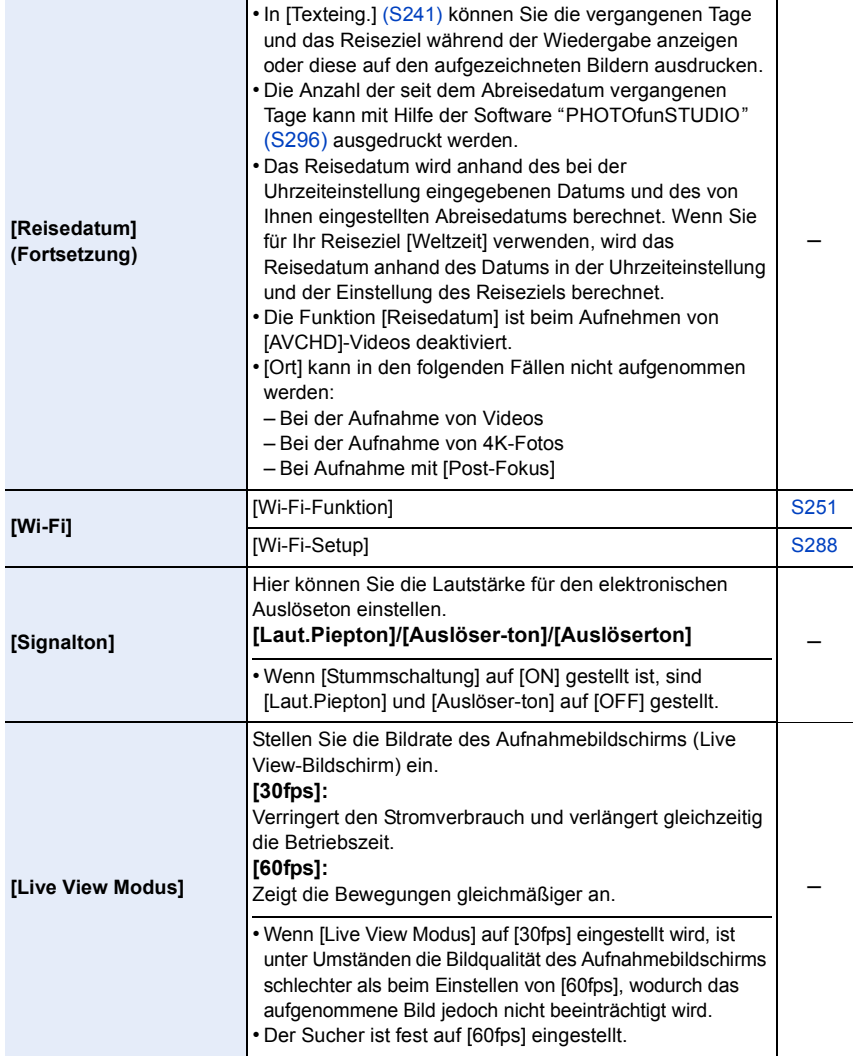

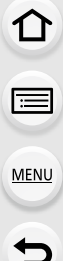

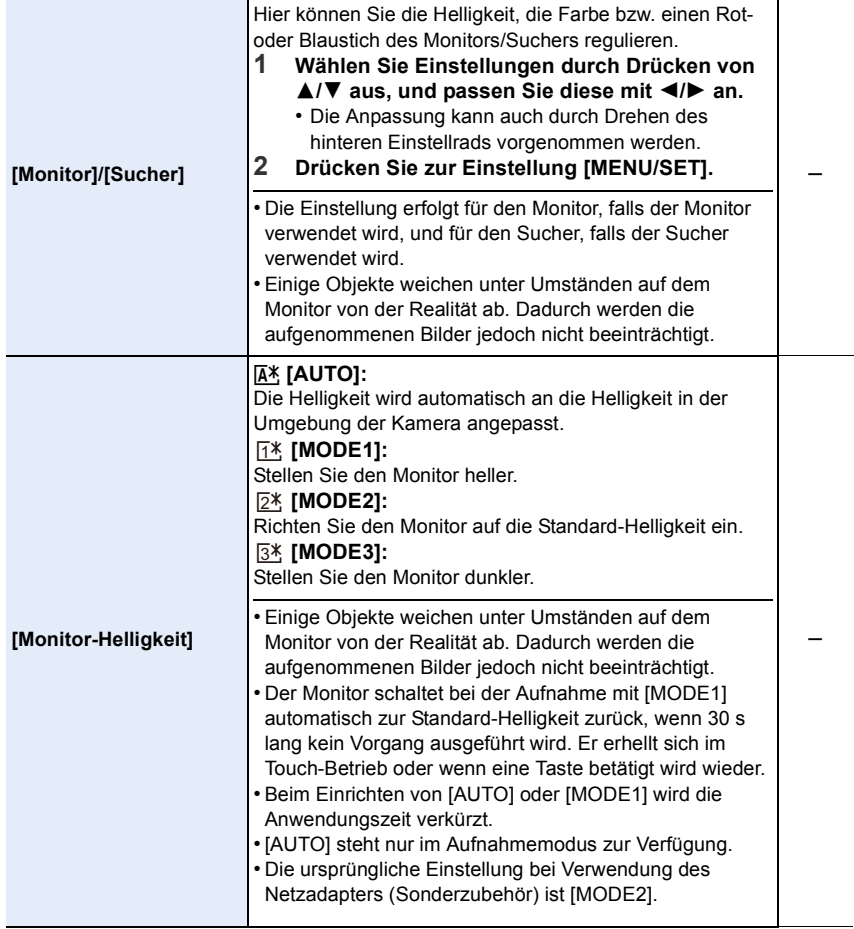

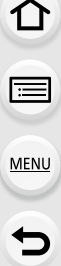

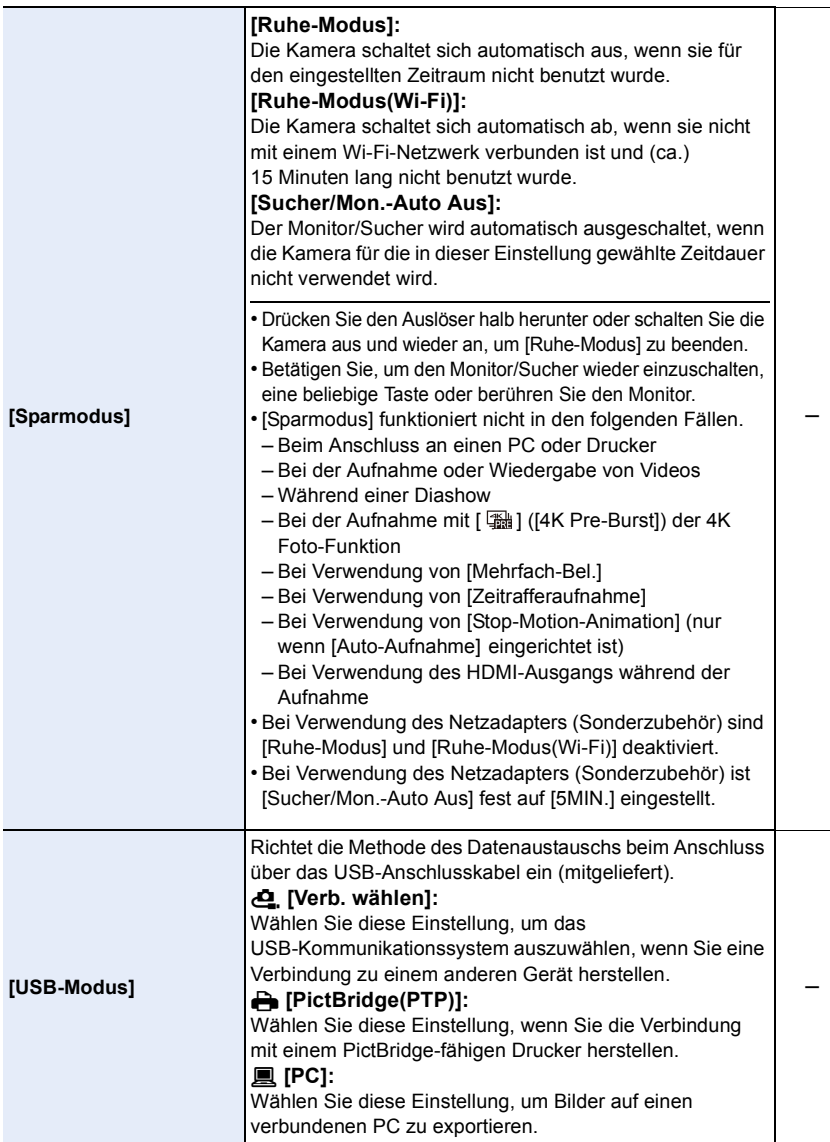

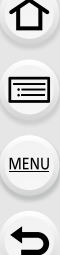

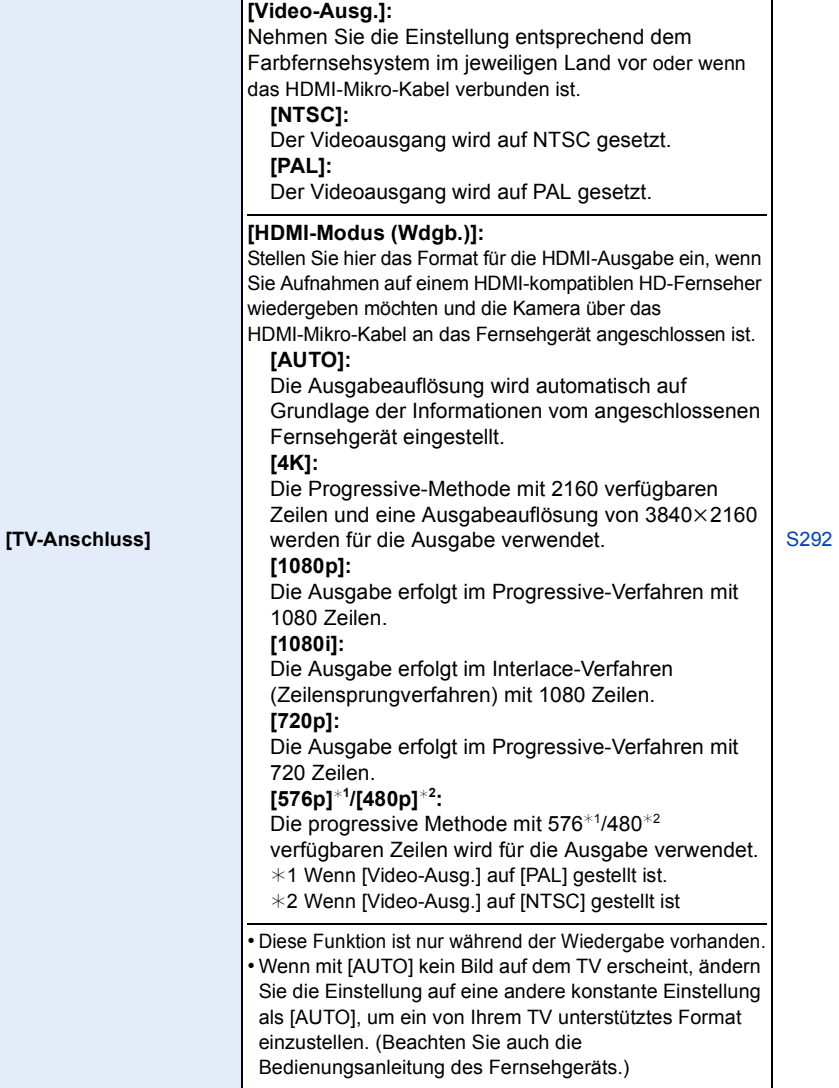

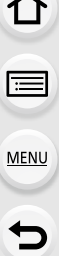

 $\overline{\phantom{a}}$ 

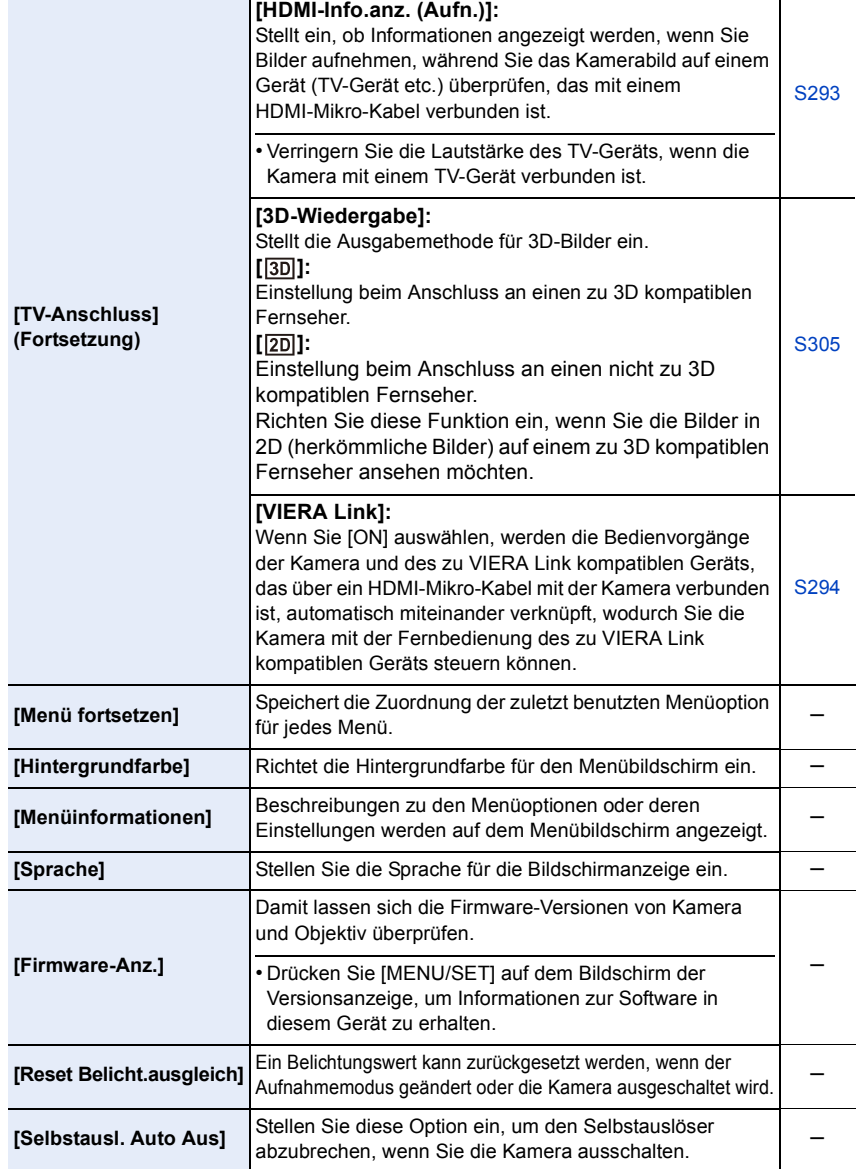

225

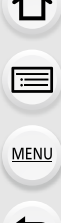

 $\rightarrow$ 

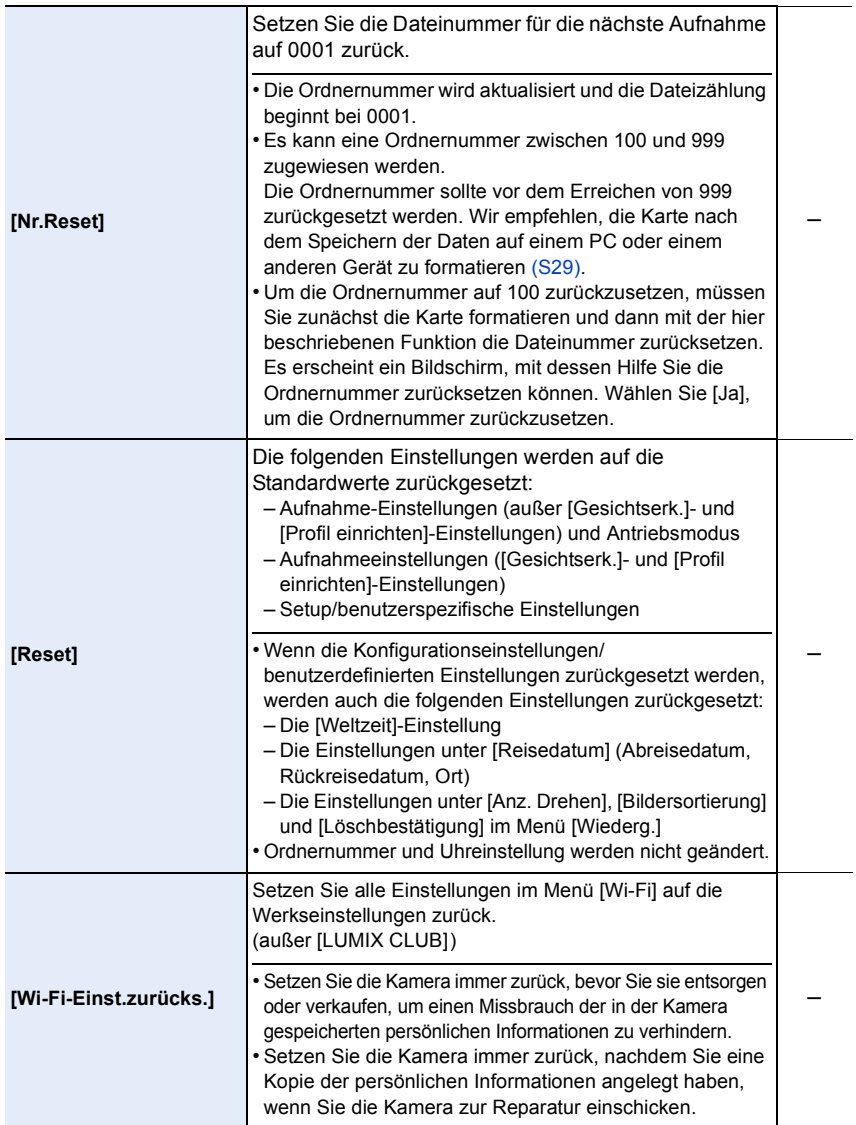

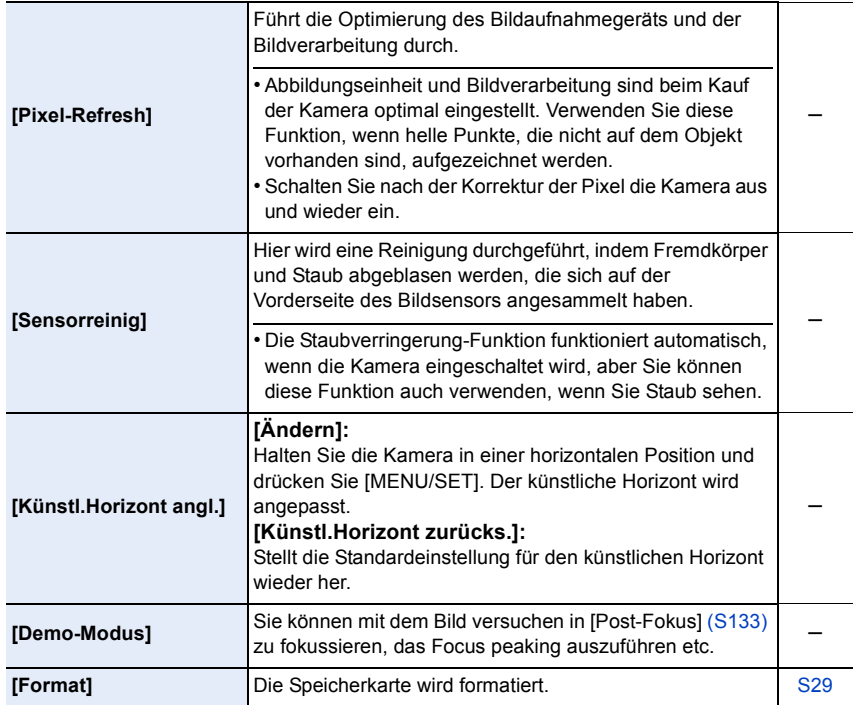

# **: [Wiederg.]-Menü**

- [2D/3D-Einst.] [\(S229\)](#page-228-0)
- [Diashow] [\(S230\)](#page-229-0)
- [Wiedergabe] [\(S232\)](#page-231-0)
- [Ortsinfo. protokoll.] [\(S233\)](#page-232-0)
- [RAW-Verarbeitung[\] \(S234\)](#page-233-0)
- [Lichtzusammensetz.] [\(S237\)](#page-236-0)
- [Lösch-Korrektur] [\(S239\)](#page-238-0)
- [Titel einfg.] [\(S240\)](#page-239-0)
- [Texteing.[\] \(S241\)](#page-240-0)
- [Video teilen[\] \(S242\)](#page-241-0)
- [Zeitraffervideo] [\(S243\)](#page-242-0)
- [Stop-Motion-Video[\] \(S243\)](#page-242-1)
- [Größe än.] [\(S244\)](#page-243-0)
- [Zuschn.[\] \(S245\)](#page-244-0)
- [Drehen[\] \(S246\)](#page-245-0)
- [Anz. Drehen[\] \(S246\)](#page-245-1)
- [Favoriten[\] \(S247\)](#page-246-0)
- [Druckeinst[\] \(S248\)](#page-247-0)
- [Schutz] [\(S249\)](#page-248-0)
- [Ges.Erk. bearb.[\] \(S249\)](#page-248-1)
- [Bildersortierung[\] \(S250\)](#page-249-0)
- [Löschbestätigung] [\(S250\)](#page-249-1)
- Mit [RAW-Verarbeitung], [Lichtzusammensetz.], [Lösch-Korrektur], [Texteing.], [Zeitraffervideo], [Stop-Motion-Video], [Größe än.] oder [Zuschn.] wird ein neues bearbeitetes Bild erstellt. Es kann kein neues Bild erstellt werden, wenn auf der Karte kein freier Platz ist. Deshalb sollte kontrolliert werden, ob freier Platz vorhanden ist, bevor das Bild bearbeitet wird.
- Die Kamera kann Bilder möglicherweise nicht richtig wiedergeben, die auf anderen Geräten aufgenommen wurden, und die Funktionen der Kamera stehen für diese Bilder möglicherweise nicht zur Verfügung.

# <span id="page-228-1"></span>∫ **Auswahl eines Bildes/von Bildern nach der Auswahl von [Einzeln] oder [Multi]**

• Wenn [Einzeln] und [Multi] nicht verfügbar sind, wählen Sie auf dieselbe Weise ein Bild, wie wenn [Einzeln] ausgewählt ist.

#### **Einstellung [Einzeln]**

- **1 Wählen Sie mit** 2**/**1 **die gewünschte Aufnahme aus.**
- **2 Drücken Sie [MENU/SET].**
	- Wird [Einst./Abbr.] rechts unten am Bildschirm angezeigt, wird die Einstellung abgebrochen, wenn [MENU/SET] erneut gedrückt wird.

## **Einstellung [Multi]**

**Wenn ein Bildschirm angezeigt wird, der dem rechts ähnelt:**

- **1 Wählen Sie mit** 3**/**4**/**2**/**1 **das Bild aus und drücken Sie anschließend [MENU/SET]** (wiederholt)**.**
	- Bei erneutem Betätigen von [MENU/SET] wird die Einstellung gelöscht.
- **2 Drücken Sie** 2 **zur Auswahl von [Ausführ.] und drücken Sie zum Ausführen anschließend auf [MENU/SET].**

**Wenn ein Bildschirm angezeigt wird, der dem rechts ähnelt: Drücken Sie** 3**/**4/2**/**1 **zur Auswahl des Bildes und anschließend [MENU/SET] zum Einstellen** (wiederholt)**.**

• Beim erneuten Betätigen von [MENU/SET] wird die Einstellung gelöscht.

<span id="page-228-0"></span>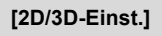

Die Methoden zur Wiedergabe von 3D-Bildern können umgeschaltet werden.

# > **[Wiederg.]** > **[2D/3D-Einst.]** MENU

• Dies ist ein Menü, das nur angezeigt wird, wenn die 3D-Wiedergabe möglich ist[. \(S305\)](#page-304-0)

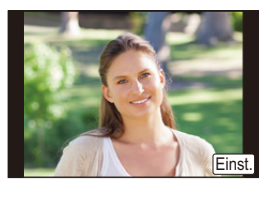

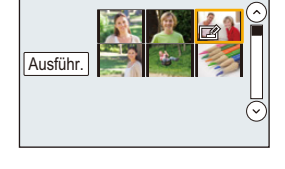

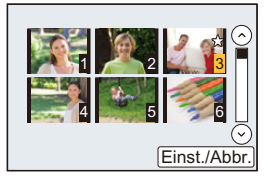

**MENU** 

# <span id="page-229-0"></span>**[Diashow]**

Sie können Aufnahmen nacheinander zu einer gleichzeitig laufenden Musik wiedergeben, dabei können Sie die Aufnahmen nacheinander mit einem festgelegten Intervall zwischen den Aufnahmen abspielen.

Sie können auch eine Diashow, nur bestehend aus Fotos, oder Videos etc., zusammenstellen.

Diese Funktion ist zu empfehlen, wenn Sie die Kamera an ein Fernsehgerät anschließen, um die Aufnahmen zu betrachten.

#### > **[Wiederg.]** > **[Diashow]** MENU

- **1 Wählen Sie die Gruppe, die wiedergegeben werden soll, durch Betätigen von ▲/▼ und drücken Sie dann [MENU/SET].**
	- Wenn Sie [Nur Videos] auswählen, werden auch 4K-Burst-Dateien und mit [Post-Fokus] aufgenommene Bilder wiedergegeben.
	- Es wird nur ein repräsentativ fokussiertes Bild aus den Bildern wiedergegeben, die mit [Post-Fokus] aufgenommen wurden.
	- Weitere Details zu Kategorien finden Sie auf [S232](#page-231-1).
- **2 Gehen Sie mit** 3 **auf [Start] und drücken Sie dann [MENU/SET].**

#### ∫ **Bedienvorgänge während einer Diashow**

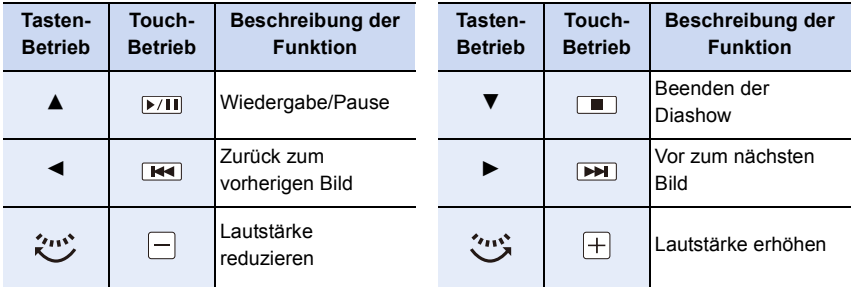

仚■

MENU

#### ∫ **Diashow-Einstellungen ändern**

Sie können die Einstellungen für die Diashow-Wiedergabe ändern, indem Sie auf dem Menübildschirm für die Diashow die Option [Effekt] oder [Setup] wählen.

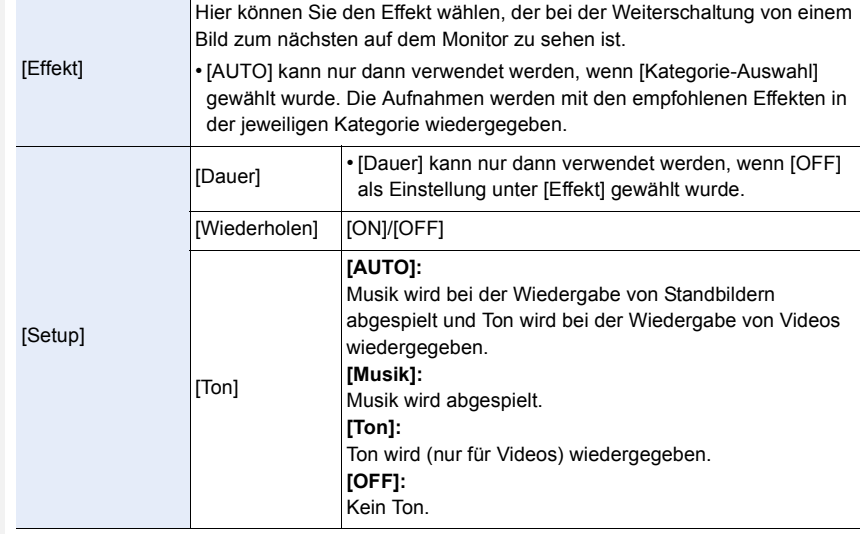

• Auch wenn [Effekt] eingestellt ist, funktioniert dies nicht während der Diashow von 4K-Burst-Dateien, mit [Post-Fokus] aufgenommenen Bildern oder Gruppenbildern.

• Während der Wiedergabe eines Panoramabildes wird die Einstellung [Dauer] deaktiviert.

- Videoaufnahmen
- 4K-Burst-Dateien
- Mit [Post-Fokus] aufgenommene Bilder
- Panoramabilder
- Gruppenbilder

#### <span id="page-231-0"></span>**[Wiedergabe]**

Die Wiedergabe in [Normal-Wdgb.], [Nur Photos], [Nur Videos], [4K Foto], [Post-Fokus], [3D-Wiedergabe], [Kateg.-Wdgb.] oder [Favor.-Wdgb.] kann ausgewählt werden.

#### > **[Wiederg.]** > **[Wiedergabe]** MENU

- **1** Wählen Sie die Gruppe, die wiedergegeben werden soll, durch Betätigen von ▲/▼ **und drücken Sie dann [MENU/SET].**
	- Wenn Sie [Nur Videos] auswählen, werden auch 4K-Burst-Dateien und mit [Post-Fokus] aufgenommene Bilder wiedergegeben.
- <span id="page-231-1"></span>**2 (Wenn [Kateg.-Wdgb.] ausgewählt ist) Drücken Sie** 3**/**4**/**2**/**1 **zur Auswahl der Kategorie und anschließend [MENU/ SET] zum Einstellen.**
	- Die Bilder werden in die unten gezeigten Kategorien sortiert.

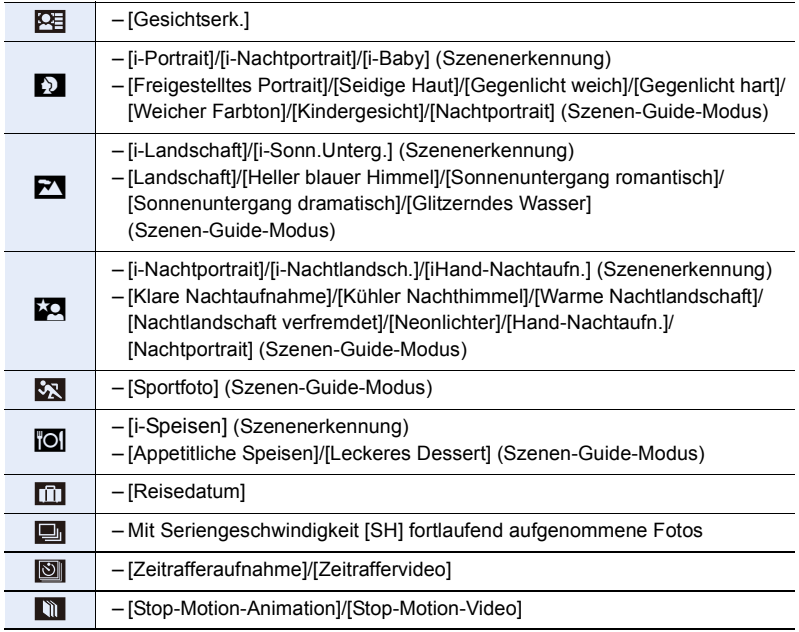

#### <span id="page-232-0"></span>**[Ortsinfo. protokoll.]**

Sie können Ortsinformationen, die von einem Smartphone gesendet wurden (Längen- und Breitengrad) auf die Bilder schreiben.

- **• Sie können Ortsinformationen senden und diese mit einem Smartphone auf die Bilder schreiben. [\(S261\)](#page-260-0)**
- Sie müssen "Panasonic Image App" auf Ihrem Smartphone installieren[. \(S254\)](#page-253-0)
- Lesen Sie die [Hilfe] im Menü "Image App" für weitere Informationen zur Bedienung.

#### Vorbereitung:

Senden von Ortsinformationen über das Smartphone an die Kamera.

#### $\overline{\mathtt{M}}$ ENU  $\to$   $\textsf{F}$  [Wiederg.]  $\to$  [Ortsinfo. protokoll.]

- **1 Drücken Sie** 3**/**4 **zur Auswahl von [Ortsinfo. hinzufügen] und drücken Sie anschließend [MENU/SET].**
- **2 Drücken Sie** 3**/**4 **zur Auswahl des Zeitraums, über den Sie Ortsinformationen in Bildern aufzeichnen möchten, und drücken Sie anschließend [MENU/SET].** • Bilder mit Ortsinformationen sind mit [ GPS ] gekennzeichnet.

#### ∫ **Pausieren der Aufnahme von Ortsinformationen**

#### **Drücken Sie während der Aufnahme von Ortsinformationen in Bildern [MENU/SET].**

• Während des pausierten Zeitraums wird [O] angezeigt. Wählen Sie den Zeitraum mit [O] aus, um den Aufnahmevorgang ab dem Bild fortzusetzen, bei dem der Vorgang unterbrochen wurde.

#### ∫ **Löschen der empfangenen Ortsinformationen**

- **1 Drücken Sie** 3**/**4 **zur Auswahl von [Ortsinfo. löschen] und drücken Sie anschließend [MENU/SET].**
- **2 Drücken Sie** 3**/**4 **zur Auswahl des Zeitraums, den Sie löschen möchten, und drücken Sie anschließend [MENU/SET].**

- Die Standortinformationen können in den folgenden Fällen bzw. zu den folgenden Bildern nicht geschrieben werden:
	- Bei Bildern, die aufgenommen wurden, nachdem Standortinformationen an die Kamera gesendet wurden. [\(S261\)](#page-260-0)
- Bei Videos, die in [AVCHD] aufgenommen werden
- Bei Bildern, die bereits mit Standortinformationen versehen sind.

#### <span id="page-233-0"></span>**[RAW-Verarbeitung]**

Sie können die im RAW-Format aufgenommenen Bilder bearbeiten. Die bearbeiteten Bilder werden im JPEG-Format gespeichert.

#### > **[Wiederg.]** > **[RAW-Verarbeitung]** MENU

- **1 Wählen Sie RAW-Bilder mit** 2**/**1 **aus und drücken Sie anschließend [MENU/SET].**
- **2 Drücken Sie** 3**/**4**, um die gewünschte Option zu wählen.** • Sie können folgende Optionen einstellen. Die Einstellungen, die Sie für die Aufnahme verwendet haben, werden gewählt, wenn Sie mit der Einstellung dieser Optionen beginnen.

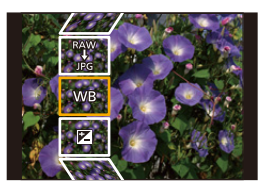

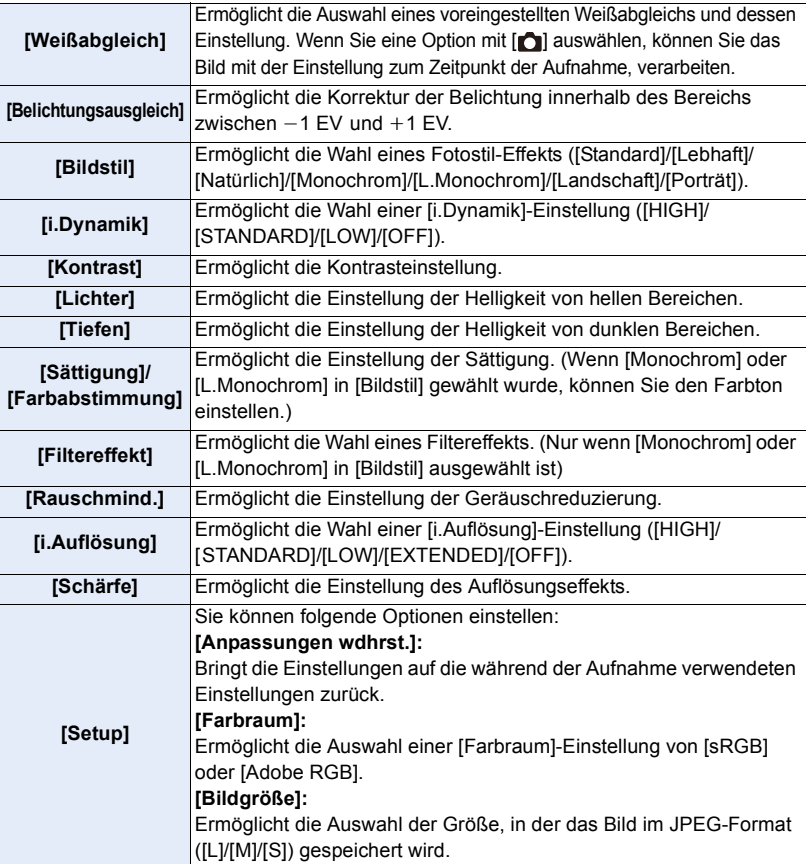

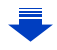

 $\Omega$ 

- **3 Drücken Sie [MENU/SET] und stellen Sie ein.**
	- Siehe unter ["Einstellung der Optionen"](#page-234-0) au[f S235.](#page-234-0)

# **4 Drücken Sie [MENU/SET].**

- Dieser Vorgang bringt Sie zu Schritt **2** auf den Bildschirm zurück. Um andere Optionen einzurichten, wiederholen Sie die Schritte **2** bis **4**.
- **5** Wählen Sie [Verarb. starten] mit ▲/▼ aus und drücken Sie anschließend [MENU/SET].

#### <span id="page-234-0"></span>∫ **Einstellung der Optionen**

**MENU** 

Wenn Sie eine Option auswählen wird der Einstellungsbildschirm angezeigt.

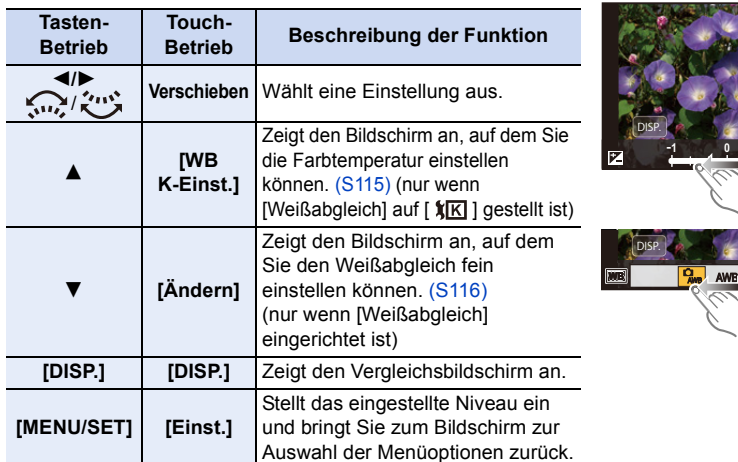

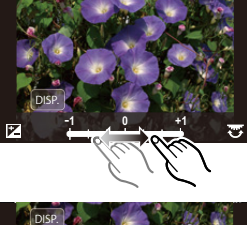

• Wenn [Rauschmind.], [i.Auflösung] oder [Schärfe] ausgewählt ist, kann der Vergleichsbildschirm nicht angezeigt werden.

• Wenn Sie das Bild zweimal berühren wird es vergrößert. Wenn Sie das Bild zweimal berühren, wenn es vergrößert ist, wird es auf die ursprüngliche Größe reduziert.

Auf dem Vergleichsbildschirm können Sie folgende Vorgänge für Einstellungen verwenden: A Aktuelle Einstellung

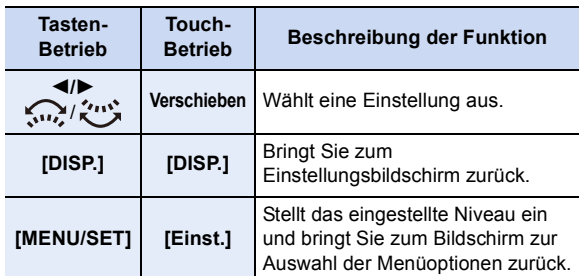

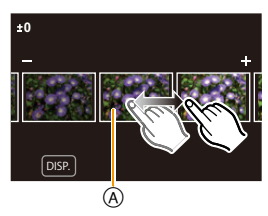

• Wenn Sie das Bild zweimal in der Mitte berühren wird es vergrößert. Wenn Sie [[je]] berühren, wird das Bild auf die ursprüngliche Größe reduziert.

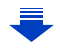

#### **Einstellung [Setup]**

**MENU** 

Wenn Sie eine Option auswählen, wird der Bildschirm, der Sie zur Auswahl von [Anpassungen wdhrst.], [Farbraum] oder [Bildgröße] auffordert, angezeigt.

- **1** Drücken Sie ▲/▼ zur Auswahl einer Option und anschließend [MENU/SET].
	- Wenn Sie [Anpassungen wdhrst.] auswählen, wird ein Bestätigungsbildschirm angezeigt. Durch die Auswahl von [Ja] wird der Vorgang ausgeführt und Sie kehren zum Bildschirm zur Auswahl der Menüoptionen zurück.
- <sup>2</sup> Drücken Sie ▲/▼, um eine Einstellung auszuwählen und drücken Sie [MENU/SET].
- Die durch die RAW-Verarbeitung auf der Kamera angewendeten Effekte und die Effekte, die durch die RAW-Verarbeitung auf der Software "SILKYPIX Developer Studio" [\(S297\)](#page-296-0) angewendet werden, sind nicht vollkommen identisch.
- RAW-Bilder werden immer im Bildverhältnis [4:3] (4592×3448) aufgenommen, unabhängig vom Bildverhältnis zum Aufnahmezeitpunkt, aber wenn Sie [RAW-Verarbeitung] im [Wiederg.]-Menü ausführen, werden diese im Bildverhältnis zum Aufnahmezeitpunkt verarbeitet.
- Die [Weißabgleich]-Einstellung der Bilder, die mit unterschiedlichen Belichtungen aufgenommen wurden, ist auf die Einstellung zur Aufnahmezeit festgestellt.

- [RAW-Verarbeitung] ist nicht verfügbar, wenn ein HDMI-Mikro-Kabel verbunden ist.
- Sie können nur die RAW-Bilder bearbeiten, die Sie mit der Kamera aufgenommen haben.

#### <span id="page-236-0"></span>**[Lichtzusammensetz.]**

**MENU** 

Wählen Sie mehrere Einzelbilder aus 4K-Burst-Dateien, die Sie kombinieren möchten. Bereiche, die heller sind als beim vorigen Einzelbild, werden im vorigen Einzelbild überlagert, um die Einzelbilder zu einem Bild zu kombinieren.

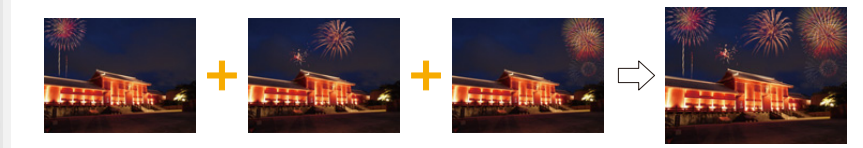

#### > **[Wiederg.]** > **[Lichtzusammensetz.]** MENU

- **1 Drücken Sie** 2**/**1 **, um die 4K-Foto-Serienbilddateien auszuwählen, und anschließend [MENU/SET].**
- **2 Wählen Sie die Kombinationsmethode aus und drücken Sie dann [MENU/SET].**

#### **Einstellung [Komposition Mischen]**

Wählen Sie die Einzelbilder aus, die Sie kombinieren möchten, um hellere Bereiche zu überlagern.

- $\bigcirc$  Wählen Sie die Einzelbilder aus. Informationen zur Tasten- und Touch-Bedienung finden Sie auf [S128](#page-127-0).
	- Die angezeigten Bilder können nicht vergrößert, verkleinert oder als Slide-Anzeige wiedergegeben werden.
	- [الله: ]] wird im Touch-Betrieb zu [  $\cdot$  ].

2 Drücken Sie [MENU/SET].

Die ausgewählten Einzelbilder werden gespeichert, und der Vorschaubildschirm wird angezeigt.

Drücken Sie ▲/▼, um Elemente auszuwählen, und anschließend [MENU/SET], um die folgenden Bedienvorgänge auszuführen:

– [Weiter]: Hiermit können Sie weitere Einzelbilder zum Kombinieren auswählen. Sie gelangen zu Schritt <sup>1</sup> zurück.

– [Neu auswäh.]: Hiermit wird das gerade ausgewählte Einzelbild verworfen, und Sie können ein anderes Bild auswählen.

- [Spch.]: Hiermit wird die Einzelbildauswahl beendet
- 3 Wiederholen Sie die Schritte 1 und 2, um weitere Einzelbilder zum Kombinieren auszuwählen.
	- Sie können bis zu 40 Einzelbilder auswählen.
- **4** Drücken Sie ▼ zum Auswählen von [Spch.] und drücken Sie dann [MENU/SET].

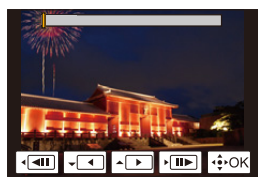

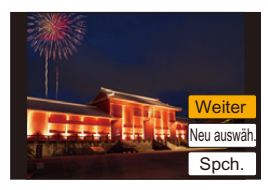

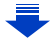

#### **Einstellung [Bereich Mischen]**

Wählen Sie das erste und das letzte Einzelbild aus, um die helleren Bereiche der Einzelbilder dazwischen zu überlagern.

- $\bigcirc$  Wählen Sie Einzelbild des ersten Bilds aus. Die Auswahlmethode entspricht der in Schritt @ der [Komposition Mischen]-Einstellung.
- **2** Drücken Sie [MENU/SET]. Die Position des ersten Einzelbilds wird gespeichert.
- 3 Wählen Sie Einzelbild des letzten Bilds aus.
- 4 Drücken Sie [MENU/SET].

Die Position des letzten Einzelbilds wird gespeichert.

**3 Wählen Sie [Ja] im Bestätigungsbildschirm aus und drücken Sie dann [MENU/ SET].**

Das kombinierte Bild wird angezeigt.

• Bilder werden im JPEG-Format gespeichert. Aufnahmeinformationen (Exif-Informationen) des ersten Einzelbildes, wie Verschlusszeit, Blende und ISO-Empfindlichkeit, werden ebenfalls registriert.

#### <span id="page-238-0"></span>**[Lösch-Korrektur]**

• Der Löschvorgang kann nur durch Berühren ausgeführt werden. [Lösch-Korrektur] aktiviert automatisch die Touch-Funktion.

#### $\texttt{MENU}\rightarrow \textcolor{red}{\blacksquare}$  [Wiederg.]  $\rightarrow$ **[Lösch-Korrektur]**

- **1 Drücken Sie** 2**/**1**, um ein Bild auszuwählen und drücken Sie anschließend [MENU/SET].**
- **2 Ziehen Sie Ihren Finger über den Teil, den Sie löschen möchten.**
	- Die zu löschenden Teile werden gefärbt.
	- Durch Berühren von [Rückgängig] kehrt der farbige Bereich auf seinen vorherigen Zustand zurück.

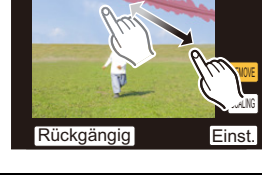

# 86.HUW 5(029( Rückgängig Eins

# **Löschen von Details (Vergrößern der Anzeige)**

- **1** Berühren Sie [SCALING].
	- Durch das Aufziehen/Zuziehen [\(S51\)](#page-50-0) des Bildschirms können Sie ihn vergrößern/verkleinern.
	- Das Vergrößern/Verkleinern kann auch durch Drehen des hinteren Einstellrads vorgenommen werden.
	- Durch ein Verschieben des Fingers auf dem Bildschirm können Sie den vergrößerten Teil bewegen.
- 2 Berühren Sie [REMOVE].
	- Dadurch gelangen Sie zu dem Vorgang zurück, bei dem Sie mit Ihrem Finger über den Bereich ziehen müssen, den Sie löschen möchten. Der zu löschende Bereich kann verzogen werden, auch während das Bild vergrößert ist.

# **3 Berühren Sie [Einst.].**

# **4 Berühren Sie [Spch.] oder drücken Sie [MENU/SET].**

- Die Bilder können unnatürlich aussehen, da der Hintergrund der gelöschten Teile künstlich erstellt wird.
- Führen Sie bei Gruppenbildern [Lösch-Korrektur] für jedes Bild aus. (Diese können nicht gleichzeitig bearbeitet werden.)
- Wenn [Lösch-Korrektur] für Gruppenbilder ausgeführt wird, werden diese als neue Bilder gespeichert, getrennt von den ursprünglichen Bildern.

- Nicht verfügbar, wenn der Sucher verwendet wird.
- Diese Funktion steht in den folgenden Fällen nicht zur Verfügung:
- Bilder, die Panorama-Aufnahmemodus aufgenommen wurden
- Videos
- 4K-Burst-Dateien
- Mit [Post-Fokus] aufgenommene Bilder
- Mit [RAW] aufgenommene Bilder

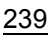

# <span id="page-239-0"></span>**[Titel einfg.]**

Sie können den Bildern Text (Kommentare) hinzufügen. Nachdem der Text registriert wurde, kann er mithilfe von [Texteing.[\] \(S241\)](#page-240-0) in den Abzügen ausgedruckt werden.

# > **[Wiederg.]** > **[Titel einfg.]** MENU

- **1 Wählen Sie das Bild aus. [\(S229\)](#page-228-1)**
	- [Mext] wird für Aufnahmen angezeigt, die bereits mit Titeltext versehen wurden.
- **2 Geben Sie den Text ein[. \(S61\)](#page-60-0)**
- Zum Löschen des Titels löschen Sie den gesamten Text auf dem Texteingabebildschirm.
- Sie können Texte (Kommentare) mit Hilfe der Software "PHOTOfunSTUDIO" [\(S296\)](#page-295-0) ausdrucken.
- Mit [Multi] können Sie bis zu 100 Bilder auf einmal einstellen.

- Diese Funktion steht in den folgenden Fällen nicht zur Verfügung:
- Videoaufnahmen
- 4K-Burst-Dateien
- Mit [Post-Fokus] aufgenommene Bilder
- Bilder, die mit [Qualität] auf [RAW iii], [RAW ∴] oder [RAW] eingestellt aufgenommen werden

# <span id="page-240-0"></span>**[Texteing.]**

**MENU** 

Sie können Aufnahmeinformationen auf aufgenommene Bilder drucken.

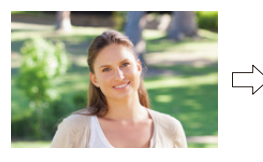

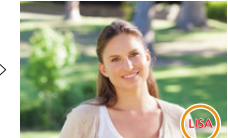

#### > **[Wiederg.]** > **[Texteing.]** MENU

#### **1 Wählen Sie das Bild aus. [\(S229\)](#page-228-1)**

- [[M] wird auf dem Bildschirm angezeigt, wenn das Bild mit Text versehen wurde.
- **2 Drücken Sie** 3**/**4 **zur Auswahl von [Einst.] und anschließend [MENU/SET].**

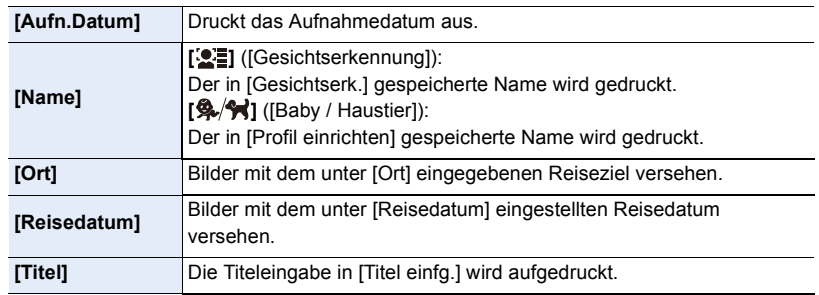

- **3 Drücken Sie [ ], um zum vorherigen Bildschirm zurückzukehren.**
- **4 Gehen Sie mit** 3 **auf [Ausführ.] und drücken Sie dann [MENU/SET].**
- Wenn Sie Abzüge von Aufnahmen bestellen oder selbst ausdrucken, die mit Text versehen sind, wird das Datum über dem eingetragenen Text ausgedruckt, falls Sie im Fotogeschäft oder auf dem Drucker angeben, dass das Datum ausgedruckt werden soll.
- Mit [Multi] können Sie bis zu 100 Bilder auf einmal einstellen.
- Die Bildqualität kann sich durch das Einfügen von Stempeln verschlechtern.
- Wenn Sie Bilder in einer Gruppe mit einem Stempel versehen, werden die Bilder mit einem Stempel getrennt von den ursprünglichen Bildern in der Gruppe gespeichert.

- Diese Funktion steht in den folgenden Fällen nicht zur Verfügung:
	- Videoaufnahmen
	- 4K-Burst-Dateien
	- Mit [Post-Fokus] aufgenommene Bilder
	- Bilder, die Panorama-Aufnahmemodus aufgenommen wurden
	- Ohne Uhreinstellung oder Titel aufgezeichnete Aufnahmen
	- Mit [Texteing.] ausgedruckte Bilder
	- Mit [RAW] aufgenommene Bilder

#### 9. Verwenden von Menüfunktionen

#### <span id="page-241-0"></span>**[Video teilen]**

⇧

**MENU** 

Videoaufnahmen können in zwei Teile geteilt werden. Das wird empfohlen, wenn Sie einen Teil, den Sie brauchen, von einem Teil abtrennen möchten, den Sie nicht brauchen. **Das Teilen eines Videos kann nicht rückgängig gemacht werden. Entscheiden Sie vor dem Trennen!**

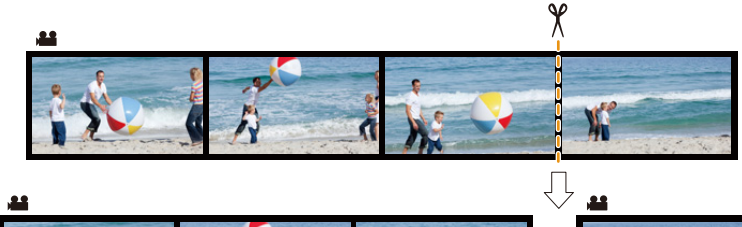

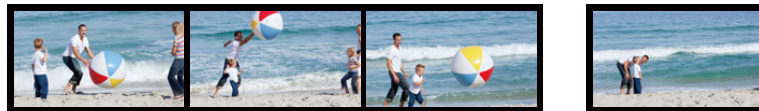

#### > **[Wiederg.]** > **[Video teilen]** MENU

**1 Drücken Sie** 2**/**1 **zur Auswahl des zu teilenden Videos und drücken Sie dann [MENU/SET].**

#### **2 Drücken Sie** 3 **an der gewünschten Trennstelle.**

• Sie können eine Feineinstellung der Unterteilungsposition durch Betätigen von </>  $\blacktriangleright$  vornehmen, während das Video angehalten ist.

#### **3 Drücken Sie** 4**.**

• Das Video kann verloren gehen, wenn die Speicherkarte oder der Akku während der Teilung herausgenommen wird.

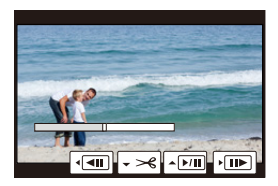

- Vermeiden Sie es, ein Video nahe am Anfang oder Ende zu trennen.
- Diese Funktion steht in den folgenden Fällen nicht zur Verfügung:
- Videos mit einer kurzen Aufnahmezeit

#### <span id="page-242-0"></span>**[Zeitraffervideo]**

Diese Funktion ermöglicht Ihnen das Erstellen eines Videos aus einer mit [Zeitrafferaufnahme] aufgenommenen Bildgruppe. Das erstellte Video wird im MP4-Aufnahmeformat gespeichert.

#### > **[Wiederg.]** > **[Zeitraffervideo]** MENU

- **1 Wählen Sie die [Zeitrafferaufnahme]-Bildgruppe mit** 2**/**1 **aus und drücken Sie anschließend [MENU/SET].**
- **2 Erstellen Sie ein Video durch Auswahl der Methoden zu seiner Erstellung.**
	- Details finden Sie ab Schritt **4** auf [S142.](#page-141-0) Beziehen Sie sich für erstellte Videos auf die Hinweise auf [S142.](#page-141-1)

#### <span id="page-242-1"></span>**[Stop-Motion-Video]**

Aus der mit [Stop-Motion-Animation] aufgenommenen Bildgruppe wird ein Video erstellt. Die erstellten Videos werden im MP4-Aufnahmeformat gespeichert.

#### > **[Wiederg.]** > **[Stop-Motion-Video]** MENU

- **1 Wählen Sie die Stop-Motion-Animation-Gruppe mit** 2**/**1 **aus und drücken Sie anschließend [MENU/SET].**
- **2 Erstellen Sie ein Video durch Auswahl der Methoden zu seiner Erstellung.**

• Details finden Sie ab Schritt **7** auf [S144.](#page-143-0) Vergleiche auch die Hinweise auf [S145](#page-144-0) für erstellte Videos.

#### <span id="page-243-0"></span>**[Größe än.]**

**MENU** 

Die Bildgröße (d.h. die Anzahl an Pixeln) kann reduziert werden, um das Einfügen von Bildern in Webseiten, E-Mailanhängen usw. zu ermöglichen.

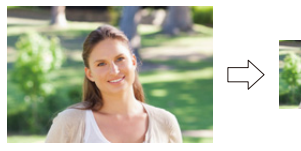

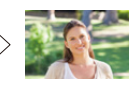

> **[Wiederg.]** > **[Größe än.]** MENU

#### **Wählen Sie die Aufnahme und die Größe.**

#### **Einstellung [Einzeln]**

- **1 Wählen Sie mit ∢/► die gewünschte Aufnahme** und drücken Sie dann [MENU/SET].
- **2** Drücken Sie ▲/▼ zur Auswahl der Größe und dann [MENU/SET].

#### **Einstellung [Multi]**

- **1 Wählen Sie mit ▲/▼ die Größe und drücken Sie** dann [MENU/SET].
- **2** Drücken Sie ▲/▼/◀/► Wählen Sie das Bild aus und drücken Sie anschließend zum Einstellen (wiederholt) auf [MENU/SET].
	- Bei erneutem Betätigen von [MENU/SET] wird die Einstellung gelöscht.
- **③** Drücken Sie < zur Auswahl von [Ausführ.] und drücken Sie zum Ausführen anschließend auf [MENU/SET].

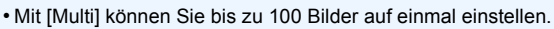

• Die Bildqualität des verkleinerten Bildes verschlechtert sich.

- Diese Funktion steht in den folgenden Fällen nicht zur Verfügung:
	- Videoaufnahmen
	- 4K-Burst-Dateien
	- Mit [Post-Fokus] aufgenommene Bilder
	- Bilder, die Panorama-Aufnahmemodus aufgenommen wurden
	- Gruppenbilder
	- Mit [Texteing.] ausgedruckte Bilder
	- Mit [RAW] aufgenommene Bilder

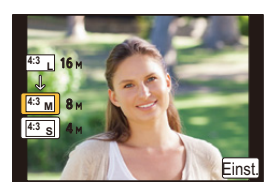

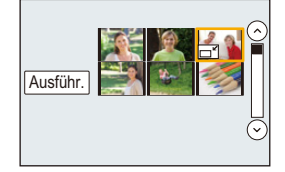

### <span id="page-244-0"></span>**[Zuschn.]**

**MENU** 

Sie können den wichtigen Teil einer Aufnahme vergrößern und dann ausschneiden.

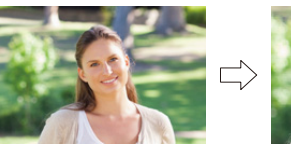

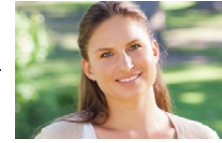

# > **[Wiederg.]** > **[Zuschn.]** MENU

- **1 Wählen Sie mit** 2**/**1 **die Aufnahme und drücken Sie dann [MENU/SET].**
	- **2 Verwenden Sie das hintere Einstellrad und wählen Sie durch Druck von**  3**/**4**/**2**/**1 **die zu schneidenden Teile aus.**

Hinteres Einstellrad (nach rechts): Vergrößerung Hinteres Einstellrad (nach links): Verkleinerung

 $\triangle$ / $\nabla$ / $\blacktriangle$ / $\triangleright$ : Verschieben

- Sie können [  $\mathbf{F}$  |  $\mathbf{U}$  |  $\mathbf{F}$  | auch berühren, um zu vergrößern/verkleinern.
- Zum Verschieben können Sie auch den Bildschirm verziehen.
- **3 Drücken Sie [MENU/SET].**
- Die Bildqualität des zugeschnittenen Bildes ist schlechter.
- Beschneiden Sie ein Bild zu einem Zeitpunkt, wenn Sie die Bilder in einer Bildgruppe beschneiden wollen.

(Sie können nicht alle Bilder einer Gruppe auf einmal bearbeiten.)

- Wenn Sie Bilder in einer Gruppe zuschneiden, werden die zugeschnittenen Bilder getrennt von den ursprünglichen Bildern in der Gruppe gespeichert.
- Informationen zur Gesichtserkennung im Originalbild werden nicht auf Bilder kopiert, die durch [Zuschn.] verändert wurden.

- Diese Funktion steht in den folgenden Fällen nicht zur Verfügung:
	- Videoaufnahmen
	- 4K-Burst-Dateien
	- Mit [Post-Fokus] aufgenommene Bilder
	- Bilder, die Panorama-Aufnahmemodus aufgenommen wurden
	- Mit [Texteing.] ausgedruckte Bilder
	- Mit [RAW] aufgenommene Bilder

#### <span id="page-245-0"></span>**[Drehen] (Das Bild wird manuell gedreht.)**

Drehen Sie Bilder manuell in 90°-Schritten. • Die Funktion [Drehen] ist deaktiviert, wenn [Anz. Drehen] auf [OFF] gestellt ist.

#### > **[Wiederg.]** > **[Drehen]** MENU

- **1 Wählen Sie mit** 2**/**1 **die Aufnahme und drücken Sie dann [MENU/SET].**
- **2 Wählen Sie die Rotationsrichtung.**  $\rightarrow$

Das Bild wird im Uhrzeigersinn um je 90° gedreht.  $\blacklozenge$ :

Das Bild wird gegen den Uhrzeigersinn um je 90° gedreht.

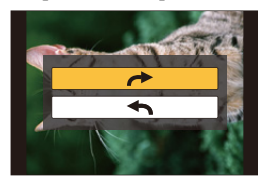

#### <span id="page-245-1"></span>**[Anz. Drehen] (Das Bild wird automatisch gedreht und angezeigt.)**

Dieser Modus gestattet Ihnen die vertikale Anzeige von Bildern, wenn diese bei vertikal gehaltener Kamera aufgenommen wurden.

# > **[Wiederg.]** > **[Anz. Drehen]** > **[ON]** MENU

# **In den folgenden Fällen nicht verfügbar:**

• Wenn Sie Aufnahmen auf einem PC wiedergeben, können diese nur dann in gedrehter Ausrichtung angezeigt werden, wenn das Betriebssystem oder die Software mit Exif kompatibel sind.

Exif ist ein Dateiformat für Fotos, mit dem Aufnahmeinformationen usw. hinzugefügt werden können. Dieses Format wurde von der "JEITA (Japan Electronics and Information Technology Industries Association)" eingeführt.

#### 9. Verwenden von Menüfunktionen

#### <span id="page-246-0"></span>**[Favoriten]**

Wenn Aufnahmen mit der entsprechenden Markierung als Favoriten gekennzeichnet wurden, können Sie Folgendes tun.

- Nur die als Favoriten gekennzeichneten Aufnahmen als Diashow wiedergeben.
- Nur die als Favoriten gekennzeichneten Aufnahmen wiedergeben. ([Favor.-Wdgb.])
- Alle Aufnahmen löschen, die nicht als Favoriten gekennzeichnet wurden. ([Alle löschen außer favoriten])

#### > **[Wiederg.]** > **[Favoriten]** MENU

**Wählen Sie das Bild aus. [\(S229\)](#page-228-1)**

#### ∫ **Löschen aller [Favoriten] Einstellungen Drücken Sie** 3**/**4 **zur Auswahl von [Abbr.] und anschließend [MENU/SET].**

• Im [Wiedergabe] ist [Abbr.] deaktiviert.

• Sie können bis zu 999 Aufnahmen als Favoriten kennzeichnen.

# **In den folgenden Fällen nicht verfügbar:**

• Diese Funktion steht in den folgenden Fällen nicht zur Verfügung: – Mit [RAW] aufgenommene Bilder

#### <span id="page-247-0"></span>**[Druckeinst]**

DPOF "Digital Print Order Format" ist ein System, mit dem der Benutzer auswählen kann, von welchen Aufnahmen Ausdrucke erstellt werden sollen, wie viele Ausdrucke von jeder Aufnahme erstellt werden sollen und ob das Aufnahmedatum auf dem Bild aufgedruckt werden soll, wenn ein DPOF-kompatibler Fotodrucker verwendet wird oder die Erstellung von Abzügen in einem Fotogeschäft erfolgt. Für genauere Informationen wenden Sie sich an Ihr Fotogeschäft.

• Wenn Sie [Druckeinst] für Bilder einer Gruppe einstellen, gilt die Druckeinstellung für die Anzahl der Ausdrucke für jedes Bild in der Gruppe.

#### > **[Wiederg.]** > **[Druckeinst]** MENU

- **1 Wählen Sie das Bild aus. [\(S229\)](#page-228-1)**
- **2 Wählen Sie mit** 3**/**4 **die Anzahl der Ausdrucke und drücken Sie zur Einstellung dann [MENU/SET].**
	- Bei Auswahl von [Multi] wiederholen Sie die Schritte **1** und **2** für jedes Bild. (Es ist nicht möglich, die gleiche Einstellung für mehrere Bilder gleichzeitig zu verwenden.)
	- [999+] wird auf dem Bildschirm angezeigt, wenn die Gesamtzahl der Drucke, die Sie für Gruppenbilder eingestellt haben, 1000 Bilder überschreitet.

#### ∫ **Löschen aller [Druckeinst] Einstellungen Drücken Sie** 3**/**4 **zur Auswahl von [Abbr.] und anschließend [MENU/SET].**

#### ∫ **Datum aufdrucken**

Nach dem Einstellen der Anzahl der Ausdrucke kann der Ausdruck mit Aufnahmedatum durch Betätigen von ▶ eingerichtet/abgebrochen werden.

- Je nach Fotogeschäft oder Drucker wird das Datum eventuell nicht aufgedruckt, auch wenn Sie den Datumsaufdruck eingestellt haben. Für genauere Informationen wenden Sie sich an Ihr Fotogeschäft oder konsultieren Sie die Bedienungsanleitung des Druckers.
- Die Funktion zum Datumsdruck ist bei Bildern deaktiviert, die mit Text gedruckt werden.
- Die Zahl der Ausdrucke kann von 0 bis 999 eingestellt werden.
- Je nach dem Drucker erhalten die Einstellungen für den Datumsausdruck Priorität. Prüfen Sie, ob dies der Fall ist.

- Diese Funktion steht in den folgenden Fällen nicht zur Verfügung:
	- Videoaufnahmen
	- 4K-Burst-Dateien
	- Mit [Post-Fokus] aufgenommene Bilder
	- Mit [RAW] aufgenommene Bilder

### <span id="page-248-0"></span>**[Schutz]**

Sie können Aufnahmen schützen und damit verhindern, dass Sie sie versehentlich löschen.

# > **[Wiederg.]** > **[Schutz]** MENU

**Wählen Sie das Bild aus. [\(S229\)](#page-228-1)**

#### ∫ **Löschen aller [Schutz] Einstellungen Drücken Sie** 3**/**4 **zur Auswahl von [Abbr.] und anschließend [MENU/SET].**

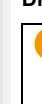

Wenn Sie den Schreibschutzschalter einer Karte auf [LOCK] gestellt haben, können die Bilder der Karte nicht gelöscht werden, auch wenn diese nicht geschützt sind.

- Die Funktion [Schutz] funktioniert nur mit dieser Kamera.
- Beim Formatieren einer Speicherkarte werden auch geschützte Aufnahmen auf der Karte gelöscht.

#### <span id="page-248-1"></span>**[Ges.Erk. bearb.]**

Sie können sämtliche Informationen, die sich auf die Gesichtserkennung beziehen, in ausgewählten Aufnahmen löschen und ersetzen.

#### > **[Wiederg.]** > **[Ges.Erk. bearb.]** MENU

- **1 Drücken Sie** 3**/**4 **zur Auswahl von [REPLACE] oder [DELETE] und anschließend [MENU/SET].**
- **2 Wählen Sie mit** 2**/**1 **die Aufnahme und drücken Sie dann [MENU/SET].**
- **3 Wählen Sie mit** 2**/**1 **die Person aus und drücken Sie dann [MENU/SET].**
- **4 (Wenn [REPLACE] gewählt ist) Drücken Sie** 3**/**4**/**2**/**1**, um die Person auszuwählen, die Sie ersetzen möchten, und drücken Sie anschließend [MENU/SET].**
- Gelöschte Informationen der Funktion [Gesichtserk.] können nicht wiederhergestellt werden.
- Wenn alle Informationen einer Aufnahme im Zusammenhang mit der Gesichtserkennung gelöscht wurden, wird die Aufnahme bei der Kategorisierung in der Rubrik Gesichtserkennung unter [Kateg.-Wdgb.] nicht berücksichtigt.
- Die Informationen der Gesichtserkennung von Bildern einer Gruppe müssen auf einmal bearbeitet werden.

(Sie können nicht ein Bild zu einer Zeit bearbeiten.)

• Die Bearbeitung von Gruppenbildern kann nur beim ersten Bild jeder Reihe durchgeführt werden.

#### <span id="page-249-0"></span>**[Bildersortierung]**

**MENU** 

 $\overline{\phantom{a}}$ 

Sie können die Reihenfolge einstellen, in der die Kamera die Bilder während der Wiedergabe zeigt.

#### > **[Wiederg.]** > **[Bildersortierung]** MENU

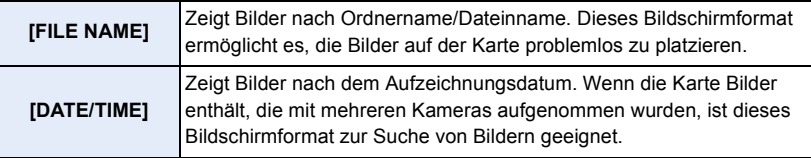

• Wenn Sie eine andere Karte einsetzen, könnten die Bilder u. U. nicht zuerst nach [DATE/TIME] gezeigt werden. Die Bilder werden nach [DATE/TIME] angezeigt, wenn Sie etwas warten.

#### <span id="page-249-1"></span>**[Löschbestätigung]**

Dies stellt ein, welche Option, [Ja] oder [Nein], zu Beginn hervorgehoben wird, wenn der Bestätigungsbildschirm zum Löschen eines Bildes angezeigt wird. Zum Kaufzeitpunkt ist ["Nein" zuerst] festgelegt.

#### > **[Wiederg.]** > **[Löschbestätigung]** MENU

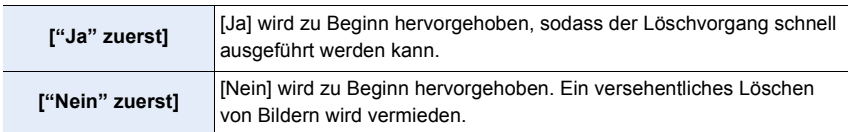

# *10.* **Verwendung der Wi-Fi-Funktion**

# <span id="page-250-0"></span>Was man mit der Wi-Fi<sup>®</sup>-Funktion machen kann

# **Steuerung über ein Smartphone/Tablet [\(S254\)](#page-253-0)**

**Aufnehmen mit einem Smartphone [\(S259\)](#page-258-0) Wiedergabe von Bildern auf der Kamera [\(S260\)](#page-259-0)**

**Speichern von auf der Kamera gespeicherten Bildern [\(S260\)](#page-259-1) Senden von Bildern auf der Kamera an** 

**ein SNS [\(S261\)](#page-260-1)**

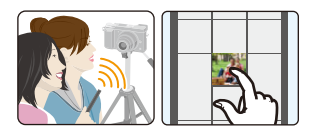

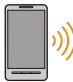

1ጉ

**MENU** 

**Schreiben von Ortsdaten auf Bildern, die in der Kamera gespeichert sind [\(S261\)](#page-260-0)**

**Kombinieren von Videos, die mit Snap Movie auf einem Smartphone aufgenommen wurden [\(S263\)](#page-262-0)**

**Einfache Verbindung** Sie können leicht eine direkte Verbindung mit Ihrem Smartphone einrichten, ohne ein Passwort einzugeben.

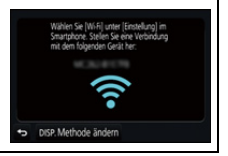

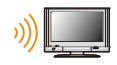

# **Anzeige von Bildern auf einem Fernsehgerät [\(S264\)](#page-263-0)**

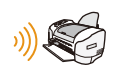

**Drahtloses Drucken [\(S270\)](#page-269-0)**

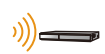

**Beim Senden von Bildern an ein AV-Gerät [\(S271\)](#page-270-0)** Sie können Bilder und Videos an AV-Geräte zu Hause übertragen (AV-Heimgeräte).

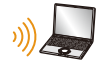

# **Senden von Bildern an den PC [\(S272\)](#page-271-0)**

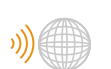

**Gebrauch von WEB-Diensten [\(S274\)](#page-273-0)**

Über den "LUMIX CLUB" können Sie Bilder und Videos an ein SNS usw. übertragen. Durch Verwendung von [Cloud Sync. Service] können Sie Bilder und Videos

auf einem PC oder Smartphone empfangen.

Ab hier bezieht sich diese Bedienungsanleitung sowohl auf Smartphones als auch Tablets unter der Bezeichnung "Smartphones", soweit nicht anders vermerkt.

251

# **Wi-Fi-Funktion**

#### ∫ **Vor dem ersten Fotografieren**

- Stellen Sie die Datums- und Zeiteinstellungen im Voraus ein. [\(S35\)](#page-34-0)
- Zur Verwendung der Wi-Fi-Funktion dieses Geräts ist ein Wireless Access Point oder ein Zielgerät mit WLAN-Funktion erforderlich.

#### ∫ **Die Wi-Fi-Verbindungsleuchte**

Leuchtet rot: Die Wi-Fi-Funktion ist aktiv (ON), oder es ist eine Wi-Fi-Verbindung vorhanden.

Blinkt rot: Es werden Bilddaten gesendet.

#### ∫ **Die [Wi-Fi]-Taste**

In dieser Bedienungsanleitung wird eine Funktionstaste, der [Wi-Fi] zugeordnet ist, als [Wi-Fi]-Taste bezeichnet. (Zum Kaufzeitpunkt ist [Wi-Fi] der Taste [Fn5] zugeordnet.) • Informationen zur Funktionstaste finden Sie auf [S58](#page-57-0).

#### **Schritte zum Starten der [Wi-Fi]-Funktion**

- **1 Berühren Sie [ ].**
- **2 Berühren Sie [ ].** Fn5

**Wenn die Kamera nicht mit Wi-Fi verbunden ist, drücken Sie [Wi-Fi]. Die Kamera ist dann zur Verbindung mit dem Smartphone bereit. Sie können die Kamera direkt mit dem Smartphone verbinden. [\(S255\)](#page-254-0)**

• Wenn die Kamera zur Verbindung bereit ist, können Sie [DISP.] drücken, um mit den zuvor verwendeten Einstellungen eine Verbindung aufzubauen. Dies ist eine komfortable und schnelle Methode, um eine Verbindung herzustellen[. \(S286\)](#page-285-0)

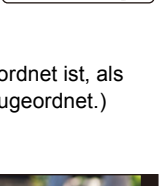

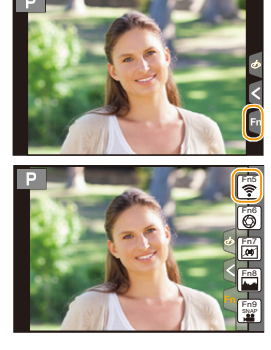

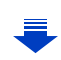
#### <span id="page-252-0"></span>**Wenn die Kamera mit Wi-Fi verbunden ist, können Sie [Wi-Fi] drücken und die folgenden Vorgänge ausführen:**

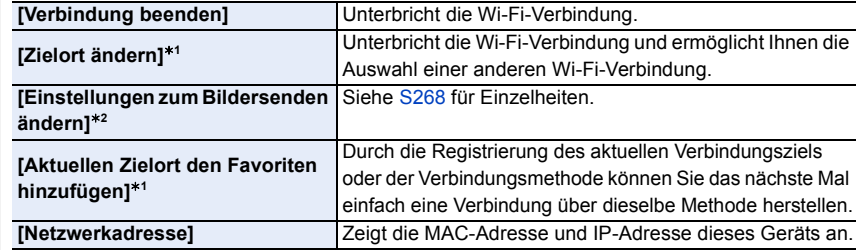

- ¢1 Diese Optionen werden nicht angezeigt, wenn Sie das angezeigte Bild an einen Web-Dienst senden, indem Sie ▼ drücken. [\(S276\)](#page-275-0)
- $*2$  Wird nicht angezeigt, wenn das Ziel von [Aufnahme & Ansicht über Fernbedienung], [TV-Wiedergabe] oder [Auf Kamera gespeicherte Bilder übertragen] auf [Drucker] eingestellt ist.

#### ∫ **Beschreibung der Methode**

Wenn **"Auswahl von [Wählen Sie einen Zielort aus dem Verlauf]"** usw. in einem Arbeitsgang angegeben ist, können Sie einen beliebigen der folgenden Vorgänge ausführen.

Tasten-Betrieb: Wählen Sie [Wählen Sie einen Zielort aus dem Verlauf] mit der Cursor-Taste und drücken Sie dann [MENU/SET]. Touch-Betrieb: Berühren Sie [Wählen Sie einen Zielort

aus dem Verlauf].

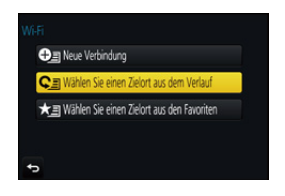

- Die Kamera kann nicht zur Verbindung mit einer öffentlichen WLAN-Verbindung benutzt werden.
- Verwenden Sie ein zu IEEE802.11b, IEEE802.11g oder IEEE802.11n kompatibles Gerät bei Verwendung eines Wireless-Zugangspunktes.
- Wir empfehlen dringend, eine Verschlüsselung einzurichten, um die Informationssicherheit zu gewährleisten.
- Es wird empfohlen, einen vollständig aufgeladenen Akku für das Senden von Bildern zu verwenden.
- Wenn die Ladestandsanzeige des Akkus rot blinkt, startet die Verbindung mit anderen Geräten unter Umständen nicht, oder die Verbindung kann unterbrochen werden. (Eine Meldung wie [Kommunikationsfehler] wird angezeigt.)
- Beim Senden von Bildern über ein mobiles Netzwerk können hohe Gebühren für die Datenübertragung je nach den Details Ihres Vertrages entstehen.
- Je nach der Qualität der Funkwellen werden die Bilder unter Umständen nicht vollständig gesendet. Wird die Verbindung während der Übertragung unterbrochen, werden unter Umständen Bilder mit fehlenden Teilen gesendet.
- **• Entfernen Sie die Speicherkarte oder den Akku nicht oder bewegen Sie sich während des Sendens von Bildern nicht in einen Bereich ohne Empfang.**

# **Kontrolle mit einem Smartphone oder einem Tablet-PC**

Durch Verwendung eines Smartphones können Sie Bilder aus der Ferne aufnehmen, Bilder auf der Kamera wiedergeben oder diese auf dem Smartphone speichern.

• Sie müssen "Panasonic Image App" (wird von diesem Punkt an als "Image App" bezeichnet) auf Ihrem Smartphone installieren.

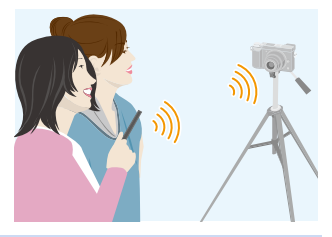

# <span id="page-253-0"></span>**Installieren der Smartphone-/Tablet-App "Image App"**

"Image App" ist eine von Panasonic bereitgestellte Anwendung.

**• OS**

App für Android™: Android 4.0 oder höher App für iOS: iOS 7.0 oder höher

- **1 Verbinden Sie das Smartphone mit einem Netzwerk.**
- **2 (Android) Wählen Sie "Google PlayTM Store". (iOS) Wählen Sie "App Store".**
- **3 Geben Sie "Panasonic Image App" oder "LUMIX" in das Suchfeld ein.**
- **4 Wählen Sie "Panasonic Image App" und installieren Sie die Anwendung.**
- Verwenden Sie die aktuelle Version.
- Stand der unterstützten Betriebssysteme: April 2016. Änderungen vorbehalten.
- Lesen Sie die [Hilfe] im Menü "Image App" für weitere Informationen zur Bedienung.
- Wenn Sie die "Image App" auf dem Smartphone bedienen, die per Wi-Fi mit der Kamera verbunden ist, wird [Hilfe] je nach Smartphone in der "Image App" möglicherweise nicht angezeigt. Verbinden Sie das Smartphone nach dem Beenden der Verbindung zur Kamera in diesem Fall erneut mit einem Mobilfunknetz, wie dem 3G- oder LTE-Netzwerk, oder mit einem Wi-Fi-Router, und zeigen Sie anschließend [Hilfe] in der "Image App" an.
- Einige der in dieser Bedienungsanleitung bereitgestellten Bildschirme und Informationen können sich von Ihrem Gerät unterscheiden, je nach verwendetem Betriebssystem und "Image App"-Version.
- Diese Funktion kann unter Umständen je nach dem Typ des verwendeten Smartphones nicht richtig benutzt werden.

Informationen zur "Image App" finden Sie auf der folgenden Support-Seite.

#### **http://panasonic.jp/support/global/cs/dsc/**

(Diese Seite ist nur auf Englisch verfügbar.)

• Beim Herunterladen der Anwendung über ein mobiles Netzwerk können hohe Gebühren für die Datenübertragung je nach den Details Ihres Vertrages entstehen.

254

# <span id="page-254-0"></span>**An ein Smartphone oder einen Tablet-PC anschließen**

#### Für beide iOS-Geräte (iPhone/iPod touch/iPad) und Android-Geräte

#### <span id="page-254-1"></span>**Verbindung ohne Verwendung des Passworts**

Sie können leicht eine direkte Verbindung mit Ihrem Smartphone einrichten, ohne ein Passwort einzugeben.

### **1 Wählen Sie das Menü auf der Kamera. [\(S54\)](#page-53-0)**

#### > **[Setup]** > **[Wi-Fi]** > **[Wi-Fi-Funktion]**  MENU → **[Neue Verbindung]** → **[Aufnahme & Ansicht über Fernbedienung]**

#### A SSID

- Wenn die Kamera zur Verbindung mit dem Smartphone bereit ist, wird die SSID angezeigt.
- Sie können die Informationen auch durch Drücken von [Wi-Fi] auf der Kamera anzeigen.

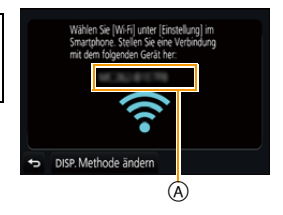

- **2 Schalten Sie die Wi-Fi-Funktion im Einstellungsmenü des Smartphones ein.**
- **3 Wählen Sie auf dem Wi-Fi-Konfigurationsbildschirm des Smartphones die auf der Kamera angezeigte SSID.**
- **4 Starten Sie "Image App" auf dem Smartphone.**
- **5 Wählen Sie [Ja], wenn der Bestätigungsbildschirm der Verbindung auf der Kamera angezeigt wird, um die Verbindung herzustellen. (Nur bei erstmaliger Verbindung)**

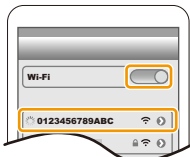

**• Wenn [Wi-Fi-Passwort] auf die Standardeinstellung [OFF] gestellt ist, können Dritte Wi-Fi-Radiowellen und somit Kommunikationsinhalte abfangen. Legen Sie für [Wi-Fi-Passwort] den Wert [ON] fest, um das Passwort zu aktivieren[. \(S256](#page-255-0)[, 257\)](#page-256-0)**

#### <span id="page-255-1"></span>**Verwenden eines Passworts zur Einrichtung einer Verbindung**

Durch die Verbindungsherstellung mit einem Passwort lässt sich die Sicherheit weiter erhöhen. Sie können einen QR-Code scannen oder manuell ein Passwort eingeben, um eine Verbindung einzurichten.

Für beide iOS-Geräte (iPhone/iPod touch/iPad) und Android-Geräte

#### <span id="page-255-0"></span>**Verwendung des QR-Codes zur Einrichtung einer Verbindung**

Vorbereitungen: Stellen Sie [Wi-Fi-Passwort] auf [ON].  $\texttt{MINU}\rightarrow \textbf{\textit{F}}$  [Setup]  $\rightarrow$  [Wi-Fi]  $\rightarrow$  [Wi-Fi-Setup]  $\rightarrow$  [Wi-Fi-Passwort]  $\rightarrow$  [ON]

**1 Wählen Sie das Menü auf der Kamera. [\(S54\)](#page-53-0)**

> **[Setup]** > **[Wi-Fi]** > MENU **[Wi-Fi-Funktion]** > **[Neue Verbindung]** > **[Aufnahme & Ansicht über Fernbedienung]**

- A SSID und Passwort
- B QR-Code

**MENU** 

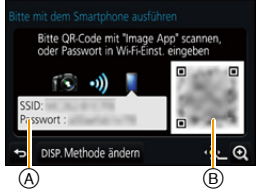

- Wenn die Kamera zur Verbindung mit dem Smartphone bereit ist, werden der QR-Code, die SSID und das Passwort angezeigt.
- Sie können die Informationen auch durch Drücken von [Wi-Fi] auf der Kamera anzeigen.
- **2 Starten Sie "Image App" auf dem Smartphone.**

### **3 Wählen Sie [QR-Code].**

- Wenn das Smartphone mit einem Wireless-Zugangspunkt verbunden ist, kann die Anzeige von [QR-Code] einige Zeit dauern.
- (Für iOS-Gerät) Ein Bestätigungsbildschirm wird angezeigt. Wählen Sie [OK], um fortzufahren.
- **4 Verwenden Sie "Image App", um den auf dem Bildschirm der Kamera angezeigten QR-Code zu scannen.**
	- Wenn Sie [MENU/SET] auf der Kamera betätigen, wird der QR-Code vergrößert. Wenn das Scannen des QR-Codes schwierig ist, versuchen Sie, ihn zu vergrößern.

#### **Nur für iOS-Geräte**

- **5 Installieren Sie das Profil auf dem Smartphone.**
	- Wenn das Smartphone mit einem Passcode gesperrt ist, geben Sie den Passcode ein, um das Smartphone zu entsperren.
- **6 Wenn eine Meldung im Browser angezeigt wird, drücken Sie auf die Start-Taste, um den Browser zu schließen.**
- **7 Schalten Sie die Wi-Fi-Funktion im Einstellungsmenü des Smartphones ein**.
- **8 Wählen Sie auf dem Wi-Fi-Konfigurationsbildschirm des Smartphones die auf der Kamera angezeigte SSID.**
- **9 Starten Sie "Image App" auf dem Smartphone.**
- (iOS-Geräte) Die Schritte **2** bis **6** werden ab dem zweiten Mal nicht mehr benötigt.

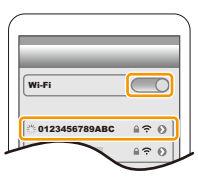

256

#### Für beide iOS-Geräte (iPhone/iPod touch/iPad) und Android-Geräte

#### <span id="page-256-0"></span>**Manuelle Eingabe eines Passworts zur Einrichtung einer Verbindung**

Vorbereitungen: Stellen Sie [Wi-Fi-Passwort] auf [ON].

<mark>ив№</mark> → *ƒ* [Setup] → [Wi-Fi] → [Wi-Fi-Setup] → [Wi-Fi-Passwort] → [ON]

**1 Wählen Sie das Menü auf der Kamera. [\(S54\)](#page-53-0)**

> **[Setup]** > **[Wi-Fi]** > MENU **[Wi-Fi-Funktion]** > **[Neue Verbindung]** > **[Aufnahme & Ansicht über Fernbedienung]**

- A SSID und Passwort
- B QR-Code

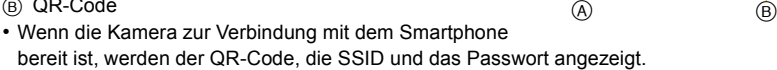

- Sie können die Informationen auch durch Drücken von [Wi-Fi] auf der Kamera anzeigen.
- **2 Schalten Sie die Wi-Fi-Funktion im Einstellungsmenü des Smartphones ein**.
- **3 Wählen Sie auf dem Wi-Fi-Konfigurationsbildschirm des Smartphones die auf der Kamera angezeigte SSID.**
- **4 Geben Sie das auf der Kamera angezeigte Passwort in das Smartphone ein. (Nur bei erstmaliger Verbindung)**
	- Wenn Sie ein Android-Gerät verwenden, wird die Kennzeichnung des Feldes für die Passwort-Anzeige ermöglichen, das Passwort bei der Eingabe anzuzeigen.
- **5 Starten Sie "Image App" auf dem Smartphone.**

### Für beide iOS-Geräte (iPhone/iPod touch/iPad) und Android-Geräte

#### **Ändern der Verbindungsmethode**

Um die Verbindungsmethode zu ändern, befolgen Sie die unten aufgeführten Schritte:

**Wählen Sie das Menü aus. [\(S54\)](#page-53-0)**

> **[Setup]** > **[Wi-Fi]** > **[Wi-Fi-Funktion]** > MENU **[Neue Verbindung]** > **[Aufnahme & Ansicht über Fernbedienung]** > **[DISP.]-Taste**

#### **oder**

> **[DISP.]-Taste** > **[Neue Verbindung]** > Wi-Fi**[Aufnahme & Ansicht über Fernbedienung]** > **[DISP.]-Taste**

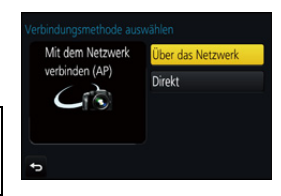

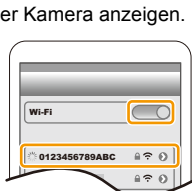

Bitte QR-Code mit "Image App" scannen, oder Passwort in Wi-Fi-Einst, eingeber

- 11

DISP. Methode ändern

同

o\*

#### **Bei der Verbindung über einen Wireless-Zugangspunkt ([Über das Netzwerk]):**

#### An der Kamera

- **1 Wählen Sie [Über das Netzwerk].**
	- Befolgen Sie das au[f S283](#page-282-0) beschriebene Verbindungsverfahren, um die Kamera mit einem Wireless Access Point zu verbinden.

#### Auf Ihrem Smartphone

- **2 Aktivieren Sie die Wi-Fi-Funktion.**
- **3 Verbinden Sie das Smartphone mit dem Wireless Access Point, mit dem die Kamera verbunden ist.**
- **4 Rufen Sie "Image App" auf[. \(S254\)](#page-253-0)**

#### **Bei direkter Verbindung der Kamera und des Smartphones ([Direkt]):**

An der Kamera

#### **1 Wählen Sie [Direkt].**

- Wählen Sie [Wi-Fi Direct] oder [WPS-Verbindung]¢, und befolgen Sie das auf [S285](#page-284-0) beschriebene Verbindungsverfahren, um die Kamera mit dem Smartphone zu verbinden.
- $*$  WPS ist eine Funktion, die es Ihnen ermöglicht, einfach eine Verbindung mit einem WLAN-Gerät einzurichten und sicherheitsbezogene Einstellungen vorzunehmen. Um zu erfahren, ob Ihr Smartphone diese Funktion unterstützt, sehen Sie in der Bedienungsanleitung Ihres Smartphones nach.

Auf Ihrem Smartphone

**2 Rufen Sie "Image App" auf[. \(S254\)](#page-253-0)**

#### Für beide iOS-Geräte (iPhone/iPod touch/iPad) und Android-Geräte

#### **Beenden der Verbindung**

- **1 Schalten Sie die Kamera in den Aufnahmemodus.**
- **2 Wählen Sie die Menüpunkte der Kamera aus, um die Wi-Fi-Verbindung zu beenden.**

> **[Setup]** > **[Wi-Fi]** > MENU**[Wi-Fi-Funktion]** > **[Ja]**

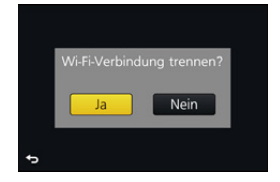

- Sie können die Verbindung auch durch Drücken von [Wi-Fi] an der Kamera beenden. [\(S253\)](#page-252-0)
- **3 Schließen Sie "Image App" auf dem Smartphone.**

#### **(Wenn Sie ein iOS-Gerät verwenden) Drücken Sie auf dem "Image App"-Bildschirm die Start-Taste, um die App zu schließen.**

#### **(Wenn Sie ein Android-Gerät verwenden)**

**Drücken Sie auf dem "Image App"-Bildschirm zweimal die Zurück-Taste, um die App zu schließen.**

# **Bilder mit einem Smartphone/Tablet aufnehmen (Fernaufnahme)**

- **1 Herstellen der Verbindung zu einem Smartphone. [\(S255\)](#page-254-0)**
- **2 Bedienung des Smartphones.**
	- $\bigcirc$  Wählen Sie [ $\bigcirc$  ].
	- 2 Nehmen Sie ein Bild auf.
		- Die aufgenommenen Bilder werden auf der Kamera gespeichert.
		- Einige Einstellungen sind nicht verfügbar.
- Beenden Sie bei der Aufnahme mit 4K-Pre-Burst über das Smartphone die Verbindung erst, nachdem Sie zur 4K-Burst-Aufnahme gewechselt haben, indem Sie [ 0 MENU / 5] an der Kamera drücken.

# **In den folgenden Fällen nicht verfügbar:**

- Im folgenden Fall funktioniert die Fernaufnahme nicht:
- Panoramaaufnahmemodus
- Bei Verwendung von [Zeitrafferaufnahme]
- Wenn [Snap Movie] auf [ON] gestellt ist

### ∫ **Aufnahme eines Fotos während eines Sprungs**

Wenn Sie Ihr Smartphone halten und springen, kann der Auslöser der Kamera automatisch betätigt werden, da der Beschleunigungssensor des Smartphones den höchsten Punkt des Sprungs erkennt. Diese Funktion eignet sich zur Aufnahme eines Bildes während Sie springen.

### **Bedienung des Smartphones.**

**[ ]** > **[ ]** > **Wählen Sie die Empfindlichkeit aus.**

- [  $\mathbb {I}$  ] wird auf dem Fernaufnahmebildschirm des Smartphones angezeigt.
- Es wird empfohlen, dass Sie Testbilder aufnehmen, um den Winkel der Kamera und die Sprungkraft zu bestimmen und gewünschte Anpassungen vorzunehmen.
- Details finden Sie im Hilfe-Abschnitt des "Image App"-Menüs.

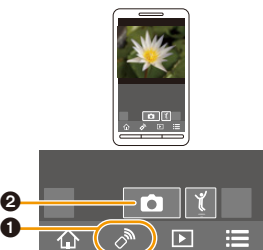

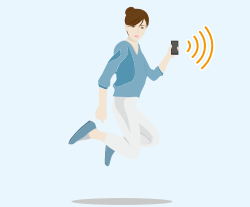

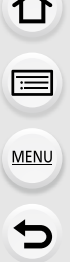

### **Wiedergabe von Bildern auf der Kamera**

- **1 Herstellen der Verbindung zu einem Smartphone[. \(S255\)](#page-254-0)**
- **2 Bedienung des Smartphones.**
	- $\bigcirc$  Wählen Sie [  $\triangleright$ ].
		- Sie können die anzuzeigenden Bilder durch Auswahl des Symbols (A) links oben am Bildschirm umschalten. Um die in der Kamera gespeicherten Bilder anzuzeigen, wählen Sie [LUMIX] aus.
	- 2 Berühren Sie das Bild, um es zu vergrößern.

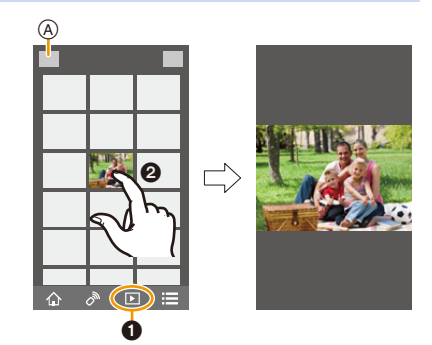

• Wenn Sie ein Video wiedergeben, überträgt die Kamera dieses mit reduzierter Datengröße an die "Image App". Folglich unterscheidet sich dessen Bildqualität von der Bildqualität des tatsächlich aufgenommenen Videos. Darüber hinaus kann sich während der Video- oder Bildwiedergabe je nach Smartphone oder Nutzungsbedingungen die Bildqualität verschlechtern oder der Ton springen.

# **Speichern von auf der Kamera gespeicherten Bildern**

- **1 Herstellen der Verbindung zu einem Smartphone[. \(S255\)](#page-254-0)**
- **2 Bedienung des Smartphones.**
	- $\bigcirc$  Wählen Sie [ $\triangleright$ ].
		- Sie können die anzuzeigenden Bilder durch Auswahl des Symbols (A) links oben am Bildschirm umschalten. Um die in der Kamera gespeicherten Bilder anzuzeigen, wählen Sie [LUMIX] aus.
	- **2** Halten Sie ein Bild gedrückt und verziehen Sie es, um es zu speichern.

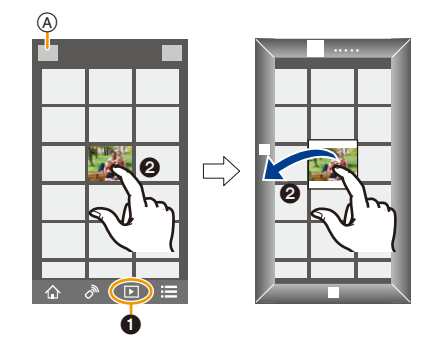

- Bilder im RAW-Format, AVCHD-Videos, MP4-Videos mit einer [Aufn.-Qual.]-Größe von [4K], 4K-Burst-Dateien und mit [Post-Fokus] aufgenommene Bilder können nicht gespeichert werden.
- 3D-Bilder (MPO-Format) werden als 2D-Bilder (JPEG-Format) gespeichert.

# **Senden von Bildern auf der Kamera an ein SNS**

- **1 Herstellen der Verbindung zu einem Smartphone[. \(S255\)](#page-254-0)**
- **2 Bedienung des Smartphones.**
	- $\bigcirc$  Wählen Sie [ $\triangleright$ ].
		- Sie können die anzuzeigenden Bilder durch Auswahl des Symbols (A) links oben am Bildschirm umschalten. Um die in der Kamera gespeicherten Bilder anzuzeigen, wählen Sie [LUMIX] aus.
	- **2** Halten Sie ein Bild gedrückt und verziehen Sie es, um es an ein SNS etc. zu senden.
		- Das Bild wird an einen WEB-Dienst, wie ein SNS, gesendet.

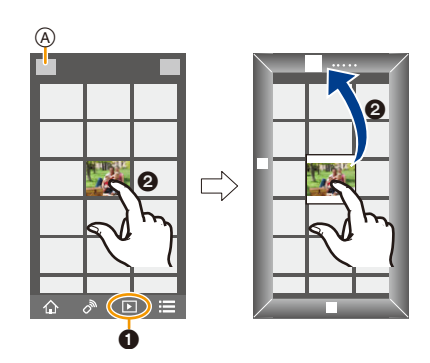

# **Hinzufügen von Ortsinformationen zu Bildern, die in der Kamera über ein Smartphone/Tablet-PC gespeichert wurden**

Sie können die mit einem Smartphone erfassten Ortsinformationen an die Kamera übertragen. **Nach Übertragung der Informationen können Sie diese auch auf Bilder, die in der Kamera gespeichert sind, schreiben.**

• Sobald die Ortsinformationen an die Kamera gesendet wurden, können Sie diese auch auf Bilder schreiben, indem Sie [Ortsinfo. protokoll.[\] \(S233\)](#page-232-0) im [Wiederg.]-Menü ausführen.

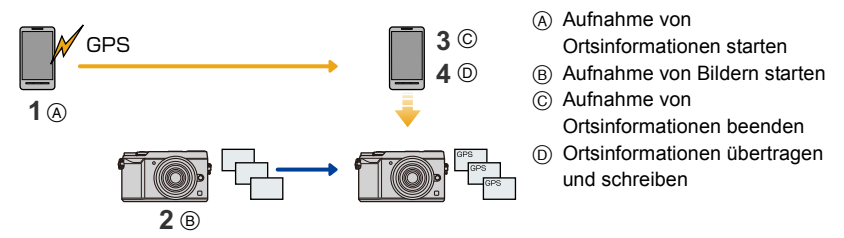

- Ortsinformationen, die sich von denen zum Zeitpunkt der Aufzeichnung unterscheiden, können geschrieben werden. Beachten Sie folgende Punkte:
	- Stellen Sie die [Ursprungsort]-Einstellung der Kamera in [Weltzeit] auf Ihre Region ein.
	- Sobald Sie mit der Aufzeichnung der Ortsinformationen mit Ihrem Smartphone beginnen, ändern Sie nicht die [Ursprungsort]-Einstellung der Kamera in [Weltzeit].
- Ortsinformationen können nicht auf Bilder geschrieben werden, die bei nicht eingestellter Uhr aufgenommen wurden.

### ∫ **Aufnahme von Ortsinformationen und Bildern**

- **1 Starten Sie die Aufnahme von Ortsinformationen mit dem Smartphone.**
	- **1** Rufen Sie "Image App" auf[. \(S254\)](#page-253-0)
	- $\bullet$  Wählen Sie [ $\circ$ ].
	- <sup>3</sup> Wählen Sie [Geotagging].
	- 4 Wählen Sie [ \*), um die Aufnahme von Ortsinformationen zu starten.
- **2 Nehmen Sie Bilder mit der Kamera auf.**
	- **3 Stoppen Sie die Aufnahme von Ortsinformationen mit dem Smartphone.**
		- 1 Wählen Sie [  $\mathbb{X}^{\wedge}$  ], um die Aufnahme von Ortsinformationen zu stoppen.

#### ∫ **Schreiben der Ortsinformationen auf die Bilder**

(Vorbereitung an der Kamera) Herstellen der Verbindung zu einem Smartphone. [\(S255\)](#page-254-0)

### **4 Bedienung des Smartphones.**

- **1** Rufen Sie "Image App" auf[. \(S254\)](#page-253-0)
- **2** Wählen Sie  $\left[ \bigwedge_{i=1}^{\infty} \right]$ .
- <sup>3</sup> Wählen Sie [Geotagging].
- $\bigcirc$  Wählen Sie [ $\bigcirc$ ], um die Ortsinformationen zu senden und schreiben.
	- Folgen Sie für den Betrieb des Smartphones den Anweisungen auf dem Bildschirm.
	- Bilder mit Ortsinformationen sind mit [ GPS ] gekennzeichnet.

#### **• Vorsichtsmaßnahmen:**

**Achten Sie bei Verwendung dieser Funktion darauf, besonderes Augenmerk auf den Datenschutz zu legen, wie z.B. die Rechte des Motivs. Die Benutzung erfolgt auf eigenes Risiko.**

• Der Akku des Smartphones wird stärker beansprucht, wenn Standortinformationen aufgenommen werden.

Ist die Aufnahme von Standortinformationen nicht erforderlich, beenden Sie sie.

• Auf dem Smartphone können Sie das Empfangsintervall der Ortsinformationen einstellen und den Übertragungsstatus der Ortsinformationen überprüfen.

Weitere Informationen finden Sie unter [Hilfe] im Menü "Image App".

# **In den folgenden Fällen nicht verfügbar:**

- Die Standortinformationen können in den folgenden Fällen bzw. zu den folgenden Bildern nicht geschrieben werden:
	- Bei Bildern, die aufgenommen wurden, nachdem Standortinformationen an die Kamera gesendet wurden.
	- Bei Videos, die in [AVCHD] aufgenommen werden
	- Bei Bildern, die bereits mit Standortinformationen versehen sind.

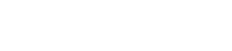

 $\boxed{F}$ E

 $\searrow$ 

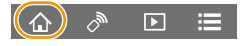

# **Kombinieren von Videos, die mit Snap Movie auf einem Smartphone/ Tablet aufgenommen wurden**

Durch die Verwendung eines Smartphones können Sie mit der [Snap Movie]-Funktion der Kamera aufgenommene Videos kombinieren [\(S176\)](#page-175-0). Musik kann zu Videos hinzugefügt werden, die kombiniert werden. Darüber hinaus können Sie das kombinierte Video speichern oder auf einen Web-Dienst hochladen.

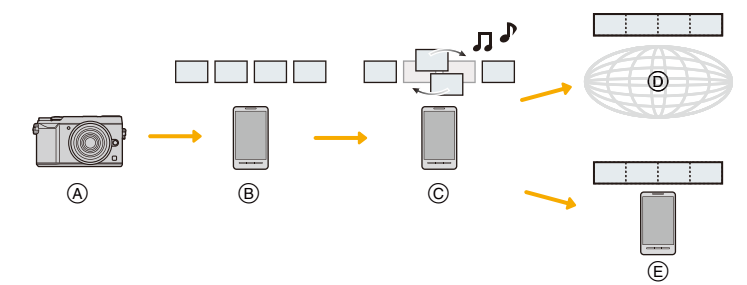

- A Nehmen Sie Videos mit [Snap Movie] auf.
- B Senden Sie die aufgenommenen Videos.
- C Bearbeiten Sie die Videos.

**MENU** 

- D Kombinieren Sie die Videos, speichern Sie das kombinierte Video und senden Sie es an einen Web-Dienst.
- E Kombinieren Sie die Videos und speichern Sie das kombinierte Video.

#### ∫ **Kombinieren von Videos mit einem Smartphone**

- **1 Herstellen der Verbindung zu einem Smartphone. [\(S255\)](#page-254-0)**
- **2 Bedienung des Smartphones.**

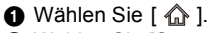

- 2 Wählen Sie [Snap Movie].
	- [Snap Movie]-Videos mit aktuellen Aufnahmedaten werden ausgewählt und automatisch an das Smartphone gesendet.
	- Wenn keine Videos mit aktuellen Aufnahmedaten verfügbar sind, wird ein Bildschirm angezeigt, über den Sie Videos auswählen können. Wählen Sie Videos aus und senden Sie diese.
- 3 Bearbeiten Sie die Videos.
	- Bedienen Sie das Smartphone, um die Videos zu bearbeiten, wie beispielsweise Videos neu anzuordnen, nicht benötigte Videos zu löschen oder den Videos Musik hinzuzufügen.
	- Sie können die bearbeiteten Videos kombinieren und die kombinierte Datei auf dem Smartphone speichern oder auf einen Web-Dienst hochladen.
	- Lesen Sie die [Hilfe] im Menü "Image App" für weitere Informationen zur Bedienung.
- [Snap Movie] in der "Image App" erfordert ein Smartphone, das Android OS 4.3 oder höher unterstützt.
- Das iPhone 4 unterstützt [Snap Movie] der "Image App" nicht.

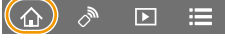

263

# **Anzeige von Bildern auf einem Fernsehgerät**

Sie können Aufnahmen auf einem Fernseher anzeigen, der die Funktion Digital Media Renderer (DMR) des DLNA-Standards unterstützt.

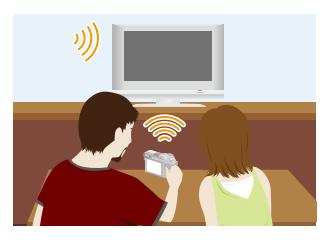

#### Vorbereitung

**MENU** 

Stellen Sie das Fernsehgerät auf den DLNA-Warte-Modus ein. • Lesen Sie die Bedienungsanleitung Ihres Fernsehgeräts.

#### **1 Wählen Sie das Menü aus[. \(S54\)](#page-53-0)**

> **[Setup]** > **[Wi-Fi]** > **[Wi-Fi-Funktion]** > **[Neue Verbindung]** > MENU **[TV-Wiedergabe]**

- **2 Wählen Sie [Über das Netzwerk] oder [Direkt] und stellen Sie die Verbindung her. [\(S282\)](#page-281-0)**
- **3 Wählen Sie das Gerät, zu dem eine Verbindung hergestellt werden soll.**
	- Wenn die Verbindung hergestellt ist, wird der Bildschirm angezeigt.
- **4 Nehmen Sie mit diesem Gerät Bilder auf oder geben Sie Bilder wieder.**
	- Um die Verbindung zu beenden, befolgen Sie die unten stehenden Schritte:  $\overline{\mathtt{M}\mathtt{E}\mathtt{N}\mathtt{U}}\to \boldsymbol{\mathcal{F}}$  [Setup]  $\to$  [Wi-Fi $\hspace{-1.5pt}\to$  [Wi-Fi-Funktion]  $\to$  [Ja] (Sie können die Verbindung auch durch Drücken von [Wi-Fi] beenden. [\(S253\)](#page-252-0))
- Wenn Sie Bilder mit der Wi-Fi-Funktion anzeigen, können diese nicht in 4K-Auflösung ausgegeben werden. Um sie in 4K-Auflösung auszugeben, verbinden Sie die Kamera und den Fernseher mit einem HDMI-Mikro-Kabel. [\(S292\)](#page-291-0)
- Wenn ein Fernsehgerät mit diesem Gerät verbunden ist, kann der Bildschirm des Fernsehgeräts temporär in den Zustand vor der Verbindung zurückkehren. Bilder werden erneut angezeigt, wenn Sie Bilder aufnehmen oder wiedergeben.
- [Effekt] und [Ton] der Diashow sind deaktiviert.

# **In den folgenden Fällen nicht verfügbar:**

- Videos und 4K-Burst-Dateien können nicht wiedergegeben werden.
- Während der Multi-Wiedergabe, der Kalender-Wiedergabe oder wenn der Fokusbereich eines mit [Post-Fokus] aufgenommenen Bildes ausgewählt wird, werden auf der Kamera angezeigte Bilder nicht auf dem TV-Gerät angezeigt.

264

# **Bilder senden**

**MENU** 

Wählen Sie beim Senden der Bilder die entsprechende Methode nach Auswahl von [Neue Verbindung].

Nachdem die Verbindung hergestellt wurde, können auch die Einstellungen zum Senden, wie die Bildgröße, geändert werden.

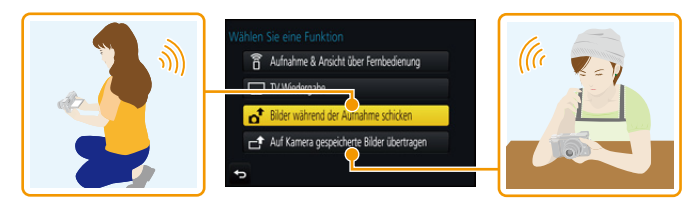

#### ∫ **Bilder, die gesendet werden können**

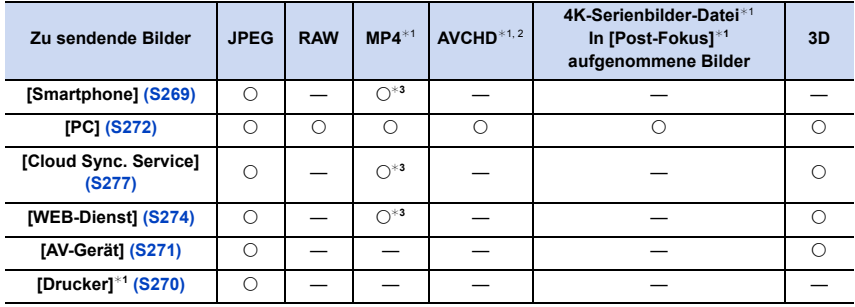

¢1 Das Senden per [Bilder während der Aufnahme schicken] ist nicht möglich.

¢2 Ein in [AVCHD] aufgenommenes Videos kann an den [PC] gesendet werden, wenn die Dateigröße 4 GB oder kleiner ist. Das Senden ist nicht möglich, wenn das Video größer als 4 GB ist.

¢3 Außer Videos, die mit ihrer Größe auf [4K] in [Aufn.-Qual.] eingestellt sind

• Unter Umständen können einige Bilder je nach Gerät nicht wiedergegeben werden.

• Siehe im Handbuch des Zielgerätes oder des WEB-Dienstes für weitere Informationen zur Wiedergabe der Bilder.

#### <span id="page-265-0"></span>**Versenden von Bildern während der Aufnahme**

Ein Bild kann bei jeder Aufnahme automatisch an ein bestimmtes Gerät gesendet werden.

- Bei einer Verbindung mittels [Bilder während der Aufnahme schicken], wird  $\lceil \mathbf{\hat{P}} \rceil$  auf dem Aufnahmebildschirm und  $\lceil \mathbf{\hat{d}} \rceil$ beim Senden einer Datei angezeigt.
- Um die Verbindung zu beenden, befolgen Sie die unten stehenden Schritte:
	- $\texttt{MENU} \to \ \textbf{\textit{F}} \ \texttt{[Setup]} \to \texttt{[Wi\text{-}Fi]} \to \texttt{[Wi\text{-}Fi\text{-}Funktion]} \to \texttt{[Ja]}$
- $f_{\rm R5}$
- Sie können die Verbindung beenden oder die Sendeeinstellungen durch Drücken von [Wi-Fi] ändern[. \(S253\)](#page-252-0) Sie können die Einstellungen nicht ändern, während Sie Bilder senden. Warten Sie, bis der

Sendevorgang abgeschlossen wurde.

- Da die Kamera der Aufnahme Priorität einräumt, kann das Senden während der Aufnahme länger dauern.
- Wenn Sie dieses Gerät oder die Wi-Fi-Verbindung ausschalten bevor das Senden abgeschlossen wurde, werden nicht gesendete Bilder nicht erneut gesendet.
- Während des Sendens können Sie unter Umständen keine Dateien löschen oder das Wiedergabemenü nicht verwenden.

# **In den folgenden Fällen nicht verfügbar:**

• Videos, 4K-Burst-Dateien, die mit der 4K-Foto-Funktion aufgenommen wurden und in [Post-Fokus] aufgenommene Bilder können nicht gesendet werden.

**MENU** 

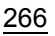

#### **Versenden von auf der Kamera gespeicherten Bildern**

Nach der Aufnahme können die Bilder gewählt und gesendet werden.

<span id="page-266-0"></span>∫ **Auswahl eines Bildes/von Bildern nach der Auswahl von [Einzel-Auswahl] oder [Multi-Auswahl]**

#### **Einstellung [Einzel-Auswahl]**

- **1 Wählen Sie das Bild aus.**
- **2 Wählen Sie [Einst.].**

#### **Einstellung [Multi-Auswahl]**

- **1 Wählen Sie das Bild.** (wiederholen)
	- Die Einstellung wird aufgehoben, wenn das Bild erneut gewählt wird.
- **2 Wählen Sie [Ausführ.].**
	- Die Anzahl der Bilder, die mit [Multi-Auswahl] gesendet werden können, ist beschränkt.
- Um die Sendeeinstellungen auf einem Bildschirm zu ändern, der nach dem Senden des Bildes angezeigt wird, drücken Sie [DISP.]. Wählen Sie [Ende], um die Verbindung zu beenden.
- Details des Wiedergabe-Menüs [Favoriten] oder [Druckeinst]-Einstellungen werden nicht gesendet.

# **In den folgenden Fällen nicht verfügbar:**

- Einige Bilder, die mit einer anderen Kamera aufgenommen wurden, können unter Umständen nicht gesendet werden.
- Bilder, die mit einem Computer verändert oder bearbeitet wurden, können unter Umständen nicht gesendet werden.

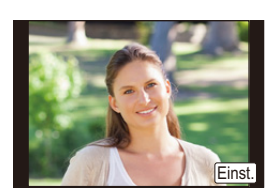

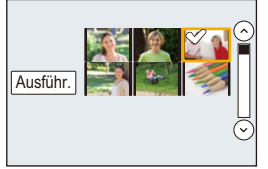

 $\hat{a}$  $\widehat{\equiv}$ 

MENU<br>
<br>
<br>
<br>
<br>
<br>
<br><br><br><br><br><br><br><br><br><br><br><br><br><br>

#### <span id="page-267-0"></span>**Ändern der Einstellungen zum Senden von Bildern**

Durch das Betätigen von [DISP.] nach dem Herstellen einer Verbindung können Sie die Einstellungen zum Senden ändern, wie die Bildgröße.

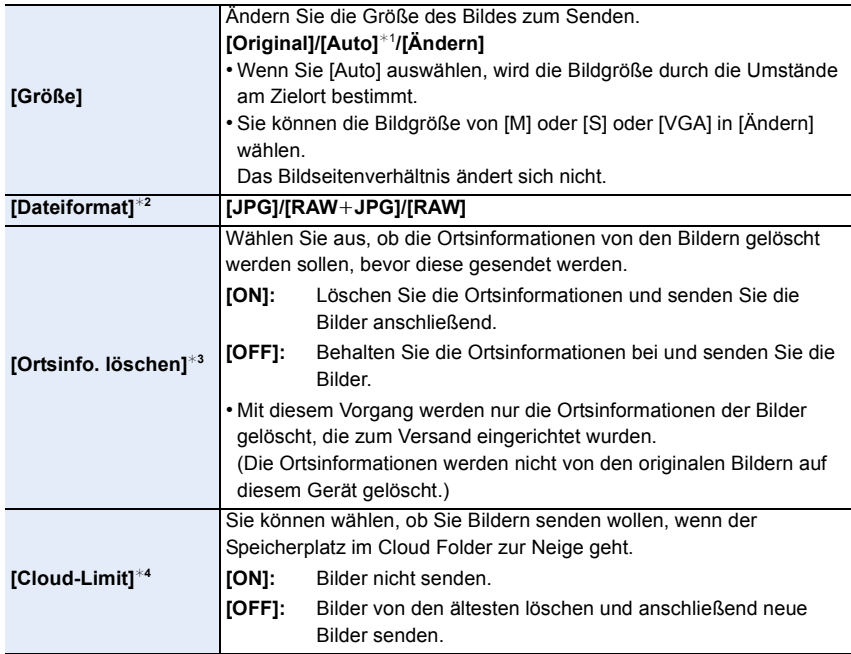

<span id="page-267-1"></span>¢1 Nur verfügbar, wenn das Ziel auf [WEB-Dienst] eingestellt ist.

¢2 Nur verfügbar, wenn das Ziel auf [PC] eingestellt ist.

¢3 Nur verfügbar, wenn das Ziel auf [Cloud Sync. Service] oder [WEB-Dienst] eingestellt ist.

¢4 Nur verfügbar, wenn das Ziel auf [Cloud Sync. Service] eingestellt ist.

# <span id="page-268-0"></span>**Bilder an ein Smartphone/Tablet senden**

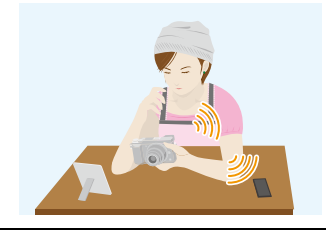

#### Vorbereitung

**MENU** 

• Installieren Sie vorab "Image App". [\(S254\)](#page-253-0)

**1 Wählen Sie das Menü aus[. \(S54\)](#page-53-0)**

> **[Setup]** > **[Wi-Fi]** > **[Wi-Fi-Funktion]** > **[Neue Verbindung]** > MENU**[Bilder während der Aufnahme schicken] oder [Auf Kamera gespeicherte Bilder übertragen]** > **[Smartphone]**

**2 Wählen Sie [Über das Netzwerk] oder [Direkt] und stellen Sie die Verbindung her. [\(S282\)](#page-281-0)**

#### **Auf Ihrem Smartphone**

Bei Verbindung mit [Über das Netzwerk]:

1 Aktivieren Sie die Wi-Fi-Funktion.

2 Wählen Sie den Wireless Access Point aus, mit dem Sie sich verbinden möchten, und nehmen Sie die Einstellung vor.

<sup>3</sup> Start "Image App". [\(S254\)](#page-253-0)

Bei Verbindung mit [Wi-Fi Direct] oder [WPS-Verbindung] in [Direkt]:

**1** Start "Image App". [\(S254\)](#page-253-0)

Bei Verbindung mit [Manuelle Verbindung] in [Direkt]:

- 1 Aktivieren Sie die Wi-Fi-Funktion.
- 2 Wählen Sie die SSID, die mit der auf dem Bildschirm dieses Geräts angezeigten übereinstimmt.
- **3** Start "Image App". [\(S254\)](#page-253-0)
- **3 Wählen Sie das Gerät, zu dem eine Verbindung hergestellt werden soll.**
- **4 Prüfen Sie die Sendeeinstellungen und wählen Sie [Einst.].**
	- Um die Einstellung zum Senden zu ändern, drücken Sie [DISP.]. [\(S268\)](#page-267-0)
- **5 Wenn [Bilder während der Aufnahme schicken] ausgewählt wurde**

**Nehmen Sie Bilder auf[. \(S266\)](#page-265-0)**

**Wenn [Auf Kamera gespeicherte Bilder übertragen] ausgewählt wurde**

**Wählen Sie das Bild aus. [\(S267\)](#page-266-0)**

# <span id="page-269-0"></span>**Drahtloses Drucken**

Sie können Bilder an einen kompatiblen Drucker senden und dann wireless ausdrucken.

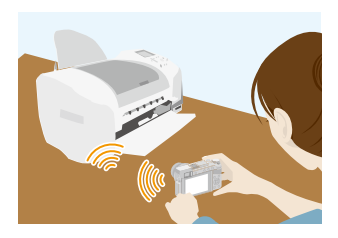

#### **Vorbereitung**

**MENU** 

Um aufgenommene Bilder drahtlos auszudrucken, müssen Sie einen Drucker verwenden, der PictBridge (Wireless LAN)<sup>\*</sup> unterstützt.

- $*$  Entspricht den DPS over IP-Standards.
- Kontaktieren Sie für Details zum PictBridge-Drucker (Wireless LAN-kompatibel) das entsprechende Unternehmen.
- **1 Wählen Sie das Menü aus[. \(S54\)](#page-53-0)**

> **[Setup]** > **[Wi-Fi]** > **[Wi-Fi-Funktion]** > **[Neue Verbindung]** > MENU**[Auf Kamera gespeicherte Bilder übertragen]** > **[Drucker]**

- **2 Wählen Sie [Über das Netzwerk] oder [Direkt] und stellen Sie die Verbindung her. [\(S282\)](#page-281-0)**
- **3 Wählen Sie einen Drucker, zu dem eine Verbindung hergestellt werden soll.**
- **4 Wählen Sie Bilder und drucken Sie anschließend.**
	- Der Vorgang zur Auswahl der Bilder ist der gleiche, wie beim Anschluss des USB-Anschlusskabels. [\(S302\)](#page-301-0)
	- Drücken Sie [ Q, MENU / b], um die Verbindung zu beenden. (Sie können die Verbindung auch durch Drücken von [Wi-Fi] beenden. [\(S253\)\)](#page-252-0)

# **In den folgenden Fällen nicht verfügbar:**

• Videos, 4K-Burst-Dateien und mit [Post-Fokus] aufgenommene Bilder können nicht ausgedruckt werden.

# <span id="page-270-0"></span>**Beim Senden von Bildern an ein AV-Gerät**

Sie können Bilder und Videos an AV-Geräte zu Hause übertragen (AV-Heimgeräte).

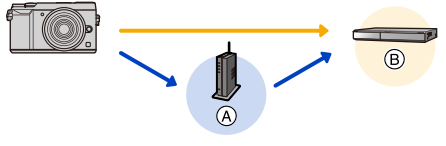

(A) Wireless-Zugangspunkt (B) Home AV-Gerät

#### **Vorbereitung**

Stellen Sie Ihr Gerät zum Senden eines Bildes an AV-Geräte in den DLNA-Wartemodus. • Lesen Sie für Einzelheiten die Bedienungsanleitung Ihres Geräts.

#### **1 Wählen Sie das Menü aus[. \(S54\)](#page-53-0)**

> **[Setup]** > **[Wi-Fi]** > **[Wi-Fi-Funktion]** > **[Neue Verbindung]** > MENU**[Bilder während der Aufnahme schicken] oder [Auf Kamera gespeicherte Bilder übertragen]** > **[AV-Gerät]**

- **2 Wählen Sie [Über das Netzwerk] oder [Direkt] und stellen Sie die Verbindung her. [\(S282\)](#page-281-0)**
- **3 Wählen Sie das Gerät, zu dem eine Verbindung hergestellt werden soll.**
- **4 Prüfen Sie die Sendeeinstellungen und wählen Sie [Einst.].**

• Um die Einstellung zum Senden zu ändern, drücken Sie [DISP.]. [\(S268\)](#page-267-0)

**5 Wenn [Bilder während der Aufnahme schicken] ausgewählt wurde**

**Nehmen Sie Bilder auf[. \(S266\)](#page-265-0)**

**Wenn [Auf Kamera gespeicherte Bilder übertragen] ausgewählt wurde**

**Wählen Sie das Bild aus. [\(S267\)](#page-266-0)**

• Das Senden kann je nach dem Betriebszustand des AV-Geräts fehlschlagen.Außerdem kann das Senden einige Zeit dauern.

**MENU** 

# <span id="page-271-0"></span>**Senden von Bildern an den PC**

Sie können Bilder und Videos, die mit diesem Gerät aufgenommen wurden, an einen PC übertragen.

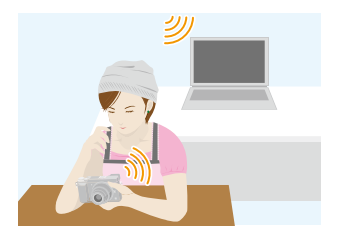

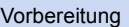

**MENU** 

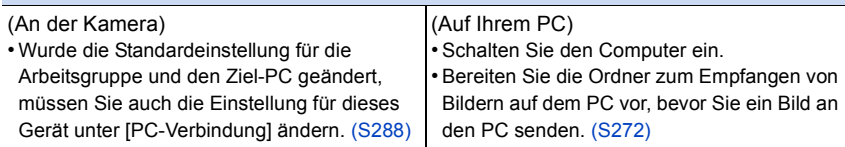

#### <span id="page-271-1"></span>**Erstellen eines Verzeichnisses zum Empfang der Bilder**

• Erstellen Sie ein PC-Benutzerkonto [Kontoname (bis zu 254 Zeichen) und Kennwort (bis zu 32 Zeichen)] bestehend aus alphanumerischen Zeichen. Ein Versuch ein Empfangsverzeichnis zu erstellen, schlägt unter Umständen fehl, wenn das Konto andere als alphanumerische Zeichen enthält.

#### ∫ **Bei Verwendung von "PHOTOfunSTUDIO"**

- **1 Installieren Sie "PHOTOfunSTUDIO" auf Ihrem PC. [\(S296\)](#page-295-0)**
- **2 Erstellen Sie ein Verzeichnis, in dem Bilder mit "PHOTOfunSTUDIO" empfangen werden.**
	- Wählen Sie [Automatisch erstellen], um den Ordner automatisch zu erstellen. Um einen Ordner festzulegen, einen neuen Ordner zu erstellen oder ein Passwort für einen Ordner einzurichten, wählen Sie [Manuell erstellen].
	- Einzelheiten sind der Bedienungsanleitung von "PHOTOfunSTUDIO" (PDF) zu entnehmen.

### ∫ **Ohne Verwendung von "PHOTOfunSTUDIO"**

#### (Für Windows)

Unterstützte Betriebssysteme: Windows 7/Windows 8/Windows 8.1/Windows 10 Beispiel: Windows 7

- **1 Wählen Sie ein Verzeichnis, das Sie zum Empfang benutzen möchten. Klicken Sie es mit der rechten Maustaste an.**
- **2 Wählen Sie [Eigenschaften] und aktivieren Sie dann die Veröffentlichung des Verzeichnisses.**
	- Für Details siehe in der Gebrauchsanweisung zu Ihrem PC oder in der Hilfe-Funktion des Betriebssystems.

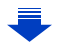

(Für Mac) Unterstützte Betriebssysteme: OS X v10.5 bis v10.11 Beispiel: OS X v10.8

- **1 Wählen Sie ein Verzeichnis, das Sie zum Empfang benutzen möchten und klicken Sie dann in der folgenden Reihenfolge auf die Optionen. [Ablage] [Informationen]**
- **2 Aktivieren Sie die Veröffentlichung des Verzeichnisses.**
	- Für Details siehe in der Gebrauchsanweisung zu Ihrem PC oder in der Hilfe-Funktion des Betriebssystems.

#### **Senden von Bildern an den PC**

**MENU** 

**1 Wählen Sie das Menü aus[. \(S54\)](#page-53-0)**

> **[Setup]** > **[Wi-Fi]** > **[Wi-Fi-Funktion]** > **[Neue Verbindung]** > MENU**[Bilder während der Aufnahme schicken] oder [Auf Kamera gespeicherte Bilder übertragen]** > **[PC]**

- **2 Wählen Sie [Über das Netzwerk] oder [Direkt] und stellen Sie die Verbindung her. [\(S282\)](#page-281-0)**
- **3 Wählen Sie den PC, zu dem eine Verbindung hergestellt werden soll.**
	- Wird der PC, zu dem Sie eine Verbindung herstellen möchten, nicht angezeigt, wählen Sie [Manuelle Eingabe] und geben Sie den Computernamen des PC (NetBIOS-Name bei Apple Mac-Computern) ein.
- **4 Wählen Sie das Verzeichnis, das übertragen werden soll.**
- **5 Prüfen Sie die Sendeeinstellungen und wählen Sie [Einst.].** • Um die Einstellung zum Senden zu ändern, drücken Sie [DISP.]. [\(S268\)](#page-267-0)
- **6 Wenn [Bilder während der Aufnahme schicken] ausgewählt wurde**

**Nehmen Sie Bilder auf[. \(S266\)](#page-265-0)**

**Wenn [Auf Kamera gespeicherte Bilder übertragen] ausgewählt wurde**

**Wählen Sie das Bild aus. [\(S267\)](#page-266-0)**

- Nach dem Gesendet-Datum sortierte Ordner werden in dem festgelegten Ordner erstellt und Bilder werden in diesen Ordnern gespeichert.
- Wenn der Bildschirm für ein Benutzerkonto und eine Aufforderung zur Kennworteingabe erscheint, geben Sie das Passwort ein, das Sie auf Ihrem PC eingestellt haben.
- Enthält der Computername (NetBIOS-Name bei Apple Mac-Computern) eine Leerstelle (Leerzeichen), etc., wird der Computername eventuell nicht richtig erkannt. Schlägt ein Verbindungsversuch fehl, empfehlen wir Ihnen, den Computernamen (oder NetBIOS-Namen) in einen nur aus alphanumerischen Zeichen bestehenden Namen, mit max. 15 Zeichen, zu ändern.
- Wenn das Firewall des Betriebssystems, d.h. die Sicherheitssoftware, usw. aktiviert ist, kann unter Umständen keine Verbindung zum PC hergestellt werden.

273

# **Gebrauch von WEB-Diensten**

Über den "LUMIX CLUB" können Sie Bilder und Videos an ein SNS usw. übertragen. Durch das Einrichten einer automatischen Übertragung von Bildern und Videos an den Cloud Sync Service können Sie die übertragenen Bilder oder Videos an einen PC oder ein Smartphone übertragen.

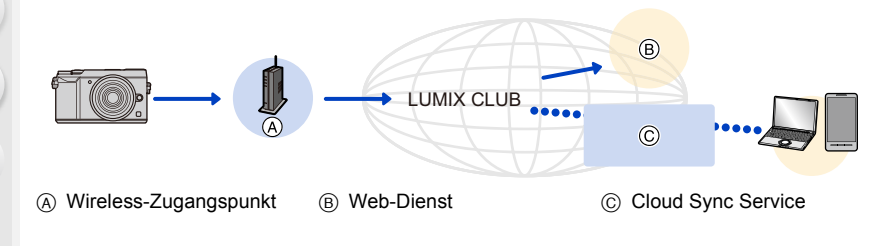

#### Vorbereitung

**MENU** 

**Um Bilder an einen Web-Dienst oder Cloud-Ordner senden zu können, müssen Sie sich beim "LUMIX CLUB[" \(S278\)](#page-277-0) anmelden.**

**Um Bilder an einen WEB-Dienst zu senden, müssen Sie sich bei dem WEB-Dienst registrieren[. \(S275\)](#page-274-0)**

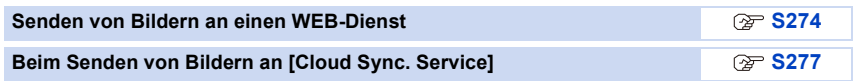

### <span id="page-273-0"></span>**Senden von Bildern an einen WEB-Dienst**

- Bilder, die in den Web-Dienst hochgeladen wurden, können mit dieser Kamera nicht angezeigt oder gelöscht werden. Greifen Sie mit Ihrem Smartphone oder Computer auf die Bilder im Web-Dienst zu.
- Schlägt das Senden der Bilder fehl, wird per E-Mail ein Bericht mit einer Beschreibung des Fehlers an die im "LUMIX CLUB" gespeicherte E-Mail-Adresse gesendet.
- **• Die Bilder können persönliche Daten enthalten, mit denen der Nutzer ermittelt werden kann. Dazu gehören Titel, Uhrzeit, Datum sowie Ort der Aufnahme. Prüfen Sie dies sorgfältig, bevor Sie die Bilder auf WEB-Dienste hochladen.**
	- Panasonic haftet nicht für Schäden, die sich aus dem Austritt, Verlust, usw. von Bildern ergeben, die auf WEB-Dienste hochgeladen wurden.
	- Löschen Sie beim Hochladen von Bildern in den WEB-Dienst keine Bilder von der Kamera, auch wenn die Übermittlung abgeschlossen wurde, bis Sie überprüft haben, dass sie korrekt in den WEB-Dienst hochgeladen wurden. Panasonic haftet nicht für Schäden, die sich aus dem Löschen von auf diesem Gerät gespeicherten Bildern ergeben.

#### <span id="page-274-0"></span>**Anmeldung von WEB-Diensten**

Beim Senden von Bildern an WEB-Dienste muss der verwendete WEB-Dienst beim "LUMIX CLUB" angemeldet werden. [\(S278\)](#page-277-0)

• Schlagen Sie in den "FAQ/Kontakt" auf der folgenden Seite für kompatible WEB-Dienste nach. **http://lumixclub.panasonic.net/ger/c/lumix\_faqs/**

Vorbereitung:

**MENU** 

Achten Sie darauf, dass Sie einen Zugang für den WEB-Dienst erstellt haben und über die Anmeldedaten verfügen.

**1 Stellen Sie mit einem Smartphone oder einem Computer eine Verbindung zum "LUMIX CLUB" her.**

**http://lumixclub.panasonic.net/ger/c/**

- **2 Geben Sie Ihre Anmelde-ID des "LUMIX CLUB" und das Kennwort ein, um sich anzumelden. [\(S278\)](#page-277-0)**
- **3 Registrieren Sie Ihre E-Mail-Adresse.**
- **4 Wählen Sie den zu verwendenden WEB-Dienst und registrieren Sie ihn.** • Befolgen Sie die Hinweise auf dem Bildschirm zum Registrieren des Dienstes.

#### **Bilder senden**

**1 Wählen Sie das Menü aus[. \(S54\)](#page-53-0)**

> **[Setup]** > **[Wi-Fi]** > **[Wi-Fi-Funktion]** > **[Neue Verbindung]** > MENU**[Bilder während der Aufnahme schicken] oder [Auf Kamera gespeicherte Bilder übertragen]** > **[WEB-Dienst]**

- **2 Wählen Sie [Über das Netzwerk] und stellen Sie die Verbindung her[. \(S282\)](#page-281-0)**
- **3 Wählen Sie einen Web-Dienst.**
- **4 Prüfen Sie die Sendeeinstellungen und wählen Sie [Einst.].**

• Um die Einstellung zum Senden zu ändern, drücken Sie [DISP.]. [\(S268\)](#page-267-0)

**5 Wenn [Bilder während der Aufnahme schicken] ausgewählt wurde**

**Nehmen Sie Bilder auf[. \(S266\)](#page-265-0)**

**Wenn [Auf Kamera gespeicherte Bilder übertragen] ausgewählt wurde**

**Wählen Sie das Bild aus. [\(S267\)](#page-266-0)**

### <span id="page-275-0"></span>∫ **Senden von Bildern auf der Kamera an einen Web-Dienst mit Hilfe von einfachen Bedienvorgängen**

Wenn Sie ein Bild senden, können Sie andere Bilder mit einfachen,

Smartphone-ähnlichen Bedienvorgängen in einer Umgebung, in der eine Verbindung über einen Wireless Access Point verfügbar ist, an einen Web-Dienst senden.

**(Die folgenden Anweisungen setzen voraus, dass Sie bereits beim "LUMIX CLUB" registriert sind, und dass die Kamera über einen Eintrag einer Verbindung zu einem Wireless Access Point verfügt.)**

**1 Zeigen Sie ein Bild an.**

### **2 Drücken Sie** 4**.**

(Wenn Gruppenbilder ausgewählt wurden, drücken Sie ▲ und wählen Sie [Upload(Wi-Fi)] oder [Alle Hochladen(Wi-Fi)].)

• Der gleiche Bedienvorgang kann durch Berühren von [ | <del>v</del> d | ] ausgeführt werden.

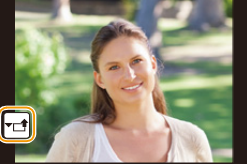

(Wenn Gruppenbilder ausgewählt wurden, wählen Sie [Upload(Wi-Fi)] oder [Alle Hochladen(Wi-Fi)] nach der Berührung von [ $\leftarrow$ oder [├\्ॣ]], und berühren Sie anschließend [├<mark>\</mark>ie<code>wl].)</code>

- **3 Wählen Sie [Ja] auf dem Bestätigungsbildschirm.**
- **4 Wählen Sie einen Web-Dienst.**
- **5 Prüfen Sie die Sendeeinstellungen und wählen Sie [Einst.].**
	- Die Kamera stellt eine Verbindung zu einem zuvor verbundenen Wireless Access Point her und sendet das Bild an einen Web-Dienst.
	- Um die Einstellung zum Senden zu ändern, drücken Sie [DISP.]. [\(S268\)](#page-267-0)
	- Die Schritte **4**, **5** sind nicht erforderlich, wenn Sie ein weiteres Bild senden. Das Bild wird mit den gleichen Sendeeinstellungen an den gleichen Web-Dienst gesendet.
	- Um die Verbindung zu beenden, drücken Sie [MENU/SET] oder bedienen Sie andere Steuerelemente, um den Wiedergabebildschirm zu verlassen. Sie können die Verbindung auch durch Drücken von [Wi-Fi] beenden[. \(S253\)](#page-252-0)

# **Ändern der Einstellungen zum Senden von Bildern oder des Web-Dienstes**

Beenden Sie die Wi-Fi-Verbindung und befolgen Sie erneut die Anweisungen ab Schritt **1**.

- Sie können auch die Sendeeinstellungen durch Drücken von [Wi-Fi] ändern, während Sie eine Wi-Fi-Verbindung nutzen. [\(S253\)](#page-252-0)
- Wenn die Kamera keine Einträge von Verbindungen zu verfügbaren Wireless Access Points hat, wird ein Bildschirm angezeigt, der Sie zur Auswahl einer Verbindungsmethode auffordert. Wählen Sie eine Verbindungsmethode und verbinden Sie die Kamera mit einem Wireless Access Point[. \(S283\)](#page-282-0)
- Wenn Sie nicht beim "LUMIX CLUB" registriert sind, wird ein Bildschirm angezeigt, der Sie zur Erlangung einer neuen Login-ID auffordert. Erlangen Sie eine Login-ID und legen Sie ein Passwort fest[. \(S278\)](#page-277-0)
- Wenn kontinuierlich Gruppenbilder angezeigt werden, werden alle Bilder in der Gruppe gesendet. Wenn Gruppenbilder eins nach dem anderen angezeigt werden, wird das aktuell angezeigte Bild gesendet.

276

# <span id="page-276-0"></span>**Beim Senden von Bildern an [Cloud Sync. Service]**

#### ∫ **Verwendung des [Cloud Sync. Service] (Stand: April 2016)**

#### Vorbereitung

Sie müssen sich beim "LUMIX CLUB[" \(S278\)](#page-277-1) anmelden und die Cloud Synchr.-Einstellung einrichten, um ein Bild an einen Cloud-Ordner senden zu können. Nutzen Sie auf einem PC "PHOTOfunSTUDIO[" \(S296\)](#page-295-1), um die Cloud-Synchronisierungseinstellungen vorzunehmen. Verwenden Sie auf einem Smartphone "Image App", um die Einstellungen vorzunehmen.

- Wenn Sie das Bildziel auf [Cloud Sync. Service] stellen, werden gesendete Bilder temporär im Cloud-Ordner gespeichert, und diese können mit dem verwendeten Gerät, wie z.B. dem PC oder Smartphone, synchronisiert werden.
- Ein Cloud Folder speichert die übertragenen Bilder für 30 Tage (bis zu 1000 Bilder). Die übertragenen Bilder werden automatisch 30 Tage nach der Übertragung gelöscht. Wenn die Anzahl der gespeicherten Bilder 1000 überschreitet werden außerdem auch innerhalb von 30 Tagen nach der Übertragung unter Umständen einige Bilder je nach den Einstellungen von [Cloud-Limit[\] \(S268\)](#page-267-1) gelöscht.
- Wenn das Herunterladen von Bildern aus einem Cloud Folder auf alle angegebenen Geräte beendet ist, werden die Bilder unter Umständen aus dem Cloud Folder auch innerhalb von 30 Tagen nach der Übertragung gelöscht.

### **1 Wählen Sie das Menü aus[. \(S54\)](#page-53-0)**

> **[Setup]** > **[Wi-Fi]** > **[Wi-Fi-Funktion]** > **[Neue Verbindung]** > MENU**[Bilder während der Aufnahme schicken] oder [Auf Kamera gespeicherte Bilder übertragen]** > **[Cloud Sync. Service]**

- **2 Wählen Sie [Über das Netzwerk] und stellen Sie die Verbindung her[. \(S282\)](#page-281-0)**
- **3 Prüfen Sie die Sendeeinstellungen und wählen Sie [Einst.].**
	- Um die Einstellung zum Senden zu ändern, drücken Sie [DISP.]. [\(S268\)](#page-267-0)
- **4 Wenn [Bilder während der Aufnahme schicken] ausgewählt wurde**

**Nehmen Sie Bilder auf[. \(S266\)](#page-265-0)**

**Wenn [Auf Kamera gespeicherte Bilder übertragen] ausgewählt wurde**

**Wählen Sie das Bild aus. [\(S267\)](#page-266-0)**

# <span id="page-277-1"></span>**Registrierung beim "LUMIX CLUB"**

Wenn Sie dieses Gerät im "LUMIX CLUB" registrieren, können Sie Bilder zwischen den von Ihnen verwendeten Geräten synchronisieren, oder diese Bilder an WEB-Dienste übertragen. Verwenden Sie den "LUMIX CLUB" zum Hochladen von Bildern auf Web-Dienste.

# <span id="page-277-0"></span>**Über [LUMIX CLUB]**

ᡗᠮ

**MENU** 

 $\mathbf \vdash$ 

Fordern Sie eine Login-ID des "LUMIX CLUB" an (kostenlos).

• Sie können dieselbe "LUMIX CLUB"-Login-ID für dieses Gerät und ein Smartphone einrichten. [\(S280\)](#page-279-0)

#### **Weitere Informationen finden Sie auf der "LUMIX CLUB"-Website.** http://lumixclub.panasonic.net/ger/c/

Bitte beachten Sie:

- Der Dienst kann aufgrund von regelmäßigen Wartungen oder unerwarteten Problemen ausgesetzt werden und die Dienstinhalte können ohne vorherige Ankündigung an die Benutzer verändert oder hinzugefügt werden.
- Der Dienst kann mit einer angemessenen Ankündigungsfrist vollständig oder teilweise gestoppt werden.

### **Erfassung einer neuen Anmelde-ID ([Neues Konto])**

### **1 Wählen Sie das Menü aus[. \(S54\)](#page-53-0)**

> **[Setup]** > **[Wi-Fi]** > **[Wi-Fi-Setup]** > **[LUMIX CLUB]** > **[Konto**  MENU**einstellen/hinzuf.]** > **[Neues Konto]**

- Stellen Sie eine Verbindung zum Netzwerk her. Wechseln Sie durch Berühren von [Nächstes] zur nächsten Seite.
- Ein Bestätigungsbildschirm wird angezeigt, wenn bereits eine Anmelde-ID für die Kamera angefordert wurde. Wählen Sie [Ja], um eine neue Anmelde-ID anzufordern oder [Nein], wenn Sie keine neue Anmelde-ID anfordern möchten.

### **2 Wählen Sie die Methode zur Verbindung mit einem Wireless Access Point und nehmen Sie die Einstellung vor. [\(S283\)](#page-282-0)**

- Eine Einstellungsanzeige wird nur eingeblendet, wenn die Verbindung zum ersten Mal erfolgt. Sobald Sie den Verbindungsmodus eingestellt haben, wird dieser in dieser Einheit gespeichert und bei der nächsten Verbindung verwendet. Um den Wireless-Zugangspunkt zu ändern, über den die Verbindung erfolgen soll, drücken Sie [DISP.] und ändern Sie das Verbindungsziel.
- Wechseln Sie durch Berühren von [Nächstes] zur nächsten Seite.
- **3 Lesen Sie die Nutzungsbedingungen des "LUMIX CLUB" und wählen Sie [Zustimmen].**
	- Sie können mit  $\triangle$ / $\nabla$  zwischen den Seiten wechseln.
	- Sie können die Anzeige vergrößern (2×), indem Sie das hintere Einstellrad nach rechts drehen.
	- Sie können die vergrößerte Anzeige auf die ursprüngliche Größe  $(1\times)$  zurücksetzen, indem Sie das hintere Einstellrad nach links drehen.
	- Sie können die Position der vergrößerten Anzeige mit  $\triangle$ / $\Pi$ / $\triangle$ / $\triangleright$  bewegen.
	- Drücken Sie [  $Q$  MENU /  $\bigcirc$ ], um den Vorgang abzubrechen, ohne eine Login-ID anzufordern.

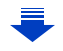

#### **4 Geben Sie ein Kennwort ein.**

- Geben Sie eine beliebige Kombination aus 8 bis 16 Zeichen als Kennwort ein.
- Informationen zur Eingabe von Zeichen finden Sie auf [S61](#page-60-0).

#### **5 Prüfen Sie die Anmelde-ID und wählen Sie [OK].**

- **• Notieren Sie unbedingt die Anmelde-ID und das Kennwort.**
	- Die Anmelde-ID (12-stellige Ziffer) wird automatisch angezeigt.

Beim Anmelden im "LUMIX CLUB" mit einem Computer, müssen Sie nur diese Ziffern eingeben.

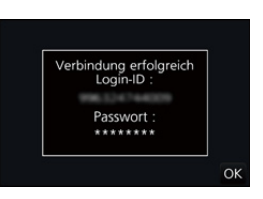

• Nach Herstellung der Verbindung wird eine Meldung angezeigt. Wählen Sie [OK].

#### **Verwendung der erfassten Anmelde-ID/Prüfen oder Wechseln der Anmelde-ID oder des Kennworts ([Login-ID einstellen])**

#### Vorbereitung:

Prüfen Sie die ID und das Kennwort bei Verwendung der erfassten Anmelde-ID Rufen Sie, um das Kennwort des "LUMIX CLUB" auf der Kamera zu ändern, die Internetseite des "LUMIX CLUB" von Ihrem Smartphone oder PC auf und ändern Sie vorab das Kennwort des "LUMIX CLUB".

• Die Anmelde-ID und das Kennwort, die für den "LUMIX CLUB" gespeichert wurden, können auf diesem Gerät nicht geändert werden.

### **1 Wählen Sie das Menü aus[. \(S54\)](#page-53-0)**

#### > **[Setup]** > **[Wi-Fi]** > **[Wi-Fi-Setup]** > **[LUMIX CLUB]** > **[Konto einstellen/hinzuf.]** > **[Login-ID einstellen]**  $MENU \rightarrow$

- Die Login-ID und das Passwort werden angezeigt.
- Das Kennwort wird als " $\bigstar$ " angezeigt.
- Schließen Sie das Menü, wenn Sie die Anmelde-ID nur prüfen möchten.

#### **2 Wählen Sie die zu ändernde Option.**

#### **3 Geben Sie die Anmelde-ID oder das Kennwort ein.**

- Informationen zur Eingabe von Zeichen finden Sie auf [S61](#page-60-0).
- Geben Sie das auf Ihrem Smartphone oder PC neu erstellte Kennwort in der Kamera ein. Unterscheidet sich das Kennwort von dem auf Ihrem Smartphone oder PC erstellten, können Sie keine Bilder hochladen.

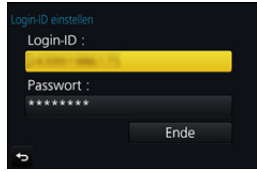

**MENU** 

#### <span id="page-279-0"></span>**Einrichten derselben Login-ID für die Kamera und das Smartphone oder den Tablet-PC**

Das Einrichten derselben Login-ID an diesem Gerät und Ihrem Smartphone eignet sich zum Senden von Bildern von diesem Gerät an andere Geräte oder Web-Dienste.

**Wenn entweder dieses Gerät oder das Smartphone oder den Tablet-PC die Login-ID angefordert hat:**

- **1 Verbinden Sie dieses Gerät mit dem Smartphone. [\(S255\)](#page-254-0)**
	- **2 Stellen Sie über das "Image App"-Menü die gemeinsame Login-ID ein.**
	- Die Login-IDs für dieses Gerät und das Smartphone werden dieselben.
- Nachdem Sie dieses Gerät mit dem Smartphone verbunden haben, kann der Konfigurationsbildschirm für eine gemeinsame Login-ID angezeigt werden, wenn Sie den Wiedergabebildschirm anzeigen. Sie können auch eine gemeinsame Login-ID einrichten, indem Sie die Anweisungen auf dem Bildschirm befolgen.
- Diese Funktion steht für die [Wi-Fi Direct]-Verbindung nicht zur Verfügung.

**Wenn dieses Gerät und das Smartphone oder Tablet-PC unterschiedliche Login-IDs erlangt haben:**

**(Wenn Sie die Login-ID des Smartphones für dieses Gerät verwenden möchten) Ändern Sie die Login-ID und das Passwort für dieses Gerät auf die Angaben, die durch das Smartphone erlangt wurden.**

**(Wenn Sie die Login-ID dieses Geräts für das Smartphone verwenden möchten) Ändern Sie die Login-ID und das Passwort für das Smartphone auf die Angaben, die durch dieses Gerät erlangt wurden.**

**Lesen Sie die Nutzungsbedingungen des "LUMIX CLUB".**

Prüfen Sie die Einzelheiten, wenn die Nutzungsbedingungen überarbeitet wurden.

### **Wählen Sie das Menü aus. [\(S54\)](#page-53-0)**

> **[Setup]** > **[Wi-Fi]** > **[Wi-Fi-Setup]** > **[LUMIX CLUB]** > MENU**[Nutzungsbeding.]**

• Die Kamera stellt eine Verbindung zum Netzwerk her und die Nutzungsbedingungen werden angezeigt.

Schließen Sie das Menü nach dem Lesen der Nutzungsbedingungen.

#### **Löschen Ihrer Login-ID und Ihres Kontos im "LUMIX CLUB"**

Löschen Sie die Anmelde-ID von der Kamera, wenn Sie diese an eine andere Person weitergeben oder entsorgen. Sie können auch Ihr Konto beim "LUMIX CLUB" löschen.

#### **1 Wählen Sie das Menü aus[. \(S54\)](#page-53-0)**

**MENU** 

- > **[Setup]** > **[Wi-Fi]** > **[Wi-Fi-Setup]** > **[LUMIX CLUB]** > **[Konto löschen]**  $MENU \rightarrow$
- Diese Meldung wird angezeigt. Wählen Sie [Nächstes].
- **2 Wählen Sie [Ja] im Bestätigungsbildschirm zum Löschen der Login-ID.** • Diese Meldung wird angezeigt. Wählen Sie [Nächstes].
- **3 Wählen Sie [Ja] im Bestätigungsbildschirm zum Löschen des "LUMIX CLUB"-Kontos.**
	- Wenn Sie die Funktion weiter nutzen möchten und [Nein] wählen, wird nur die Anmelde-ID gelöscht.

Verlassen Sie das Menü nach dem Ausführen.

- **4 Wählen Sie [Nächstes].**
	- Die Login-ID wird gelöscht und anschließend wird eine Nachricht angezeigt, die Sie über die Löschung Ihres Kontos benachrichtigt. Wählen Sie [OK].
- Änderungen und andere Vorgänge mit den Anmelde-IDs können nur an der mit der Kamera angeforderten Anmelde-ID vorgenommen werden.

# <span id="page-281-0"></span>**Die Verbindungen**

Wenn Sie [Neue Verbindung] ausgewählt haben, wählen Sie zunächst eine Wi-Fi-Funktion und ein Ziel und anschließend eine Verbindungsmethode aus.

Wenn Sie [Wählen Sie einen Zielort aus dem Verlauf] oder [Wählen Sie einen Zielort aus den Favoriten] ausgewählt haben, können Sie sich mit den zuvor verwendeten Wi-Fi-Verbindungseinstellungen verbinden.

Dieser Abschnitt beschreibt die Verbindungsmethoden.

• Wenn Sie sich mit denselben Einstellungen wie zuvor verbinden, lesen Sie [S286.](#page-285-0)

Wenn ein Bildschirm angezeigt wird, der dem unten ähnelt, wählen Sie eine Verbindungsmethode.

• Beispiel des Vorganges für die Anzeige eines Bildschirms:

> **[Setup]** > **[Wi-Fi]** > **[Wi-Fi-Funktion]** > **[Neue Verbindung]** > **[Bilder**  MENU**während der Aufnahme schicken]** > **[Smartphone]**

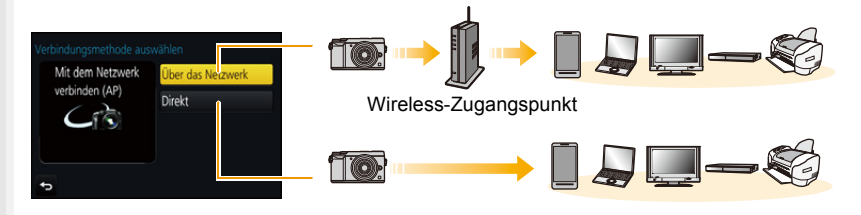

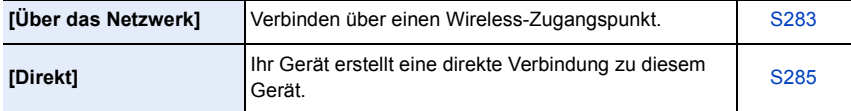

Das Herstellen eines direkten Anschlusses ist günstig, wenn Sie sich entfernt von zu Hause befinden, wo kein Wireless-Zugangspunkt zur Verfügung steht oder wenn Sie eine vorläufige Verbindung zu einem Gerät herstellen, das Sie gewöhnlich nicht benutzen.

# <span id="page-282-0"></span>**Verbinden über einen Wireless-Zugangspunkt (über das Netzwerk)**

Sie können die Methode zur Verbindung mit einem Wireless Access Point wählen.

 $*$  WPS ist eine Funktion, die es Ihnen einfach ermöglicht, die Einstellungen zur Verbindung und Sicherheit von

WLAN-Geräten vorzunehmen.

Um herauszufinden, ob der von Ihnen verwendete Wireless Access Point zu WPS kompatibel ist, siehe im Handbuch des Wireless Access Points.

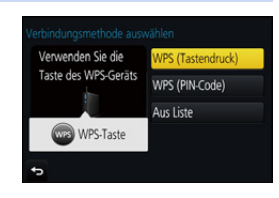

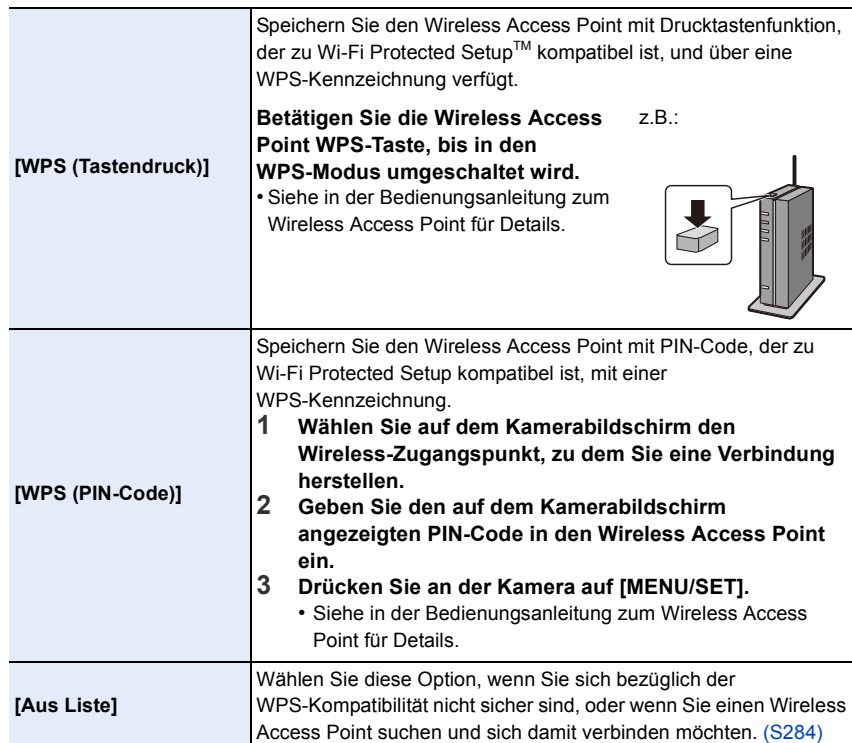

⇧

#### <span id="page-283-0"></span>**Wenn Sie sich hinsichtlich der WPS-Kompatibilität nicht sicher sind (Verbindung über [Aus Liste])**

Suchen Sie nach verfügbaren Wireless Access Points.

- Bestätigen Sie den Schlüssel des gewählten Wireless Access Points, wenn die Netzwerk-Authentifizierung verschlüsselt ist.
- Bestätigen Sie bei Verbindung über [Manuelle Eingabe] die SSID, die Verschlüsselungsart, den Schlüssel des Wireless Access Points, den Sie nutzen.
- **1 Wählen Sie den Wireless-Zugangspunkt, zu dem eine Verbindung hergestellt wird.**
	- Durch Drücken von [DISP.] wird erneut nach einem Wireless Access Point gesucht.
	- Wenn kein Wireless Access Point gefunden wurde, siehe unter ["Beim Anschluss mit \[Manuelle Eingabe\]"](#page-283-1) auf [S284](#page-283-1).
- **2 (Wenn die Netzwerk-Authentifizierung verschlüsselt ist)**

#### **Geben Sie den Schlüssel ein.**

• Informationen zur Eingabe von Zeichen finden Sie auf [S61](#page-60-0).

### <span id="page-283-1"></span>∫ **Beim Anschluss mit [Manuelle Eingabe]**

- **1 Wählen Sie in dem in Schritt 1 von ["Wenn Sie sich hinsichtlich der](#page-283-0)  [WPS-Kompatibilität nicht sicher sind \(Verbindung über \[Aus Liste\]\)"](#page-283-0)  angezeigten Bildschirm [Manuelle Eingabe].**
- **2 Geben Sie die SSID des Wireless Access Points ein, zu dem Sie die Verbindung aufbauen und wählen Sie [Einst.].**
	- Informationen zur Eingabe von Zeichen finden Sie auf [S61](#page-60-0).
- **3 Wählen Sie die Art der Netzwerk-Authentifizierung.**
	- Für Informationen zur Netzwerk-Authentifizierung siehe in der Bedienungsanleitung zum Wireless Access Point.

### **4 Wählen Sie die Verschlüsselungsart.**

• Die Art der Einstellungen, die verändert werden können, variiert unter Umständen je nach den Einzelheiten der Netzwerk-Authentifizierung.

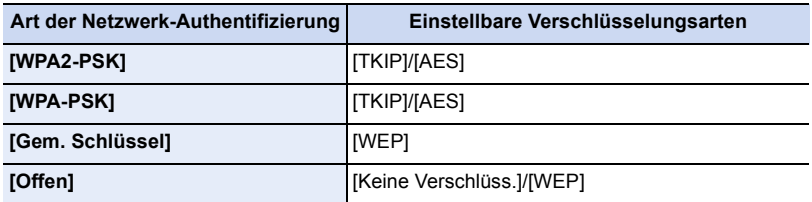

**5 (Bei Auswahl einer anderen Option als [Keine Verschlüss.]) Geben Sie den Schlüssel ein.**

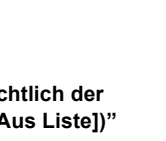

Manuelle Eingabe

DISP. Update

 $A \widehat{\mathbb{R}}$ 

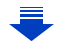

- Informationen zum Speichern eines Wireless Access Points finden Sie in der Bedienungsanleitung des Wireless Access Points und in den Einstellungen.
- Kann keine Verbindung hergestellt werden, sind die Funkwellen des Wireless Access Points unter Umständen zu schwach.
- Siehe unter ["Meldungen"](#page-315-0) [\(S316\)](#page-315-0) und ["Fehlerbehebung"](#page-317-0) [\(S318\)](#page-317-0) für Details.
- Je nach Ihrer Umgebung kann sich die Übertragungsgeschwindigkeit zwischen der Kamera und dem Wireless-Zugangspunkt verringern. Darüber hinaus steht der Wireless-Zugangspunkt möglicherweise nicht zur Nutzung zur Verfügung.

# <span id="page-284-0"></span>**Direktes Verbinden der Kamera und eines anderen Geräts (direkte Verbindung)**

Sie können die Methode zur Verbindung an das von Ihnen verwendete Gerät wählen. Wählen Sie die von Ihrem Gerät unterstützte Verbindungsmethode.

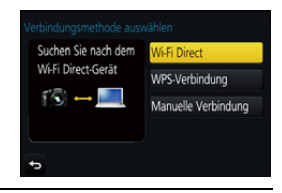

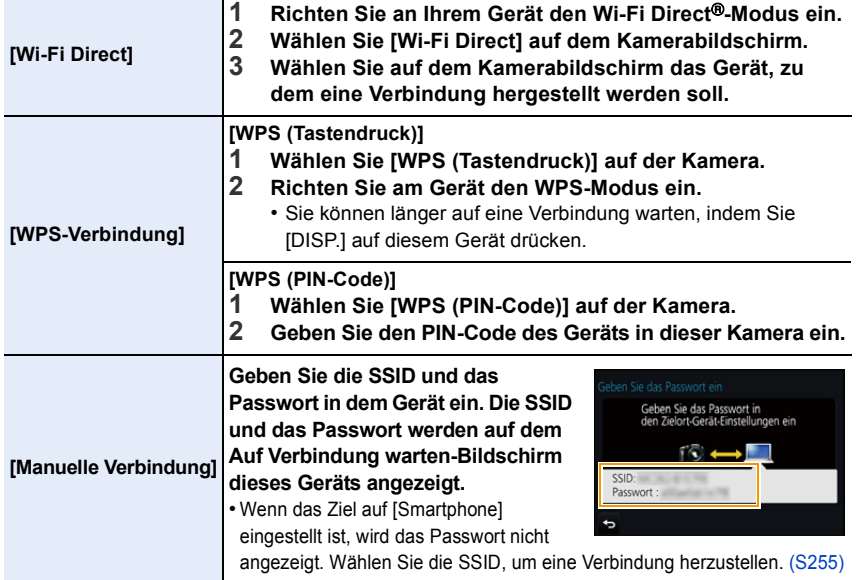

• Bitte lesen Sie auch die Bedienungsanleitung des zu verbindenden Geräts.

# <span id="page-285-0"></span>**Schnelles Verbinden mit den gleichen Einstellungen wie zuvor ([Wählen Sie einen Zielort aus dem Verlauf]/[Wählen Sie einen Zielort aus den Favoriten])**

Bei Verwendung der Funktion Wi-Fi wird ein Datensatz im Register gespeichert. Sie können bestimmte Datensätze als bevorzugt speichern. Durch Verwendung des Verlaufs oder der Favoritenliste können Sie sich einfach mit den zuvor verwendeten Einstellungen verbinden.

Überprüfen Sie, ob die Wi-Fi-Einstellungen des zu verbindenden Geräts dieselben sind, wie zuvor verwendet.

• Wenn die Einstellungen des Geräts, zu dem eine Verbindung hergestellt werden soll, geändert wurden, kann möglicherweise keine Verbindung mit dem Gerät hergestellt werden.

# **1 Wählen Sie das Menü aus. [\(S54\)](#page-53-0)**

> **[Setup]** > **[Wi-Fi]** > **[Wi-Fi-Funktion]** MENU

# **2 Wählen Sie [Wählen Sie einen Zielort aus dem Verlauf] oder [Wählen Sie einen Zielort aus den Favoriten].**

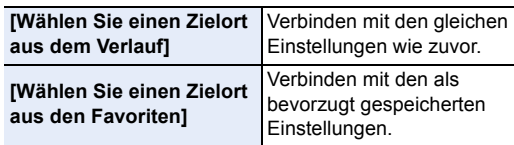

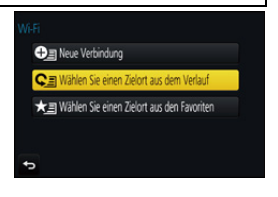

# **3 Wählen Sie die Option.**

• Wenn das Gerät, zu dem Sie eine Verbindung herstellen möchten (Smartphone etc.), mit einem anderen Wireless-Zugangspunkt als der Kamera verbunden ist, können Sie das Gerät nicht über [Direkt] mit der Kamera verbinden. Ändern Sie die Wi-Fi-Einstellungen des Geräts, zu dem Sie eine Verbindung herstellen möchten,

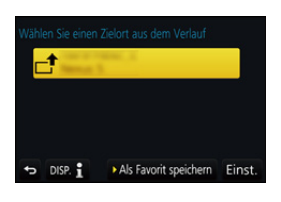

sodass der zu verwendende Wireless-Zugangspunkt auf die Kamera gestellt ist. Sie können auch [Neue Verbindung] auswählen und die Geräte erneut verbinden. [\(S255\)](#page-254-0)

#### <span id="page-285-1"></span>**Speichern von Datensätzen als bevorzugt**

**1 Wählen Sie das Menü aus[. \(S54\)](#page-53-0)**

> **[Setup]** > **[Wi-Fi]** > **[Wi-Fi-Funktion]** > MENU**[Wählen Sie einen Zielort aus dem Verlauf]**

- **2 Wählen Sie den Verlauf, den Sie auf Favoriten registrieren möchten, und drücken Sie anschließend** 1**.**
- **3 Geben Sie einen Registrierungsnamen ein.**
	- Informationen zur Eingabe von Zeichen finden Sie auf [S61](#page-60-0).
	- Sie können maximal 30 Zeichen eingeben. Ein Zeichen zu zwei Byte wird als zwei Zeichen behandelt.

#### **Bearbeiten des auf Favoriten registrierten Verlaufs**

#### **1 Wählen Sie das Menü aus[. \(S54\)](#page-53-0)**

> **[Setup]** > **[Wi-Fi]** > **[Wi-Fi-Funktion]** > MENU**[Wählen Sie einen Zielort aus den Favoriten]**

**MENU** 

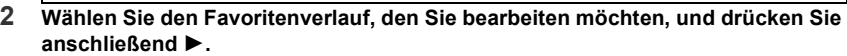

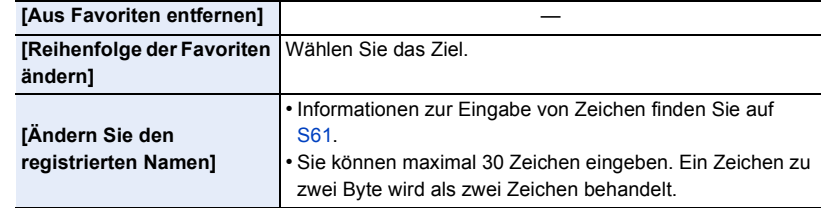

#### **Speichern häufig verwendeter Einstellungen für Wi-Fi-Verbindungen als bevorzugt**

Die Anzahl der Einstellungen, die im Register gespeichert werden können, ist beschränkt.

Wir raten, häufig verwendete Einstellungen für Wi-Fi-Verbindungen als bevorzugt zu speichern. [\(S286\)](#page-285-1)

### **Kontrolle der Verbindungsdetails eines Datensatzes oder Favoriten.**

Wird [DISP.] bei Auswahl einer Option unter denen im Register oder den Favoriten gedrückt, können Details zur Verbindung angezeigt werden.

- Durch das Ausführen von [Wi-Fi-Einst.zurücks.] werden der Verlauf und die in [Wählen Sie einen Zielort aus den Favoriten] gespeicherten Inhalte gelöscht.
- Beim Verbinden zu einem Netzwerk, mit dem viele PCs verbunden sind, unter Verwendung von [Wählen Sie einen Zielort aus dem Verlauf] oder [Wählen Sie einen Zielort aus den Favoriten], kann ein Verbindungsversuch fehlschlagen, da das zuvor verbundene Gerät unter vielen Geräten erkannt wird.

Stellen Sie die Verbindung mittels [Neue Verbindung] wieder her, wenn ein Verbindungsversuch fehlschlägt.

# **[Wi-Fi-Setup]-Menü**

Konfigurieren Sie die für die Wi-Fi-Funktion benötigten Einstellungen. Die Einstellungen können bei Verbindung über Wi-Fi nicht geändert werden.

#### **Wählen Sie das Menü aus. [\(S54\)](#page-53-0)**

⇧

肩

**MENU** 

 $\blacklozenge$ 

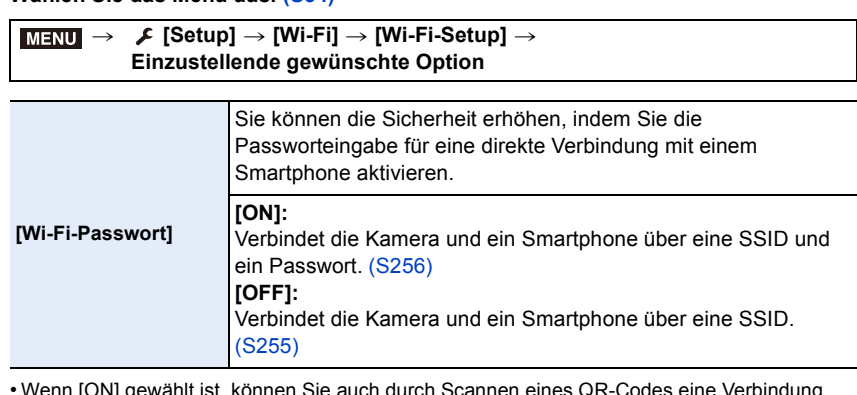

• Wenn [ON] gewählt ist, können Sie auch durch Scannen eines QR-Codes eine Verbindung einrichten. [\(S256\)](#page-255-0)

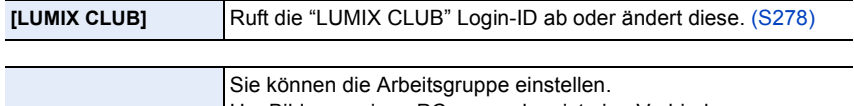

<span id="page-287-0"></span>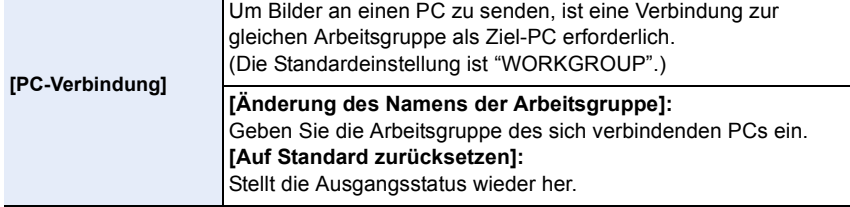

• Informationen zur Eingabe von Zeichen finden Sie auf [S61](#page-60-0).

• Wenn Sie den PC mit Standardeinstellungen verwenden, müssen Sie die Arbeitsgruppe nicht ändern.

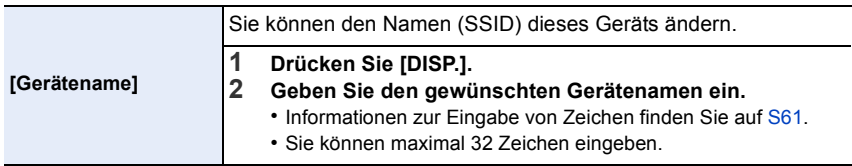
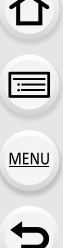

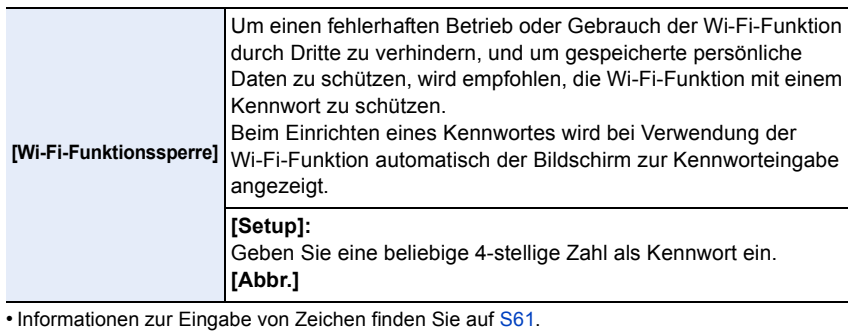

• Fertigen Sie eine Kopie des Kennwortes an. Sollten Sie es vergessen, können Sie es mit [Wi-Fi-Einst.zurücks.] im Menü [Setup] zurücksetzen, wobei jedoch auch andere Einstellungen zurückgesetzt werden. (außer [LUMIX CLUB])

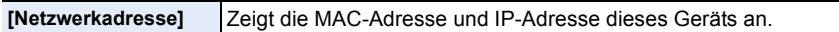

- Eine "MAC-Adresse" ist eine eindeutige Adresse, die zur Identifizierung eines Netzwerkgerätes benutzt wird.
- Die "IP-Adresse" ist eine Nummer, die einen PC identifiziert, der mit einem Netzwerk, wie dem Internet, verbunden ist. Die Adressen für Heimnetzwerke werden automatisch von der DHCP-Funktion, wie einem Wireless Access Point, zugeordnet. (Beispiel: 192.168.0.87)

# **Ansehen von 4K-Videos auf einem TV-Gerät/ Speichern von 4K-Videos auf Ihrem PC oder Rekorder**

#### **Ansehen von Videos in 4K**

#### ∫ **Wiedergabe auf einem TV-Bildschirm**

Durch die Verbindung der Kamera mit einem TV, der Videos in 4K unterstützt, und die Wiedergabe von Videos, bei deren Aufnahme die Größe in [Aufn.-Qual.] auf [4K] gestellt war, können Sie detailreiche Videos in 4K genießen. Obwohl die Ausgabeauflösung

niedriger sein wird, können Sie diese auch wiedergeben, indem Sie die Kamera an einen TV anschließen, der Videos in 4K nicht unterstützt.

Vorbereitung: Stellen Sie [HDMI-Modus (Wdgb.)[\] \(S224\)](#page-223-0) auf [AUTO] oder [4K].

• Wenn eine Verbindung zu einem TV-Gerät hergestellt wird, das 4K-Videos nicht unterstützt, wählen Sie [AUTO].

# **Verbinden Sie die Kamera über ein HDMI-Mikro-Kabel mit einem 4K-kompatiblen TV und rufen Sie den Wiedergabebildschirm auf. [\(S292\)](#page-291-0)**

- Wenn [VIERA Link] auf [ON] eingerichtet und die Kamera an einen Fernseher angeschlossen wird, der VIERA Link unterstützt, wird der Eingang des Fernsehers automatisch umgeschaltet und der Wiedergabebildschirm angezeigt[. \(S294\)](#page-293-0)
- Sie können MP4-Videos mit einer [Aufn.-Qual.]-Größe von [4K] auch wiedergeben, indem Sie die Karte in den SD-Kartensteckplatz eines TV-Geräts einsetzen, der 4K-Videos unterstützt.
- Beachten Sie auch die Bedienungsanleitung des Fernsehgeräts.

#### ∫ **Ansehen auf einem PC**

- Um mit einer [Aufn.-Qual.] von [4K] aufgenommene Videos auf einem PC wiederzugeben, verwenden Sie die Software "PHOTOfunSTUDIO" [\(S296\).](#page-295-0)
- Zur Wiedergabe und Bearbeitung von Videos in 4K benötigen Sie eine leistungsstarke PC-Umgebung.
- Siehe Bedienungsanleitung von "PHOTOfunSTUDIO" (PDF).

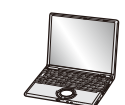

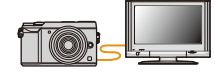

#### **Speichern von 4K-Videos**

#### ∫ **Speichern auf einem PC**

Hinweise dazu finden Sie auf [S295.](#page-294-0)

#### ∫ **Speichern auf einer Festplatte oder DVD**

Sie können Videos, die mit der Größe in [Aufn.-Qual.] auf [4K] gestellt aufgenommen wurden, mit Panasonic-Rekordern nicht auf Blu-Ray-Discs und DVDs kopieren. (Stand: April 2016)

Sie können die Software "PHOTOfunSTUDIO" [\(S296\)](#page-295-0) verwenden, um die Dateigröße eines Videos auf eine kleinere Größe zu konvertieren, oder um es auf eine DVD zu kopieren.

• Siehe Bedienungsanleitung von "PHOTOfunSTUDIO" (PDF).

# <span id="page-291-0"></span>**Aufnahmen auf einem Fernsehgerät wiedergeben**

Sie können Bilder auf einem TV-Bildschirm ansehen, indem Sie Ihre Kamera per HDMI-Mikro-Kabel mit Ihrem TV-Gerät verbinden.

Vorbereitungen: Schalten Sie dieses Gerät und das TV-Gerät aus.

- **1 Schließen Sie die Kamera an einen Fernseher an.**
	- Prüfen Sie die Richtung der Anschlüsse und führen Sie den Stecker gerade ein/ziehen Sie den Stecker gerade heraus, indem Sie ihn festhalten.

(Ein Verformen des Anschlusses beim Herausziehen in schräger oder falscher Richtung kann zu Funktionsstörungen führen.)

Schließen Sie keine Geräte an falsche Anschlüsse an. Dies kann zu Fehlfunktionen führen.

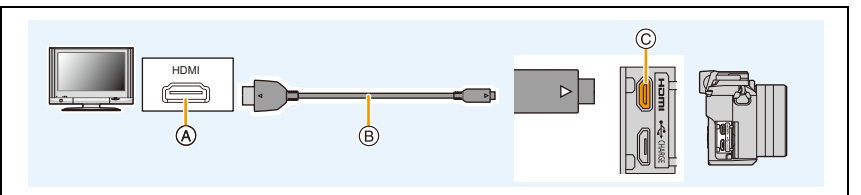

- A HDMI-Buchse (am TV-Gerät)
- C [HDMI]-Buchse (an der Kamera)

 $(B)$  HDMI-Mikro-Kabel

MENU

- Verwenden Sie ein "Highspeed-HDMI-Mikro-Kabel" mit dem HDMI-Logo. Kabel, die nicht zu den HDMI-Standards kompatibel sind, werden nicht funktionieren. "Highspeed-HDMI-Mikro-Kabel" (Stecker Typ D–Typ A, Länge bis zu 2 m)
- Überprüfen Sie [HDMI-Modus (Wdgb.)]. [\(S224\)](#page-223-0)
- Stellen Sie während der 24p-Videowiedergabe [HDMI-Modus (Wdgb.)] auf [AUTO]. Für andere Einstellungen als [AUTO], ist die Ausgabe mit 24 Bildern/Sekunde nicht möglich.
- Auf dem Bildschirm dieses Geräts wird kein Bild angezeigt.

# **2 Schalten Sie den Fernseher ein und wählen Sie den Eingang, der dem verwendeten Stecker entspricht.**

# **3 Schalten Sie die Kamera ein und drücken Sie dann [** $\blacktriangleright$ **].**

- Je nach [Bildverhält.] werden unter Umständen schwarze Streifen oben und unten oder rechts und links von den Aufnahmen angezeigt.
- Ändern Sie den Anzeigemodus am Fernseher, wenn das Bild oben oder unten abgeschnitten wird.
- Die HDMI-Ausgabe wird abgebrochen, wenn gleichzeitig ein USB-Anschlusskabel (mitgeliefert) verbunden wird.
- Sie können Bilder auf Fernsehern anderer Länder (Regionen) betrachten, die das NTSC- oder PAL-System verwenden, wenn Sie [Video-Ausg.] im Menü [Setup] einrichten.
- Je nach dem zu verbindenden TV-Gerät werden 4K-Burst-Dateien möglicherweise nicht richtig wiedergegeben.
- Auch kein Ton wird bei Anschluss von den Lautsprechern der Kamera zu hören.
- Beachten Sie auch die Bedienungsanleitung des Fernsehgeräts.

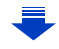

#### **Die Bildaufnahmen können auf einem Fernsehgerät mit SD-Speicherkart.ensteckplatz wiedergegeben werden.**

- Je nach Modell des Fernsehgeräts werden die Bilder unter Umständen nicht bildfüllend wiedergegeben.
- Das Dateiformat der wiedergabefähigen Videos kann sich je nach TV-Modell unterscheiden.
- In einigen Fällen können Panoramabilder nicht wiedergegeben werden. Außerdem funktioniert die Auto-Scroll-Wiedergabe von Panoramabilder unter Umständen nicht.
- Informationen zu Karten, die sich zur Wiedergabe eigenen, finden Sie in der Bedienungsanleitung des Fernsehers.

#### **Aufnahme während der Überwachung von Kamerabildern**

Bei Verwendung des HDMI-Ausgangs können Sie Bilder und Videos aufnehmen, während Sie das Kamerabild auf einem externen Monitor, TV-Gerät oder einem ähnlichen Gerät überprüfen.

∫ **Umschalten der angezeigten Informationen** Sie können die Anzeige während der HDMI-Ausgabe mit [HDMI-Info.anz. (Aufn.)[\] \(S225\)](#page-224-0) in [TV-Anschluss] im Menü [Setup] ändern.

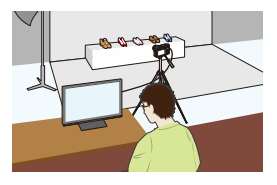

- [ON]: Die Kameraanzeige wird unverändert ausgegeben.
- [OFF]: Es werden nur Bilder ausgegeben.
- Wenn Sie die Aufnahme während der HDMI-Ausgabe ausführen, wird die [Aufn.-Qual.]-Einstellung im [Video]-Menü auf die Bilder angewendet. Unterstützt das verbundene Gerät die Einstellung nicht, wird automatisch die für das Gerät optimale Einstellung für die HDMI-Ausgabebildqualität ausgewählt.
- Wird die Kamera mit einem externen Monitor oder einem TV-Gerät verbunden, das 4K-Videos unterstützt, wenn Sie eine der folgenden Einstellungen verwenden, wird der Bildwinkel noch schmaler als normal:
	- [4K/100M/25p]/[4K/100M/24p] im [Aufn.-Qual.]
	- [4K Live Schneiden]
- Bei Verwendung des Auto-Fokusmodus  $[+]$  oder der MF-Hilfe kann der Bildschirm nicht im Fenstermodus vergrößert werden.
- Ext. Teleobj. (Video) kann nicht verwendet werden (außer kreativer Videomodus).
- [Bildverhält.] im [Rec]-Menü ist fest auf [16:9] eingestellt.
- [VGA/4M/25p] im [Aufn.-Qual.] ist nicht verfügbar.
- Elektronische Töne sowie die Töne des elektronischen Auslösers werden stumm geschaltet.
- Wenn Sie eine Wi-Fi-Verbindung einrichten, während Sie den HDMI-Ausgang nutzen, wird auf dem Kameramonitor kein Bild angezeigt.
- Im Szenen-Guide-Modus wird der Bildschirm zur Szenenauswahl nicht über die HDMI-Verbindung ausgegeben.
- Diese Funktion steht in den folgenden Fällen nicht zur Verfügung:
	- Während der Panoramabildaufnahme
	- Bei der Aufnahme von 4K-Fotos
	- Bei Aufnahme mit [Post-Fokus]

**MENU** 

⇑

 $\equiv$ 

**MENU** 

 $\blacktriangleleft$ 

# <span id="page-293-0"></span>**Verwendung von VIERA Link (HDMI)**

#### **Was ist VIERA Link (HDMI) (HDAVI Control™)?**

- Diese Funktion erlaubt Ihnen zur leichteren Bedienung die Verwendung der Fernbedienung für das Panasonic-Fernsehgerät, wenn die Kamera für automatische verknüpfte Bedienung über das HDMI-Mikro-Kabel an ein VIERA Link-kompatibles Gerät angeschlossen wurde. (Es sind nicht alle Bedienungsschritte möglich.)
- VIERA Link ist eine einzigartige Funktion von Panasonic auf Grundlage einer HDMI-Steuerfunktion und arbeitet mit der Spezifikation HDMI CEC (Consumer Electronics Control).

Eine verknüpfte Bedienung mit HDMI CEC-kompatiblen Geräten anderer Hersteller ist nicht garantiert. Informationen über die Verwendung von mit VIERA Link kompatiblen Geräten anderer Hersteller finden Sie in den Bedienungsanleitungen der entsprechenden Geräte.

• Dieses Gerät unterstützt die Funktion "VIERA Link Ver.5". "VIERA Link Ver.5" ist der Standard für Panasonic VIERA Link-kompatible Geräte. Dieser Standard ist kompatibel zu Panasonic herkömmlichen VIERA Link-Geräten.

Vorbereitungen: Stellen Sie [VIERA Link] auf [ON][. \(S225\)](#page-224-1)

- **1 Schließen Sie das Gerät über ein HDMI-Mikro-Kabel an ein VIERA Link-kompatibles Panasonic-Fernsehgerät an [\(S292\).](#page-291-0)**
- **2 Schalten Sie die Kamera ein und drücken Sie dann [D].**
- **3 Nehmen Sie die Bedienung mit der Fernbedienung des Fernsehgeräts vor.**

#### **Dieses Gerät ausschalten:**

Wenn Sie die TV-Fernbedienung zum Ausschalten des Fernsehers verwenden, schaltet sich auch dieses Gerät aus.

#### **Automatisches Umschalten des Eingangs:**

- Wenn Sie das Fernsehgerät und dieses Gerät mit einem HDMI-Mikro-Kabel verbinden, dieses Gerät einschalten und dann [ $\blacktriangleright$ ] drücken, wird der Eingangskanal des Fernsehgeräts automatisch auf das Bild dieses Geräts geschaltet. Wenn das Fernsehgerät auf Standby steht, schaltet es sich automatisch ein (falls für die Einstellung [Set] des Fernsehgeräts die Option [Power on link] gewählt wurde).
- Der Betrieb durch Benutzung der Taste an diesem Gerät ist begrenzt.
- Zur Wiedergabe des Tons eines Films während einer Diashow, stellen Sie [Ton] auf [AUTO] oder [Ton] auf dem Einstellungsbildschirm der Diashow ein.
- Verwenden Sie ein "Highspeed-HDMI-Mikro-Kabel" mit dem HDMI-Logo. Kabel, die nicht zu den HDMI-Standards kompatibel sind, werden nicht funktionieren. "Highspeed-HDMI-Mikro-Kabel" (Stecker Typ D–Typ A, Länge bis zu 2 m)
- Falls VIERA Link nicht ordnungsgemäß funktioniert, informieren Sie sich auf Seite [S326.](#page-325-0)

# <span id="page-294-0"></span>**Speichern von Fotos und Videos auf Ihrem PC**

Wenn Sie die Kamera an einen PC anschließen, können Sie Ihre Aufnahmen auf den PC übertragen.

• Einige PCs können direkt von der aus der Kamera entnommenen Karte lesen. Weitere Einzelheiten sind der Bedienungsanleitung Ihres PCs zu entnehmen.

#### ∫ **Verwendbare PCs**

Das Gerät kann an jeden PC angeschlossen werden, der Massenspeicher erkennt.

- Windows-Support: Windows 7/Windows 8/Windows 8.1/Windows 10
- Mac-Support: OS X v10.5 bis v10.11

#### **AVCHD-Videos können unter Umständen nicht korrekt importiert werden, wenn sie als Dateien oder Ordner kopiert werden.**

- Importieren Sie AVCHD-Videos bei Verwendung von Windows mit "PHOTOfunSTUDIO" [\(S296\).](#page-295-0)
- Bei Verwendung eines Mac, importieren Sie AVCHD-Videos mit "iMovie". Bitte beachten Sie, dass das Importieren aufgrund der Bildqualität nicht möglich ist. (Kontaktieren Sie für Details zu iMovie bitte Apple Inc.)

#### **Herunterladen von Software**

Laden Sie Software zum Bearbeiten und Wiedergeben von Bildern am PC herunter und installieren Sie sie.

#### <span id="page-295-0"></span>**PHOTOfunSTUDIO 9.9 PE**

Mit dieser Software können Sie Bilder verwalten. Beispielsweise können Sie Bilder und Videos an einen PC senden und nach Aufnahmedatum oder Modellnamen sortieren. Sie können auch Bedienvorgänge wie Schreiben von Bildern auf DVD, Bearbeiten und Korrigieren von Bildern und Bearbeiten von Videos ausführen.

Sie können die Software von der unten genannten Website herunterladen. Laden Sie die Software herunter, solange sie zum Download verfügbar ist. **http://panasonic.jp/support/global/cs/soft/download/d\_pfs99pe.html** (Diese Website ist nur auf Englisch verfügbar.)

• Download verfügbar bis: Mai 2021

#### • Betriebsumgebung

**MENU** 

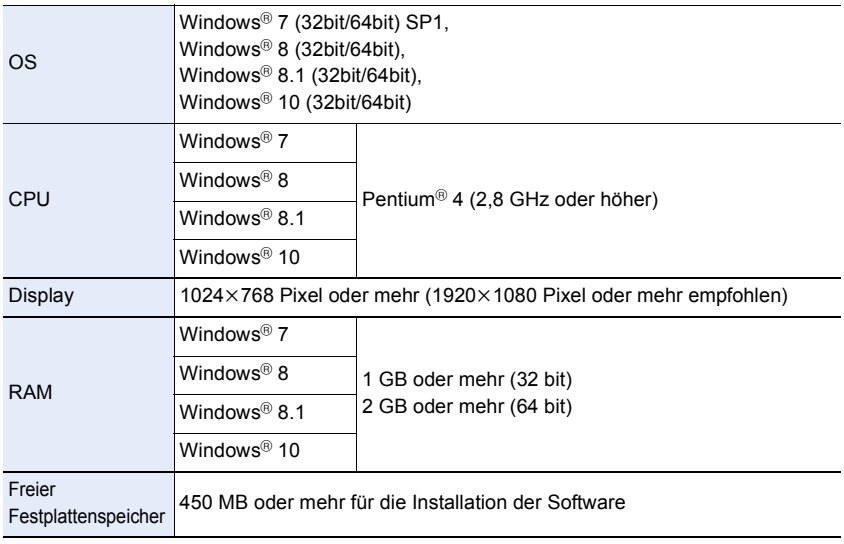

• Lesen Sie die Bedienungsanleitung von "PHOTOfunSTUDIO" (PDF-Datei) für weitere Informationen zur Betriebsumgebung.

#### **SILKYPIX Developer Studio SE**

Hierbei handelt es sich um Software zur Bearbeitung von Bildern im RAW-Format. Bearbeitete Bilder können in verschiedenen Formaten (JPEG, TIFF usw.) gespeichert werden, welche auf einem PC dargestellt werden können.

Sie können die Software von der unten genannten Website herunterladen. **http://www.isl.co.jp/SILKYPIX/german/p/**

• Betriebsumgebung

**MENU** 

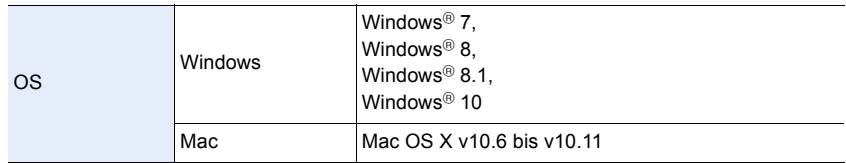

• Details zur Nutzung von "SILKYPIX Developer Studio" finden Sie unter "Help" auf der Support-Website von Ichikawa Soft Laboratory.

#### **LoiLoScope 30-tägige Test-Vollversion (Windows 7/Windows 8/Windows 8.1/Windows 10)**

Mit dieser Software können Sie Videos unkompliziert bearbeiten.

Sie können die Software von der unten genannten Website herunterladen. **http://loilo.tv/product/20**

- Es wird nur die Testversion installiert.
- Weitere Informationen zum Verwenden von LoiLoScope finden Sie im LoiLoScope-Handbuch, das von der Website heruntergeladen werden kann.
- Zum Herunterladen der Software muss der PC mit dem Internet verbunden sein.
- Es kann je nach Kommunikationsumgebung einige Zeit dauern, bis die Software heruntergeladen wurde.

#### **Übertragen von Bildern auf einen PC**

Vorbereitungen: Installieren Sie "PHOTOfunSTUDIO" auf Ihrem PC[. \(S296\)](#page-295-0)

# **1 Schließen Sie die Kamera mit diesem USB-Anschlusskabel (mitgeliefert) an den PC an.**

- Bitte schalten Sie dieses Gerät und Ihren PC vor dem Verbinden ein.
- Prüfen Sie die Richtung der Anschlüsse und führen Sie den Stecker gerade ein/ziehen Sie den Stecker gerade heraus, indem Sie ihn festhalten. (Ein Verformen des Anschlusses beim Herausziehen in schräger oder falscher Richtung kann zu Funktionsstörungen führen.)

Schließen Sie keine Geräte an falsche Anschlüsse an. Dies kann zu Fehlfunktionen führen.

• Verwenden Sie keine anderen USB-Anschlusskabel als das beiliegende.

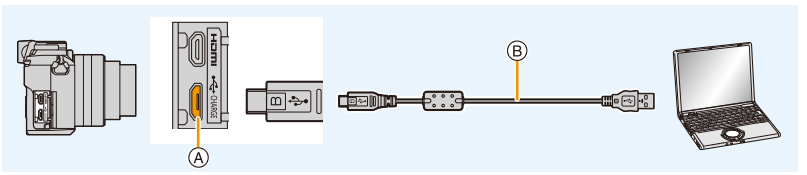

- A [CHARGE]-Buchse
- B USB-Anschlusskabel (mitgeliefert)

# **2** Gehen Sie mit ▲/▼ auf [PC] und drücken Sie dann [MENU/SET].

• Wenn vorab [USB-Modus[\] \(S223\)](#page-222-0) auf [PC] im Menü [Setup] eingestellt wurde, wird die Kamera automatisch mit dem PC verbunden, ohne dass der Auswahlbildschirm [USB-Modus] angezeigt wird.

# **3 Kopieren Sie die Bilder mithilfe von "PHOTOfunSTUDIO" auf einen PC.**

• Löschen oder verschieben Sie kopierte Dateien oder Verzeichnisse nicht im Windows Explorer.

Beim Ansehen mit "PHOTOfunSTUDIO" ist keine Wiedergabe oder Bearbeitung möglich.

• Wählen Sie einen Akku mit ausreichender Leistung oder einen Netzadapter (Sonderzubehör). Wenn die verbleibende Akkuleistung während der Kommunikation zwischen Kamera und PC schwächer wird, blinkt die Statusanzeige und der Alarm ertönt. Trennen Sie die Verbindung des USB-Anschlusskabels sicher. Es könnten sonst Daten verloren gehen.

• Schalten Sie die Kamera aus und stecken Sie das USB-Anschlusskabel aus, bevor Sie eine Karte einsetzen oder herausnehmen. Es könnten sonst Daten verloren gehen.

298

#### <span id="page-298-0"></span>∫ **Kopieren auf einen PC ohne Verwendung von "PHOTOfunSTUDIO"**

Wenn Sie "PHOTOfunSTUDIO" nicht installieren können, ist das Kopieren von Dateien und Verzeichnissen auf Ihren PC durch Verschieben der Dateien von diesem Gerät möglich.

**• Die Speicherkarte dieses Gerätes hat folgenden Inhalt (Verzeichnisstruktur).**

```
Für Windows: Ein Laufwerk ([LUMIX]) wird unter [Computer] angezeigt
```
**Für Mac: Ein Laufwerk ([LUMIX]) wird auf dem Desktop angezeigt**

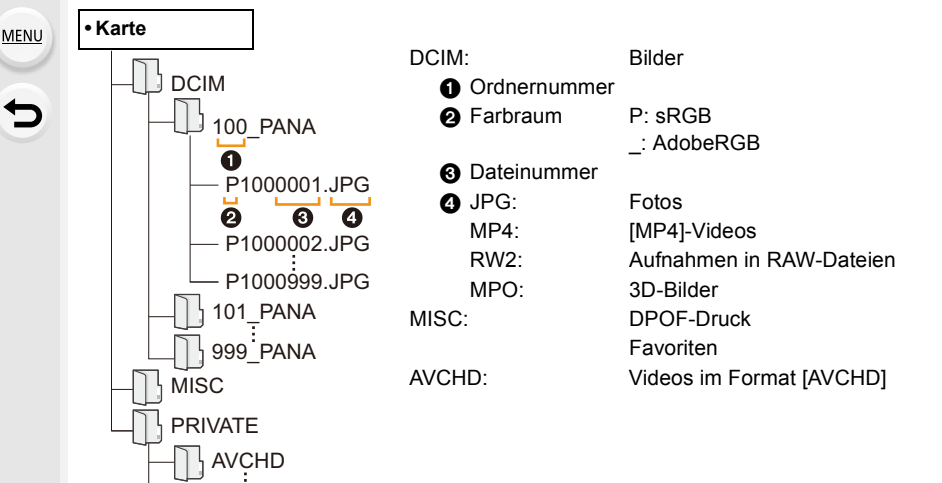

- Wenn unter folgenden Umständen Aufnahmen erfolgen, wird eine neuer Ordner angelegt. – Nachdem [Nr.Reset[\] \(S226\)](#page-225-0) im Menü [Setup] ausgeführt wurde
	- Wenn eine Karte eingesetzt wird, die einen Ordner mit der gleichen Ordnernummer enthält (z. B. wenn Fotos auf einem anderen Kameramodell gemacht wurden)
	- Wenn sich eine Aufnahme mit der Dateinummer 999 im Ordner befindet

# <span id="page-299-0"></span>**Speichern von Fotos und Videos auf einem Rekorder**

Wenn Sie eine Speicherkarte mit auf diesem Gerät aufgenommenen Inhalten in einen Panasonic-Rekorder einschieben, können Sie den Inhalt auf eine Blu-ray Disc, DVD usw. kopieren.

Die Methode zum Exportieren von Fotos und Videos auf andere Geräte hängt vom Dateiformat ab. (JPEG, RAW, MPO, AVCHD, oder MP4).

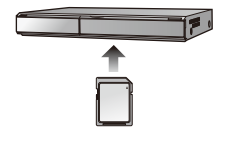

- Sie können 4K-Burst-Dateien (MP4-Format) nicht auf Festplattenlaufwerke, einschließlich denen von Panasonic-Rekordern, überspielen, wenn [Bildverhält.] auf eine andere Option als [16:9] gestellt ist. (Stand: April 2016)
- Genauere Informationen zum Kopieren und zur Wiedergabe finden Sie in der Bedienungsanleitung des Aufnahmegeräts.

# **Bilder ausdrucken**

Wenn Sie die Kamera an einen Drucker anschließen, der PictBridge unterstützt, können Sie am Monitor der Kamera die Aufnahmen zum Ausdrucken auswählen und den Druckvorgang starten.

• Gruppenbilder werden nicht als Gruppenbilder sondern als einzelne Bilder angezeigt.

• Einige Drucker können direkt von der aus der Kamera entfernten Karte drucken. Weitere Einzelheiten sind der Betriebsanleitung Ihres Druckers zu entnehmen.

#### Vorbereitung:

**MENU** 

Schalten Sie Kamera und Drucker ein.

Stellen Sie die Druckqualität und weitere Druckeinstellungen am Drucker ein, bevor Sie die Aufnahmen ausdrucken.

# **1** Drücken Sie [[**F**]] auf der Kamera.

# **2 Schließen Sie die Kamera mit diesem USB-Anschlusskabel (mitgeliefert) an den Drucker an.**

• Prüfen Sie die Richtung der Anschlüsse und führen Sie den Stecker gerade ein/ziehen Sie den Stecker gerade heraus, indem Sie ihn festhalten.

(Ein Verformen des Anschlusses beim Herausziehen in schräger oder falscher Richtung kann zu Funktionsstörungen führen.)

Schließen Sie keine Geräte an falsche Anschlüsse an. Dies kann zu Fehlfunktionen führen.

• Verwenden Sie keine anderen USB-Anschlusskabel als das beiliegende.

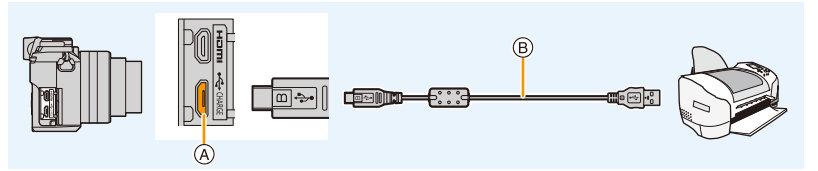

A [CHARGE]-Buchse

B USB-Anschlusskabel (mitgeliefert)

**3 Wählen Sie mit** 3**/**4 **die Einstellung [PictBridge(PTP)]aus und drücken Sie dann [MENU/SET].**

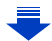

- Stecken Sie das USB-Anschlusskabel nach dem Drucken aus.
- Wählen Sie einen Akku mit ausreichender Leistung oder einen Netzadapter (Sonderzubehör). Wenn die verbleibende Akkuleistung während des Anschlusses der Kamera an den Drucker schwächer wird, blinkt die Statusanzeige und der Alarm ertönt. Tritt dies während dem Ausdruck auf, unterbrechen Sie den Vorgang sofort. Falls kein Druckvorgang stattfindet, stecken Sie das USB-Anschlusskabel aus.
- <span id="page-301-2"></span>• Stecken Sie das USB-Anschlusskabel nicht aus, während [燮] (Symbol zur Kabelaussteckwarnung) angezeigt wird.

(Wird je nach der Art des verwendeten Druckers unter Umständen nicht angezeigt.)

• Schalten Sie die Kamera aus und stecken Sie das USB-Anschlusskabel aus, bevor Sie eine Karte einsetzen oder herausnehmen.

## **In den folgenden Fällen nicht verfügbar:**

• Videos, 4K-Burst-Dateien und mit [Post-Fokus] aufgenommene Bilder können nicht ausgedruckt werden.

<span id="page-301-0"></span>**Eine einzige Aufnahme auswählen und drucken**

- **1 Wählen Sie mit** 2**/**1 **die Aufnahme und drücken Sie dann [MENU/SET].**
- **2 Gehen Sie mit** 3 **auf [Druckstart] und drücken Sie dann [MENU/SET].**

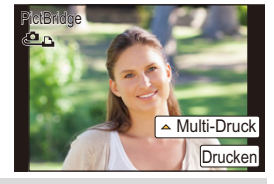

#### <span id="page-301-1"></span>**Mehrere Aufnahmen auswählen und drucken**

#### **1 Drücken Sie** 3**.**

**2 Wählen Sie mit** 3**/**4 **einen Menüpunkt aus und drücken Sie dann [MENU/SET].**

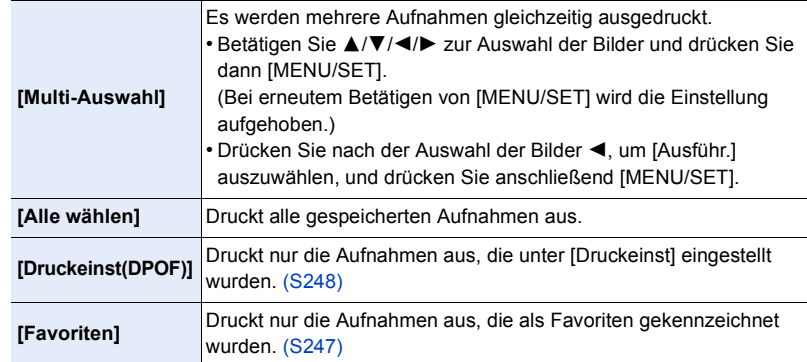

**3 Gehen Sie mit** 3 **auf [Druckstart] und drücken Sie dann [MENU/SET].**

#### 11. An andere Geräte anschließen

#### ∫ **Druckeinstellungen**

**MENU** 

Nehmen Sie die Auswahl und Einstellung der Menüpunkte sowohl in Schritt **2** unter ["Eine](#page-301-0)  [einzige Aufnahme auswählen und drucken"](#page-301-0) als auch in Schritt **3** unter ["Mehrere](#page-301-1)  [Aufnahmen auswählen und drucken"](#page-301-1) vor.

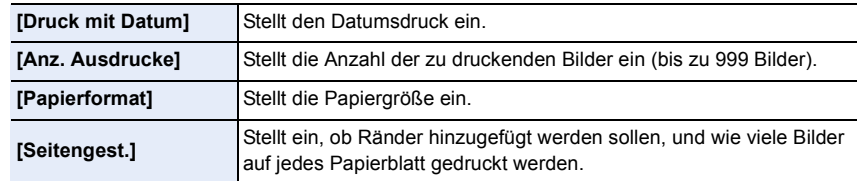

- Wenn Sie Bilder mit einem Papierformat oder Layout ausdrucken möchten, das von der Kamera nicht unterstützt wird, stellen Sie [Papierformat] oder [Seitengest.] auf [ $\bigoplus$ ] ein und nehmen Sie die Einstellung von Papierformat oder Layout am Drucker vor. (Nähere Informationen finden Sie in der Bedienungsanleitung des Druckers.)
- Wenn der Drucker den Aufdruck des Datums nicht unterstützt, kann das Datum nicht auf das Bild gedruckt werden.
- Je nach dem Drucker erhalten die Einstellungen für den Datumsausdruck Priorität. Prüfen Sie, ob dies der Fall ist.
- Wenn die Anzeige [ $\bullet$ ] während des Druckvorgangs orangefarben aufleuchtet, schickt der Drucker eine Fehlermeldung an die Kamera. Prüfen Sie nach Ende des Druckvorgangs, ob es Probleme mit dem Drucker gibt.

# **Spaß mit 3D-Bildern**

#### **Aufnehmen von 3D-Bildern**

Das Anbringen des 3D-Wechselobjektivs (H-FT012: Sonderzubehör) an der Kamera erlaubt es Ihnen, 3D-Bilder für einen besonderen Effekt aufzunehmen.

## **1 Bringen Sie das 3D-Wechselobjektiv an der Kamera an.**

# **2 Bringen Sie das Objekt in den Rahmen und drücken Sie den Auslöser ganz herunter, um ein Bild aufzunehmen.**

- Ein Fokussieren ist bei der Aufnahme von 3D-Bildern nicht erforderlich.
- Standbilder, die mit einem 3D-Wechselobjektiv aufgenommen werden, werden im Format MPO (3D) gespeichert.

#### **Achten Sie bei der Aufnahme von 3D-Bildern auf folgende Punkte.**

- Nehmen Sie nach Möglichkeit bei horizontaler Ausrichtung des Geräts auf.
- Die empfohlene Mindestentfernung des Objektes beträgt 0,6 m.
- Achten Sie darauf, dass die Kamera in einem Fahrzeug oder beim Gehen nicht erschüttert wird.
- Zur Aufnahme von verwacklungsfreien Bildern wird empfohlen, ein Stativ oder einen Blitz zu verwenden.
- Auf eine 16 GB-Karte können bis zu 3990 3D-Bilder aufgenommen werden. (Wenn das Bildverhältnis auf [4:3] und die Qualität auf [ $\Omega$ ]  $\mathbf{I}$  eingestellt ist.)
- Lesen Sie für Details in der Bedienungsanleitung zum 3D-Wechselobjektiv nach.
- **• Sie können keine 3D-Bilder bei senkrecht gehaltener Kamera aufnehmen.**
- Bei einer Entfernung von 0,6 m bis etwa 1 m zum Objekt, wird die horizontale Disparität zu groß und der 3D-Effekt ist am Rand des Bildes unter Umständen nicht sichtbar.

#### **Wiedergabe von 3D-Bildern**

Durch den Anschluss der Kamera an einen zu 3D kompatiblen Fernseher und die Wiedergabe von in 3D aufgenommenen Bildern können Sie besonders eindrucksvolle 3D-Bilder genießen.

Vorbereitung: Richten Sie [HDMI-Modus (Wdgb.)] auf [AUTO], [1080p] oder [1080i] ein. [\(S224\)](#page-223-0) Richten Sie [3D-Wiedergabe] auf [<sup>30]</sup>] ein. [\(S225\)](#page-224-2)

**Schließen Sie das Gerät über das Mikro-HDMI-Kabel an einen 3D-kompatiblen Fernseher an und rufen Sie den Wiedergabebildschirm auf. [\(S292\)](#page-291-0)**

- Wenn [VIERA Link] auf [ON] eingerichtet und die Kamera an einen Fernseher angeschlossen wird, der VIERA Link unterstützt, wird der Eingang des Fernsehers automatisch umgeschaltet und der Wiedergabebildschirm angezeigt[. \(S294\)](#page-293-0)
- Für die in 3D aufgenommenen Bilder erscheint [ ] bei der Wiedergabe auf dem Miniaturbild.
- ∫ **Schalten Sie die Wiedergabemethode für die in 3D aufgezeichneten Standbilder um**
- **1 Wählen Sie die in 3D aufgenommenen Bilder.**
- **2 Wählen Sie [2D/3D-Einst.] im Menü [Wiederg.]. [\(S54\)](#page-53-0)**
	- Die Wiedergabemethode wird auf 3D umgeschaltet, wenn die Wiedergabe in 2D (herkömmliche Bilder) erfolgt, oder sie wird auf 2D umgeschaltet, wenn die Wiedergabe in 3D erfolgt.
	- Sollten Sie die Wiedergabe von in 3D aufgezeichneten Bildern als ermüdend, unbequem oder anderer Art seltsam empfinden, richten Sie 2D ein.
- Zudem ist es möglich, die aufgenommenen 3D-Bilder durch Einsetzen einer SD-Karte in den zu 3D kompatiblen Fernseher mit einem SD-Kartensteckplatz wiederzugeben.
- Für einige Sekunden wird ein schwarzer Bildschirm angezeigt, wenn bei der Wiedergabe von 3D- und 2D-Bildern vor- und zurückgeschaltet wird.
- Bei Auswahl eines 3D-Miniaturbildes können bis zum Beginn der Wiedergabe einige Sekunden vergehen. Nach der Wiedergabe erscheint das Miniaturbild unter Umständen erst nach einigen Sekunden wieder.
- Beim Ansehen von 3D-Bildern können Ihre Augen ermüden, sollten Sie sich zu nahe am Fernsehbildschirm befinden.
- Sollte Ihr Fernseher nicht zu einem 3D-Bild umschalten, müssen die erforderlichen Einstellungen am Fernseher vorgenommen werden.

(Weitere Einzelheiten sind der Betriebsanleitung Ihres Fernsehers zu entnehmen.)

• 3D-Bilder können auf dem PC oder auf Geräten von Panasonic gespeichert werden[. \(S295](#page-294-0), [300\)](#page-299-0)

#### **Funktionen, die mit 3D-Bildern nicht genutzt werden können**

∫ **Funktionen, die während der 3D-Aufnahme nicht benutzt werden können** Bei der Aufnahme mit dem 3D-Wechselobjektiv (H-FT012: Sonderzubehör) sind die folgenden Funktionen deaktiviert:

#### **(Aufnahmefunktionen)**

- Funktion Auto-Fokus/Manueller Fokus Einstellung der Blende
- 
- 
- 
- Zoom-Funktion Aufnehmen von Videos¢<sup>1</sup>
	-
- 4K-Foto-Aufnahme Panoramaaufnahmemodus
- [Glitzerndes Wasser]/[Neonlichter]/[Hand-Nachtaufn.] (Szenen-Guide-Modus)
- [Grobes Schwarz-Weiß]/[Impressiv]/[Hohe Dynamik]/[Spielzeugeffekt]/[Toy Pop]/[Sternfilter]/ [Selektivfarbe]/[Sonnenschein] (Kreativmodus)
- Steuerung zum Defokussieren
- ¢1 Die Videotaste, der Kreative Videomodus und das [Video]-Menü sind nicht verfügbar oder nicht benutzbar.

#### **([Rec] Menü)**

- [Simult.Aufn.o.Filter] in [Filter-Einstellungen]/[Bildgröße]\*²/[Qualität]\*3/[Fokusmodus]/[SH] von [Seriengeschw.]/Blenden-Belichtungsreihe, Fokus-Belichtungsreihe, und Weißabgleich-Belichtungsreihe in [Bracketing]/[i.Dynamik]/[i.Auflösung]/[Post-Fokus]/ [iHand-Nachtaufn.]/[iHDR]/[HDR]/[Mehrfach-Bel.]/[Panorama-Einstell.]/[Rote-Aug.-Red.]/ [Schattenkorr.]/[Erw. Teleber.]/[Digitalzoom]
- ¢2 Die Bildgröße ist, wie unten gezeigt, fest eingestellt.

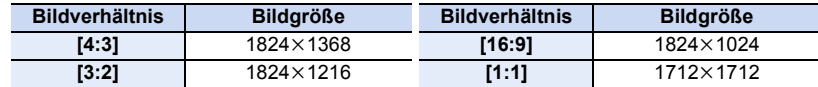

 $*3$  Beim Anbringen des 3D-Wechselobjektivs werden die folgenden Symbole angezeigt.

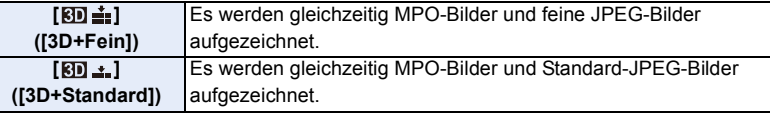

#### **([Individual] Menü)**

• [AF/AE Speicher]/[Auslöser-AF]/[Quick-AF]/[Augen-Sensor AF]/[Zeit f. AF-Punkt]/ [AF-Punkt-Anzeige]/[AF-Hilfslicht]/[Direktfokusbereich]/[Fokus/Auslöse-Prior.]/[AF+MF]/ [MF-Lupe]/[MF-Lupenanzeige]/[MF-Anzeige]/[Aufn.Feld]/[Restanzeige]/[Video-Taste]/ [Pz-Objektiv]/[Touch-AF] ([Touch-Einst.])/[Touchpad-AF] ([Touch-Einst.])

∫ **Funktionen, die während der 3D-Bildwiedergabe nicht genutzt werden können** Während der 3D-Wiedergabe von 3D-Bildern auf einem 3D-kompatiblen TV-Gerät sind die folgenden Funktionen deaktiviert.

- [Spitzlichter] (Menü [Individual]) Wiedergabe Zoom
- 
- Bearbeitungsfunktionen im [Wiederg.]-Menü (andere Menüfunktionen als [Diashow]/ [Wiedergabe])

# *12.* **Sonstiges**

# **Sonderzubehör**

• Bestimmtes Sonderzubehör ist in einigen Ländern unter Umständen nicht erhältlich.

#### **Externes Blitzlicht (Sonderzubehör)**

Nach Anbringen des Blitzes (DMW-FL200L, DMW-FL360L, DMW-FL580L: Sonderzubehör) erhöht sich der effektive Bereich im Vergleich zum integrierten Kamerablitz.

Vorbereitungen:

• Schalten Sie die Kamera aus und schließen Sie das eingebaute Blitzlicht.

**Entfernen der Zubehörschuhabdeckung** Die Kamera wird mit einer Zubehörschuhabdeckung geliefert, die am Zubehörschuh angebracht ist.

**Entfernen Sie die Zubehörschuh-Abdeckung, indem Sie sie in Pfeilrichtung ziehen** 2**, während Sie sie in Pfeilrichtung drücken**  $\bullet$ **.** 

**• Bewahren Sie die Zubehörschuhabdeckung außerhalb der Reichweite von Kindern auf, um zu verhindern, dass sie die Abdeckung verschlucken können.**

• Informationen zum Ändern der Einstellungen von externen Blitzen an der Kamera finden Sie auf [S158](#page-157-0).

• Informationen zu den Einstellungen für den drahtlosen Blitz finden Sie auf [S163.](#page-162-0)

**Bei Verwendung anderer handelsüblicher externer Blitzlichtgeräte ohne Kommunikationsfunktion mit der Kamera**

- Die Belichtung muss am externen Blitzgerät eingestellt werden. Wenn Sie ein externes Blitzgerät im Automatikmodus verwenden möchten, sollten Sie mit einem Gerät arbeiten, an dem Sie die Blende und die ISO-Empfindlichkeit gemäß den Werten der Kamera einstellen können.
- Stellen Sie auf der Kamera den AE-Modus mit Blenden-Priorität oder die manuelle Belichtung ein, und stellen Sie dann auf dem externen Blitzgerät die gleiche Blende und ISO-Empfindlichkeit ein. (Aufgrund der Änderung des Blendenwerts im AE-Modus mit Zeiten-Priorität kann die Belichtung nicht in ausreichendem Maße ausgeglichen werden, außerdem kann das externe Blitzgerät das Licht in der Programmautomatik nicht in ausreichendem Maße regulieren, da der Blendenwert nicht festgelegt werden kann.)

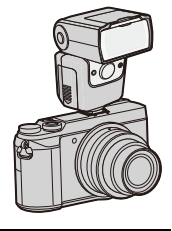

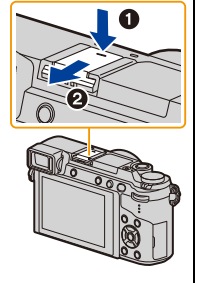

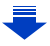

12. Sonstiges

**MENU** 

- Wenn ein externer Blitz angebracht ist, sind die folgenden Funktionen zusätzlich zu den Funktionen für den integrierten Blitz verfügbar.
	- Serienbildaufnahme (wenn eine andere Einstellung als [SH] für [Seriengeschw.] ausgewählt ist)
	- Blenden-Belichtungsreihe
	- Fokus-Belichtungsreihe
- Blende, Verschlusszeit und ISO-Empfindlichkeit lassen sich auch dann an der Kamera einstellen, wenn das externe Blitzgerät angebracht ist.
- Wenn Sie aus geringer Entfernung mit Weitwinkel aufnehmen, wird der Lichtstrahl des Blitzlichts unter Umständen durch das Objektiv blockiert, wodurch sich der untere Teil des Bildschirms verdunkelt.
- Verwenden Sie keine käuflich erhältlichen externen Blitze mit Hochspannungs-Synchronanschlüssen, umgekehrter Polarität oder Funktionen, welche die Kommunikation mit der Kamera ermöglichen. Es kann sonst zu Fehlfunktionen oder Funktionsstörungen der Kamera kommen.
- Halten Sie bei angebrachtem externen Blitzgerät nicht nur das Blitzgerät fest, da es sich sonst von der Kamera lösen könnte.
- Beachten Sie auch die Bedienungsanleitung des externen Blitzgeräts.

#### **Netzadapter (Sonderzubehör)/DC-Koppler (Sonderzubehör)**

Durch die Verwendung des Netzadapters (Sonderzubehör) und des DC-Kopplers (Sonderzubehör) können Sie aufnehmen und wiedergeben, ohne sich Sorgen um den verbleibenden Akkustand zu machen.

Der DC-Koppler (Sonderzubehör) kann nur mit dem vorgesehenen Panasonic-Netzadapter (Sonderzubehör) verwendet werden.

- Verwenden Sie nur das Originalnetzadapter von Panasonic (Sonderzubehör).
- Nutzen Sie bei Verwendung eines Netzadapters (Sonderzubehör) das mit dem Netzadapter mitgelieferte Netzkabel.
- Lesen Sie auch die Bedienungsanleitung des Netzadapters (Sonderzubehör) und des DC-Kopplers.

#### **Filter (Sonderzubehör)**

Der MC-Schutz ist ein transparenter Filter, der weder die Farben noch die Menge des durchfallenden Lichts beeinflusst. Er kann also immer als Schutz auf dem Objektiv verwendet werden.

Der ND-Filter verringert die Lichtmenge auf etwa 1/8 (das entspricht etwa drei Einstellstufen der Blende), ohne dabei die Farbbalance zu verändern. Mit dem PL-Filter wird das reflektierte Licht von metallischen oder asphärischen Oberflächen (flache nicht-metallische Oberflächen, Wasserdampf oder unsichtbare Partikel in der Luft) unterdrückt, so dass Aufnahmen mit stärkerem Kontrast möglich werden.

- Setzen Sie nie mehrere Filter gleichzeitig auf.
- Der Objektivdeckel oder die Gegenlichtblende lassen sich auch bei aufgesetztem Filter anbringen.
- Wenn Sie Schwierigkeiten beim Anbringen oder Entfernen des PL-Filters am austauschbaren Objektiv (H-H020A) haben, empfehlen wir Ihnen, den Filter bei eingeschalteter Kamera und mit dem Fokusmodus auf [MF] gestellt, anzubringen oder zu entfernen.
- Einzelheiten zum Umgang mit Filtern finden Sie in der Anleitung zum jeweiligen Filter.

# **Monitor-Anzeige/Sucher-Anzeige**

• Die folgenden Bilder sind Beispiele, wenn der Anzeigebildschirm im Monitor auf [[[[[ **(Monitor-Stil) gestellt ist.**

#### **Aufnahmemodus**

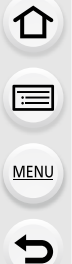

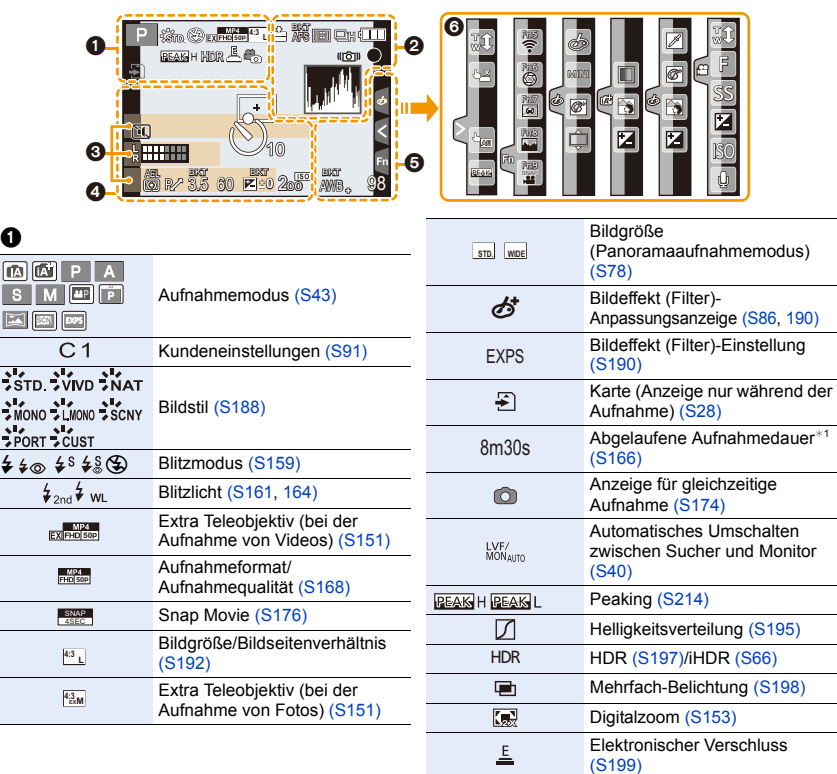

Bildmodus (Fotopriorität) [\(S174\)](#page-173-1) Überhitzungsanzeige [\(S320,](#page-319-0)

[321\)](#page-320-0)

 $\overline{\bullet}$ ⚠ 1<br>国

MENU

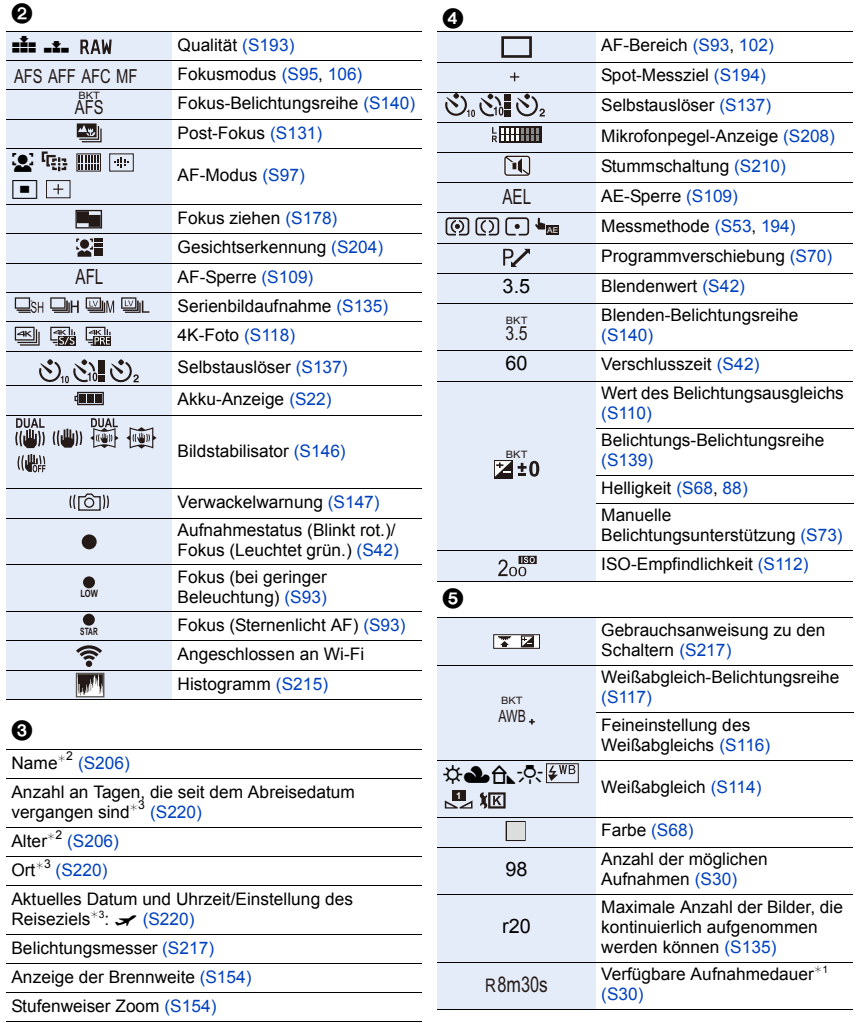

# 6

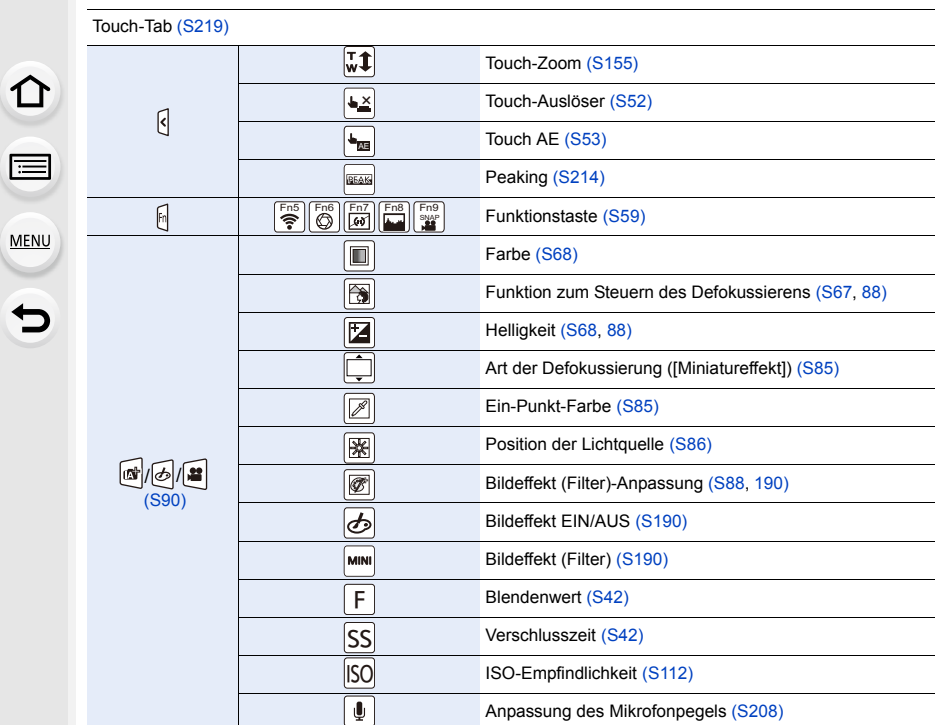

¢1 m: Minute, s: Sekunde

¢2 Dies wird ungefähr 5 Sekunden lang angezeigt, wenn die Kamera eingeschaltet wird, wenn die Einstellung [Profil einrichten] erfolgt ist.

¢3 Dies wird ungefähr 5 Sekunden lang angezeigt, wenn die Kamera nach der Uhrzeiteinstellung und nach dem Umschalten vom Wiedergabemodus in den Aufnahmemodus eingeschaltet wird.

#### **Aufnahmemodus**

**Aufnahmeinformationen auf dem Monitor**

# 1<br>国 **MENU**  $\blacktriangleright$

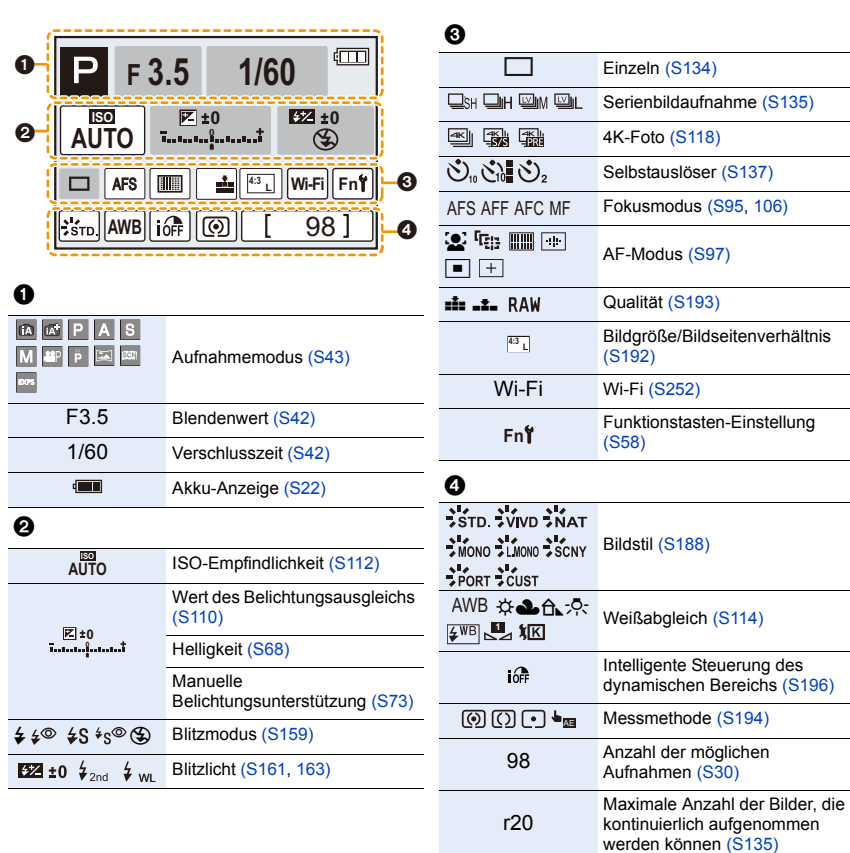

R8m30s

Verfügbare Aufnahmezei[t \(S30\)](#page-29-1)

 $\mathbb{R}$ 

## **Bei der Wiedergabe**

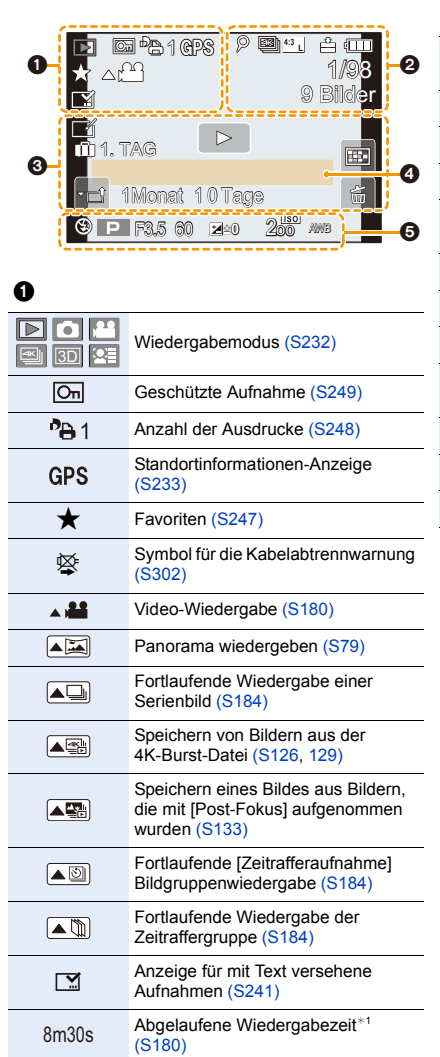

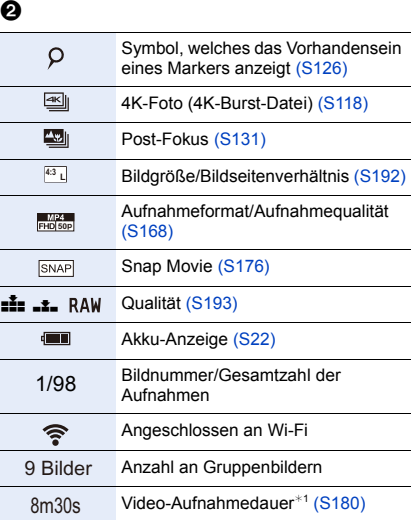

企圖

**MENU** 

も

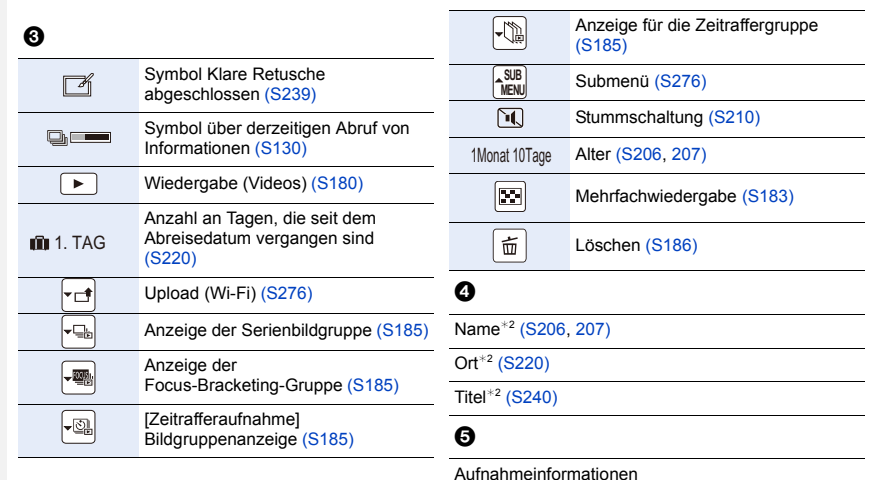

## **Bei der Wiedergabe**

#### **Anzeige mit detaillierten Informationen**

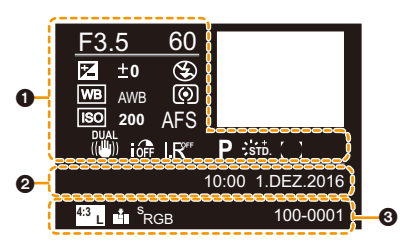

## $\bullet$

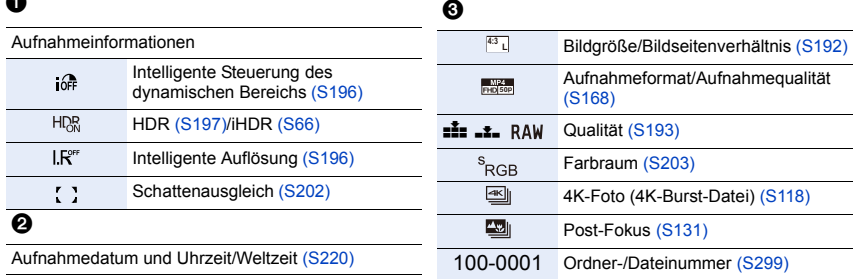

#### **Bei der Wiedergabe**

#### **Histogrammanzeige**

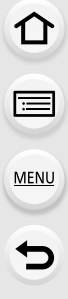

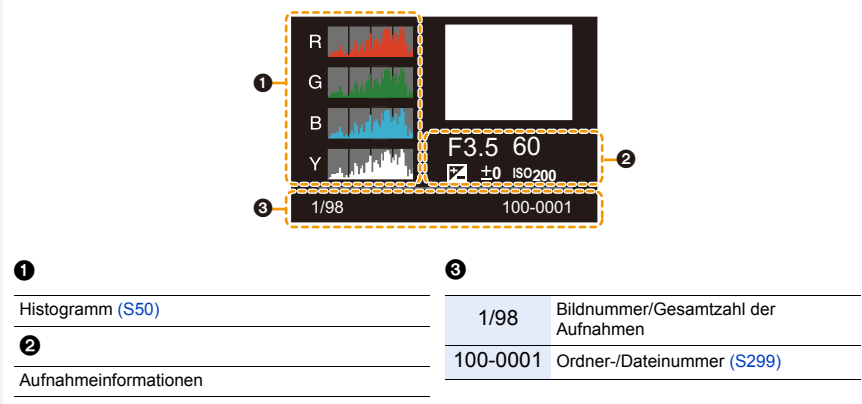

- ¢1 m: Minute, s: Sekunde
- ¢2 Die Anzeige hat die Reihenfolge [Titel], [Ort], [Name] ([Baby1]/[Baby2], [Tier]), [Name] ([Gesichtserk.]).

# **Meldungen**

In manchen Fällen werden auf dem Display Meldungen oder Fehlermeldungen angezeigt. Die wichtigsten Meldungen werden hier als Beispiel beschrieben.

#### **[Einige Bilder können nicht gelöscht werden]/[Dieses Bild kann nicht gelöscht werden]**

• Diese Funktion kann nur bei Bildern benutzt werden, die den DCF-Standard erfüllen. Formatieren Si[e \(S29\)](#page-28-0) auf diesem Gerät nach dem Speichern der notwendigen Daten auf einem PC, o.ä.

#### **[Bei diesem Bild nicht einstellbar]**

• [Titel einfg.], [Texteing.], [Druckeinst], usw. kann nicht für Bilder eingestellt werden, die nicht dem DCF-Standard entsprechen.

#### **[Speicherkartenfehler Diese Karte formatieren?]**

- Es handelt sich um ein Format, das von diesem Gerät nicht unterstützt wird.
	- Setzen Sie eine andere Karte ein.
	- Formatieren Sie die Karte mit der Kamera erneut, nachdem Sie wichtige Daten auf einem PC oder einem anderen Gerät gespeichert haben[. \(S29\)](#page-28-0) Die Daten werden gelöscht.

#### **[Objektiv ist falsch angebracht. Nicht auf Entriegelung drücken, wenn Objektiv angebracht ist.]**

• Entfernen Sie das Objektiv einmal und bringen Sie es wieder an, ohne die Objektiventriegelungstaste zu drücken[. \(S32\)](#page-31-0) Schalten Sie dieses Gerät wieder ein und kontaktieren Sie Ihren Händler, wenn die Anzeige weiterhin erfolgt.

#### **[Objektivbefestigung fehlgeschlagen. Bitte Anschluss auf Schmutz überprüfen.]**

• Nehmen Sie das Objektiv vom Kameragehäuse ab und reiben Sie die Kontakte am Objektiv und Gehäuse vorsichtig mit einem trockenen Wattestäbchen ab. Bringen Sie das Objektiv wieder an und kontaktieren Sie Ihren Händler, wenn die Anzeige weiterhin erfolgt.

#### **[Speicherkartenfehler]/[Diese Speicherkarte kann nicht verwendet werden.]**

• Verwenden Sie eine mit diesem Gerät kompatible Karte[. \(S28\)](#page-27-0)

#### **[SD-Karte erneut einsetzen]/[Probeweise eine andere Karte verwenden]**

- Beim Zugriff auf die Speicherkarte ist ein Fehler aufgetreten. Setzen Sie die Karte noch einmal ein.
- Setzen Sie eine andere Karte ein.

#### **[Lesefehler/Schreibfehler Bitte die Karte prüfen]**

- Das Lesen oder Schreiben von Daten hat nicht funktioniert. Entfernen Sie die Karte, nachdem Sie das Gerät ausgeschaltet haben. Setzen Sie die Karte wieder ein, schalten Sie die Kamera wieder ein und versuchen Sie noch einmal, die Daten zu lesen oder zu schreiben.
- Die Karte ist möglicherweise defekt.
- Setzen Sie eine andere Karte ein.

#### **[Laufbildaufnahme wurde auf Grund begrenzter Schreibgeschwindigkeit der Karte abgebrochen]**

- Je nach [Aufnahmeformat] und [Aufn.-Qual.] eines Videos ist die für die Karte benötigte Geschwindigkeitsklasse unterschiedlich. Die 4K-Foto-Aufnahme erfordert eine Karte, die einem bestimmten Geschwindigkeitsklassen-Rating entspricht. Verwenden Sie eine Karte, die der Nenngeschwindigkeit entspricht. Für Details siehe unter ["Hinweise zur Video-/](#page-27-1) [4K-Foto-Aufnahme und Geschwindigkeitsklassen-Ratings"](#page-27-1) auf [S28](#page-27-1).
- Wenn die Aufnahme stoppt, auch wenn Sie eine Karte verwenden, die der Geschwindigkeitsklasse entspricht, ist die Datenschreibgeschwindigkeit zu langsam. Wir empfehlen Ihnen, eine Sicherung zu erstellen und die Karte dann zu formatieren [\(S29\)](#page-28-0). Je nach Typ der Karte kann die Aufnahme unerwartet abgebrochen werden.

#### **[Dieser Akku kann nicht verwendet werden.]**

- Verwenden Sie einen Original-Akku von Panasonic. Wird diese Meldung auch bei Verwendung eines Original-Akkus von Panasonic angezeigt, wenden Sie sich an Ihren Händler oder an Panasonic.
- Reinigen Sie den Akkuanschluss, wenn er verschmutzt ist, und entfernen Sie alle Fremdkörper.

#### **[Verbindung mit Wireless Access Point fehlgeschlagen]/[Verbindung fehlgeschlagen]/[Kein Zielort gefunden]**

- Die in diesem Gerät eingerichteten Daten für den Wireless Access Point sind falsch. Prüfen Sie Authentifizierungstyp, Verschlüsselungstyp und Verschlüsselungscode[. \(S284\)](#page-283-0)
- Die Funkwellen anderer Geräte blockieren unter Umständen die Verbindung zu einem Wireless-Zugangspunkt.

Prüfen Sie, ob andere Geräte mit dem Wireless-Zugangspunkt verbunden sind, die eine Frequenz von 2,4 GHz verwenden.

#### **[Verbindung fehlgeschlagen. Bitte in einigen Minuten erneut versuchen.]/ [Netzwerk getrennt. Übertragung abgebrochen]**

- Die Funkwellen des Wireless Access Points werden schwach. Stellen Sie die Verbindung näher am Wireless Access Point her.
- Je nach dem Wireless Access Point wird die Verbindung nach Ablauf einer bestimmten Zeit u.U. automatisch unterbrochen.

Stellen Sie die Verbindung erneut her.

#### **[Verbindung fehlgeschlagen]**

• Stellen Sie in den Wi-Fi-Einstellungen des Smartphones diese Kamera als den Zugangspunkt für die Verbindung ein.

#### **[Verbind. zum Server unmögl.]**

• Wird eine Meldung angezeigt, in der Sie aufgefordert werden, das Root-Zertifikat zu erneuern, stimmen Sie dem Update des Root-Zertifikats zu.

# **Fehlerbehebung**

Versuchen Sie zunächst folgendes Vorgehen ([S318](#page-317-0) bis [S327\)](#page-326-0).

**Kann das Problem nicht behoben werden, lässt sich unter Umständen durch Auswahl von [Reset[\] \(S226\)](#page-225-1) im Menü [Setup] Abhilfe schaffen.**

#### <span id="page-317-0"></span>**Akku und Stromquelle**

#### **Wenn ich die Kamera bewege, höre ich ein klapperndes Geräusch in der Kamera.**

• Das Geräusch wird vom integrierten Bildstabilisator verursacht. Es stellt keine Fehlfunktion dar.

**Die Kamera funktioniert nicht, obwohl sie eingeschaltet ist. Die Kamera schaltet sich nach dem Einschalten automatisch wieder aus.**

• Der Akku ist leer. Laden Sie den Akku auf[. \(S19\)](#page-18-0)

#### **Die Kamera wird automatisch ausgeschaltet.**

• [Sparmodus] ist aktiviert. [\(S223\)](#page-222-1)

#### **Die Ladeleuchte blinkt.**

- Dieses Phänomen tritt auf, wenn der Ladevorgang an einem Ort mit einer sehr hohen oder sehr niedrigen Temperatur durchgeführt wird.
	- $\rightarrow$  Schließen Sie das USB-Anschlusskabel (mitgeliefert) erneut an einem Ort mit einer Raumtemperatur (und einer Batterietemperatur) von 10 °C bis 30 °C an und versuchen Sie, erneut zu laden.
- Wenn Ihr PC nicht in der Lage ist, ausreichende Leistung zuzuführen, ist das Aufladen nicht möglich.

#### **Der Akku entlädt sich zu schnell.**

- Wenn [ ] ([4K Pre-Burst]) eingestellt ist, entlädt sich der Akku schneller.
	- → Wählen Sie [  $\frac{m}{4}$ ] ([4K Pre-Burst]) nur während der Aufnahme.
- Wird über eine lange Zeit eine Wi-Fi-Verbindung genutzt?

Der Akku kann sich schnell entladen, wenn eine Wi-Fi-Verbindung besteht.

 $\rightarrow$  Schalten Sie die Kamera häufig mit [Sparmodus] usw. aus. [\(S223\)](#page-222-1)

#### **Aufnahme**

**Es kann nicht fotografiert werden. Der Verschluss reagiert nicht unmittelbar, wenn Sie den Auslöser drücken.**

• Ist [Fokus/Auslöse-Prior.] im [Individual]-Menü auf [FOCUS] gestellt[? \(S212\)](#page-211-0) Sie können kein Bild aufnehmen, bevor das Motiv fokussiert wurde.

## 318

#### **Die Aufnahme erscheint weißlich.**

- Aufnahmen können einen Weißstich aufweisen, wenn das Objektiv oder der Bildsensor z. B. durch Fingerabdrücke verschmutzt ist.
	- $\rightarrow$  Schalten Sie bei verschmutztem Objektiv die Kamera aus und wischen Sie die Objektivoberfläche dann vorsichtig mit einem weichen, trockenen Tuch ab.
	- $\rightarrow$  Siehe auf [S329,](#page-328-0) wenn der Bildsensor verschmutzt ist.

#### **Die Aufnahme ist zu hell oder zu dunkel.**

• Wurde die AE-Sperre [\(S109\)](#page-108-0) falsch angewandt?

#### **Es werden mehrere Bilder auf einmal aufgenommen.**

- Überprüfen Sie die Antriebsmodus-Einstellung. [\(S134\)](#page-133-1)
- Verwenden Sie die Bracketing-Funktion? [\(S138\)](#page-137-0)

#### **Die Scharfstellung auf das Motiv ist nicht korrekt.**

- Das Objekt befindet sich außerhalb des Fokusbereichs der Kamera.
- Ist [Fokus/Auslöse-Prior.] im [Individual]-Menü auf [RELEASE] gestellt? [\(S212\)](#page-211-0)
- Ist [Auslöser-AF] im [Individual]-Menü auf [OFF] gestellt[? \(S210\)](#page-209-1)
- Wurde die AF-Sperr[e \(S109\)](#page-108-0) falsch angewandt?

#### **Die Aufnahme ist verschwommen. Der Bildstabilisator hat keinen Effekt.**

- Die Verschlusszeit wird länger und die Bildstabilisatorfunktion funktioniert möglicherweise nicht richtig, wenn Bilder insbesondere an dunklen Orten aufgenommen werden.
	- $\rightarrow$  Bei Aufnahmen mit langer Verschlusszeit ist zu empfehlen, mit einem Stativ und dem Selbstauslöser [\(S137\)](#page-136-0) zu arbeiten.

#### **Die Aufnahme erscheint grobkörnig. Das Bild ist durch Bildrauschen gestört.**

- Versuchen Sie Folgendes:
	- $\rightarrow$  Stellen Sie eine niedrigere ISO-Empfindlichkeit ein[. \(S112\)](#page-111-0)
	- $\rightarrow$  Erhöhen Sie die Einstellung für [Rauschmind.] in [Bildstil] oder verringern Sie die Einstellung für alle anderen Optionen außer [Rauschmind.][. \(S189\)](#page-188-0)
	- $\rightarrow$  Stellen Sie [Langz-Rauschr] auf [ON]. [\(S202\)](#page-201-1)

#### **Das Motiv erscheint auf dem Bild verzerrt.**

• Wenn Sie ein sich bewegendes Motiv mit dem elektronischen Verschluss aufnehmen oder ein Video oder ein 4K-Foto aufnehmen, kann das Motiv auf dem Bild verzerrt erscheinen. Dies ist ein typisches Merkmal der MOS-Bildsensoren, die als Aufnahme-Sensoren der Kamera dienen. Dabei handelt es sich nicht um eine Fehlfunktion.

#### **Streifen oder Flackern können bei einer Beleuchtung, wie bei Leuchtstofflampen oder LED-Beleuchtung auftreten.**

- Dies ist eine typische Eigenschaft des MOS-Bildsensors, wie er von dieser Kamera zur Bilderfassung eingesetzt wird. Dabei handelt es sich nicht um eine Fehlfunktion.
- Bei Verwendung des elektronischen Verschlusse[s \(S199\)](#page-198-0) kann der Effekt der horizontalen Streifen möglicherweise durch Verlängern der Verschlusszeit reduziert werden.
- Treten ein auffälliges Flackern oder Streifen unter Beleuchtungen wie beispielsweise Leuchtstoff- oder LED-Lampen auf, wenn Sie Videos aufnehmen, können Sie das Flackern oder die Streifen durch Einrichten von [Flimmer-Red.] [\(S208\)](#page-207-2) und Feststellen der Verschlusszeit reduzieren. Es kann eine Verschlusszeit von [1/50], [1/60], [1/100], oder [1/120] ausgewählt werden. Sie können die Verschlusszeit im Kreativen Videomodus manuell einstellen. [\(S89\)](#page-88-0)

#### **Bei hoher ISO-Empfindlichkeit erscheinen Streifen.**

- Streifen können bei hoher ISO-Empfindlichkeit, oder abhängig vom verwendeten Objektiv, erscheinen.
	- $\rightarrow$  Stellen Sie eine niedrigere ISO-Empfindlichkeit ein[. \(S112\)](#page-111-0)

#### **Die Helligkeit oder der Farbton des aufgenommenen Bildes unterscheidet sich von der tatsächlichen Szene.**

- Beim Aufnehmen unter Leuchtstofflampen oder LEDs, usw. kann eine Erhöhung der Verschlusszeit zu geringfügigen Veränderungen bei Helligkeit und Farbe führen. Dies ist eine Folge der Eigenschaften der Lichtquelle und kein Anzeichen für eine Funktionsstörung.
- Beim Aufnehmen von Objekten an sehr hellen Orten oder unter Leuchtstofflampen, LED-Beleuchtung, Quecksilberlampen, Natriumlampen, usw. können sich die Farben und die Bildschirmhelligkeit ändern bzw. es können horizontale Streifen auf dem Bildschirm auftreten.

#### **Es wird ein heller Fleck aufgezeichnet, der nicht auf dem Motiv vorhanden ist.**

- Im Bildsensor können fehlerhafte Pixel vorhanden sein.
	- → Führen Sie [Pixel-Refresh[\] \(S227\)](#page-226-0) aus.

#### **Es lässt sich kein Belichtungsausgleich durchführen.**

• Drücken Sie das hintere Einstellrad, um zur Belichtungsausgleich-Funktion zu wechseln. [\(S110\)](#page-109-0)

#### **Die 4K-Foto-Aufnahme stoppt vor der Fertigstellung.**

<span id="page-319-0"></span>• Wenn die Umgebungstemperatur hoch ist oder mit [ $\equiv$ ] ([4K-Serienbilder]) aufgenommen oder [ ] ([4K-Serienbilder (S/S)]) der 4K-Foto-Funktion kontinuierlich ausgeführt wird, zeigt die Kamera möglicherweise [ ] an und die Aufnahme wird zum eigenen Schutz gestoppt. Warten Sie, bis die Kamera abgekühlt ist.

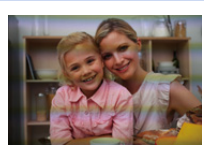

#### **Videoaufnahmen**

#### **Das Aufnehmen von Videos ist nicht möglich.**

• Sie können unter Umständen bei Verwendung einer großen Speicherkarte nach dem Einschalten dieses Geräts für eine kurze Zeit nicht aufnehmen.

#### **Die Videoaufnahme bricht unvermittelt ab.**

- <span id="page-320-0"></span>• Wenn die Umgebungstemperatur hoch ist oder kontinuierlich ein Video aufgenommen wird, kann die Kamera [ a] anzeigen und die Aufnahme zum eigenen Schutz gestoppt werden. Warten Sie, bis die Kamera abgekühlt ist.
- Je nach [Aufnahmeformat] und [Aufn.-Qual.] eines Videos ist die für die Karte benötigte Geschwindigkeitsklasse unterschiedlich. Verwenden Sie eine Karte, die der Nenngeschwindigkeit entspricht. (["Hinweise zur Video-/4K-Foto-Aufnahme und](#page-27-1)  [Geschwindigkeitsklassen-Ratings"](#page-27-1) auf [S28](#page-27-1))

#### **Manchmal ist es schwierig, mit dem Auto-Fokus zu fokussieren, wenn 4K-Videos aufgenommen werden.**

• Dieses Phänomen tritt auf, wenn die Kamera versucht, mit hochakkuratem Fokus bei reduzierter Auto-Fokus-Geschwindigkeit aufzunehmen. Dabei handelt es sich nicht um eine Fehlfunktion.

#### **Bei Videos wurden ein anormales Klicken und Summtöne aufgenommen. Der aufgenommene Ton ist sehr leise.**

• Bei der Aufnahme in einer ruhigen Umgebung können in Videos, je nach verwendetem Objektiv, durch die Blendeneinstellung und das Fokussieren verursachte Geräusche aufgezeichnet werden.

Der Fokusbetrieb kann in [Dauer-AF] [\(S170\)](#page-169-0) auf [OFF] eingestellt werden.

• Bei der Aufnahme von Videos könnte die Verstopfung der Mikrofonöffnung mit einem Finger die Aufnahmetonlautstärke verringern oder der Ton könnte überhaupt nicht aufgenommen werden. Seien Sie auch vorsichtig, da jetzt das Bediengeräusch der Objektive leicht aufgenommen werden kann.

#### **In einem Video wird ein Betriebsgeräusch aufgezeichnet.**

• Die Verwendung von [Lautlose Bedienung] wird empfohlen, wenn Sie wegen Betriebsgeräuschen besorgt sind. [\(S90\)](#page-89-0)

## **Objektiv**

#### **Bei Anschluss des Objektivs an eine andere Digital-Kamera kann die Stabilisierfunktion nicht ausgeschaltet werden oder die Stabilisierfunktion funktioniert nicht.**

- Der optische Bildstabilisator des austauschbaren Objektivs (H-FS12032/H-FS35100) funktioniert nur mit unterstützten Kameras richtig.
	- > Bei Verwendung älterer Digital-Kameras von Panasonic (DMC-GF1/DMC-GH1/DMC-G1) kann [Stabilisator] im [Rec]-Menü nicht auf [OFF] eingestellt werden.
		- Es wird empfohlen, die Firmware der Digital-Kamera auf der folgenden Website zu aktualisieren.

#### **http://panasonic.jp/support/global/cs/dsc/download/**

(Diese Website steht nur auf Englisch zur Verfügung.)  $\rightarrow$  Bei Verwendung des Objektivs mit einer Digital-Kamera eines anderen Herstellers, funktioniert der optische Bildstabilisator nicht. (Stand: April 2016) Kontaktieren Sie für Details das entsprechende Unternehmen.

#### **Wenn das Objektiv mit einer anderen Digital-Kamera verwendet wird, kann der manuelle Fokus nicht verwendet werden.**

• Sie können den Manuellen Fokus mit dem austauschbaren Objektiv (H-FS12032) nur verwenden, wenn Ihr Modell mit dem Objektiv kompatibel ist. Einzelheiten sind der Support-Website zu entnehmen: http://panasonic.jp/support/global/cs/dsc/ (Diese Seite ist nur auf Englisch verfügbar.)

#### **Blitz**

#### **Der Blitz wird nicht ausgelöst.**

- Ist der Blitz geschlossen? Öffnen Sie den Blitz[. \(S156\)](#page-155-0)
- Wenn der elektronische Verschluss verwendet wird, wird das Blitzlicht nicht aktiviert. [\(S199\)](#page-198-0)
- Wenn [Stummschaltung] auf [ON] gestellt ist, wird der Blitz nicht aktiviert[. \(S210\)](#page-209-0)

#### **Monitor/Sucher**

#### **Der Monitor/Sucher schaltet sich aus, obwohl die Kamera eingeschaltet ist.**

- Wenn während der eingestellten Zeitdauer keine Bedienvorgänge ausgeführt werden, wird [Sucher/Mon.-Auto Aus] [\(S223\)](#page-222-2) aktiviert und der Monitor/Sucher wird ausgeschaltet.
- Wenn sich ein Objekt oder Ihre Hand in der Nähe des Augensensors befindet, kann es vorkommen, dass die Monitoranzeige zur Sucheranzeige umschaltet[. \(S41\)](#page-40-0)

#### **Es könnte für einen Augenblick Flimmern auftreten oder die Bildschirmhelligkeit könnte sich kurz ändern.**

• Ursache dafür ist, dass sich die Blendenöffnung bei halbem Herunterdrücken des Auslösers oder einer Veränderung der Helligkeit des Objektes ändert. Dies ist keine Fehlfunktion.

#### **Der Monitor und der Sucher werden beim Drücken von [LVF] nicht umgeschaltet.**

• Wird nur auf dem Monitor angezeigt, wenn die Kamera mit einem PC oder Drucker verbunden ist.

#### **Der Farbton des Suchers unterscheidet sich vom tatsächlichen Farbton.**

• Dieses Phänomen ist typisch für den Sucher dieses Geräts und stellt kein Problem dar. Aufgenommene Bilder werden nicht beeinträchtigt.

#### **Wiedergabe**

#### **Das Bild wird nicht wiedergegeben. Es sind keine Bildaufnahmen vorhanden.**

- Ist die Karte eingesetzt?
- Handelt es sich um ein Verzeichnis oder Bild, das mit dem PC bearbeitet wurde? In diesem Fall kann es auf diesem Gerät nicht wiedergegeben werden.
	- $\rightarrow$  Es wird empfohlen, die Software "PHOTOfunSTUDIO[" \(S296\)](#page-295-0) zu verwenden, um Bilder vom PC auf eine Karte zu schreiben.
- Wurde für die Wiedergabe [Wiedergabe] eingestellt?
	- → Wechseln Sie zu [Normal-Wdgb.]. [\(S232\)](#page-231-0)

#### **Ein roter Bereich des aufgenommenen Bildes hat sich in schwarz geändert.**

- Wir die Rote-Augen-Korrektur ([  $\frac{1}{2}$ ) oder [  $\frac{1}{2}$ S<sub>2</sub> ]) ausgeführt, werden rote Bereiche möglicherweise auf schwarz korrigiert.
	- $\rightarrow$  Es wird empfohlen, die Bilder mit geschlossenem Blitzlicht, mit der Einstellung [ $\frac{1}{2}$ ] im Blitzmodus oder mit der Einstellung [OFF] für die Funktion [Rote-Aug.-Red.] aufzunehmen. [\(S200\)](#page-199-0)

## **Wi-Fi-Funktion**

**Es kann keine Wi-Fi-Verbindung hergestellt werden. Die Funkwellen sind unterbrochen. Ein Wireless Access Point wird nicht angezeigt.**

#### ∫ **Allgemeine Tipps zur Verwendung einer Wi-Fi-Verbindung**

- Verwenden Sie diese innerhalb des Kommunikationsbereichs des zu verbindenden Geräts.
- Wird ein Gerät, wie eine Mikrowelle, ein kabelloses Telefon, usw., das die Frequenz von 2,4 GHz nutzt, in der Nähe betrieben?
	- $\rightarrow$  Die Funkwellen werden bei gleichzeitiger Nutzung unter Umständen unterbrochen. Verwenden Sie diese ausreichend von diesem Gerät entfernt.
- Wenn die Ladestandsanzeige des Akkus rot blinkt, startet die Verbindung mit anderen Geräten unter Umständen nicht, oder die Verbindung kann unterbrochen werden. (Eine Meldung wie [Kommunikationsfehler] wird angezeigt.)
- Wenn Sie die Kamera auf einen Metalltisch oder in ein Metallregal legen, können die Funkwellen beeinträchtigt werden. In solchen Fällen können Sie möglicherweise keine Verbindung herstellen. Bewegen Sie die Kamera von der Metalloberfläche weg.

## ∫ **Hinweise zum Wireless Access Point**

- Prüfen Sie, ob sich der zu verbindende Wireless Access Point in betriebsfähigem Zustand befindet.
- Überprüfen Sie die Funkwellensituation des drahtlosen Zugriffspunkts.
	- $\rightarrow$  Bringen Sie dieses Gerät näher an den Wireless Access Point
	- $\rightarrow$  Ändern Sie die Position und die Ausrichtung des Wireless Access Points.
- Ebenfalls kann unter Umständen je nach den Einstellungen für den Wireless Access Point keine Anzeige erfolgen, obwohl die Funkwellen vorhanden sind.
	- $\rightarrow$  Prüfen Sie die Einstellungen für den Wireless Access Point.
	- $\rightarrow$  Wenn die Netzwerk-SSID des Wireless Access Points auf Nicht Senden eingestellt ist, kann der Wireless Access Point möglicherweise nicht erkannt werden. Geben Sie die Netzwerk-SSID ein, um die Verbindung zu starte[n \(S284\)](#page-283-0) oder aktivieren Sie die SSID-Übertragung des Wireless Access Points.

#### **Dieses Gerät wird auf dem Wi-Fi-Konfigurationsbildschirm des Smartphones nicht angezeigt.**

• Aktivieren und deaktivieren Sie im Wi-Fi Einstellungsmenü des Smartphones, die Wi-Fi Funktion.

**Wenn ich versuche, eine Wi-Fi-Verbindung zu einem Windows 8-PC herzustellen, werden mein Benutzername und mein Passwort nicht erkannt und ich kann mich nicht mit dem PC verbinden.**

• Einige Betriebssystem-Versionen, einschließlich Windows 8, verwenden zwei verschiedene Kontotypen: ein lokales Konto und ein Microsoft-Konto.

Verwenden Sie den Benutzernamen und das Passwort für das lokale Konto.
#### **Der PC wird nicht erkannt, wenn ich eine Wi-Fi-Verbindung verwende. Die Kamera kann per Wi-Fi-Verbindung nicht mit einem PC verbunden werden.**

- Als Name der Standard-Arbeitsgruppe ist "WORKGROUP" eingestellt. Wenn Sie den Namen der Arbeitsgruppe geändert haben, wird der PC nicht erkannt. Ändern Sie in [Änderung des Namens der Arbeitsgruppe] unter [PC-Verbindung] des Menüs [Wi-Fi-Setup] den Namen der Arbeitsgruppe in den Namen des PCs, mit dem Sie eine Verbindung herstellen. [\(S288\)](#page-287-0)
	- Bitte stellen Sie sicher, dass der Anmeldename und das Passwort richtig eingegeben wurden.
	- Wenn die Systemzeit des an die Kamera angeschlossenen Mac-Computers oder Windows-PCs erheblich von der Zeit der Kamera abweicht, kann diese unter manchen Betriebssystemen nicht mit dem Computer oder PC verbunden werden.
		- $\rightarrow$  Bitte stellen Sie sicher, dass [Uhreinst.] und [Weltzeit] der Kamera mit der Zeit, dem Datum und der Zeitzone des Windows-PCs oder des Mac-Computers übereinstimmen. Wenn beide Einstellungen erheblich voneinander abweichen, passen Sie diese bitte aneinander an.

#### **Die Bilder können nicht an den WEB-Dienst übertragen werden.**

• Prüfen Sie, ob die Anmeldedaten (Login ID/Benutzername/E-Mail-Adresse/Passwort) richtig sind.

#### **Das Übertragen eines Bildes/Videos an den WEB-Dienst dauert lange. Die Übertragung des Bildes bricht ab. Einige Bilder können nicht übertragen werden.**

- Ist das Bild zu groß?
	- $\rightarrow$  Verringern Sie die Bildgröße mit [Größe] [\(S268\)](#page-267-0) und senden Sie es dann.
	- $\rightarrow$  Übertragen Sie das Video, nachdem es mit [Video teilen[\] \(S242\)](#page-241-0) geteilt wurde.
- Das Übertragen kann länger dauern, wenn die Entfernung zum Wireless Access Point groß ist.  $\rightarrow$  Senden Sie aus geringerer Entfernung zum Wireless Access Point.
- Das Dateiformat des Videos, das gesendet werden kann, hängt vom Ziel ab[. \(S265\)](#page-264-0)

#### **Ich habe das Wi-Fi-Kennwort vergessen.**

• Führen Sie [Wi-Fi-Einst.zurücks.] im Menü [Setup] aus[. \(S226\)](#page-225-0) Es werden jedoch alle Informationen zurückgesetzt, die Sie im Menü [Wi-Fi-Setup] eingestellt haben. (außer [LUMIX CLUB])

## **Fernsehgerät, PC und Drucker**

#### **Auf dem Fernsehgerät wird kein Bild angezeigt.**

• Ist die Kamera richtig an das Fernsehgerät angeschlossen? [\(S292\)](#page-291-0)  $\rightarrow$  Stellen Sie das Fernsehgerät auf den externen Eingangsmodus um.

#### **VIERA Link funktioniert nicht.**

- Ist [VIERA Link] an diesem Gerät auf [ON] gestellt? [\(S225\)](#page-224-0)
	- $\rightarrow$  Überprüfen Sie die Einstellung für VIERA Link am angeschlossenen Gerät.
	- $\rightarrow$  Schalten Sie dieses Gerät aus und wieder ein.

#### **Kommunikation mit dem PC nicht möglich.**

- Stellen Sie auf [PC] im [USB-Modus][. \(S223](#page-222-0)[, 298\)](#page-297-0)
- Schalten Sie dieses Gerät aus und wieder ein.

#### **Die Speicherkarte wird vom PC nicht erkannt. (SDXC-Speicherkarte wird verwendet.)**

- Überprüfen Sie, ob Ihr PC mit SDXC-Speicherkarten kompatibel ist. **http://panasonic.net/avc/sdcard/information/SDXC.html**
- Beim Anschluss kann eine Meldung mit der Aufforderung zur Formatierung der Karte angezeigt werden, befolgen Sie diese jedoch nicht.
- Wird die Anzeige [Zugriff] am Monitor nicht ausgeblendet, schalten Sie das Gerät aus und stecken Sie anschließend das USB-Anschlusskabel aus.

#### **Die Aufnahme kann nicht gedruckt werden, obwohl die Kamera an den Drucker angeschlossen ist.**

- Aufnahmen können nicht auf einem Drucker ausgedruckt werden, der PictBridge nicht unterstützt.
	- → Stellen Sie [PictBridge(PTP)] in [USB-Modus] ein[. \(S223](#page-222-0)[, 301\)](#page-300-0)

#### **Beim Ausdruck werden die Enden der Bilder abgeschnitten.**

• Wenn Sie einen Drucker mit Cropping- oder randloser Druckfunktion verwenden, beenden Sie diese Funktion vor dem Ausdrucken.

(Weitere Einzelheiten sind der Betriebsanleitung Ihres Druckers zu entnehmen.)

• Wenn Sie ein Fotogeschäft mit dem Ausdrucken der Bilder beauftragen, erkundigen Sie sich, ob die Bilder im Format 16:9 ausgedruckt werden können.

**MENU** 

# **Sonstiges**

#### **Wenn ich die Kamera bewege, höre ich ein ratterndes Geräusch, das vom angebrachten Objektiv kommt.**

• Je nach dem angeschlossenen Objektiv, könnte sich ihr Inneres bewegen und ein Geräusch verursachen. Dabei handelt es sich nicht um eine Fehlfunktion.

#### **Die Kamera macht ein Geräusch, wenn dieses Gerät eingeschaltet wird.**

• Dabei handelt es sich um das Geräusch der Staubschutzfunktion [\(S329\),](#page-328-0) nicht um eine Funktionsstörung.

#### **Vom Objektiv ist ein Geräusch zu hören.**

- Es handelt sich um ein Geräusch der Linsenbewegung, wenn dieses Gerät ein- oder ausgeschaltet wird. Dies ist keine Fehlfunktion.
- Das Geräusch, das durch die automatische Blendeneinstellung erzeugt wird, ist zu hören, wenn sich die Helligkeit beispielsweise durch das Zoomen oder Bewegen der Kamera verändert hat. Dabei handelt es sich nicht um eine Fehlfunktion.

#### **Sie haben aus Versehen eine Sprache eingestellt, die Sie nicht verstehen.**

• Drücken Sie [MENU/SET], wählen Sie im Menü [Setup] das Symbol [ $\mathcal{L}$ ] und dann das Symbol [, um die gewünschte Sprache einzustellen. [\(S225\)](#page-224-1)

#### **Wenn der Auslöser halb heruntergedrückt wird, leuchtet manchmal ein rotes Licht auf.**

• An dunklen Orten leuchtet das AF-Hilfslicht [\(S211\)](#page-210-0) rot, um die Scharfstellung auf ein Objekt zu erleichtern.

#### **Die Kamera erwärmt sich.**

• Das Kameragehäuse und die Rückseite des Monitors können sich während des Betriebs erwärmen. Dadurch wird weder die Leistung noch die Qualität der Kamera beeinträchtigt.

#### **Die Uhr wird zurückgestellt.**

- Wenn Sie die Kamera längere Zeit nicht verwenden, wird die Uhr unter Umständen zurückgesetzt.
	- $\rightarrow$  [Bitte Uhr einstellen] Die Meldung wird angezeigt. Bitte stellen Sie die Uhr zurück[. \(S35\)](#page-34-0)

⇧

 $\equiv$ 

**MENU** 

# **Vorsichtsmaßnahmen**

## **Optimaler Einsatz der Kamera**

### **Halten Sie dieses Gerät möglichst weit von elektromagnetischen Geräten (wie z.B. Mikrowellenherde, Fernseher, Videospiele usw.) entfernt.**

- Wenn Sie dieses Gerät auf oder in der Nähe eines Fernsehers verwenden, könnten die Bilder und/oder der Ton dieses Geräts durch die Strahlung elektromagnetischer Wellen gestört werden.
- Verwenden Sie dieses Gerät nicht in der Nähe von Mobiltelefonen, da dadurch Geräusche entstehen können, die die Bilder und/oder den Ton negativ beeinflussen.
- Durch Lautsprecher oder große Motoren erzeugte starke Magnetfelder können die bereits aufgezeichneten Daten und Aufnahmen beschädigen.
- Die Strahlung der elektromagnetischen Wellen könnte dieses Gerät beeinträchtigen und die Bilder und/oder den Ton stören.
- Wenn dieses Gerät durch elektromagnetische Geräte beeinträchtigt wird und nicht mehr ordnungsgemäß funktioniert, schalten Sie dieses Gerät aus und nehmen Sie den Akku heraus bzw. stecken Sie den Netzadapter (mitgeliefert)/Netzadapter (Sonderzubehör) aus. Setzen Sie dann den Akku erneut ein bzw. schließen Sie den Netzadapter wieder an und schalten Sie dieses Gerät ein.

## **Verwenden Sie dieses Gerät nicht in Nähe von Funkgeräten oder Hochspannungsleitungen.**

• Wenn Sie in Nähe von Funkgeräten oder Hochspannungsleitungen aufnehmen, könnten die aufgenommenen Bilder und/oder der Ton negativ beeinflusst werden.

## **Verwenden Sie ausschließlich die mitgelieferten Kabel.**

**Wenn Sie mit Sonderzubehör arbeiten, verwenden Sie nur die jeweils mitgelieferten Kabel.**

**Verwenden Sie keine Verlängerungskabel.**

## **Sprühen Sie keine Insektizide oder flüchtige Chemikalien auf die Kamera.**

• Wenn Sie derartige Chemikalien auf die Kamera sprühen, kann das Kameragehäuse beschädigt werden und die Oberflächenbeschichtung abblättern.

## **Gegenstände aus Gummi oder Kunststoff dürfen nicht für längere Zeit mit der Kamera in Berührung kommen.**

**Halten Sie Gegenstände, die empfindlich auf Magnetfelder reagieren (Kreditkarten etc.), von der Kamera fern. Magnetfelder können deren Daten andernfalls beschädigen und sie unbrauchbar machen.**

## **Reinigung**

**MENU** 

## **Entfernen Sie vor der Reinigung der Kamera den Akku bzw. den DC-Koppler (Sonderzubehör) oder trennen Sie den Netzstecker vom Netz. Trocknen Sie die Kamera dann mit einem trockenen, weichen Tuch ab.**

- Wenn die Kamera verschmutzt ist, können Sie sie mit einem feuchten, ausgewrungenen Tuch reinigen. Trocknen Sie die Kamera anschließend mit einem trockenen, staubfreien Tuch ab.
- Verwenden Sie zur Reinigung der Kamera keine Lösungsmittel wie Waschbenzin, Verdünner, Alkohol, Küchenreiniger usw., da diese Mittel das Gehäuse beschädigen oder zum Abblättern der Beschichtung führen können.
- Wenn Sie ein chemisches Reinigungstuch verwenden, beachten Sie unbedingt die zugehörigen Anweisungen.

## ∫ **Schmutz auf dem Bildsensor**

Diese Kamera verfügt über ein Wechselobjektivsystem, so dass beim Wechseln der Objektive Schmutzpartikel in das Kameragehäuse gelangen können. Je nach den Aufnahmebedingungen können Schmutzpartikel auf dem Bildsensor auf der Aufnahme zu sehen sein.

Vermeiden Sie, damit kein Schmutz oder Staub auf den Teilen im Inneren des Gehäuses anhaften, ein Wechseln des Objektivs in einer staubigen Umgebung und lassen Sie den Kameradeckel oder ein Objektiv beim Aufbewahren der Kamera immer angebracht. Entfernen Sie jeglichen Schmutz auf dem Kameradeckel, bevor Sie ihn anbringen.

#### <span id="page-328-0"></span>**Staubschutzfunktion**

Dieses Gerät verfügt über eine Funktion zur Staubverringerung, die Schmutz und Staub abbläst, der sich am vorderen Bereich des Bildaufnahmegeräts festgesetzt hat. Diese Funktion wird automatisch ausgeführt, wenn die Kamera eingeschaltet wird. Wenn Sie jedoch Staub sehen, führen Sie [Sensorreinig[\] \(S227\)](#page-226-0) im Menü [Setup] aus.

## **Entfernen von Schmutz auf dem Bildsensor**

Der Bildsensor ist ein Präzisionsinstrument und sehr empfindlich. Halten Sie sich daher unbedingt an die folgenden Anweisungen, wenn Sie den Bildsensor selbst reinigen.

- Blasen Sie Staub auf der Oberfläche des Bildsensors mit einem im Handel erhältlichen Blaspinsel ab. Achten Sie darauf, nicht zu stark zu blasen.
- Führen Sie den Blaspinsel nicht tiefer als bis zur Objektivfassung in das Kameragehäuse ein.
- Achten Sie darauf, dass der Blaspinsel den Bildsensor nicht berührt, da der Bildsensor zerkratzt werden könnte.
- Verwenden Sie zur Reinigung des Bildsensors ausschließlich einen Blaspinsel.
- Wenden Sie sich an den Händler oder an Panasonic, wenn Sie den Schmutz oder Staub nicht mit dem Blaser entfernen können.

**MENU** 

#### ∫ **Zur Pflege des Suchers/Augenmuschel**

- Da die Augenmuschel nicht entfernt werden kann, blasen Sie den Staub auf der Sucheroberfläche mit einem Blasebalg (käuflich erhältlich) ab, wischen Sie sie vorsichtig mit einem trockenen und weichen Tuch ab und achten Sie darauf, dass Sie sie nicht entfernen.
- Wenn Sie die Augenmuschel zu kräftig bearbeiten und sie dabei abgeht, wenden Sie sich an den Händler oder an Panasonic.

#### **Hinweise zum Monitor/Sucher**

- Üben Sie keinen zu starken Druck auf den Monitor aus. Die Farbdarstellung könnte ungleichmäßig werden und es könnten Fehlfunktionen auftreten.
- Ist die Kamera beim Einschalten kalt, kann das auf dem Monitor/Sucher angezeigte Bild zunächst etwas dunkler sein als normal. Wenn die Kamera wärmer wird, wird das Bild aber wieder in normaler Helligkeit angezeigt.

**Der Monitor und der Sucherbildschirm wurden mit modernster Technik hergestellt. Dennoch könnten auf der Anzeige einige dunkle oder helle Punkte (rot, blau oder grün) auftreten. Dabei handelt es sich nicht um eine Fehlfunktion. Obwohl die Teile des Monitors/Sucherbildschirms durch streng kontrollierte Präzisionstechnologie hergestellt werden, können einige Pixel inaktiv oder dauerhaft beleuchtet sein. Diese Punkte werden nicht auf Bildern auf einer Speicherkarte aufgezeichnet.**

#### **Hinweise zum Objektiv**

- Üben Sie keinen zu starken Druck auf das Objektiv aus.
- Lassen Sie die Kamera niemals so liegen, dass das Objektiv in Richtung Sonne zeigt, da die einfallenden Sonnenstrahlen zu Fehlfunktionen der Kamera führen können. Seien sie besonders vorsichtig, wenn Sie die Kamera im Freien oder in Fensternähe ablegen.
- Schmutz auf dem Objektiv (Wasser, Öl, Fingerabdrücke usw.) kann zu schlechteren Bildern führen. Wischen Sie die Objektivoberfläche vor und nach dem Fotografieren vorsichtig mit einem weichen, trockenen Tuch ab.
- Stellen Sie das Objektiv nicht mit nach unten gerichteter Fassung ab. Achten Sie darauf, dass die Kontakte des Objektivs (A) nicht verschmutzen.

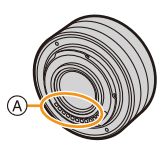

330

### **Akku**

**Die Kamera arbeitet mit einem aufladbaren Lithium-Ionen-Akku. In diesem Akku wird aus einer chemischen Reaktion elektrische Energie gewonnen. Diese chemische Reaktion wird durch die Umgebungstemperatur und -luftfeuchte beeinflusst. Bei zu hoher oder zu niedriger Temperatur verringert sich die Betriebszeit des Akkus.**

## **Nehmen Sie den Akku nach dem Gebrauch immer heraus.**

• Geben Sie den entfernten Akku in einen Kunststoffbeutel und bewahren Sie ihn von Gegenständen aus Metall entfernt auf (Klemmen, usw.).

## **Wenn Sie den Akku versehentlich fallen lassen, untersuchen Sie das Akkugehäuse und die Kontakte auf Beschädigungen.**

• Sie beschädigen die Kamera, wenn Sie einen beschädigten Akku einsetzen.

## **Nehmen Sie auf Ausflüge voll aufgeladene Ersatzakkus mit.**

- Denken Sie daran, dass die Akkukapazität bei niedrigen Temperaturen, also zum Beispiel beim Skifahren, abnimmt.
- Vergessen Sie nicht, auf Reisen den Netzadapter (mitgeliefert) und das USB-Anschlusskabel (mitgeliefert) mitzunehmen, damit Sie Ihren Akku am Zielort aufladen können.

## **Nicht mehr funktionierende Akkus entsorgen.**

- Akkus haben nur eine begrenzte Lebensdauer.
- Werfen Sie Akkus nicht ins Feuer. Es besteht Explosionsgefahr.

## **Lassen Sie keine Gegenstände aus Metall (z.B. Schmuck, Haarnadeln) mit den Kontakten des Akkus in Berührung kommen.**

• Dies kann zu Kurzschlüssen und starker Hitzeentwicklung führen. Beim Berühren des Akkus könnten Sie sich dann schwere Verbrennungen zuziehen.

## **Netzadapter (mitgeliefert)**

• Wenn Sie der Netzadapter (mitgeliefert) in der Nähe eines Radios verwenden, kann der Empfang gestört werden.

Halten Sie den Netzadapter (mitgeliefert) mindestens 1 m von Radios entfernt.

- Während der Verwendung des Netzadapters (mitgeliefert) kann ein Surren zu hören sein. Dabei handelt es sich nicht um eine Fehlfunktion.
- Ziehen Sie das Netzkabel nach Gebrauch aus der Steckdose. (Wenn Sie es angeschlossen lassen, wird eine geringe Menge Strom verbraucht.)

#### **Hinweise zu 3D**

#### ∫ **3D-Aufnahme**

## **Nehmen Sie bei angebrachtem 3D-Wechselobjektiv kein Motiv aus weniger als der minimalen Brennweite auf.**

- Dadurch wird der 3D-Effekt verstärkt, was zu Ermüdung oder Beschwernissen führen kann.
- Bei Verwendung des 3D-Wechselobjektivs (H-FT012: Sonderzubehör) beträgt die minimale Brennweite 0,6 m.

## **Achten Sie beim Aufnehmen mit angebrachtem 3D-Wechselobjektiv darauf, das Gerät nicht zu erschüttern.**

- Eine starke Erschütterung, wie beim Fahren in einem Fahrzeug oder beim Gehen, kann zu Ermüdung oder Beschwernissen führen.
- Es empfiehlt sich, ein Stativ zu verwenden.

#### **Karte**

**Bewahren Sie die Speicherkarte nicht an Orten auf, an denen hohe Temperaturen, starke elektromagnetische Felder oder statische Elektrizität auftreten können. Setzen Sie sie nicht direktem Sonnenlicht aus.**

**Biegen Sie die Karte nicht und lassen Sie sie nicht fallen.**

- Die Karte kann beschädigt, oder die darauf enthaltenen Daten können beschädigt oder gelöscht werden.
- Bewahren Sie die Karte nach Gebrauch, zur Aufbewahrung und zum Transport in ihrer Hülle oder einer speziellen Tasche auf.
- Achten Sie darauf, dass die Anschlüsse auf der Rückseite der Karte nicht Schmutz, Staub oder Wasser ausgesetzt sind, und berühren Sie die Anschlüsse nicht mit den Fingern.

<span id="page-331-0"></span>**Hinweise für die Weitergabe der Speicherkarte an Dritte oder die Entsorgung Durch "Formatieren" oder "Löschen" mit der Kamera oder einem PC werden lediglich die Daten der Dateiverwaltung geändert, die Daten auf der Speicherkarte werden dadurch nicht vollständig gelöscht.**

**Es ist zu empfehlen, die Karte mechanisch zu zerstören oder die Daten auf der Karte mit einem allgemein erhältlichen Programm zum Löschen von Computerdaten vollständig zu entfernen, bevor Sie die Karte an Dritte weitergeben oder entsorgen. Für die Verwaltung der Daten auf der Speicherkarte ist der Anwender verantwortlich.**

#### **Hinweise zu persönlichen Daten**

Wenn ein Name oder ein Alter für [Profil einrichten]/Gesichtserkennungsfunktion eingestellt ist, wird diese Personeninformation in der Kamera gespeichert und im Bild aufgezeichnet. Wir empfehlen Ihnen, [Wi-Fi-Passwort] und [Wi-Fi-Funktionssperre] zu aktivieren, um Ihre persönlichen Informationen zu schützen[. \(S288](#page-287-1) [, 289\)](#page-288-0)

#### **Haftungsausschluss**

• Alle Daten, also auch persönliche Daten, können durch fehlerhafte oder versehentliche Bedienschritte, statische Elektrizität, Unfälle, Fehlfunktionen, Reparaturen und andere Maßnahmen verändert oder gelöscht werden.

Beachten Sie, dass Panasonic keinerlei Haftung für unmittelbare Schäden oder Folgeschäden übernimmt, die auf die Änderung oder Vernichtung von Daten und persönlichen Informationen zurückzuführen sind.

## **Bei Reparaturen, Weitergabe an Dritte oder Entsorgung.**

- Nachdem Sie eine Kopie der persönlichen Informationen angelegt haben, löschen Sie mit [Wi-Fi-Einst.zurücks.]/[Konto löschen] [\(S226](#page-225-0)[, 281\)](#page-280-0) Informationen, wie persönliche Informationen und WLAN-Verbindungseinstellungen, die Sie in der Kamera gespeichert haben.
- Setzen Sie alle Einstellungen zurück, um die persönlichen Daten zu schützen. [\(S226\)](#page-225-1)
- Nehmen Sie die Speicherkarte aus der Kamera, wenn Sie eine Reparatur beauftragen.
- Bei einer Reparatur werden die Einstellungen unter Umständen auf die werksseitigen Voreinstellungen zurückgesetzt.
- Wenden Sie sich an den Händler, bei dem Sie die Kamera erworben haben, oder an Panasonic, wenn die oben genannten Bedienvorgänge aufgrund von Fehlfunktionen nicht möglich sind.

## **Wenn Sie die Speicherkarte an Dritte weitergeben oder entsorgen, informieren Sie sich unter ["Hinweise für die Weitergabe der Speicherkarte an Dritte oder die](#page-331-0)  [Entsorgung"](#page-331-0). [\(S332\)](#page-331-0)**

## **Beim Hochladen von Bildern an WEB-Dienste**

• Bilder können Informationen enthalten, über die einzelne Personen identifiziert werden können, wie z.B. Titel, Aufnahmedaten und Ortsinformationen. Überprüfen Sie dies beim Hochladen von Bildern auf WEB-Dienste sorgfältig und laden Sie dann hoch.

## **Wenn Sie die Kamera längere Zeit nicht verwenden**

- Bewahren Sie den Akku an einem kühlen und trockenen Ort ohne zu große Temperaturschwankungen auf: (Empfohlene Temperatur: 15 °C bis 25 °C, empfohlene Luftfeuchte: 40%RH bis 60%RH).
- Nehmen Sie Akku und Speicherkarte immer aus der Kamera.
- Bleibt der Akku in der Kamera, so entlädt er sich auch bei ausgeschalteter Kamera. Dadurch kann sich der Akku so stark entladen, dass er auch nach dem Aufladen unbrauchbar bleibt.
- Wir empfehlen, längere Zeit nicht benutzte Akkus einmal jährlich aufzuladen. Nehmen Sie den Akku aus der Kamera und lagern Sie ihn nach dem vollständigen Aufladen ordnungsgemäß.
- Wenn Sie die Kamera in einem geschlossenen Schrank oder Fach aufbewahren, sollten Sie sie zusammen mit einem Entfeuchtungsmittel (Silikagel) lagern.
- Wenn Sie die Kamera längere Zeit nicht benutzt haben, überprüfen Sie vor dem Fotografieren alle Teile.

**MENU** 

#### **Hinweise zu den Bilddaten**

• Gespeicherte Daten können beschädigt werden oder verloren gehen, wenn aufgrund unsachgemäßer Behandlung Fehlfunktionen der Kamera auftreten. Panasonic ist für keinerlei Schäden haftbar, die aufgrund des Verlusts gespeicherter Daten entstehen.

#### **Hinweise zu Dreibein- und Einbeinstativen**

- Achten Sie bei Verwendung eines Stativs darauf, dass dieses einen sicheren Stand hat, bevor Sie die Kamera anbringen.
- Wenn Sie ein Stativ verwenden, können Sie unter Umständen die Speicherkarte oder den Akku nicht herausnehmen.
- Achten Sie darauf, dass die Schraube am Stativ beim Befestigen oder Abnehmen gerade und nicht abgewinkelt steht. Die Schraube an der Kamera könnte durch zu starke Kräfte beim Drehen beschädigt werden. Auch das Kameragehäuse und das Typenschild könnten beschädigt bzw. verkratzt werden, wenn die Kamera zu fest auf das Stativ geschraubt wird.
- Bei Verwendung dieses Geräts mit einem Großobjektiv könnte das Objektiv je nach Dreibein-/ Einbeinstativ das Gestell berühren. Das Anziehen der Schraube bei Berührung von Objektiv und Gestell könnte dieses Gerät oder das Objektiv beschädigen. Deshalb empfiehlt es sich, vor der Montage auf dem Dreibein-/Einbeinstativ den Stativadapter (DMW-TA1: Sonderzubehör) zu befestigen.
- Beachten Sie auch die Bedienungsanleitung des Stativs.

#### **Hinweise zum Schultergurt**

• Wenn Sie ein schweres Wechselobjektiv (mit mehr als etwa 1 kg Gewicht) an der Kamera anbringen, darf die Kamera nicht mit dem Schulterriemen getragen werden. Halten Sie die Kamera und das Objektiv beim Tragen fest.

#### **Wi-Fi-Funktion**

#### ∫ **Verwendung der Kamera als WLAN-Gerät**

Bei Verwendung von Geräten oder Computersystemen, die eine zuverlässigere Sicherheit als WLAN-Geräte erfordern, ist zu gewährleisten, dass angemessene Maßnahmen für Sicherheit und zum Schutz vor Störungen an den verwendeten Systemen eingesetzt werden. Panasonic übernimmt keine Haftung für Schäden, die beim Einsatz der Kamera für andere Zwecke als zur Verwendung als WLAN-Gerät auftreten.

#### ∫ **Es wird von der Verwendung der Wi-Fi-Funktion in den Ländern, in denen die Kamera verkauft wird, ausgegangen**

Es besteht die Gefahr, dass die Kamera die Funkwellen-Bestimmungen verletzt, wenn sie in anderen als in den Ländern benutzt wird, in denen die Kamera verkauft wird. Panasonic übernimmt keinerlei Haftung für Verstöße.

#### ∫ **Es besteht die Gefahr, dass die über Funkwellen gesendeten und empfangenen Daten abgehört werden können**

Beachten Sie bitte, dass die Gefahr besteht, dass über Funkwelle gesendete und empfangene Daten von Dritten abgehört werden könnten.

#### 12. Sonstiges

- ∫ **Verwenden Sie die Kamera nicht in Bereichen mit Magnetfeldern, statischer Elektrizität oder Störungen**
- Verwenden Sie die Kamera nicht in Bereichen mit Magnetfeldern, statischer Elektrizität oder Störungen, wie in der Nähe von Mikrowellenherden. Diese können zur Unterbrechung der Funkwellen führen.
- Bei Verwendung der Kamera in der Nähe von Geräten wie Mikrowellenherden oder schnurlosen Telefonen, die das 2,4 GHz Funkfrequenzband benutzen, kann es bei beiden Geräten zu einer Leistungsverschlechterung kommen.

## ∫ **Verbinden Sie sich nicht mit Drahtlosnetzwerken, zu deren Nutzung Sie nicht befugt sind**

Verwendet die Kamera ihre Wi-Fi-Funktion werden Wireless-Netzwerke automatisch gesucht. Geschieht dies, können auch Wireless-Netzwerke, zu deren Nutzung Sie nicht befugt sind (SSID<sup>\*</sup>), angezeigt werden. Versuchen Sie jedoch nicht, eine Verbindung zu diesem Netzwerk herzustellen, da dies als unbefugter Zugang angesehen werden könnte.

 $*$  SSID bezeichnet den Namen, der zur Identifizierung eines Netzwerkes über eine WLAN-Verbindung benutzt wird. Stimmt die SSID für beide Geräte überein, ist eine Übertragung möglich.

12. Sonstiges

**MENU** 

- Das G MICRO SYSTEM ist ein Digitalkamerasystem aus der LUMIX-Reihe mit Wechselobjektiven auf Grundlage des Micro-Four-Thirds-Standards.
- Micro Four Thirds™ und die für Micro Four Thirds verwendeten Logos sind Markenzeichen oder eingetragene Markenzeichen der Olympus Imaging Corporation in Japan, den USA, der EU und anderen Ländern.
- Four Thirds™ und die für Four Thirds verwendeten Logos sind Markenzeichen oder eingetragene Markenzeichen der Olympus Imaging Corporation in Japan, den USA, der EU und anderen Ländern.
- SDXC Logo ist ein Markenzeichen von SD-3C, LLC.
- "AVCHD", "AVCHD Progressive" und das "AVCHD Progressive"-Logo sind Markenzeichen von Panasonic Corporation und Sony Corporation.
- In Lizenz von Dolby Laboratories gefertigt. Dolby und das Doppel-D-Symbol sind Warenzeichen von Dolby Laboratories.
- Die Begriffe HDMI und HDMI High-Definition Multimedia Interface sowie das HDMI-Logo sind Marken oder eingetragene Marken von HDMI Licensing, LLC in den Vereinigten Staaten und anderen Ländern.

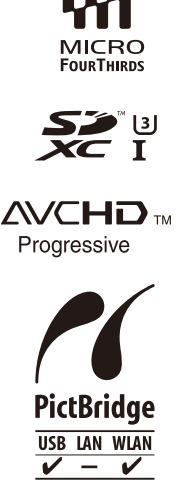

 $\blacksquare$  TM

- HDAVI Control™ ist ein Markenzeichen von Panasonic Corporation.
- Adobe ist ein Warenzeichen oder ein eingetragenes Warenzeichen von Adobe Systems Incorporated in den USA und/oder anderen Ländern.
- Pentium ist ein Markenzeichen von Intel Corporation in den Vereinigten Staaten von Amerika und/oder in anderen Ländern.
- iMovie, Mac und Mac OS sind in den USA und in anderen Ländern eingetragene Markenzeichen der Apple Inc.
- iPad, iPhone, iPod und iPod touch sind Markenzeichen von Apple Inc., registriert in den Vereinigten Staaten von Amerika und in anderen Ländern.
- App Store ist eine Dienstleistungsmarke von Apple Inc.
- Windows ist ein eingetragenes Markenzeichen oder Markenzeichen von Microsoft Corporation in den USA und/oder anderen Ländern.

**MENU** 

- Android und Google Play sind Handelszeichen oder registrierte Handelszeichen der Google Inc.
- Das Wi-Fi CERTIFIED™-Logo ist ein Kontrollzeichen von Wi-Fi Alliance<sup>®</sup>.
- Die Wi-Fi Protected Setup™-Kennzeichnung ist ein Kontrollzeichen von Wi-Fi Alliance<sup>®</sup>.
- "Wi-Fi $\mathbb{B}^n$  und "Wi-Fi Direct $\mathbb{B}^n$  sind eingetragene Markenzeichen von Wi-Fi Alliance<sup>®</sup>.
- "Wi-Fi Protected Setup™", "WPA™" und "WPA2™" sind Markenzeichen von Wi-Fi Alliance®
- DLNA, the DLNA Logo and DLNA CERTIFIED are trademarks, service marks, or certification marks of the Digital Living Network Alliance.

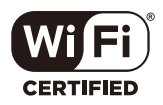

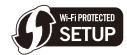

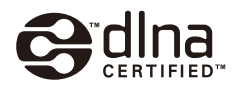

- Dieses Produkt verwendet "DynaFont" der DynaComware Corporation. DynaFont ist ein eingetragenes Warenzeichen der DynaComware Taiwan Inc.
- QR Code ist eine eingetragene Handelsmarke von DENSO WAVE INCORPORATED.
- Andere Namen von Systemen oder Produkten welche in dieser Bedienungsanleitung genannt werden, sind normalerweise Warenzeichen oder eingetragene Warenzeichen der Hersteller dieser Produkte oder Systeme.

Dieses Produkt ist unter der AVC-Patentportfolio-Lizenz zur persönlichen Nutzung durch einen Verbraucher sowie für andere Nutzungen lizenziert, bei denen keine Vergütung erhalten wird, um (i) Videoinhalte in Übereinstimmung mit dem AVC Standard ("AVC Video") zu kodieren und/oder (ii) AVC-Videoinhalte zu dekodieren, die durch einen Verbraucher im Rahmen einer persönlichen Aktivität kodiert wurden und/oder von einem Videoanbieter erhalten wurden, der für die Bereitstellung von AVC-Videoinhalten lizenziert ist. Es wird keine Lizenz für andere Nutzungen gewährt oder stillschweigend gewährt. Zusätzliche Informationen erhalten Sie von MPEG LA, L.L.C. Siehe http://www.mpegla.com

## **Entsorgung von Altgeräten und Batterien Nur für die Europäische Union und Länder mit Recyclingsystemen**

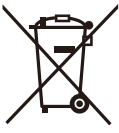

Dieses Symbol, auf den Produkten, der Verpackung und/oder den Begleitdokumenten, bedeutet, dass gebrauchte elektrische und elektronische Produkte sowie Batterien nicht in den allgemeinen Hausmüll gegeben werden dürfen.

Bitte führen Sie alte Produkte und verbrauchte Batterien zur Behandlung, Aufarbeitung bzw. zum Recycling gemäß den gesetzlichen Bestimmungen den zuständigen Sammelpunkten zu.

Indem Sie diese Produkte und Batterien ordnungsgemäß entsorgen, helfen Sie dabei, wertvolle Ressourcen zu schützen und eventuelle negative Auswirkungen auf die menschliche Gesundheit und die Umwelt zu vermeiden.

Für mehr Informationen zu Sammlung und Recycling, wenden Sie sich bitte an Ihren örtlichen Abfallentsorgungsdienstleister.

Gemäß Landesvorschriften können wegen nicht ordnungsgemäßer Entsorgung dieses Abfalls Strafgelder verhängt werden.

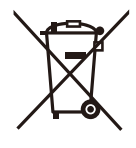

## **Hinweis für das Batteriesymbol (Symbol unten):**

Dieses Symbol kann in Kombination mit einem chemischen Symbol abgebildet sein. In diesem Fall erfolgt dieses auf Grund der Anforderungen derjenigen Richtlinien, die für die betreffende Chemikalie erlassen wurden.